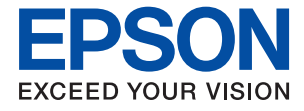

# XP-2200 Series **Kullanım Kılavuzu**

**[Yazdırma](#page-32-0)**

**[Tarama](#page-53-0)**

**[Yazıcının Bakımını Yapma](#page-60-0)**

**[Sorun Çözme](#page-94-0)**

# *İçindekiler*

## *[Bu Kılavuza Kılavuz](#page-4-0)*

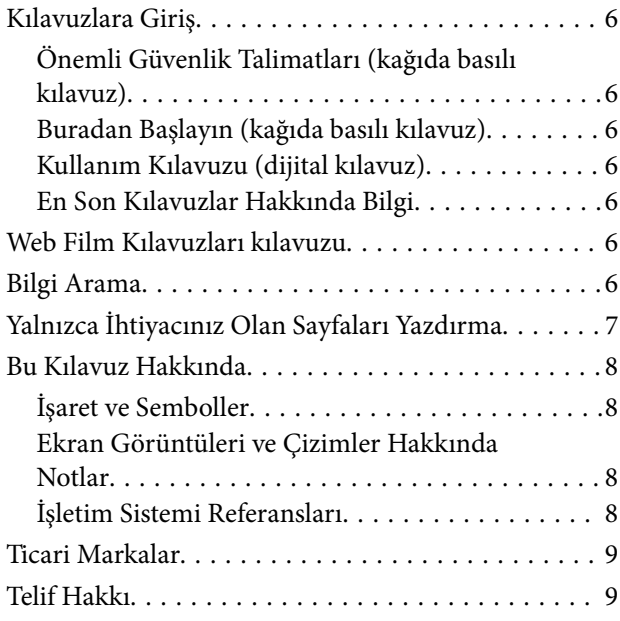

## *[Önemli Yönergeler](#page-10-0)*

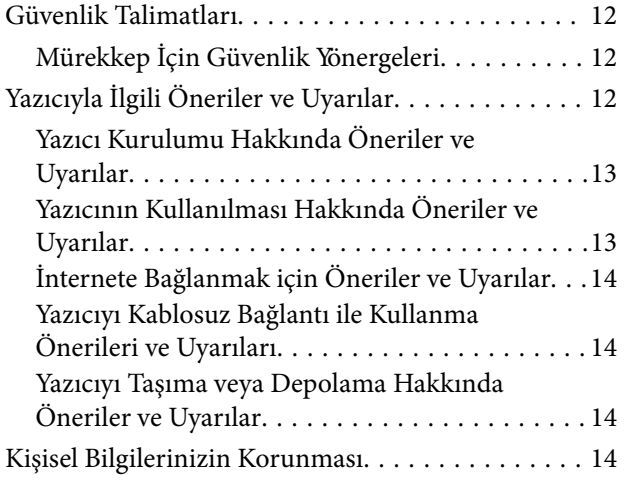

## *[Parça Adları ve İşlevleri](#page-14-0)*

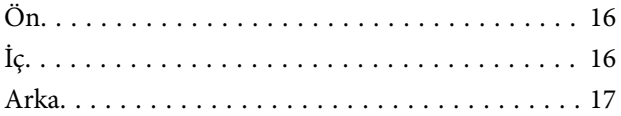

### *[Kontrol Paneli Kılavuzu](#page-17-0)*

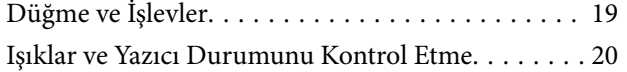

## *[Kağıt Yükleme](#page-23-0)*

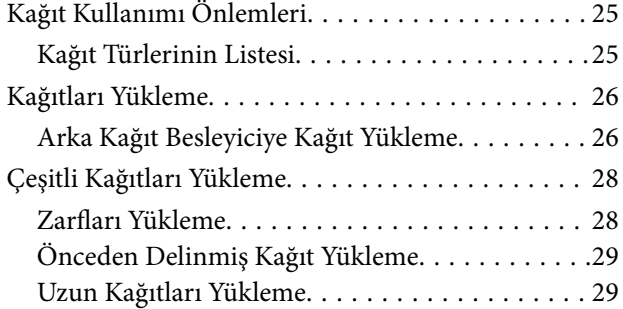

# *[Orijinalleri Yerleştirme](#page-29-0)*

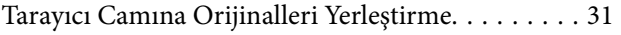

### *[Yazdırma](#page-32-0)*

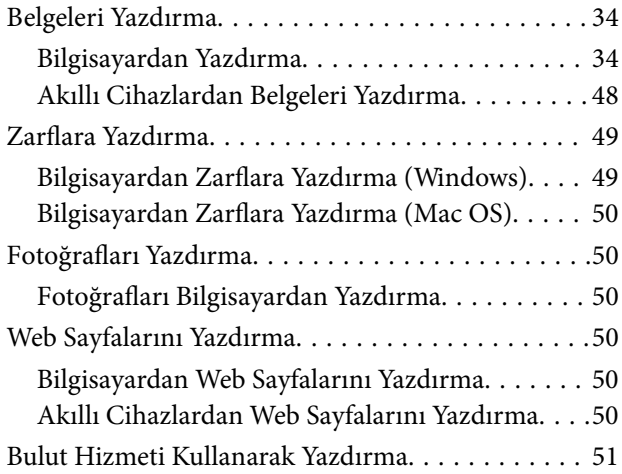

## *[Kopyalama](#page-51-0)*

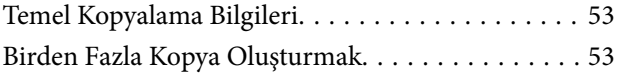

### *[Tarama](#page-53-0)*

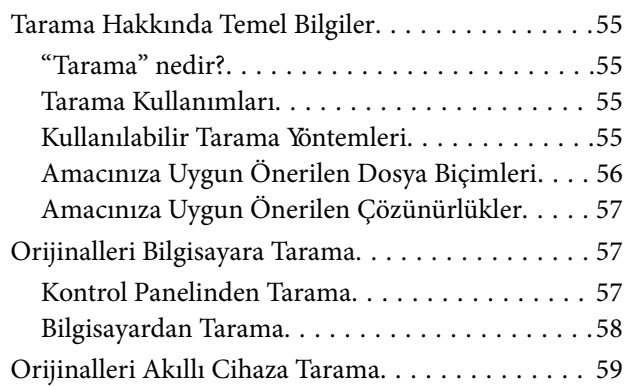

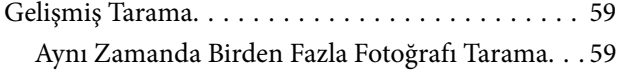

## *[Yazıcının Bakımını Yapma](#page-60-0)*

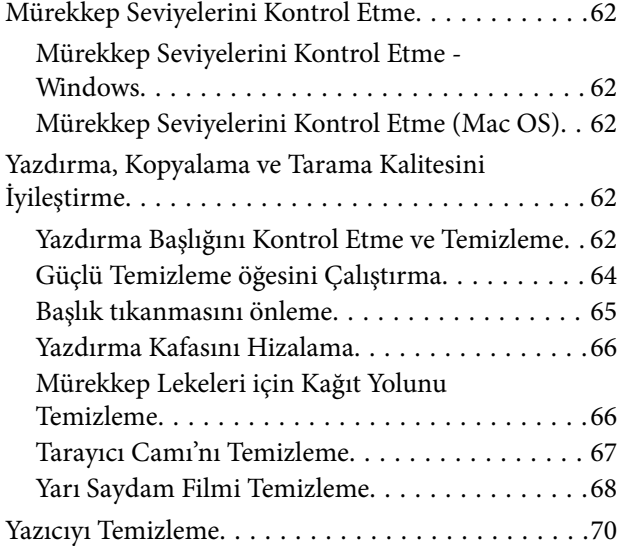

# *[Şu Durumlarda](#page-71-0)*

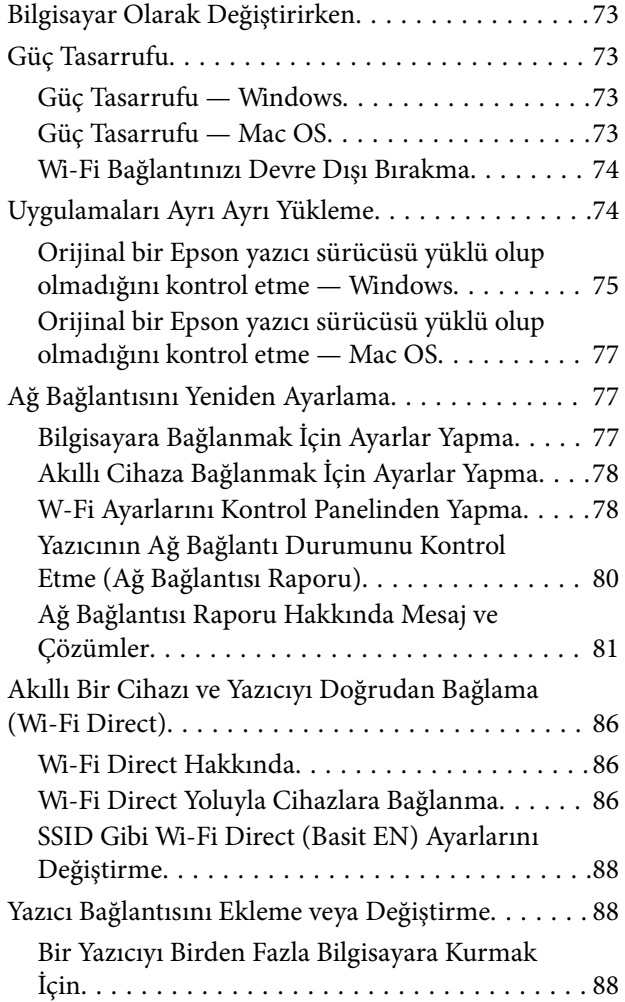

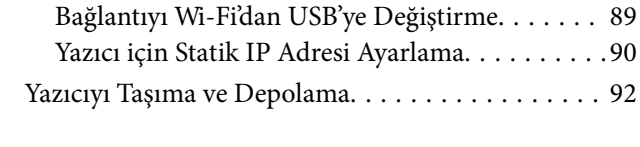

# *[Sorun Çözme](#page-94-0)*

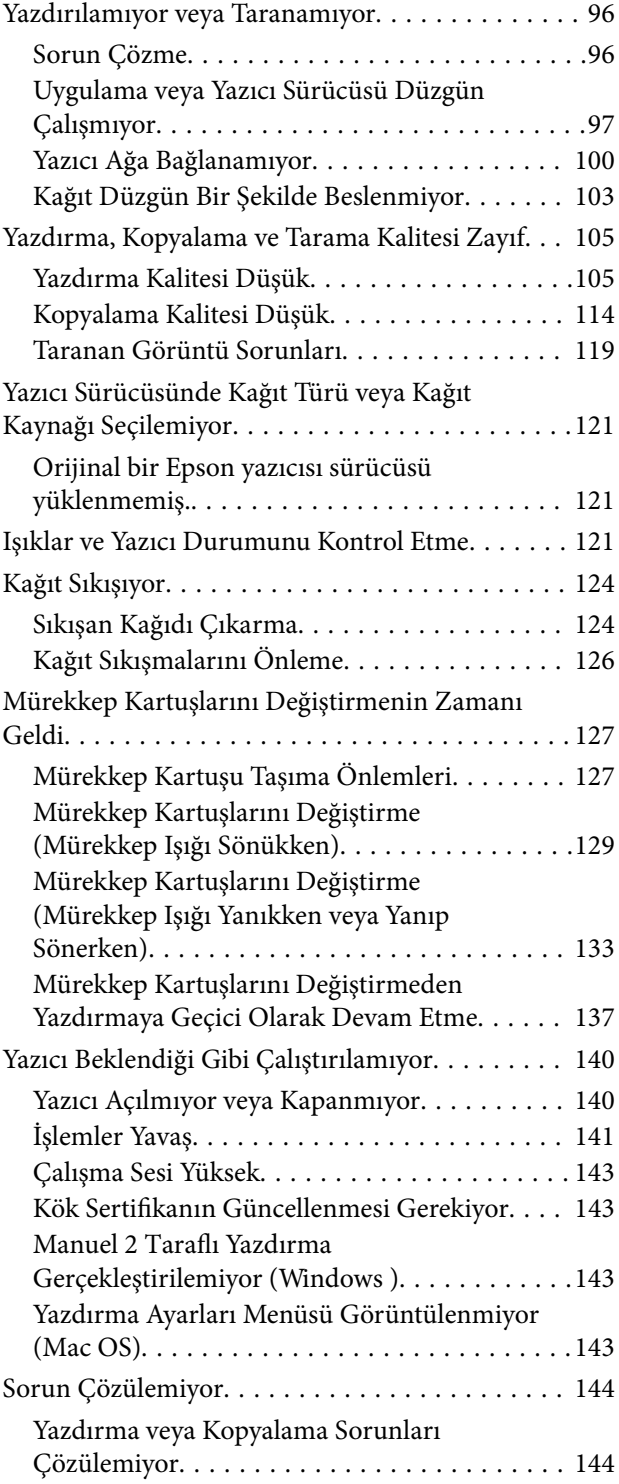

# *[Ürün Bilgileri](#page-145-0)*

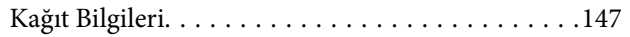

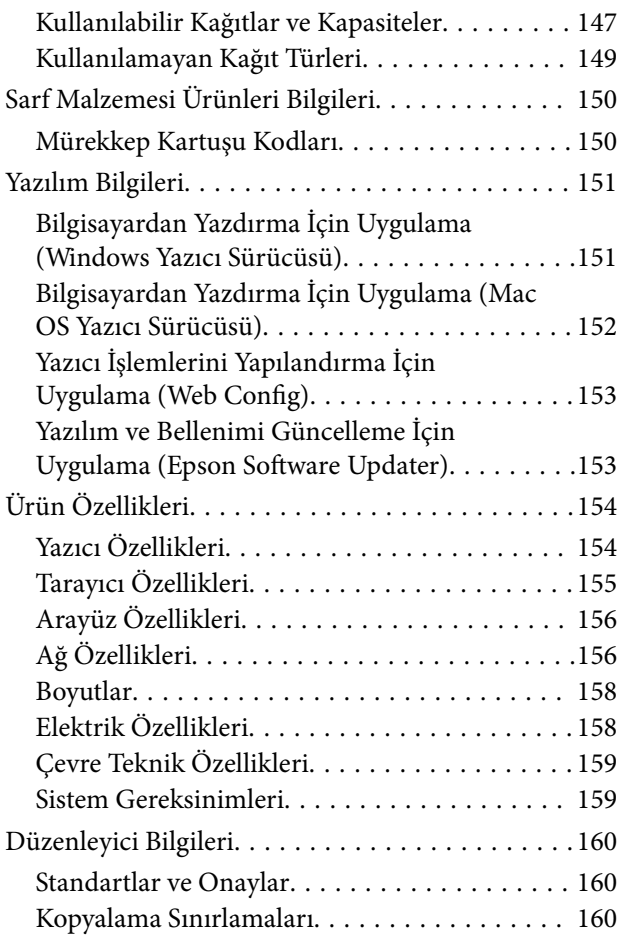

## *[Nereden Yardım Alınır](#page-161-0)*

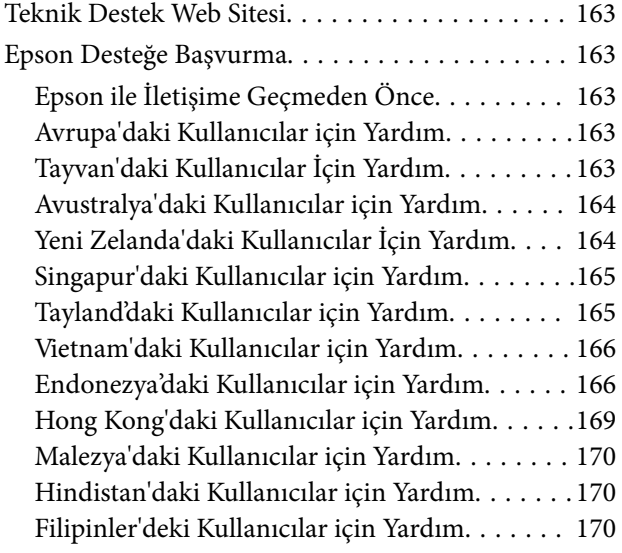

# <span id="page-4-0"></span>**Bu Kılavuza Kılavuz**

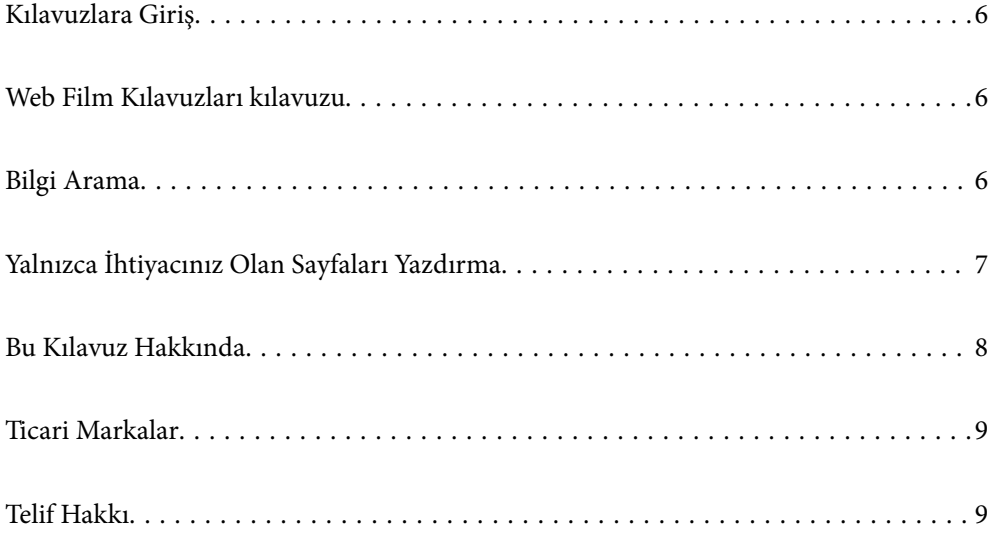

# <span id="page-5-0"></span>**Kılavuzlara Giriş**

Epson yazıcınızla aşağıdaki kılavuzlar verilir. Kılavuzların yanı sıra çeşitli Epson yazılım uygulamaları ile birlikte verilen yardım bilgilerine de bakmayı unutmayın.

Önemli Güvenlik Talimatları (kağıda basılı kılavuz)

Size bu yazıcının güvenli kullanımı için talimatlar sunar.

Buradan Başlayın (kağıda basılı kılavuz)

Yazıcının ayarlanması ve yazılımın kurulması hakkında bilgi verir.

Kullanım Kılavuzu (dijital kılavuz)

Bu kılavuz. PDF ve Web kılavuzu olarak mevcuttur. Yazıcıyı kullanma ve sorunları çözme hakkında ayrıntılı bilgi ile talimatlar sağlar.

En Son Kılavuzlar Hakkında Bilgi

❏ Kağıda basılı kılavuz

<http://www.epson.eu/support> adresindeki Epson Avrupa destek web sitesini ya da <http://support.epson.net/>adresindeki Epson dünya çapında destek web sitesini ziyaret edin.

❏ Dijital kılavuz

Aşağıdaki web sitesini ziyaret edin, ürün adını girin ve ardından **Destek** kısmına gidin. <https://epson.sn>

# **Web Film Kılavuzları kılavuzu**

Yazıcıyı nasıl kullanacağınızı öğrenmek için Web Film Kılavuzları videosunu izleyebilirsiniz. Aşağıdaki web sitesine erişin. Web Film Kılavuzları içeriği önceden bildirilmeksizin değiştirilebilir.

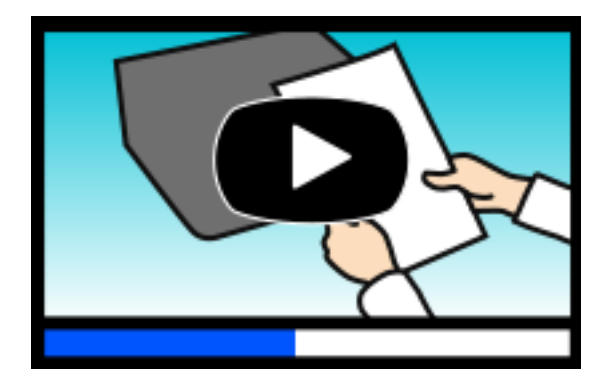

[https://support.epson.net/publist/video.php?model=xp-2200\\_series](https://support.epson.net/publist/video.php?model=xp-2200_series)

# **Bilgi Arama**

PDF kılavuz, anahtar sözcüğe göre bulmak istediğiniz bilgiyi aramanızı veya yer işaretlerini kullanarak doğrudan belirli kısımlara atlamanızı sağlar. Bu bölümde bilgisayarınızda Adobe Acrobat Reader DC'de açılmış bir PDF kılavuzun nasıl kullanılacağı açıklanmaktadır.

#### <span id="page-6-0"></span>**Anahtar sözcüğe göre arama**

**Düzen** > **Gelişmiş Arama**'ya tıklayın. Arama penceresinde bulmak istediğiniz bilgi için anahtar sözcüğü (metin) girin ve sonra **Ara** öğesine tıklayın. İsabetler bir liste olarak görüntülenir. O sayfaya gitmek için görüntülenen isabetlerden birine tıklayın.

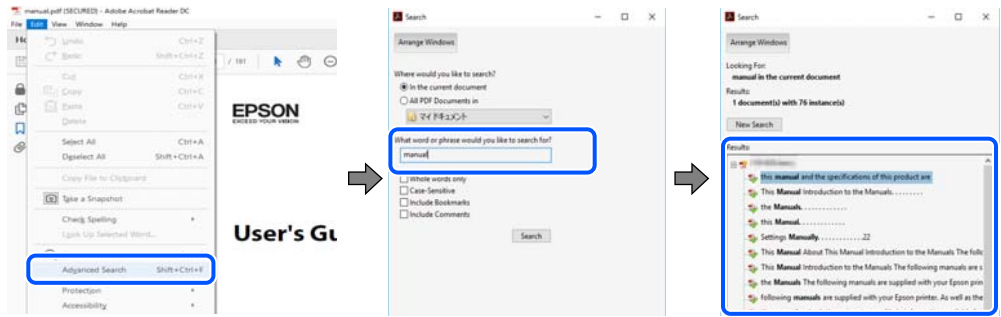

#### **Doğrudan yer işaretlerinden atlama**

O sayfaya atlamak için bir başlığa tıklayın. O bölümdeki alt düzey başlıkları görüntülemek için + veya > öğesine tıklayın. Önceki sayfaya dönmek için klavyenizde aşağıdaki işlemi gerçekleştirin.

- ❏ Windows: **Alt** tuşunu basılı tutun ve sonra **←** öğesine basın.
- ❏ Mac OS: bir komut tuşunu basılı tutun ve sonra **←** öğesine basın.

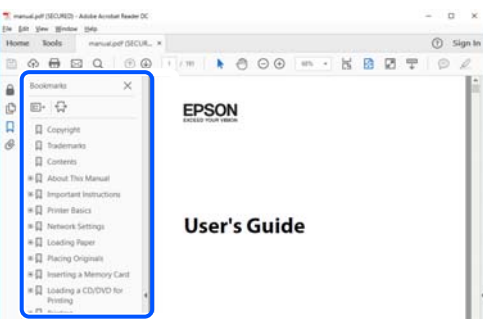

# **Yalnızca İhtiyacınız Olan Sayfaları Yazdırma**

Yalnızca gereken sayfaları çıkarabilir ve yazdırabilirsiniz. **Dosya** menüsünde **Yazdır** öğesine tıklayın ve sonra **Yazdırılacak Sayfalar** içindeki **Sayfalar** içinde yazdırmak istediğiniz sayfaları belirtin.

❏ Sayfa serisi belirtmek için başlangıç sayfası ve bitiş sayfası arasına bir tire girin.

Örnek: 20-25

❏ Seri olmayan sayfaları belirtmek için sayfaları virgüllerle ayırın.

Örnek: 5, 10, 15

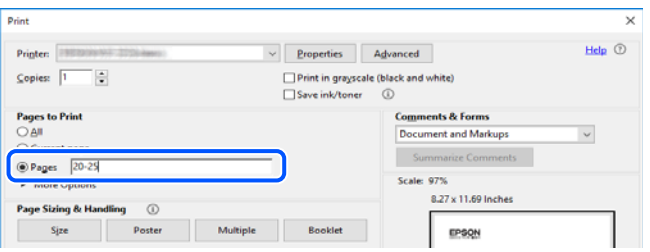

# <span id="page-7-0"></span>**Bu Kılavuz Hakkında**

Bu kısımda işaret ve sembollerin anlamı, açıklamalar hakkında notlar ve bu kılavuzda kullanılan işletim sistemi referansı bilgileri açıklanmaktadır.

## **İşaret ve Semboller**

!*Dikkat:* Kendinize bir zarar gelmemesi için uyulması gereken talimatlar.

c*Önemli:* Aygıtınıza bir zarar gelmemesi için uyulması gereken talimatlar.

*Not:* Tamamlayıcı ve referans bilgiler sağlar.

### **İlgili Bilgi**

& İlgili bölümlere bağlantılar.

Çalıştırma talimatları Web Film Kılavuzları belgelerini sağlar. İlgili bilgiler bağlantısına bakın.

## **Ekran Görüntüleri ve Çizimler Hakkında Notlar**

- ❏ Yazıcı sürücüsü ekran görüntüleri Windows 10 veya macOS High Sierra'dan alınmıştır (10.13). Ekranlarda görüntülenen içerik, model ve duruma göre değişir.
- ❏ Bu kılavuzda kullanılan çizimler sadece örnek amaçlıdır. Kullanılan modele bağlı olarak küçük farklılıklar gözlemlenmesine rağmen çalışma yöntemi aynıdır.

## **İşletim Sistemi Referansları**

#### **Windows**

Bu kılavuzda, "Windows 11", "Windows 10", "Windows 8.1", "Windows 8", "Windows 7", "Windows Vista", "Windows XP" gibi terimlerle aşağıdaki işletim sistemleri ifade edilmektedir. Ayrıca "Windows" ile tüm sürümler ifade edilmektedir.

- ❏ Microsoft® Windows® 11 işletim sistemi
- ❏ Microsoft® Windows® 10 işletim sistemi
- ❏ Microsoft® Windows® 8.1 işletim sistemi
- ❏ Microsoft® Windows® 8 işletim sistemi
- ❏ Microsoft® Windows® 7 işletim sistemi
- ❏ Microsoft® Windows Vista® işletim sistemi
- <span id="page-8-0"></span>❏ Microsoft® Windows® XP işletim sistemi
- ❏ Microsoft® Windows® XP Professional x64 Edition işletim sistemi

#### **Mac OS**

Bu kılavuzda, "Mac OS" Mac OS X 10.9.5 veya sonrasını, ayrıca macOS 11 veya sonrasını ifade etmek için kullanılır.

# **Ticari Markalar**

- ❏ EPSON®, Seiko Epson Corporation'ın tescilli ticari markası, EPSON EXCEED YOUR VISION veya EXCEED YOUR VISION ise Seiko Epson Corporation'ın ticari markalarıdır.
- ❏ QR Code is a registered trademark of DENSO WAVE INCORPORATED in Japan and other countries.
- ❏ Microsoft®, Windows®, and Windows Vista® are registered trademarks of Microsoft Corporation.
- ❏ Apple, Mac, macOS, OS X, Bonjour, ColorSync, and Safari are trademarks of Apple Inc., registered in the U.S. and other countries.
- ❏ Use of the Works with Apple badge means that an accessory has been designed to work specifically with the technology identified in the badge and has been certified by the developer to meet Apple performance standards.
- ❏ Chrome, Google Play, and Android are trademarks of Google LLC.
- ❏ Adobe, Acrobat, and Reader are either registered trademarks or trademarks of Adobe in the United States and/or other countries.
- ❏ Firefox is a trademark of the Mozilla Foundation in the U.S. and other countries.
- ❏ PictBridge is a trademark.
- ❏ Genel Bildirim: bu belgede geçen diğer ürün adları sadece tanımlama amaçlıdır ve bu ürünlerle ilgili ticari marka hakları ilgili sahiplerine aittir. Epson bu markalarla ilgili olarak hiçbir hak talep etmemektedir.

# **Telif Hakkı**

Bu belgenin herhangi bir kısmı, Seiko Epson Corporation'ın yazılı izni olmadan kısmen veya bütün olarak çoğaltılamaz, bilgi erişim sistemlerinde saklanamaz veya elektronik, mekanik yöntemlerle, fotokopi, kayıt yöntemleriyle veya diğer yöntemlerle başka ortamlara aktarılamaz. Burada bulunan bilgilerin kullanımı konusunda herhangi bir patent yükümlülüğü olduğu varsayılmamıştır. Buradaki bilgilerin kullanılması sonucu oluşan zararlar için de herhangi bir sorumluluk kabul edilmez. Burada bulunan bilgiler yalnızca bu Epson ürünü ile kullanılmak üzere tasarlanmıştır. Epson, bu bilgilerin diğer ürünlerle ilgili olarak herhangi bir şekilde kullanılmasından sorumlu değildir.

Seiko Epson Corporation ve bağlı kuruluşları ürünü satın alanın veya üçüncü kişilerin kaza, ürünün yanlış veya kötü amaçla kullanılması, ürün üzerinde yetkisiz kişilerce yapılan değişiklikler, onarımlar veya tadilatlar veya (ABD hariç olmak üzere) Seiko Epson Corporation'ın çalıştırma ve bakım talimatlarına aykırı hareketler nedeniyle uğradıkları zarar, kayıp, maliyet veya gider konusunda ürünü satın alana ve üçüncü kişilere karşı kesinlikle yükümlü olmayacaktır.

Seiko Epson Corporation tarafından Orijinal Epson Ürünü veya Epson Tarafından Onaylanmış Ürün olarak tanımlananlar dışında herhangi bir opsiyonun veya sarf malzemesi ürünün kullanılmasından kaynaklanan herhangi bir zarar veya sorun için Seiko Epson Corporation ve yan kuruluşları sorumlu tutulamaz.

Seiko Epson Corporation tarafından Epson Tarafından Onaylanmış Ürün olarak tanımlananlar dışında herhangi bir arayüz kablosu kullanıldığında oluşan elektromanyetik parazitlerden kaynaklanan herhangi bir hasar için Seiko Epson Corporation sorumlu tutulamaz.

© 2022 Seiko Epson Corporation

Bu kılavuzun içeriği ve bu ürünün teknik özellikleri önceden haber verilmeksizin değiştirilebilir.

# <span id="page-10-0"></span>**Önemli Yönergeler**

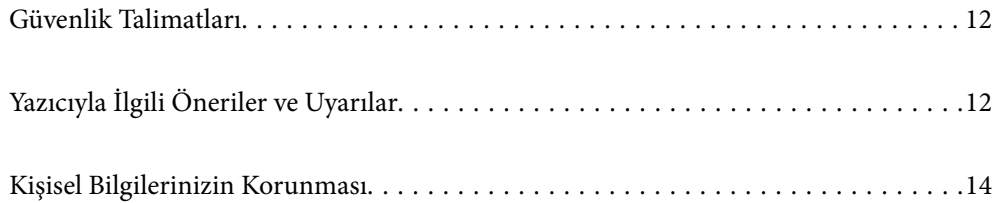

# <span id="page-11-0"></span>**Güvenlik Talimatları**

Bu yazıcıyı güvenli bir şekilde kullanabilmek için bu talimatlara uyun. İleride başvurmak üzere bu kılavuzu saklayın. Ayrıca, yazıcı üzerinde belirtilen tüm uyarılara ve talimatlara uymaya özen gösterin.

❏ Yazıcınızda kullanılan sembollerden bazıları güvenliği ve yazıcının düzgün kullanımını sağlamak içindir. Sembollerin anlamlarını öğrenmek için aşağıdaki siteyi ziyaret edin.

<http://support.epson.net/symbols/>

- ❏ Yalnızca yazıcıyla verilen güç kablosunu kullanın ve kabloyu başka bir ekipmanla kullanmayın. Bu yazıcıyla başka kabloların kullanımı veya ekipmanla ürünle verilen güç kablosunun kullanımı yangına veya elektrik çarpmasına neden olabilir.
- ❏ AC güç kablonuzun ilgili yerel güvenlik standardına uygun olmasına dikkat edin.
- ❏ Yazıcı kılavuzunda özellikle belirtilmedikçe elektrik kablosunu, fişini, yazıcı ünitesini, tarayıcı ünitesini veya çevresel üniteleri kendi başınıza hiçbir zaman sökmeyin, değiştirmeyin veya tamir etmeye çalışmayın.
- ❏ Aşağıdaki durumlarda yazıcının fişini çıkarın ve servis için yetkili bir servis personeline başvurun:

Güç kablosu veya fiş hasar görmüş, yazıcının içine su girmiş, yazıcı yere düşürülmüş veya kasası zarar görmüş, yazıcı normal biçimde çalışmıyor veya çalışması eskisinden farklı. Çalıştırma talimatlarında belirtilmemiş kumanda parçalarını ayarlamayın.

- ❏ Yazıcıyı, fişinin kolayca çıkarılabileceği bir prizin yakınına yerleştirin.
- ❏ Yazıcıyı açık alanlara, aşırı kir veya toz, su, ısı kaynaklarının yanına veya şok, titreme, yüksek sıcaklık veya neme maruz kalabileceği yerlere yerleştirmeyin veya bu tarz alanlarda depolamayın.
- ❏ Yazıcının üzerine sıvı sıçratmamaya ve yazıcıyı ıslak ellerle kullanmamaya dikkat edin.
- ❏ Yazıcıyı, kalp pillerinden en az 22 cm uzakta tutun. Yazıcının yaydığı radyo dalgaları, kalp pillerinin çalışmasını olumsuz yönde etkileyebilir.

## **Mürekkep İçin Güvenlik Yönergeleri**

- ❏ Mürekkep çıkış yerlerinin etrafında mürekkep kalmış olabileceğinden kullanılmış mürekkep kartuşlarını tutarken dikkatli olun.
	- ❏ Cildinize mürekkep bulaşırsa söz konusu yeri su ve sabunla iyice yıkayın.
	- ❏ Mürekkep gözünüze kaçarsa gözünüzü hemen bol suyla yıkayın. Gözünüzü bol suyla yıkadıktan sonra, yine de bir rahatsızlık hissederseniz veya görmenizde bir sorun olursa, hemen bir doktora başvurun.
	- ❏ Ağzınıza mürekkep kaçarsa, hemen bir doktora başvurun.
- ❏ Mürekkep kartuşunu açmayın; aksi halde gözlerinize veya cildinize mürekkep bulaşabilir.
- ❏ Mürekkep kartuşlarını çok şiddetli sallamayın veya düşürmeyin. Ayrıca sıkmamaya veya etiketlerini yırtmamaya dikkat edin. Bu, mürekkep sızıntısına neden olabilir.
- ❏ Küçük çocukların ulaşamayacağı yerlerde saklayın.

# **Yazıcıyla İlgili Öneriler ve Uyarılar**

Yazıcıya veya malınıza zarar vermeyi önlemek için şu yönergeleri okuyun ve izleyin. Bu kılavuzu daha sonra başvurmak üzere saklayın.

## <span id="page-12-0"></span>**Yazıcı Kurulumu Hakkında Öneriler ve Uyarılar**

- ❏ Yazıcı üzerindeki hava deliklerini ve aralıkları tıkamayın ya da örtmeyin.
- ❏ Yalnızca, yazıcının etiketinde belirtilen türde güç kaynağı kullanın.
- ❏ Düzenli olarak açılıp kapatılan fotokopi makineleri ya da hava kontrol sistemleri gibi cihazlarla aynı prize takmaktan kaçının.
- ❏ Duvar üzerinde bulunan düğmelerle veya otomatik zaman ayarlayıcılarla kontrol edilen elektrik prizleri kullanmayın.
- ❏ Tüm bilgisayar sistemini, hoparlörler ya da kablosuz telefonların yuvaları gibi elektromanyetik parazite neden olabilecek kaynaklardan uzak tutun.
- ❏ Elektrik kabloları, sürtünme, kesilme, yıpranma, kıvrılma ve düğümlenme olmayacak şekilde yerleştirilmelidir. Elektrik kabloları üzerine herhangi bir nesne koymayın ve elektrik kabloları üzerine basılmasına veya üzerinden geçilmesine izin vermeyin. Özellikle tüm elektrik kablolarının transformatöre girdiği ve transformatörden çıktığı noktalarda düz bir biçimde bulunmalarına dikkat edin.
- ❏ Yazıcıyla birlikte bir uzatma kablosu kullanırsanız, uzatma kablosuna takılan cihazların toplam amper değerinin kablonun amper değerini geçmediğinden emin olun. Ayrıca, elektrik prizine bağlı aygıtların toplam amper değerinin de elektrik prizinin amper değerini aşmadığından emin olun.
- ❏ Bu yazıcıyı Almanya'da kullanmayı düşünüyorsanız, kısa devre durumunda veya bu yazıcının fazla akım çekmesi durumunda gerekli korumayı sağlamak için bina tesisatında 10 veya 16 amperlik devre kesiciler kullanılmalıdır.
- ❏ Yazıcıyı kablo ile bilgisayara veya başka bir aygıta bağlarken, konektör yönlerinin doğru olmasına dikkat edin. Her konektör için yalnızca bir doğru yön vardır. Bir konektörü yanlış yönde takmak, kabloya bağlı iki aygıta da zarar verebilir.
- ❏ Yazıcıyı düz, sağlam ve yazıcının tabanından her yöne doğru daha geniş bir zemine yerleştirin. Yazıcı, eğimli bir zeminde düzgün çalışmaz.
- ❏ Yazıcı üzerinde belge kapağını tamamen kaldırabileceğiniz kadar boşluk olmasını sağlayın.
- ❏ Yazıcının önünde kağıdın tam olarak çıkartılabilmesi için yeterli yer bırakın.
- ❏ Ani ısı ve nem değişikliklerinin olduğu yerleri seçmeyin. Ayrıca yazıcıyı, doğrudan güneş ışığı alan yerlerden, güçlü ışık ya da ısı kaynaklarından uzak tutun.

## **Yazıcının Kullanılması Hakkında Öneriler ve Uyarılar**

- ❏ Yazıcının üzerindeki yuvalara herhangi bir cisim sokmayın.
- ❏ Yazıcı çalışır durumdayken, elinizi yazıcının içine sokmayın.
- ❏ Yazıcının içinde bulunan beyaz düz kabloya dokunmayın.
- ❏ Yazıcının içinde ya da çevresinde yanıcı gazlar içeren aerosol ürünler kullanmayın. Bu, yangına neden olabilir.
- ❏ Yazdırma kafasını elinizle hareket ettirmeyin; aksi taktirde yazıcı zarar görebilir.
- ❏ Tarama ünitesini kapatırken parmaklarınızı sıkıştırmamaya dikkat edin.
- ❏ Orijinalleri yerleştirirken tarayıcı camı üzerine çok kuvvetli bastırmayın.
- ❏ Yazıcıyı her zaman P düğmesini kullanarak kapatın. P ışığının yanıp sönmesi duruncaya kadar yazıcının fişini çıkarmayın veya prizden gücünü kapatmayın.
- ❏ Yazıcıyı uzun bir süre kullanmayacaksanız elektrik kablosunu prizden çektiğinizden emin olun.

## <span id="page-13-0"></span>**İnternete Bağlanmak için Öneriler ve Uyarılar**

Bu ürünü doğrudan İnternet'e bağlamayın. Bir yönlendirici veya güvenlik duvarı tarafından korunan bir ağa bağlayın.

## **Yazıcıyı Kablosuz Bağlantı ile Kullanma Önerileri ve Uyarıları**

- ❏ Bu yazıcıdan gelen radyo dalgaları tıbbi cihazların çalışmasını bozarak arızalara neden olabilir.Bu yazıcıyı tıbbi tesisler içinde ya da tıbbi cihaz yanında kullanırken, tıbbi tesisin ilgili sorumlularının talimatlarına ve tıbbi cihaza ilişkin tüm ilgili uyarı ve yönetmeliklere uyun.
- ❏ Bu yazıcıdan gelen radyo dalgaları otomatik kapılar ya da yangın alarmları gibi otomatik kumandalı cihazların çalışmasını olumsuz etkileyebilir ve arızadan ötürü kazalara neden olabilir.Bu yazıcıyı otomatik kumandalı cihazlar yanında kullanırken bu cihazlardaki tüm ilgili uyarı ve talimatları takip edin.

## **Yazıcıyı Taşıma veya Depolama Hakkında Öneriler ve Uyarılar**

- ❏ Yazıcıyı depolarken veya taşırken sarsmayın, dikey olarak veya baş aşağı koymayın; aksi takdirde mürekkep akabilir.
- ❏ Yazıcıyı bir yere taşımadan önce, yazdırma kafasının yuvasında (en sağ) olduğundan emin olun.

# **Kişisel Bilgilerinizin Korunması**

Yazıcıyı birisine verir veya elden çıkarırsanız yazıcının düğmelerini kullanarak varsayılan ağ ayarlarını geri yükleyin.

### **İlgili Bilgi**

◆ ["Düğme ve İşlevler" sayfa 19](#page-18-0)

# <span id="page-14-0"></span>Parça Adları ve İşlevleri

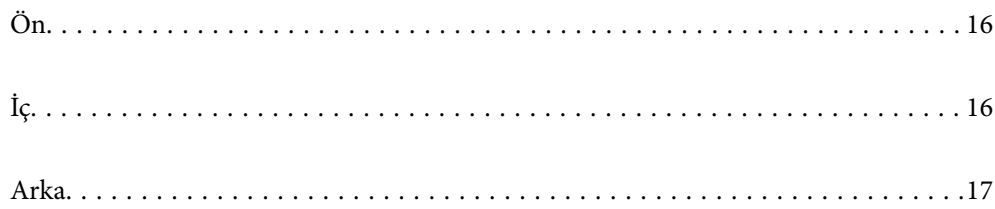

<span id="page-15-0"></span>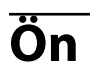

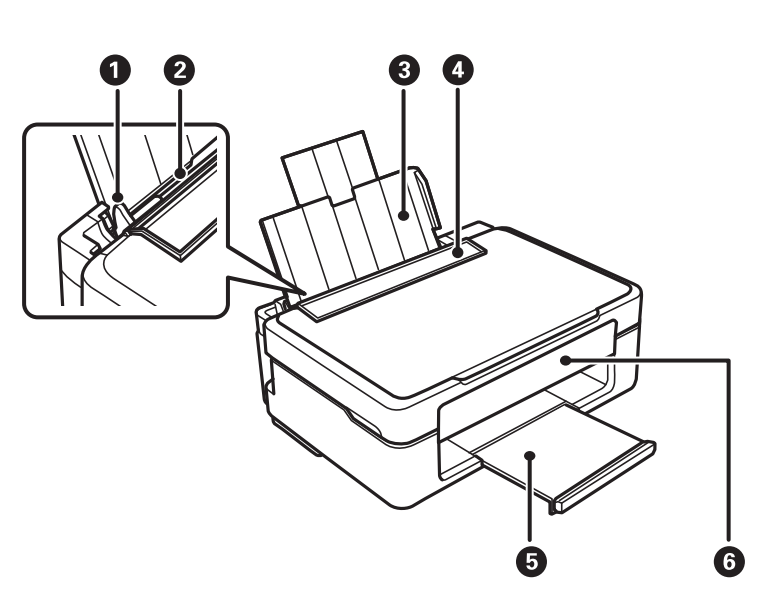

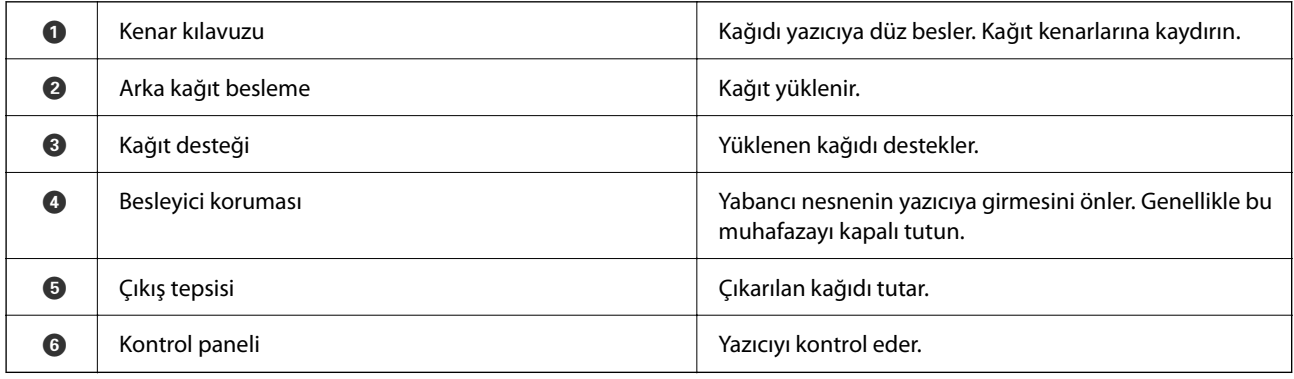

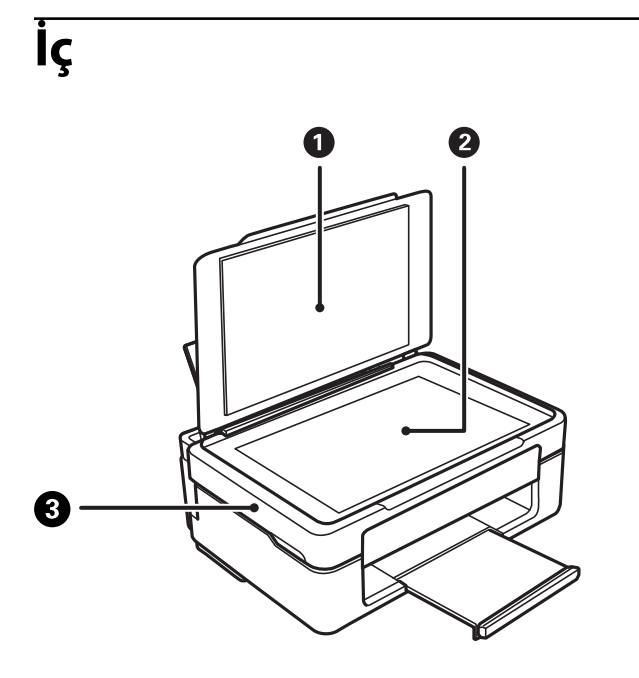

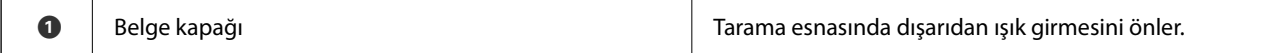

<span id="page-16-0"></span>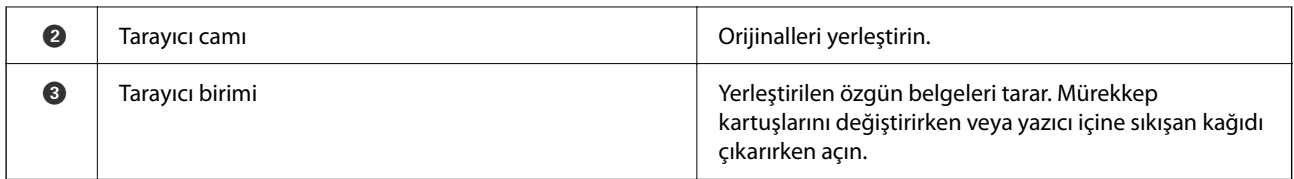

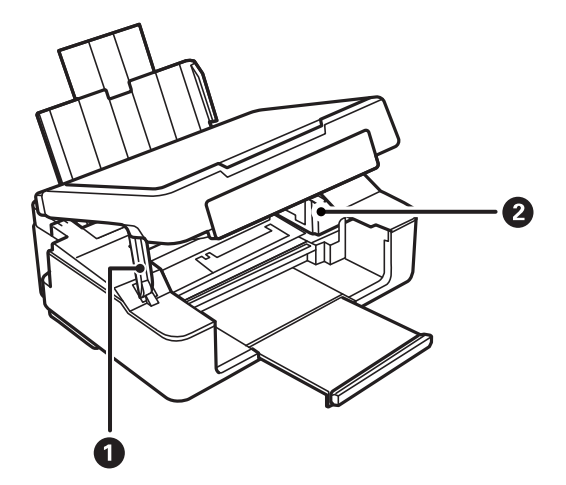

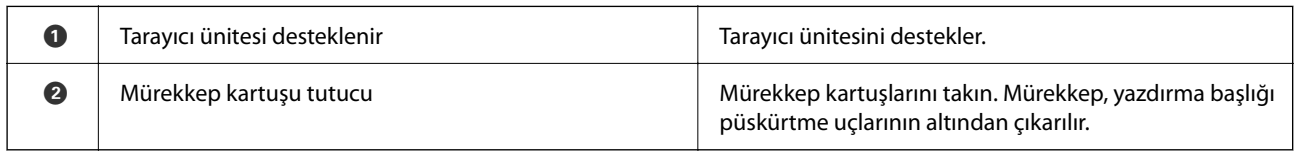

# **Arka**

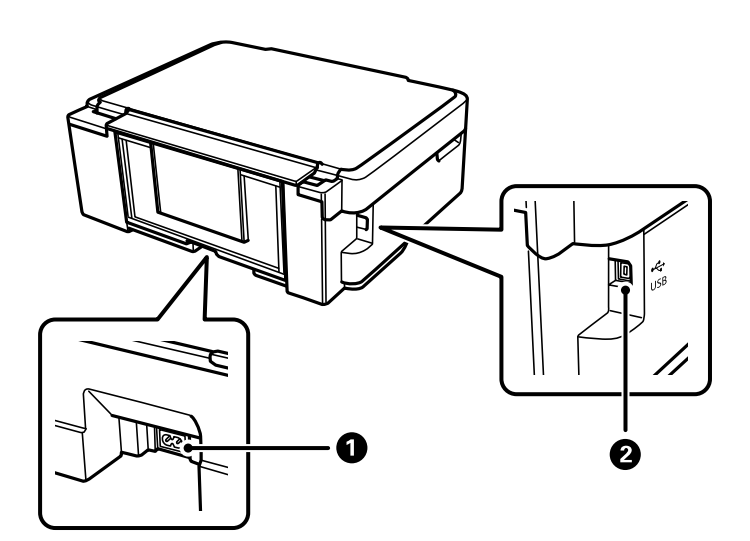

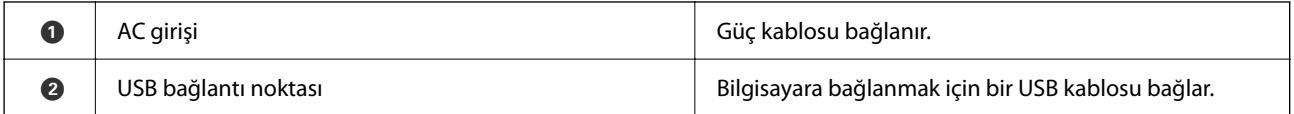

# <span id="page-17-0"></span>**Kontrol Paneli Kılavuzu**

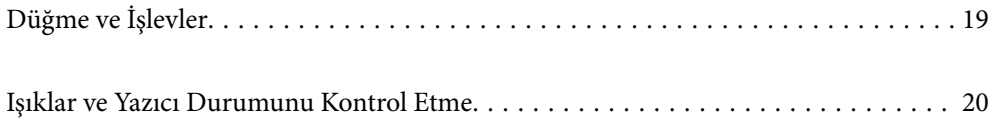

# <span id="page-18-0"></span>**Düğme ve İşlevler**

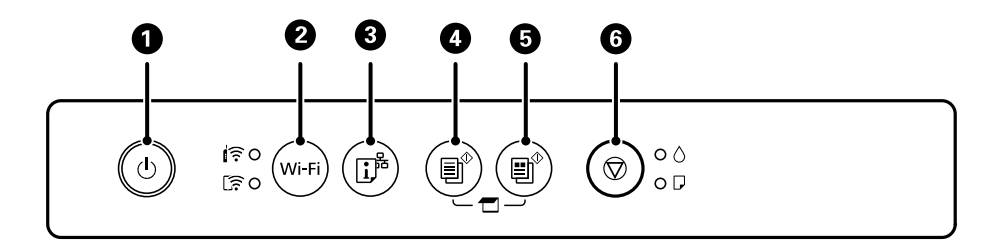

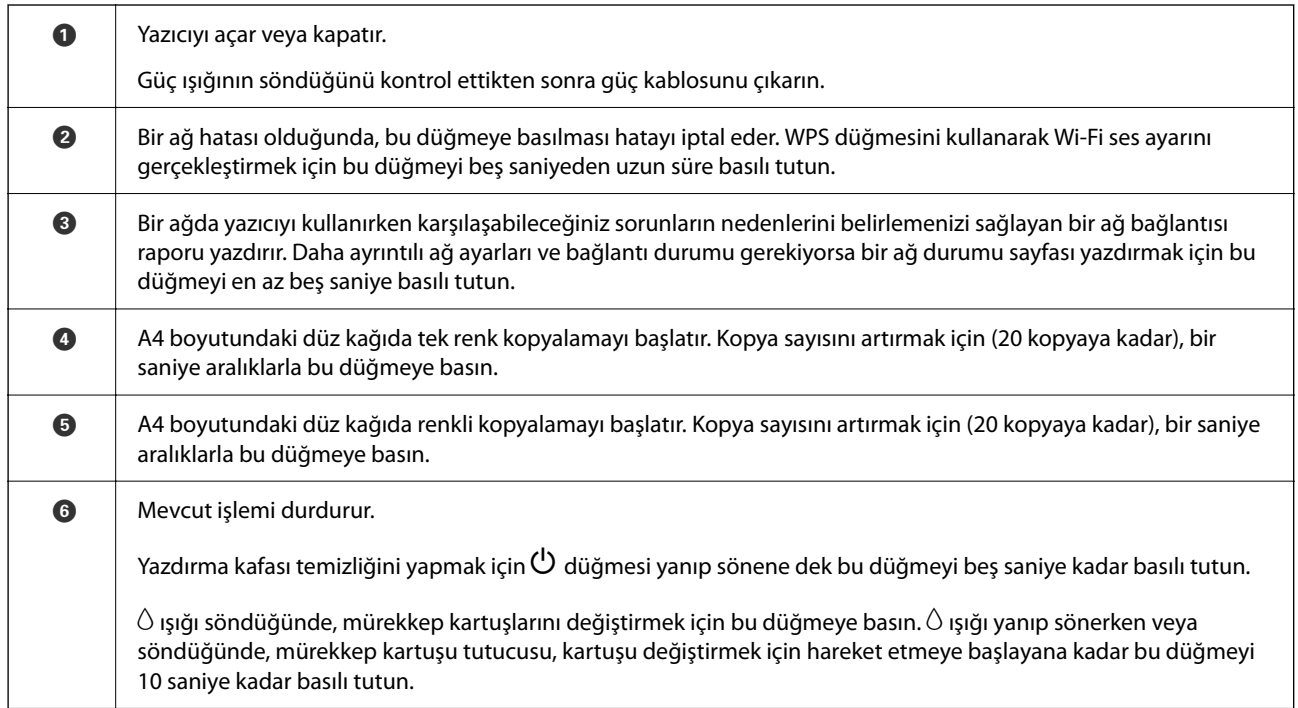

### **Düğme Kombinasyonlarının İşlevleri**

Farklı düğme kombinasyonlarında ilave işlevler de mevcuttur.

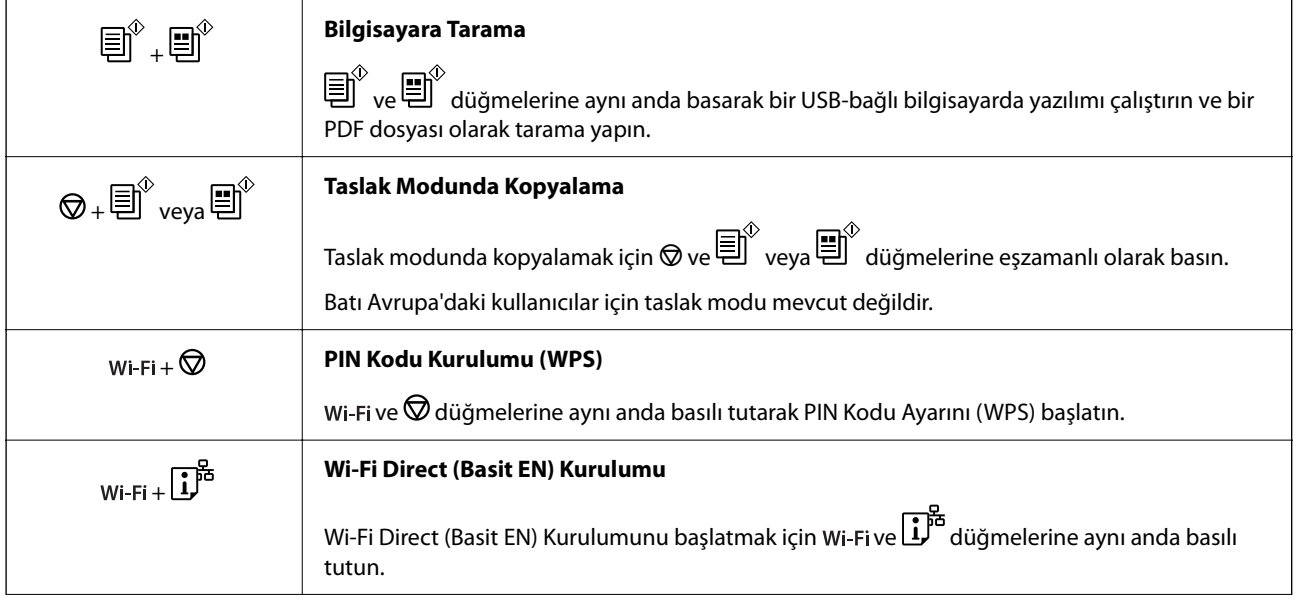

<span id="page-19-0"></span>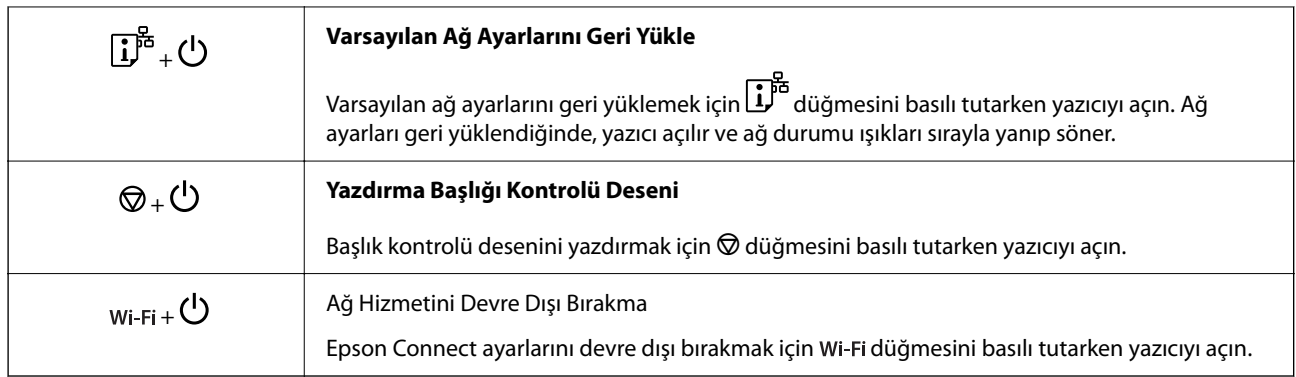

### **İlgili Bilgi**

- & ["PIN Kodu Ayarına \(WPS\) göre Wi-Fi Ayarlarını Yapma" sayfa 79](#page-78-0)
- & ["Wi-Fi Direct Yoluyla Cihazlara Bağlanma" sayfa 86](#page-85-0)
- & ["Yazdırma Başlığını Kontrol Etme ve Temizleme" sayfa 62](#page-61-0)

# **Işıklar ve Yazıcı Durumunu Kontrol Etme**

Kontrol panelindeki ışıklar yazıcının durumunu gösterir.

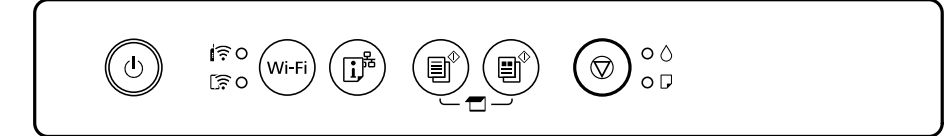

#### **Normal Durum**

: Yanık

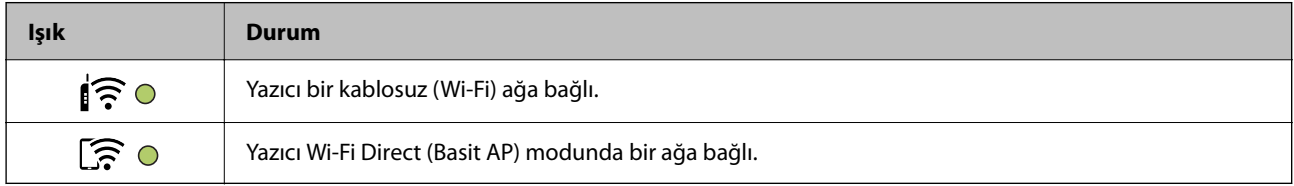

#### **Hata Durumu**

Bir hata olduğunda, ışık yanar veya yanıp söner. Hata bilgileri bilgisayar ekranında gösterilir.

O/O: Yanık

/ : Yanıp Sönüyor

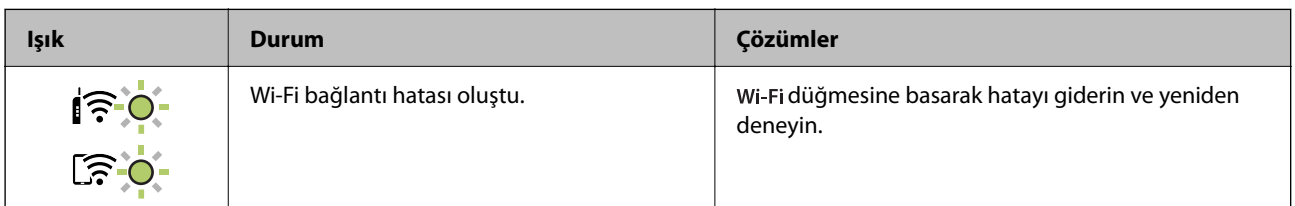

## **[Kontrol Paneli Kılavuzu](#page-17-0) >** [Işıklar ve Yazıcı Durumunu Kontrol Etme](#page-19-0)

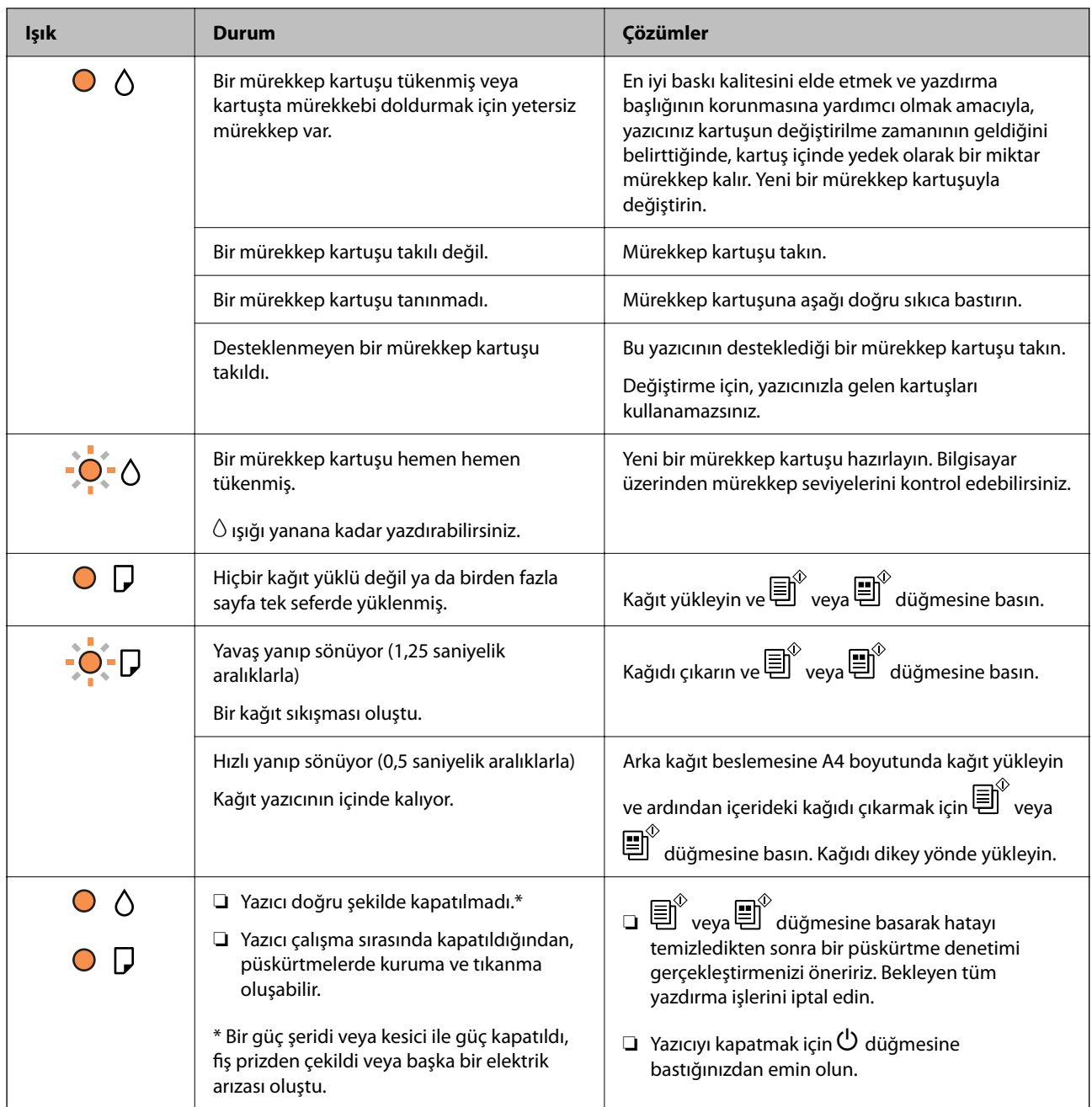

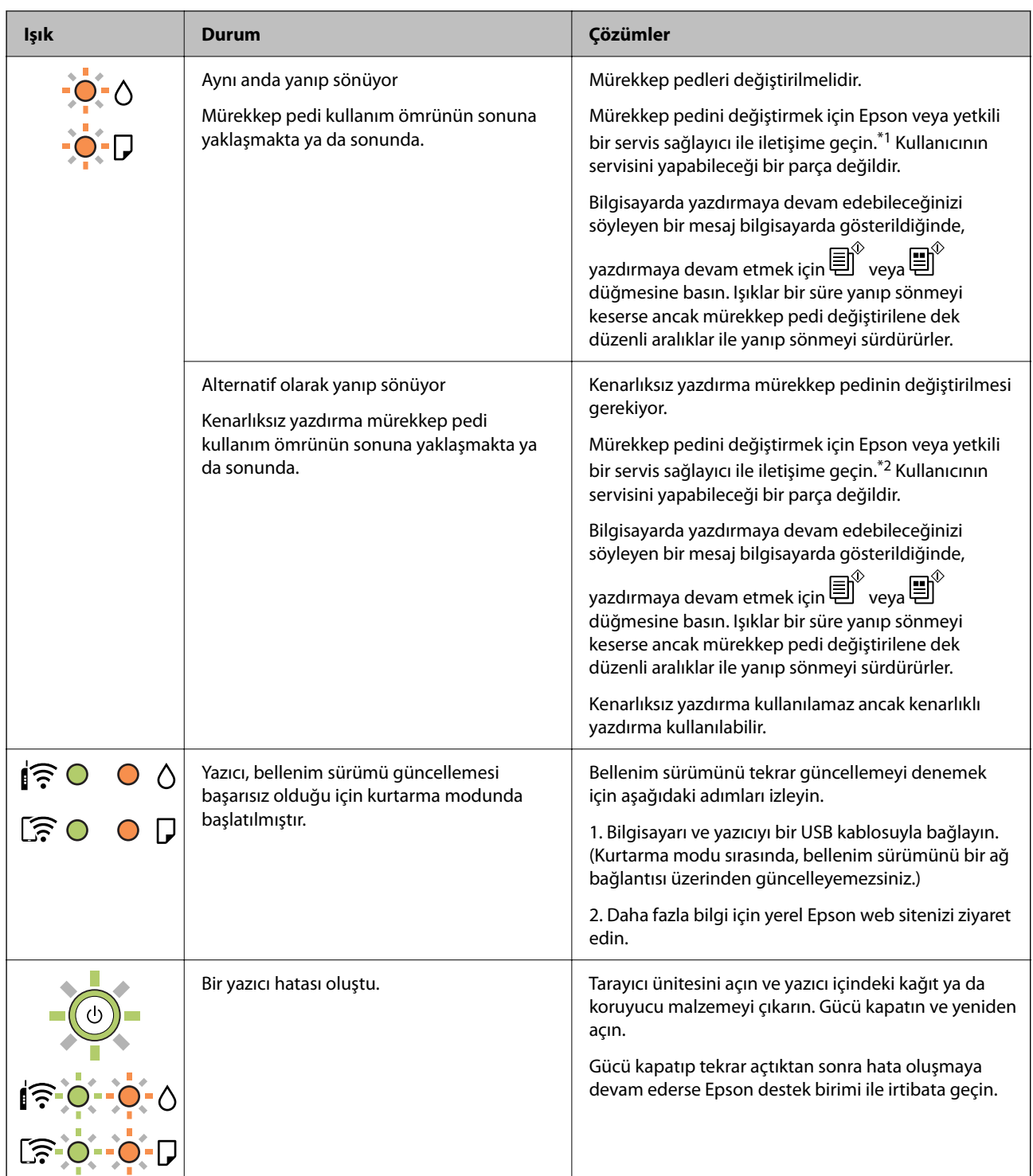

\*1 Bazı yazdırma çevrimlerinde, mürekkep pedi içinde az miktarda fazla mürekkep toplanabilir. Pedden mürekkep sızıntısını önlemek için ped sınıra ulaştığında yazıcıyı yazdırmayı durdurması tasarlanmıştır. Bu işlemin gerekip gerekmeyeceği ve ne sıklıkta gerekeceği yazdırdığınız sayfa sayısına, yazdırdığınız malzemenin türüne ve yazıcının gerçekleştirdiği temizleme döngüsü sayısına göre değişir. Pedin değiştirilmesi ihtiyacı yazıcınızın teknik özelliklerine göre çalışmayı durdurduğu anlamına gelmez. Pedin değiştirilmesi gerektiğinde yazıcı size bildirecektir ve bu işlem sadece bir yetkili Epson Servis sağlayıcısı tarafından gerçekleştirilebilir. Epson garantisi bu değiştirmeyi kapsamaz.

\*2 Bazı yazdırma çevrimlerinde, mürekkep pedi içinde az miktarda fazla mürekkep toplanabilir. Pedden mürekkep sızıntısını önlemek için, ped sınıra ulaştığında ürünün yazdırmayı durdurması tasarlanmıştır. Bunun gerekip gerekmediği ve ne sıklıkla gerektiği, kenarlıksız yazdırma seçeneğini kullanarak kaç sayfa yazdırdığınıza göre

değişir. Pedin değiştirilmesi ihtiyacı yazıcınızın teknik özelliklerine göre çalışmayı durdurduğu anlamına gelmez. Pedin değiştirilmesi gerektiğinde yazıcı size bildirecektir ve bu işlem sadece bir yetkili Epson Servis sağlayıcısı tarafından gerçekleştirilebilir. Epson garantisi bu değiştirmeyi kapsamaz.

### **İlgili Bilgi**

- & ["Sıkışan Kağıdı Çıkarma" sayfa 124](#page-123-0)
- & ["Epson Desteğe Başvurma" sayfa 163](#page-162-0)

# <span id="page-23-0"></span>**Kağıt Yükleme**

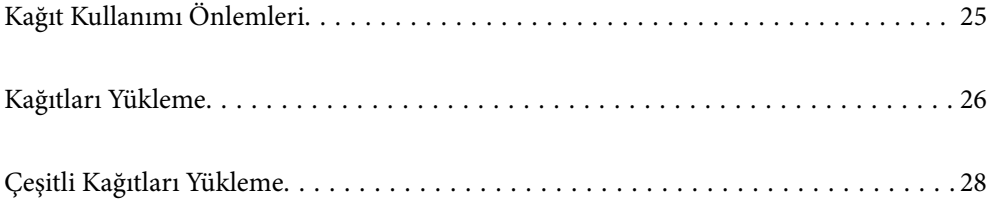

# <span id="page-24-0"></span>**Kağıt Kullanımı Önlemleri**

- ❏ Belgeler ile birlikte verilen talimat sayfalarını okuyun.
- ❏ Orijinal Epson kağıtla yüksek kaliteli çıktılar elde etmek için kağıdı kağıtla sağlanan sayfalarda belirtilen ortamda kullanın.
- ❏ Yüklemeden önce kağıdın kenarlarını havalandırın ve hizalayın. Fotoğraf kağıdını havalandırmayın veya kıvırmayın. Bu işlem, yazdırılabilir tarafın hasar görmesine sebep olabilir.

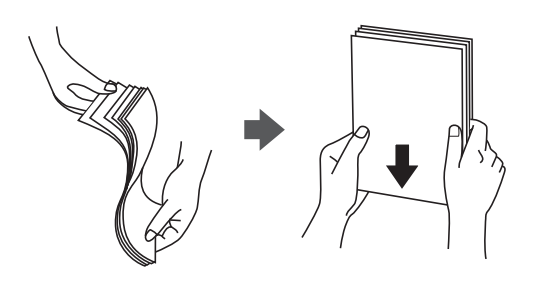

❏ Kağıt kıvrılmış ise yüklemeden önce bu kağıdı düzeltin veya hafifçe ters yöne kıvırın. Kıvrılmış kağıtlara yazdırmak kağıt sıkışmalarına veya çıktılar üzerinde bulaşmalara sebep olabilir.

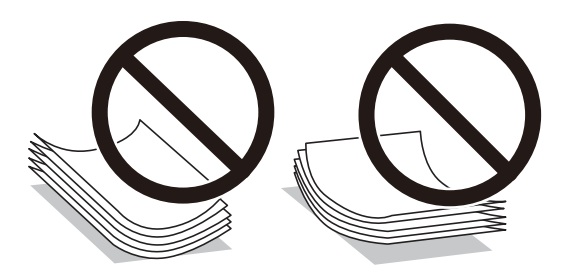

- ❏ Önceden basılmış kağıdın bir tarafına yazdırırken manuel 2 taraflı yazdırma için kağıt besleme sorunları sık sık oluşabilir. Kağıt sıkışmaları devam ederse yaprak sayısını yarıya indirin veya daha da azaltın veya bir kerede bir kağıt yapağı yükleyin.
- ❏ Yüklemeden önce zarfların kenarlarını havalandırın ve hizalayın. Yığın haline getirilmiş zarflar havayla dolmuşsa onları yüklemeden önce sıkıştırarak düzleştirin.

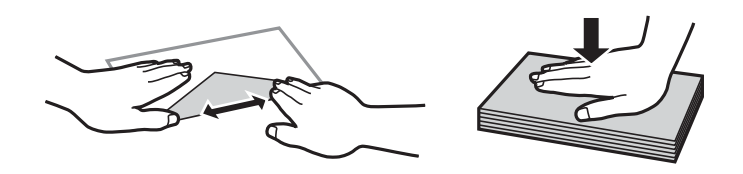

#### **İlgili Bilgi**

- & ["Kullanılabilir Kağıtlar ve Kapasiteler" sayfa 147](#page-146-0)
- & ["Kullanılamayan Kağıt Türleri" sayfa 149](#page-148-0)

## **Kağıt Türlerinin Listesi**

Optimum baskı sonuçları elde etmek için kağıda uygun kağıt türünü seçin.

<span id="page-25-0"></span>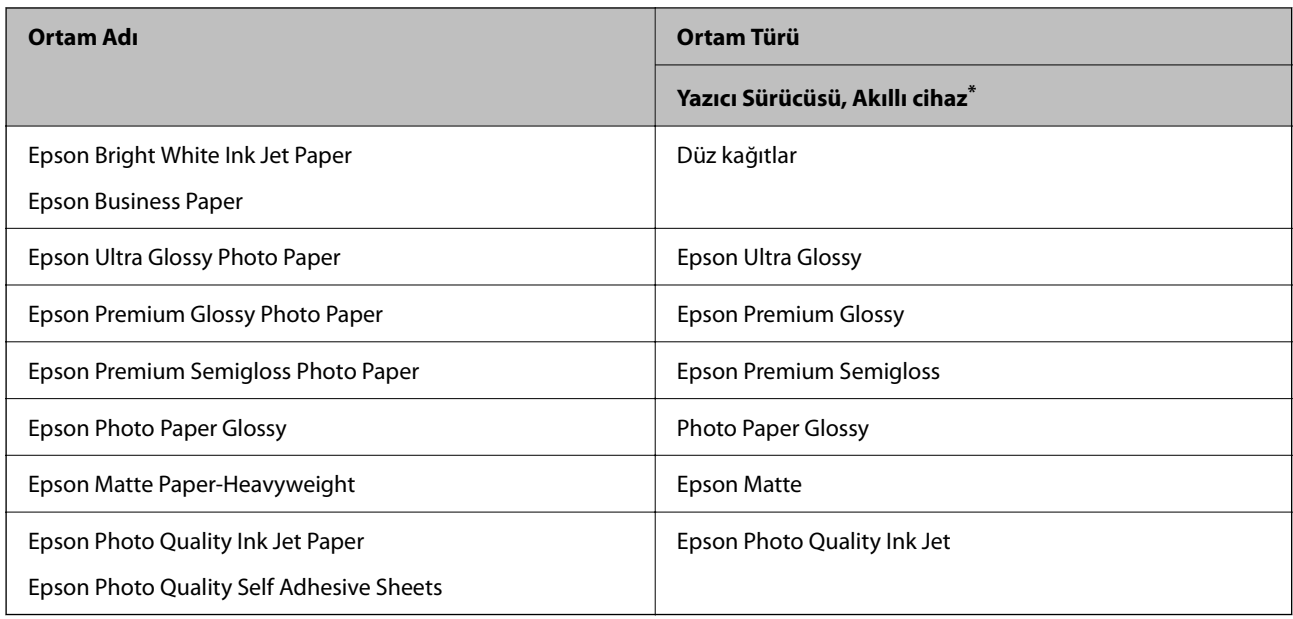

\* Akıllı cihazlarda bu ortam türleri Epson Smart Panel kullanılarak baskı sırasında seçilebilir.

# **Kağıtları Yükleme**

# **Arka Kağıt Besleyiciye Kağıt Yükleme**

1. Besleyici korumasını açın, kağıt desteğini uzatın ve ardından geri yatırın.

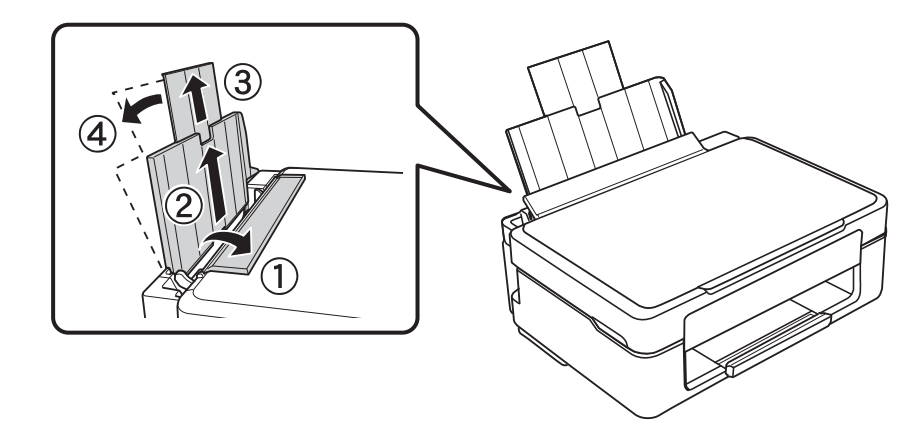

2. Kenar kılavuzunu sola doğru kaydırın.

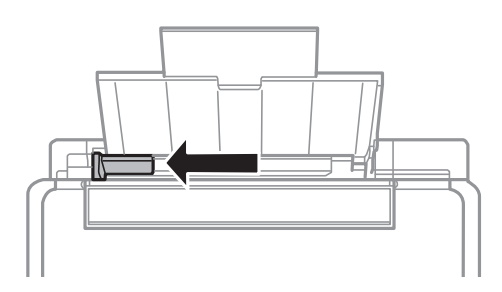

3. Yazdırılabilir yüzü yukarı bakacak şekilde kağıdı dikey bir şekilde arka kağıt beslemesinin sağ tarafına yükleyin.

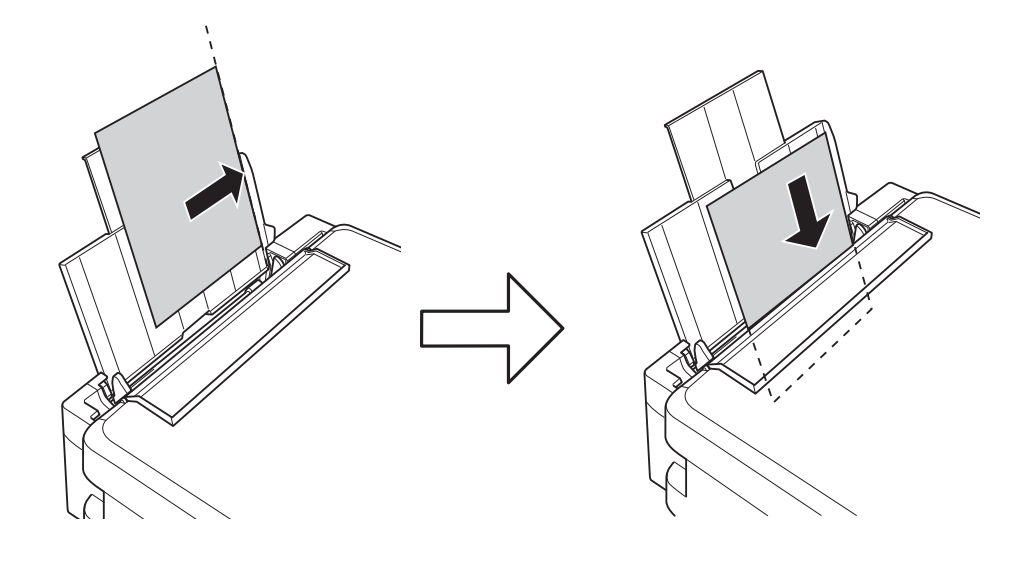

### c*Önemli:*

Kağıtta belirtilen maksimum sayıda sayfadan fazla yükleme yapmayın. Düz kağıt kullanıldığında kenar kılavuzunda üçgen sembol ile belirtilen çizgiyi aşacak şekilde kağıt yüklemeyin.

4. Kenar kılavuzunu kağıdın kenarına kaydırın ve besleyici korumasını kapatın.

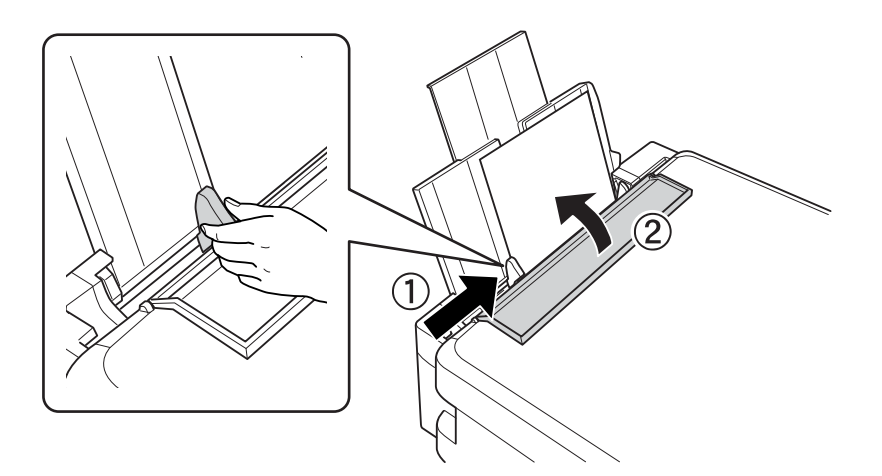

<span id="page-27-0"></span>5. Çıkış tepsisini dışa kaydırın.

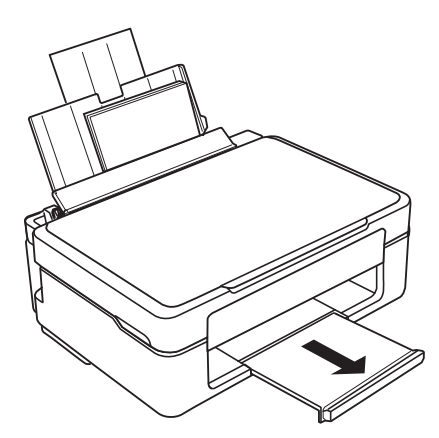

*Not:*

Kalan kağıdı paketine geri koyun. Kağıdı yazıcı içinde bırakmanız durumunda kağıt kıvrılabilir veya yazdırma kalitesi düşebilir.

# **Çeşitli Kağıtları Yükleme**

## **Zarfları Yükleme**

Zarfları arka kağıt besleyicinin sağ tarafı boyunca, kısa kenarından kapak aşağı bakacak şekilde yükleyin ve kenar kılavuzunu zarfların kenarına kaydırın.

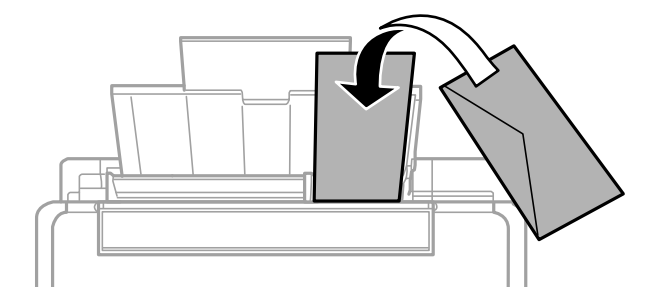

**İlgili Bilgi**

- & ["Kullanılabilir Kağıtlar ve Kapasiteler" sayfa 147](#page-146-0)
- & ["Kullanılamayan Kağıt Türleri" sayfa 149](#page-148-0)

## <span id="page-28-0"></span>**Önceden Delinmiş Kağıt Yükleme**

Yazdırılabilir yüzü yukarı bakacak şekilde kağıdı arka kağıt beslemesinin sağ tarafına yükleyin.

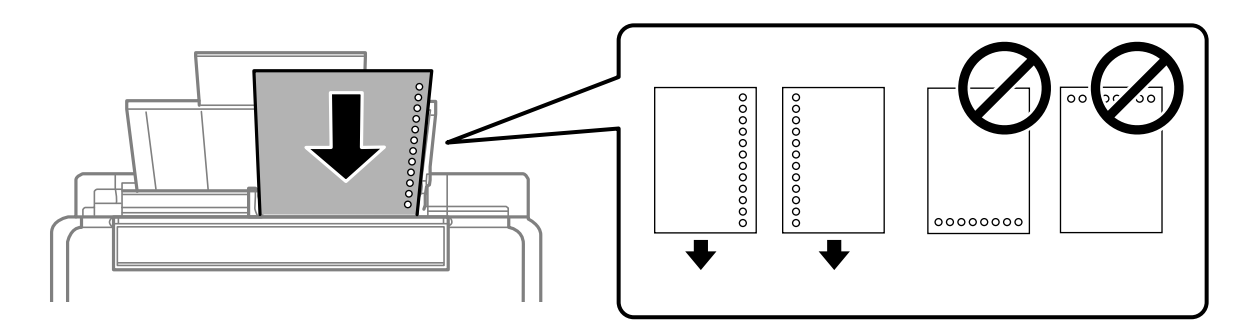

- ❏ Solda veya sağda ciltleme delikleri olan tanımlı boyutta tek sayfalık düz kağıt yükleyin.
- ❏ Delikler üzerine yazdırmaktan kaçınmak için dosyanızın baskı konumunu ayarlayın.

### **İlgili Bilgi**

- & ["Kullanılabilir Kağıtlar ve Kapasiteler" sayfa 147](#page-146-0)
- & ["Kullanılamayan Kağıt Türleri" sayfa 149](#page-148-0)

## **Uzun Kağıtları Yükleme**

Legal boyuttan büyük kağıtları yükleyeceğinizde, kağıt desteğini kaldırın ve kenarın ön kenarını düzleştirin.

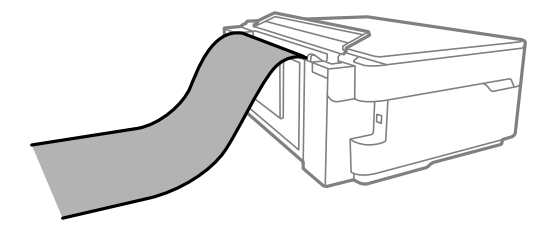

- ❏ Kağıdın ucunun dik kesildiğinden emin olun. Çapraz bir kesit kağıt besleme sorunlarına neden olabilir.
- ❏ Uzun kağıt çıkış tepsisinde tutulamaz. Kağıdın zemine düşmemesinden emin olmak için bir kutu vb. hazırlayın.
- ❏ Beslenmekte veya çıkarılmakta olan kağıda dokunmayın. Elinizi yaralayabilir veya yazdırma kalitesinin düşmesine neden olabilir.

### **İlgili Bilgi**

- & ["Kullanılabilir Kağıtlar ve Kapasiteler" sayfa 147](#page-146-0)
- & ["Kullanılamayan Kağıt Türleri" sayfa 149](#page-148-0)

# <span id="page-29-0"></span>**Orijinalleri Yerleştirme**

[Tarayıcı Camına Orijinalleri Yerleştirme. . . . . . . . . . . . . . . . . . . . . . . . . . . . . . . . . .31](#page-30-0)

# <span id="page-30-0"></span>**Tarayıcı Camına Orijinalleri Yerleştirme**

1. Belge kapağını açın.

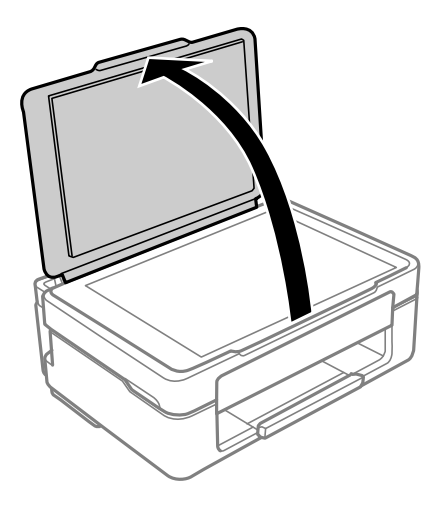

2. Yumuşak, kuru, temiz bir bez kullanarak tarayıcı camı yüzeyindeki toz veya izi çıkarın.

#### *Not:*

Tarayıcı camı üzerinde çöp veya kir varsa bunu eklemek için tarama aralığı genişleyebilir, böylece orijinalin görüntüsü değişebilir veya azalabilir.

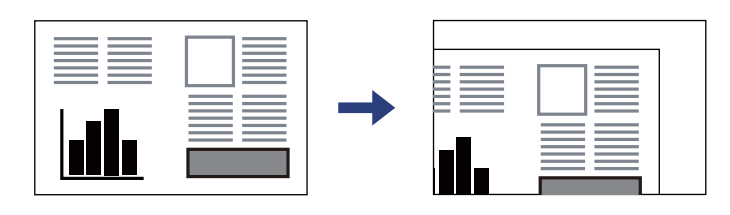

 $3.$  Orijinali aşağı bakacak şekilde yerleştirin ve köşe işaretine kaydırın.

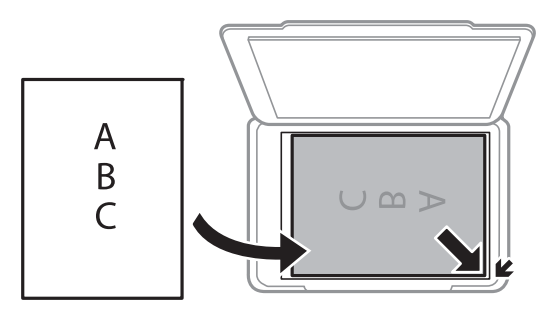

4. Kapağı yavaşça kapatın.

### c*Önemli:*

- ❏ Kitap gibi hacimli orijinaller yerleştirdiğinizde tarayıcı camına doğrudan harici ışık gelmesini önleyin.
- ❏ Tarayıcı camı veya belge kapağına çok fazla güç uygulamayın. Aksi halde hasar görebilirler.

5. Taradıktan sonra orijinalleri çıkarın.

*Not:*

Orijinalleri tarayıcı camında uzun süre bırakırsanız, camın yüzeyine yapışabilir.

### **İlgili Bilgi**

& ["Tarayıcı Özellikleri" sayfa 155](#page-154-0)

# <span id="page-32-0"></span>**Yazdırma**

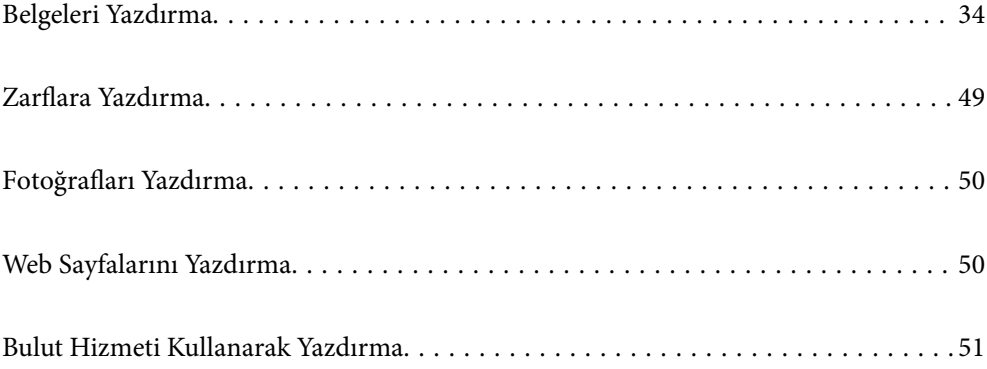

# <span id="page-33-0"></span>**Belgeleri Yazdırma**

## **Bilgisayardan Yazdırma**

Bu bölümde, örnek olarak Windows kullanarak bilgisayarınızdan bir belgenin nasıl yazdırılacağı açıklanmaktadır. Mac OS üzerinde prosedür farklı olabilir veya bazı özellikler desteklenmeyebilir.

### **Kolay Ayarları Kullanarak Yazdırma**

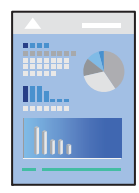

*Not:*

Uygulamaya bağlı olarak işlemler farklılık gösterebilir. Ayrıntılar için uygulamanın yardımına bakın.

1. Yazıcıya kağıt yükleyin.

["Arka Kağıt Besleyiciye Kağıt Yükleme" sayfa 26](#page-25-0)

- 2. Yazdırmak istediğiniz dosyayı açın.
- 3. **Dosya** menüsünden **Yazdır** veya **Yazdırma Ayarı** öğesini seçin.
- 4. Yazıcınızı seçin.

5. Yazıcı sürücüsü penceresine erişim için **Tercihler** veya **Özellikler** öğesini seçin.

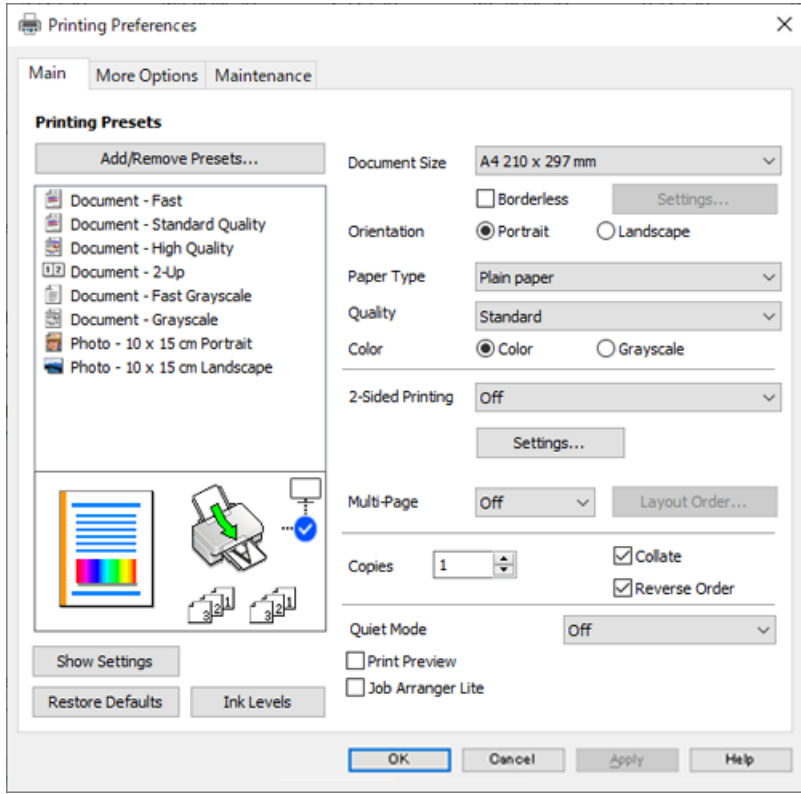

6. Ayarları gerektiği gibi değiştirin.

Ayar öğelerinin açıklamaları için çevrimiçi yardımı inceleyebilirsiniz. Bir öğeye sağ tıklandığında **Yardım** görüntülenir.

- 7. Yazıcı sürücüsü penceresini kapatmak için **OK** öğesine tıklayın.
- 8. **Yazdır** öğesini tıklatın.

### **İlgili Bilgi**

- & ["Kağıt Türlerinin Listesi" sayfa 25](#page-24-0)
- & ["Kullanılabilir Kağıtlar ve Kapasiteler" sayfa 147](#page-146-0)

## **Kolay Yazdırma İçin Yazdırma Önayarlarını Ekleme**

Yazıcı sürücüsünde kendi sık kullanılan yazdırma önayarınızı oluşturursanız, listeden önayarı seçerek kolayca yazdırabilirsiniz.

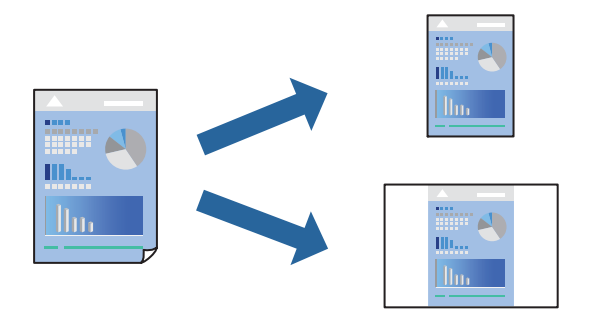

- 1. Yazıcı sürücüsünün **Ana** veya **Daha Fazla Seçenek** sekmesinde, her öğeyi ayarlayın (**Kağıt Boyutu** ve **Kağıt Türü** gibi).
- 2. **Yazdırma Ön Ayarları** içinde **Önayarları Ekle/Kaldır** öğesini tıklatın.
- 3. Bir **Ad** girin ve gerekirse bir açıklama girin.
- 4. **Kaydet** öğesini tıklatın.

#### *Not:*

Eklenen bir önayarı silmek için *Önayarları Ekle/Kaldır* öğesini tıklatın, listeden silmek istediğiniz önayar adını seçin ve ardından silin.

5. **Yazdır** öğesini tıklatın.

Aynı ayarları kullanarak bir sonraki yazdırmak istediğinizde, kayıtlı ayar adını **Yazdırma Ön Ayarları** içinden seçin ve **OK** öğesini tıklatın.

### **2 Taraflı Yazdırma**

Kağıdın her iki tarafına yazdırmak için aşağıdaki yöntemlerden birini kullanabilirsiniz.

- ❏ Otomatik 2 taraflı yazdırma
- ❏ Manüel 2 taraflı yazdırma

Yazıcı ilk tarafı yazdırmayı tamamladığında, diğer tarafa yazdırmak için kağıdı ters çevirin.

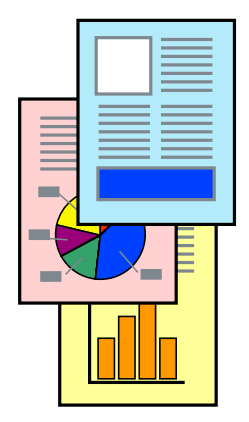

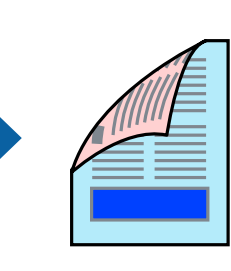
#### *Not:*

Bu özellik, kenarlıksız yazdırma için kullanılamaz.

Yazıcı sürücüsüne erişin ve ardından aşağıdaki ayarları yapın.

**Ana** sekmesi > **2- taraflı yazdırma**

#### **İlgili Bilgi**

- & ["2 Taraflı Yazdırma İçin Kağıt" sayfa 149](#page-148-0)
- & ["Manuel 2 Taraflı Yazdırma Gerçekleştirilemiyor \(Windows \)" sayfa 143](#page-142-0)

### **Kitapçık Yazdırma**

Sayfaları yeniden sıralayarak ve çıktıyı katlayarak oluşturulabilecek bir kitapçık da yazdırabilirsiniz.

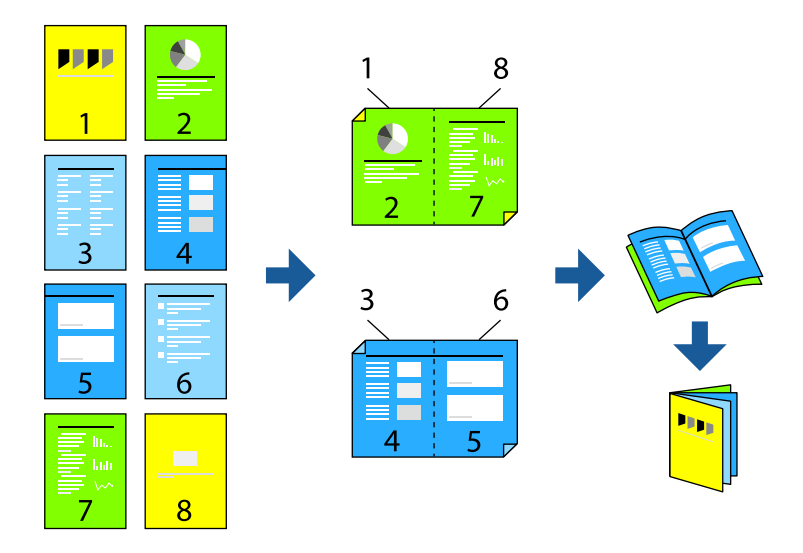

#### *Not:*

Bu özellik, kenarlıksız yazdırma ile kullanılamaz.

Yazıcı sürücüsüne erişin ve ardından aşağıdaki ayarları yapın.

**Ana** sekmesinde, **2- taraflı yazdırma** öğesinden 2 taraflı yazdırma yöntemini ve ardından**Ayarlar** > **Kitapçık** öğelerini seçin.

#### **İlgili Bilgi**

- & ["2 Taraflı Yazdırma İçin Kağıt" sayfa 149](#page-148-0)
- & ["Manuel 2 Taraflı Yazdırma Gerçekleştirilemiyor \(Windows \)" sayfa 143](#page-142-0)

# **Birden Fazla Sayfayı bir Sayfaya Yazdırma**

Birkaç sayfalık veriyi tek bir kağıda yazdırabilirsiniz.

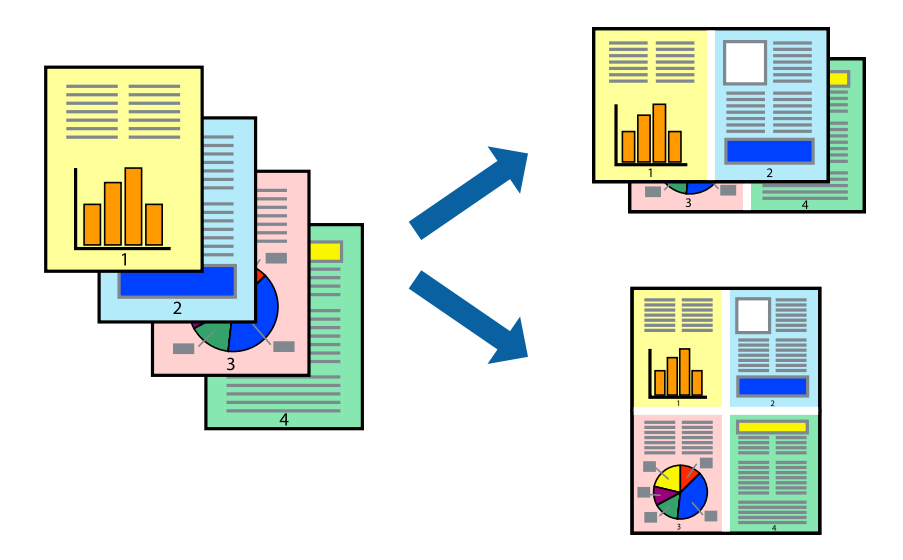

#### *Not:*

Bu özellik, kenarlıksız yazdırma ile kullanılamaz.

Yazıcı sürücüsüne erişin ve ardından aşağıdaki ayarları yapın.

**Ana** sekmesi > **Çok sayfalı** > **2 yanyana**, vs.

# **Kağıt Boyutuna Uydurarak Yazdırma**

Yazıcıya yüklediğiniz kağıt boyutuna uydurarak yazdırma yapabilirsiniz.

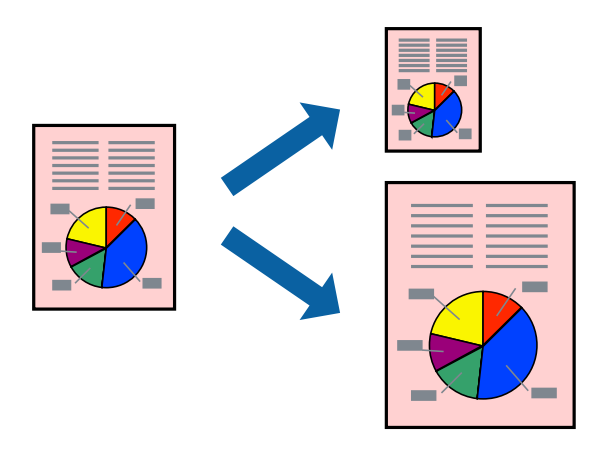

#### *Not:*

Bu özellik, kenarlıksız yazdırma ile kullanılamaz.

Yazıcı sürücüsüne erişin ve ardından aşağıdaki ayarları yapın.

**Daha Fazla Seçenek** sekmesi >**Çıktı Kağıt** kısmında, yüklenen kağıdın boyutunu seçin.

# **Herhangi Bir Büyütme Oranında Küçültülmüş veya Büyütülmüş Belge Yazdırma**

Bir belgenin boyutunu belirli bir yüzde olarak küçültebilir veya büyütebilirsiniz.

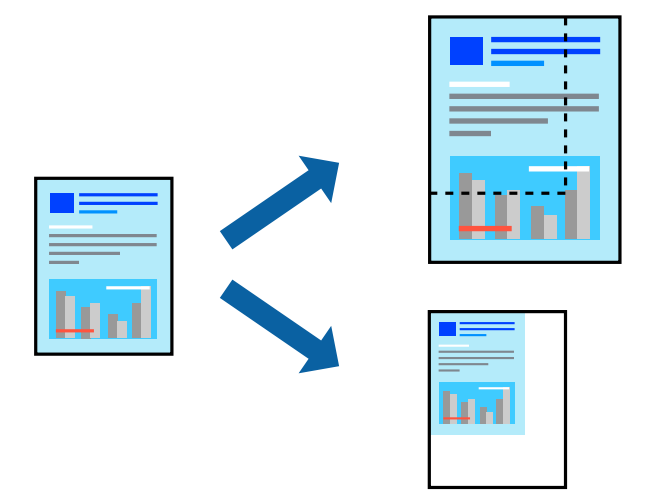

### *Not:*

Bu özellik, kenarlıksız yazdırma ile kullanılamaz.

- 1. Yazıcı sürücüsünün **Daha Fazla Seçenek** sekmesinde, **Kağıt Boyutu** ayarından belge boyutunu seçin.
- 2. **Çıktı Kağıt** ayarından üzerine yazdırmak istediğiniz kağıt boyutunu seçin.
- 3. **Belgeyi Küçült/Büyüt**, **Yakınlaştır** seçeneklerini seçin ve bir yüzde girin.

## **Bir Görüntüyü Birden Fazla Büyütme Sayfasına Yazdırma (Poster Oluşturma)**

Bu özellik, bir görüntüyü birden fazla sayfaya yazdırmanızı sağlar. Bunları bantlayıp bir araya getirerek büyük bir poster oluşturabilirsiniz.

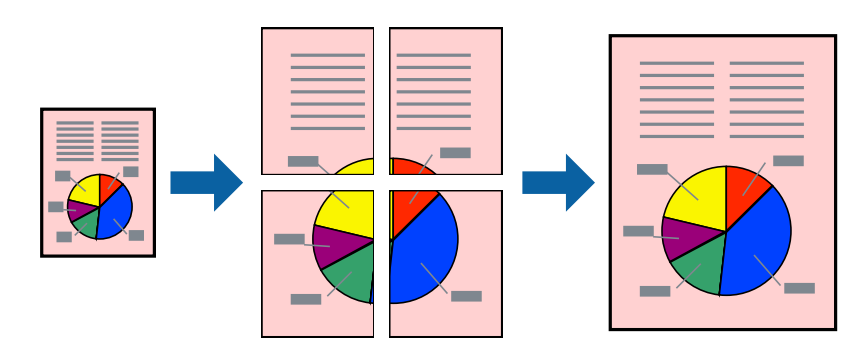

*Not:* Bu özellik, 2 taraflı yazdırma ile kullanılamaz.

Yazıcı sürücüsüne erişin ve ardından aşağıdaki ayarları yapın.

**Ana** sekmesi > **Çok sayfalı** > **2x2 Poster**, vs.

#### *Üst Üste Binen Hizalama İşaretleri Kullanarak Posterler Yapma*

**2x2 Poster** seçildiğinde ve **Çakışan Hizalama İşaretleri**, **Kesme KıIavuz Çizgilerini Yazdır**'nda seçildiğinde nasıl poster yapılacağının bir örneği.

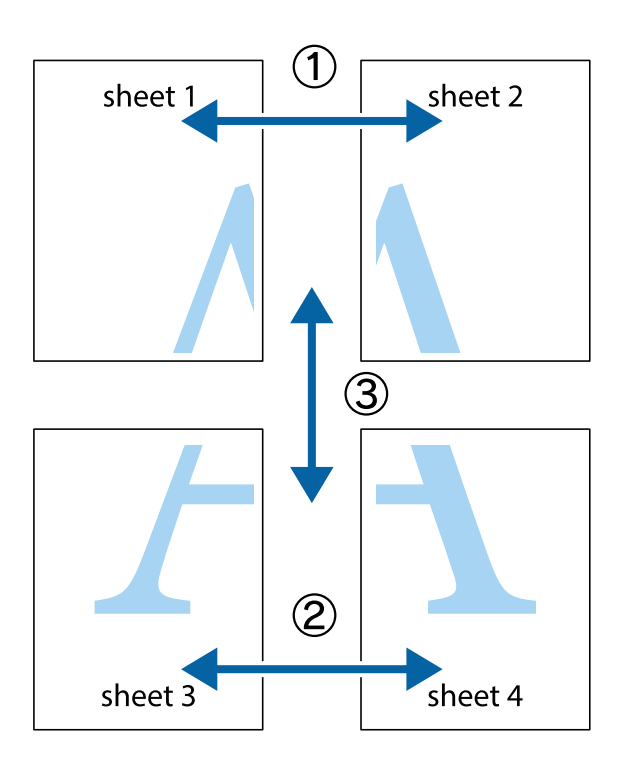

1. Sheet 1 ve Sheet 2 hazırlayın. Üst ve alt çarpı işaretlerinin ortasından dikey mavi çizgi boyunca Sheet 1 kenar boşluklarını kesin.

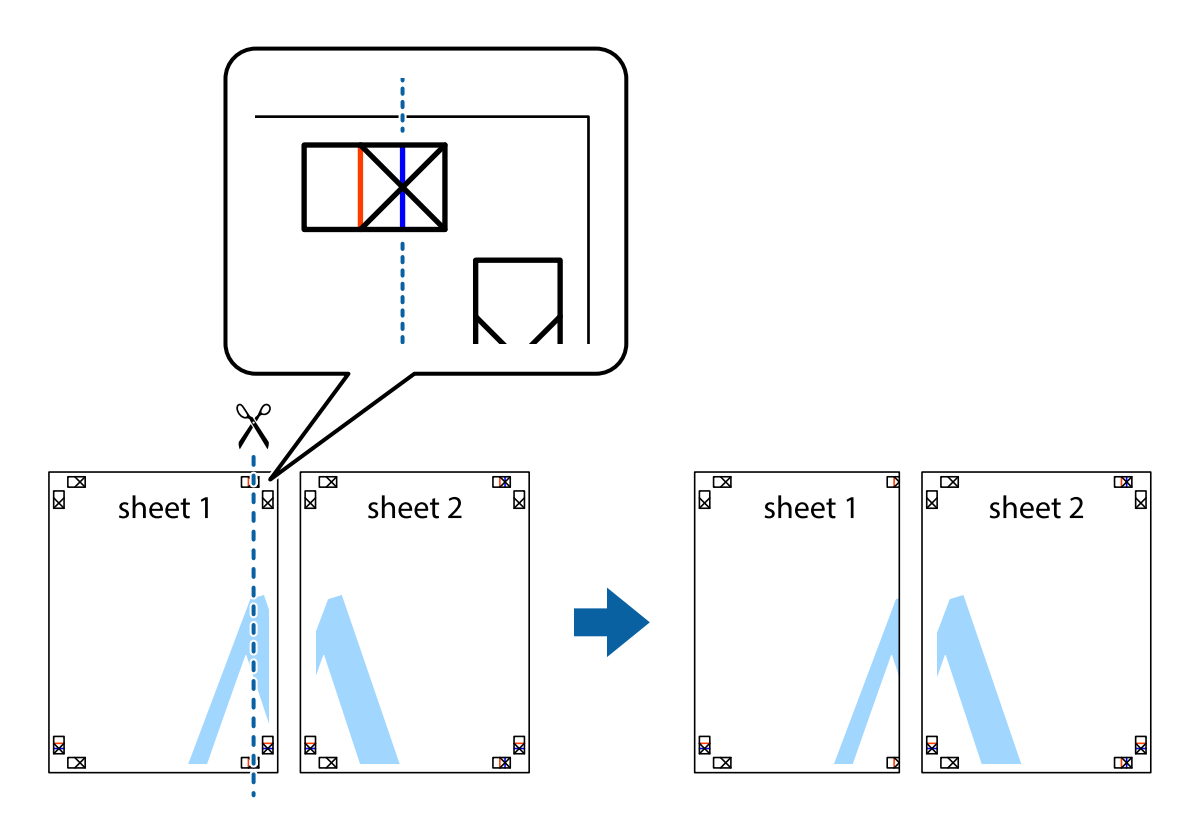

2. Sheet 1 kenarını Sheet 2 üstüne yerleştirip, çarpı işaretlerini hizalayın ve ardından iki sayfayı arkadan geçici olarak bantlayın.

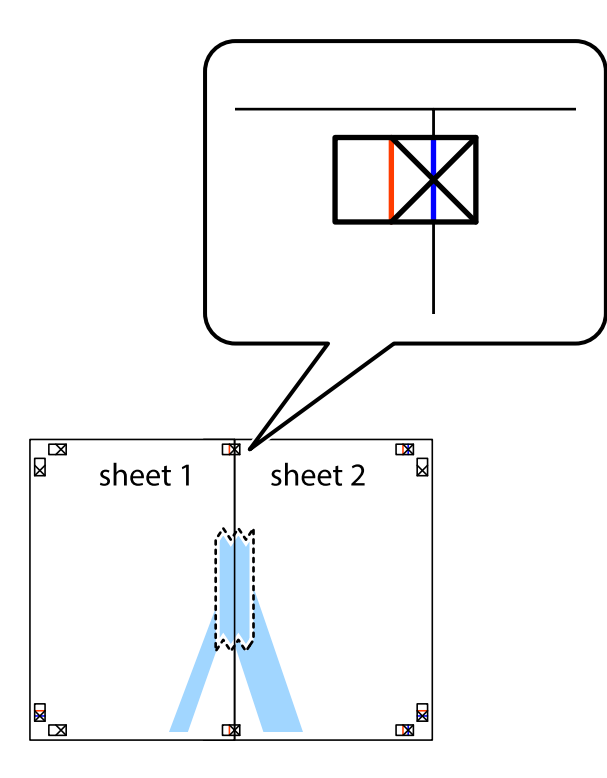

3. Hizalama işaretlerindeki kırmızı dikey çizgi boyunca bantlı sayfaları ikiye kesin (bu sefer çarpı işaretlerinin solundaki çizgi).

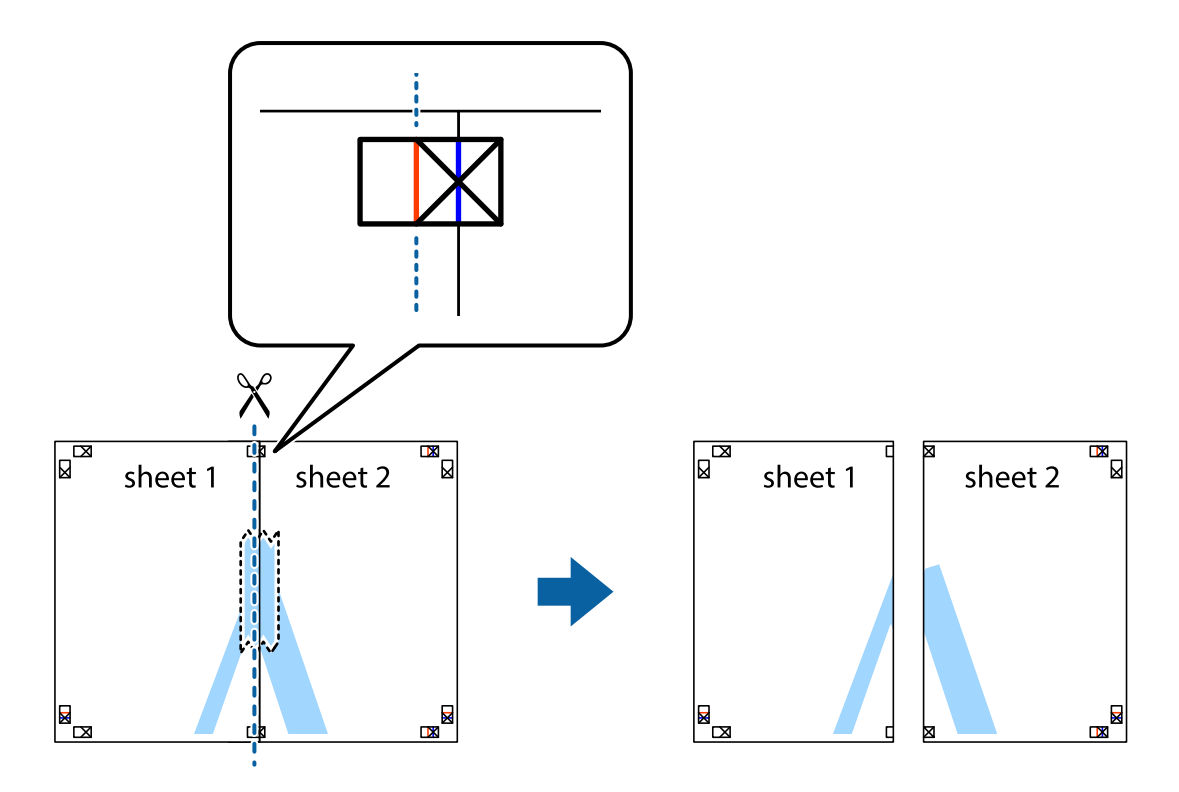

4. Sayfaları arkadan birbirine bantlayın.

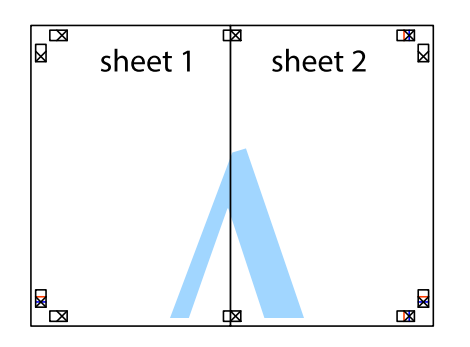

- 5. Sheet 3 ve Sheet 4'yı birbirine bantlamak için 1'den 4'e kadar olan adımları tekrarlayın.
- 6. Sol ve sağ çarpı işaretlerinin ortasından yatay mavi çizgi boyunca Sheet 1 ve Sheet 2 kenar boşluklarını kesin.

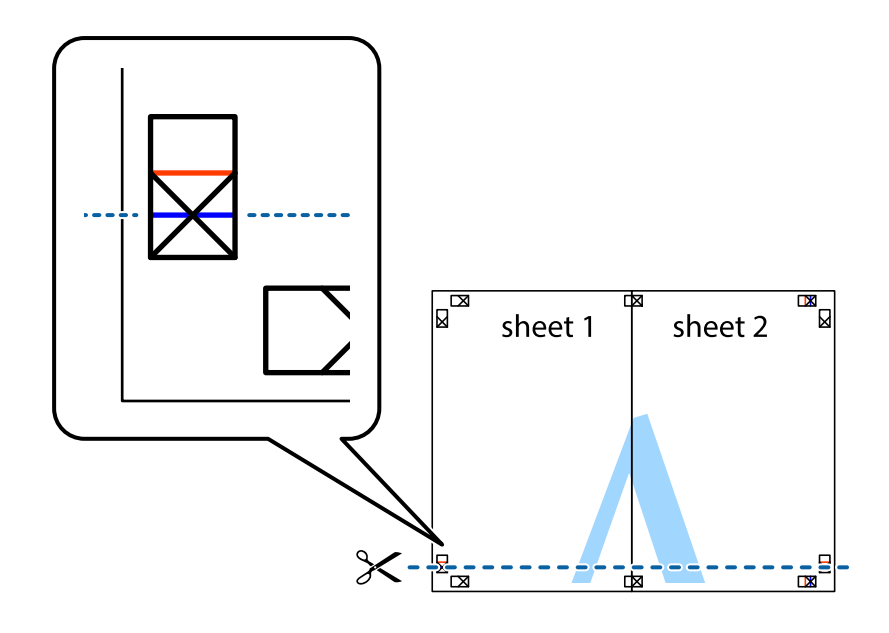

7. Sheet 1 ve Sheet 2 kenarını Sheet 3 ve Sheet 4 kenarına yerleştirin ve ardından çarpı işaretlerini hizalayıp, arkadan geçici olarak birbirine bantlayın.

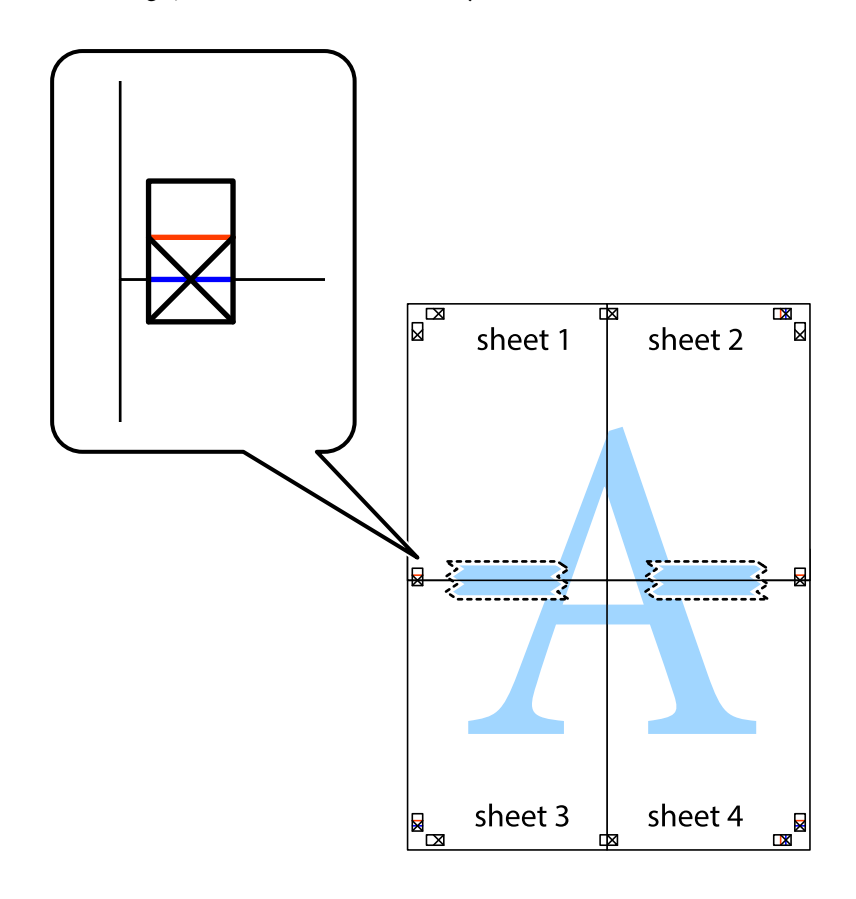

8. Hizalama işaretlerindeki kırmızı yatay çizgi boyunca bantlı sayfaları ikiye kesin (bu sefer çarpı işaretlerinin üstündeki çizgi).

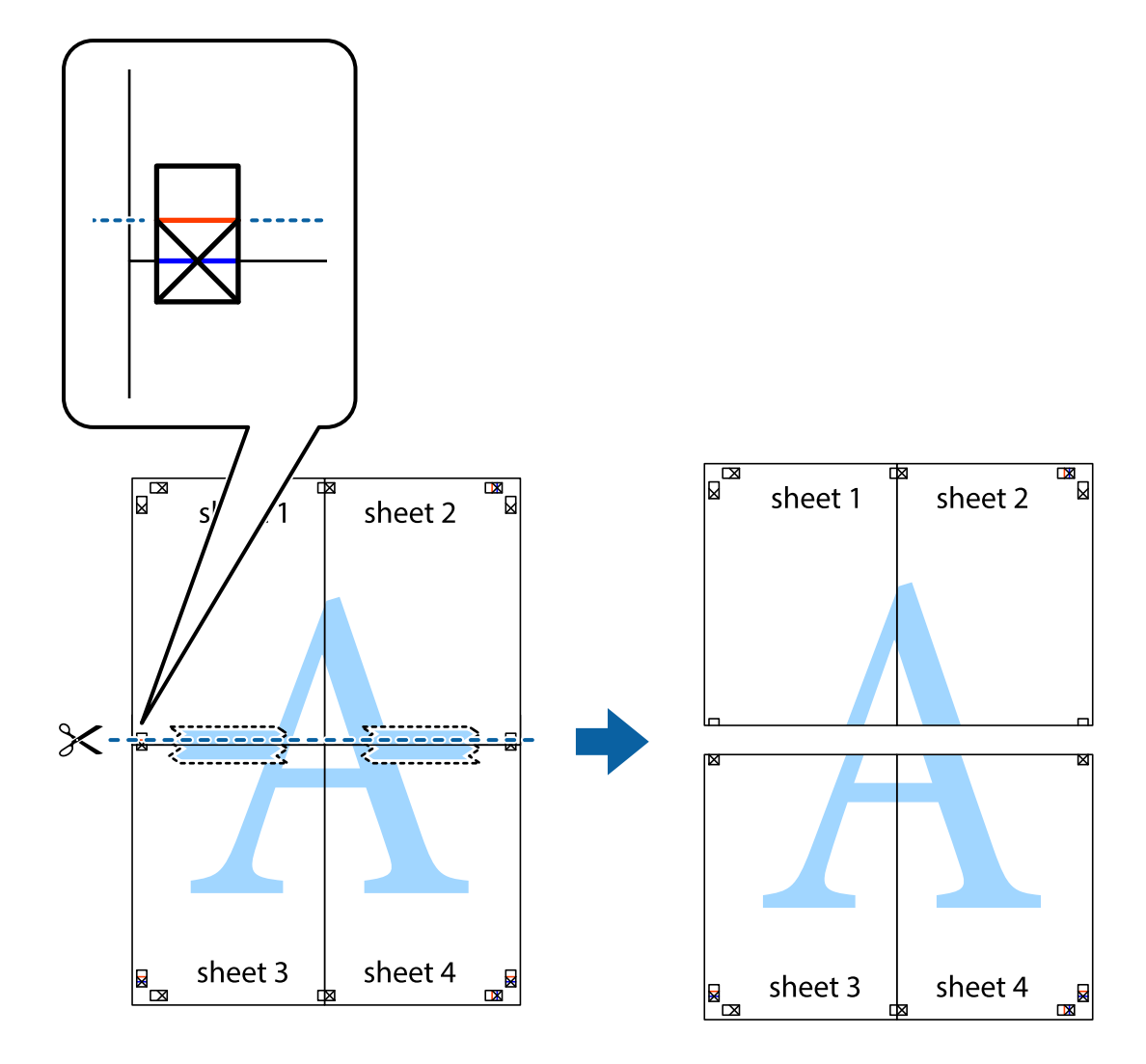

9. Sayfaları arkadan birbirine bantlayın.

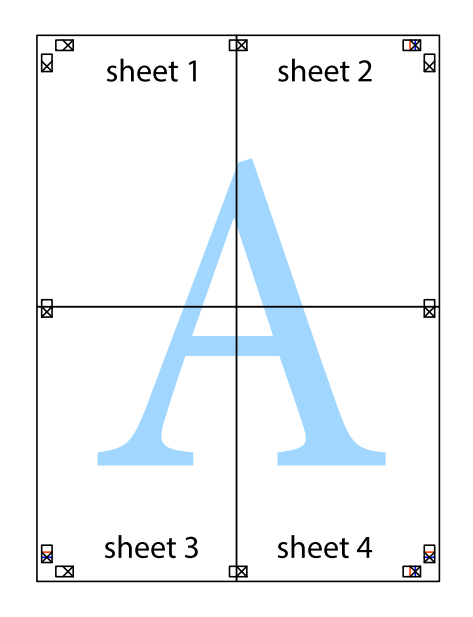

- $\mathcal{S}$ sheet 1 sheet 2 sheet 1 sheet 2 sheet 4 sheet<sub>3</sub> sheet 3 sheet<sub>4</sub>  $\chi$
- 10. Kalan kenar boşluklarını dış kılavuz boyunca kesin.

# **Üstbilgi ve Altbilgiyle Yazdırma**

Kullanıcı adı ve yazdırma tarihi gibi bilgileri üstbilgide veya altbilgide yazdırabilirsiniz.

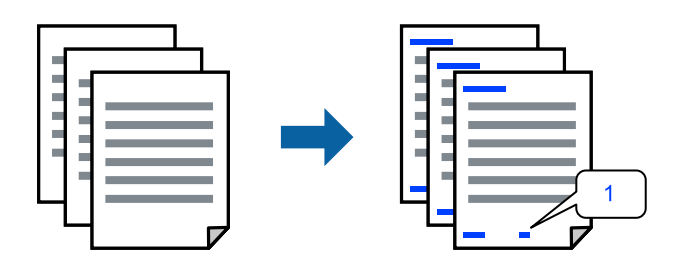

Yazıcı sürücüsüne erişin ve ardından aşağıdaki ayarları yapın.

**Daha Fazla Seçenek** sekmesi > **Filigran Özellikleri** > **Üstbilgi/Altbilgi**

### **Kopyalama Önleme Deseni Yazdırma**

Çıktılarınızda bir kopyalama önleme deseni yazdırabilirsiniz. Yazdırırken, harflerin kendileri yazdırılmaz ve tüm yazdırma hafifçe ekran tonlanır. Orijinali kopyalarından ayırt etmek için fotokopi çekildiğinde gizli harfler görünür.

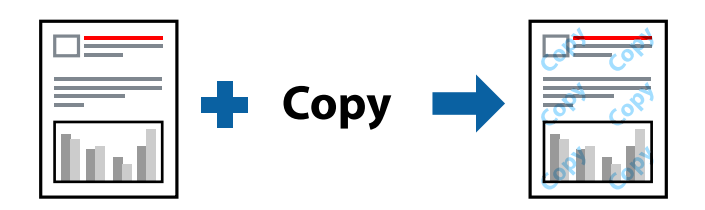

Kopyalama Koruması Deseni aşağıdaki koşullar altında kullanılabilir:

- ❏ Kağıt Türü: Düz kağıtlar
- ❏ Kalite: Standart
- ❏ Kenarlıksız: seçili değil
- ❏ Renk Düzeltme: Otomatik

Yazıcı sürücüsüne erişin ve ardından aşağıdaki ayarları yapın.

**Daha Fazla Seçenek** sekmesi > **Filigran Özellikleri** > **Kopyalama Koruması Deseni**

### **Birden Fazla Dosyayı Birlikte Yazdırma**

İş Düzenleyici Lite farklı uygulamalar tarafından oluşturulan birden fazla dosyayı birleştirmenize ve tek bir yazdırma işi olarak yazdırmanıza imkan tanır. Çok sayfalı düzen ve 2 taraflı yazdırma gibi birleştirilmiş dosyalar için yazdırma ayarlarını belirtebilirsiniz.

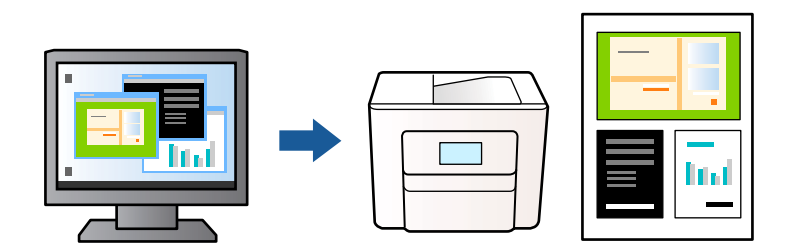

- 1. Yazıcı sürücüsünün **Ana** sekmesinde, **İş Düzenleyici Lite** öğesini seçin ve sonra **Tamam** öğesine tıklayın.
- 2. **Yazdır** öğesini tıklatın.

Yazdırmayı başlattığınızda, İş Düzenleyici Lite penceresi görüntülenir.

- 3. İş Düzenleyici Lite penceresi açıkken geçerli dosyayla birleştirmek istediğiniz dosyayı açın ve sonra yukarıdaki adımları tekrarlayın.
- 4. İş Düzenleyici Lite penceresinde Projeyi Yazdır öğesine eklenmiş bir yazdırma işi seçtiğinizde sayfa düzenini değiştirebilirsiniz.

5. Yazdırmayı başlatmak için **Dosya** menüsünden **Yazdır** öğesine tıklayın.

#### *Not:*

Tüm yazdırma verilerini Projeyi Yazdır öğesine eklemeden önce İş Düzenleyici Lite penceresini kapatırsanız geçerli olarak üzerinde çalıştığınız yazdırma işi iptal edilir. Geçerli işi kaydetmek için *Dosya* menüsünden *Kaydet* öğesine tıklayın. Kaydedilen dosyaların uzantısı "ecl"dir.

Bir Yazdırma Projesi açmak için, İş Düzenleyici Lite penceresini açmak üzere yazıcı sürücüsünün *Bakım* sekmesinde *İş Düzenleyici Lite* öğesine tıklayın. Daha sonra dosyayı seçmek için *Aç* menüsünden *Dosya* öğesini seçin.

### **Renk Evrensel Yazdırma Özelliği Kullanılarak Yazdırma**

Çıktılardaki metin ve görüntülerin görünürlüğünü iyileştirebilirsiniz.

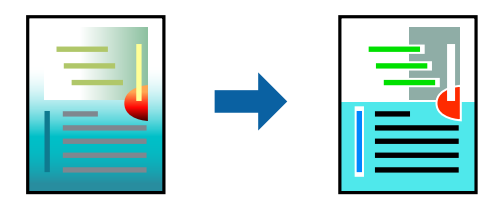

Renkli Evrensel Baskı yalnızca aşağıdaki ayarlar seçildiğinde kullanılabilir.

- ❏ Kağıt Türü: Düz kağıtlar
- ❏ Kalite: Standart veya daha yüksek bir kalite
- ❏ Renk: Renk
- ❏ Uygulamalar: Microsoft® Office 2007 veya üzeri
- ❏ Metin Boyutu: 96 punto veya daha az

Yazıcı sürücüsüne erişin ve ardından aşağıdaki ayarları yapın.

**Daha Fazla Seçenek** sekmesi > **Renk Düzeltme** > **Görüntü Seçenekleri** > **Renkli Evrensel Baskı**

#### **Yazdırma Rengini Ayarlama**

Yazdırma işlemi için kullanılan renkleri ayarlayabilirsiniz. Bu ayarlamalar orijinal veriye uygulanmaz.

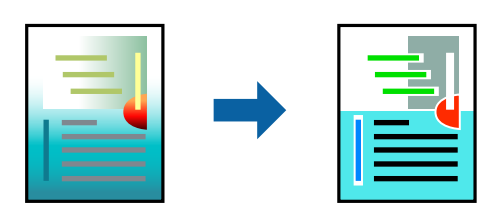

Yazıcı sürücüsüne erişin ve ardından aşağıdaki ayarları yapın.

**Daha Fazla Seçenek** sekmesi > **Renk Düzeltme** > **Özel** > **Gelişmiş**, vs.

# **İnce Çizgileri Vurgulamak İçin Yazdırma**

Yazdırmak için çok ince olan çizgileri kalınlaştırabilirsiniz.

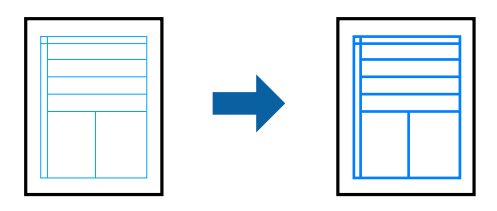

Yazıcı sürücüsüne erişin ve ardından aşağıdaki ayarları yapın.

**Daha Fazla Seçenek** sekmesi > **Renk Düzeltme** > **Görüntü Seçenekleri** > **İnce Çizgileri Vurgula**

## **Temiz Barkodlar Yazdırma**

Yazdırılan barkodlar düzgün okunamıyorsa azaltılmış mürekkep akmasını kullanarak net bir şekilde yazdırabilirsiniz. Bu özelliği yalnızca yazdırdığınız barkod taranamıyorsa etkinleştirin. Bulanıklık giderme şartlara bağlı olarak her zaman mümkün olmayabilir.

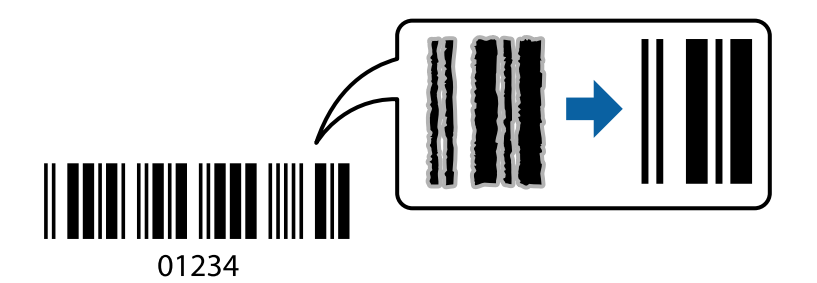

Bu özelliği aşağıdaki kağıt türleri ve baskı kalitesi için kullanabilirsiniz.

Düz kağıtlar, Zarf: Standart

Yazıcı sürücüsüne erişin ve ardından aşağıdaki ayarları yapın.

**Bakım** sekmesi > **Genişletilmiş Ayarlar** > **Barkot modu**

# **Akıllı Cihazlardan Belgeleri Yazdırma**

Akıllı telefon veya tablet gibi bir akıllı bir cihazdan belgeleri yazdırabilirsiniz.

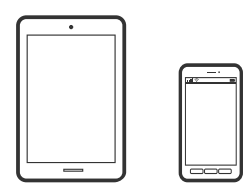

## **Epson Smart Panel Kullanarak Yazdırma**

Epson Smart Panel akıllı telefon veya tablet gibi akıllı bir cihazdan yazdırma, kopyalama veya tarama gibi yazıcı işlemlerini kolayca gerçekleştirmenizi sağlayan bir uygulamadır. Yazıcıyı ve akıllı cihazı kablosuz bir ağ üzerinden

birbirine bağlayabilir, mürekkep seviyelerini ve yazıcı durumunu kontrol edebilir ve bir hata oluşursa çözümlere bakabilirsiniz. Sık kullanılan bir kopya kaydederek de kolayca kopyalayabilirsiniz.

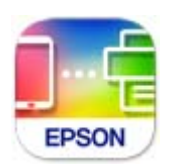

Aşağıdaki URL veya QR kodundan Epson Smart Panel'i yükleyin.

<https://support.epson.net/smpdl/>

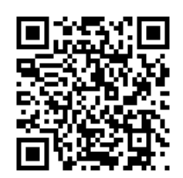

Epson Smart Panel'i başlatıp, ardından ana ekranda yazdırma menüsünü seçin.

### **Epson Print Enabler'ı Kullanarak Yazdırma**

Belgelerinizi, e-postalarınızı, fotoğraflarınızı ve web sayfalarınızı Android doğrudan telefonunuzdan veya tabletinizden (Android v 4.4 veya üstü) yazdırabilirsiniz. Birkaç dokunuşla Android aygıtınız aynı kablosuz ağa bağlı Epson yazıcıyı keşfedecektir.

Epson Print Enabler'ı Google Play'den arayın ve yükleyin.

Android aygıtınızda **Ayarlar** sekmesine gidin, **Yazdırma** seçeneğini seçin ve ardından Epson Print Enabler'ı etkinleştirin. Chrome gibi bir Android uygulamasından menü simgesine dokunun ve ekrandakileri yazdırın.

#### *Not:*

Yazıcınızı göremiyorsanız *Tüm Yazıcılar*'a dokunun ve yazıcınızı seçin.

# **Zarflara Yazdırma**

## **Bilgisayardan Zarflara Yazdırma (Windows)**

1. Yazıcıya zarfları yükleyin.

["Zarfları Yükleme" sayfa 28](#page-27-0)

- 2. Yazdırmak istediğiniz dosyayı açın.
- 3. Yazıcı sürücüsü penceresine erişin.
- 4. **Ana** sekmesinde **Kağıt Boyutu** içinden zarf boyutunu seçin ve sonra **Kağıt Türü** içinden **Zarf** öğesini seçin.
- 5. **Ana** ve **Daha Fazla Seçenek** sekmelerinde diğer öğeleri gerektiği gibi ayarlayın ve sonra **Tamam** öğesini tıklatın.

6. **Yazdır** öğesini tıklatın.

# **Bilgisayardan Zarflara Yazdırma (Mac OS)**

- 1. Yazıcıya zarfları yükleyin. ["Zarfları Yükleme" sayfa 28](#page-27-0)
- 2. Yazdırmak istediğiniz dosyayı açın.
- 3. Yazdırma iletişimine ulaşmak için **Dosya** menüsünden **Yazdır** öğesini veya başka bir komut seçin.
- 4. **Kağıt Boyutu** ayarıyla aynı boyutu seçin.
- 5. Açılır menüden **Yazdırma Ayarları** öğesini seçin.
- 6. **Ortam Türü** ayarı olarak **Zarf**'ı seçin.
- 7. Diğer öğeleri gerektiği gibi ayarlayın.
- 8. **Yazdır** öğesini tıklatın.

# **Fotoğrafları Yazdırma**

## **Fotoğrafları Bilgisayardan Yazdırma**

Epson Photo+ fotoğrafları fotoğraf kağıdına veya CD/DVD etiketlerine (CD/DVD etiket yazdırma yalnızca bazı modellerde desteklenir.) kolayca ve düzgün yazdırmanızı sağlar. Ayrıntılar için uygulamanın yardımına bakın.

# **Web Sayfalarını Yazdırma**

## **Bilgisayardan Web Sayfalarını Yazdırma**

Epson Photo+ web sayfalarını görüntülemenizi, belirtilen alanı kırpmanızı ve sonra onları yazdırmanızı sağlar. Ayrıntılar için uygulamanın yardımına bakın.

# **Akıllı Cihazlardan Web Sayfalarını Yazdırma**

Aşağıdaki URL veya QR kodundan Epson Smart Panel'i yükleyin.

<https://support.epson.net/smpdl/>

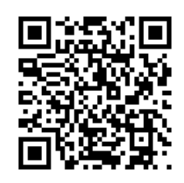

Web tarayıcısı uygulamanızda yazdırmak istediğiniz web sayfasını açın. Web tarayıcı uygulamasının menüsünden **Paylaş** öğesine dokunun, **Smart Panel** öğesini seçin ve ardından yazdırmaya başlayın.

# **Bulut Hizmeti Kullanarak Yazdırma**

Epson Connect'i İnternet üzerinden kullanarak herhangi bir zamanda ve herhangi bir yerden akıllı telefonunuz, tablet bilgisayarınız veya dizüstü bilgisayarınızla kolayca yazdırma yapabilirsiniz. Bu hizmeti kullanmak için kullanıcıyı ve yazıcıyı Epson Connect'te kaydetmeniz gerekir.

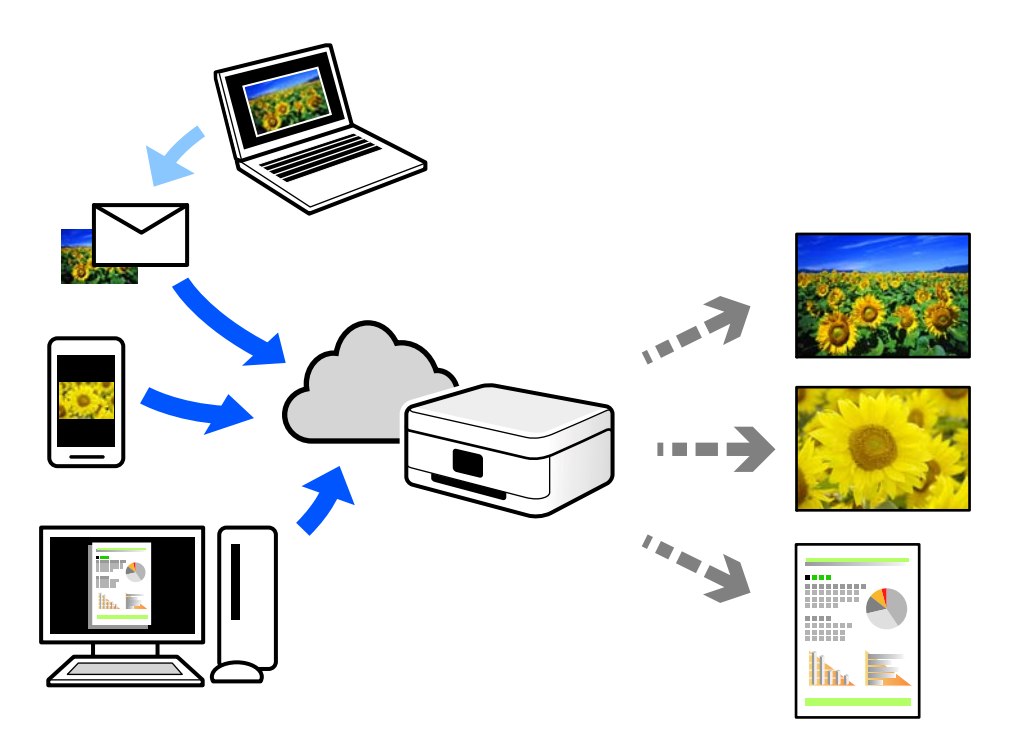

İnternet'te bulunan özellikler şu şekildedir.

❏ Email Print

Yazıcıya atanmış bir e-posta adresine belge veya resim gibi ekleri içeren bir e-posta gönderdiğinizde, bu epostayı ve ekleri ev veya ofis yazıcınız gibi uzak konumlardan yazdırabilirsiniz.

❏ Remote Print Driver

Bu, Uzak Yazdırma Sürücüsü tarafından desteklenen paylaşılan bir sürücüdür. Uzak bir konumda bir yazıcı kullanarak yazdırırken, normal uygulamalar penceresindeki yazıcıyı değiştirerek yazdırabilirsiniz.

Kurma veya yazdırma hakkında ayrıntılar için Epson Connect web portalına bakın.

<https://www.epsonconnect.com/>

```
http://www.epsonconnect.eu (yalnızca Avrupa)
```
# <span id="page-51-0"></span>**Kopyalama**

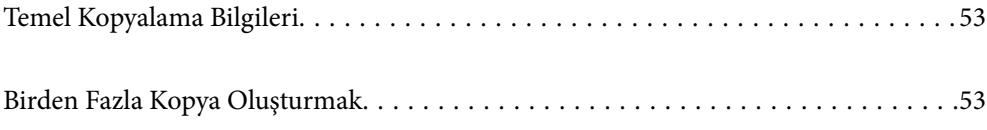

# <span id="page-52-0"></span>**Temel Kopyalama Bilgileri**

Aynı büyütme oranında A4-boyutundaki kağıda kopyalayabilirsiniz. Orijinalin kağıt çevresinde kenar boşlukları olup olmamasına bakmaksızın 3 mm genişlikteki bir kenar boşluğu kağıdın kenarlarının çevresinde görünür. A4 boyutundan küçük orijinalleri kopyalarken, orijinali koyduğunuz yere bağlı olarak kenar boşlukları 3 m'den geniş olacaktır.

1. Yazıcıya kağıt yükleyin.

["Arka Kağıt Besleyiciye Kağıt Yükleme" sayfa 26](#page-25-0)

2. Orijinalleri yerleştirin.

["Tarayıcı Camına Orijinalleri Yerleştirme" sayfa 31](#page-30-0)

3.  $\mathbb{B}^{\mathbb{O}}$  veva  $\mathbb{B}^{\mathbb{O}}$  düğmesine basın.

*Not:*

❏ Renk, boyut ve kopyalanan görüntünün kenarlığı orijinalden biraz farklı olabilir.

# **Birden Fazla Kopya Oluşturmak**

Tek seferde birden fazla kopyanın üretilmesi. En fazla 20 kopya belirleyebilirsiniz. 3 mm genişlikteki kenar boşlukları kağıt kenarları çevresinde görünürler.

1. Kopyalamak istediğiniz kopya sayısı kadar A4-boyutunda kağıdı yükleyin.

["Arka Kağıt Besleyiciye Kağıt Yükleme" sayfa 26](#page-25-0)

2. Orijinalleri yerleştirin.

["Tarayıcı Camına Orijinalleri Yerleştirme" sayfa 31](#page-30-0)

3. Yapmak istediğiniz kopya sayısı kadar  $\text{m}^\diamond$ veya  $\text{m}^\diamond$ düğmesine aynı anda basın. Örneğin, renkli 10 kopya vapmak istiyorsanız  $\overline{\Xi}^{\mathbb{D}}$ düğmesine 10 kez basın.

#### *Not:*

Kopya sayısını değiştirmek için düğmeye bir saniye içinde basın. Bir saniye sonra düğmeye basılırsa, kopya sayısı ayarlanır ve kopyalama başlar.

# <span id="page-53-0"></span>**Tarama**

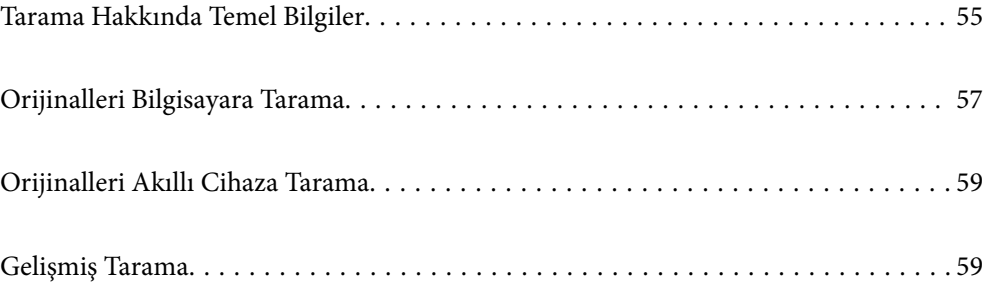

# <span id="page-54-0"></span>**Tarama Hakkında Temel Bilgiler**

# **"Tarama" nedir?**

"Tarama", kağıt verilerin (belge, magazin kupürleri, fotoğraflar, elle çizilen çizimler vb. gibi) optik bilgilerini dijital görüntü verilerine dönüştürme işlemidir.

Taranan verileri JPEG veya PDF gibi dijital görüntü olarak kaydedebilirsiniz.

Görüntüyü yazdırabilirsiniz, e-posta ile gönderebilirsiniz vb.

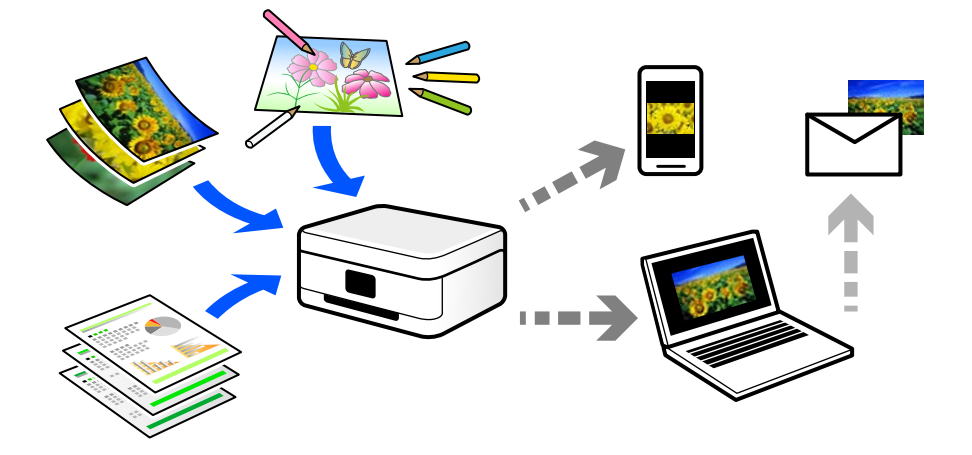

# **Tarama Kullanımları**

Yaşamınızı kolaylaştırmak için taramayı çeşitli yollarla kullanabilirsiniz.

- ❏ Bir kağıt belgeyi tarayarak ve dijital verilere döndürerek, bir bilgisayarda veya akıllı bir cihazda okuyabilirsiniz.
- ❏ Biletleri veya broşürleri dijital verilere tarayarak orijinalleri atabilir ve dağınıklığı azaltabilirsiniz.
- ❏ Önemli belgeleri tarayarak kaybolma riskine karşı bulut hizmetlerine veya başka bir depolama ortamına yedekleyebilirsiniz.
- ❏ Taranan fotoğrafları veya belgeleri arkadaşlarınıza e-posta ile gönderebilirsiniz.
- ❏ Elle çizilen çizimleri vb. tarayarak akıllı telefonunuzla fotoğrafını çizme kalitesinden daha yüksek bir kaliteyle sosyal medyada paylaşabilirsiniz.
- ❏ Gazetelerden veya magazinlerden favori sayfalarınızı tarayarak bunları kaydedebilir ve orijinalleri atabilirsiniz.

# **Kullanılabilir Tarama Yöntemleri**

Bu yazıcıyı kullanarak taramak için aşağıdaki yöntemlerden birini kullanabilirsiniz.

#### **İlgili Bilgi**

- & ["Bilgisayara Tarama" sayfa 56](#page-55-0)
- & ["Akıllı Cihazlardan Doğrudan Tarama" sayfa 56](#page-55-0)

### <span id="page-55-0"></span>**Bilgisayara Tarama**

Orijinalleri bir bilgisayara taramak için iki yöntem vardır; yazıcının kontrol panelini kullanarak tarama ve bilgisayardan tarama.

Kontrol panelinden kolayca tarayabilirsiniz.

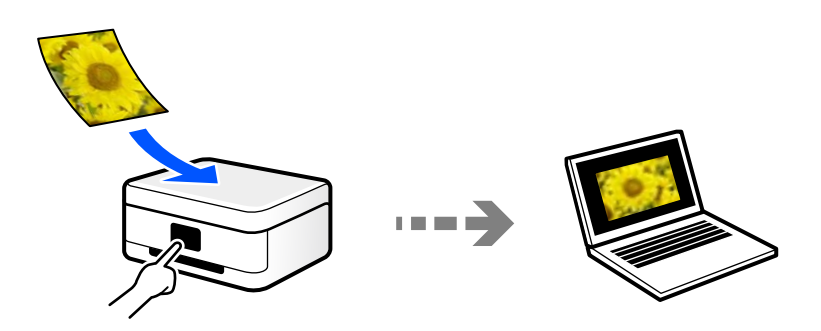

Bilgisayardan taramak için Epson ScanSmart tarama uygulamasını kullanın. Taradıktan sonra görüntüleri düzenleyebilirsiniz.

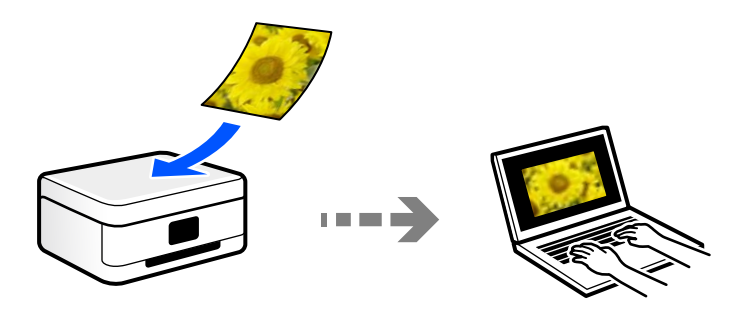

## **Akıllı Cihazlardan Doğrudan Tarama**

Akıllı cihazda Epson Smart Panel uygulamasını kullanarak taranan görüntüleri akıllı telefon veya tablet gibi bir akıllı cihaza doğrudan kaydedebilirsiniz.

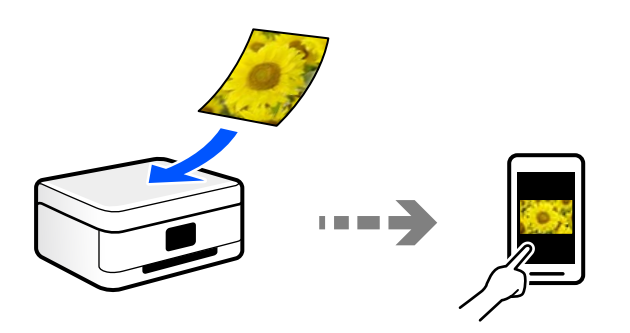

# **Amacınıza Uygun Önerilen Dosya Biçimleri**

Genel olarak, fotoğraflar için JPEG biçimi uygunken belgeler için PDF biçimi uygundur. Yapmak istediğiniz işe uygun en iyi biçimi seçmek için aşağıdaki açıklamalara bakın.

<span id="page-56-0"></span>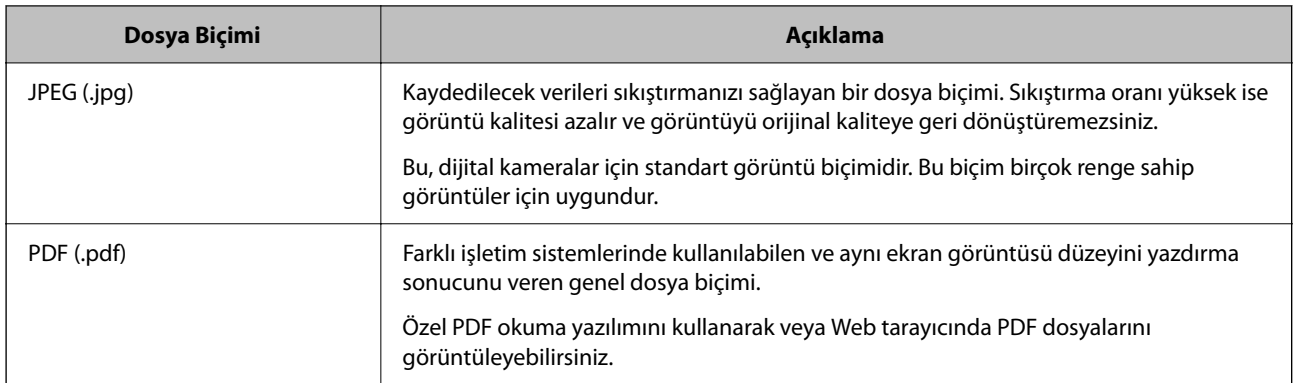

# **Amacınıza Uygun Önerilen Çözünürlükler**

Çözünürlük her inç için (25,4 mm) piksel sayısını gösterir (görüntünün en küçük alanı) ve dpi (nokta/inç) olarak ölçülür. Çözünürlüğü artırmanın avantajı görüntüdeki ayrıntıların iyileşmesidir. Ancak, aşağıdaki dezavantajları da vardır.

- ❏ Dosya boyutu büyür
	- (Çözünürlüğü iki katına çıkardığınızda, dosya boyutu dört kat büyür.)
- ❏ Görüntüyü tarama, kaydetme ve okuma uzun sürer
- ❏ Görüntü ekrana sığmak veya kağıda yazdırmak için çok büyük hale gelir

Tabloya bakın ve taranan görüntünüzün amacına uygun çözünürlüğü ayarlayın.

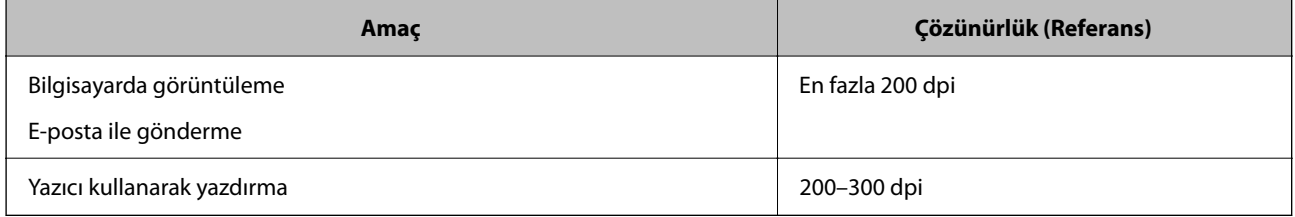

# **Orijinalleri Bilgisayara Tarama**

Orijinalleri bir bilgisayara taramak için iki yöntem vardır; yazıcının kontrol panelini kullanarak tarama ve bilgisayardan tarama.

#### **İlgili Bilgi**

- & "Kontrol Panelinden Tarama" sayfa 57
- & ["Bilgisayardan Tarama" sayfa 58](#page-57-0)

# **Kontrol Panelinden Tarama**

Bir USB kablosu ile yazıcıya bağlı bir bilgisayara taranmış görüntüyü kaydedebilirsiniz.

#### <span id="page-57-0"></span>*Not:*

Bu özelliği kullanmak için aşağıdaki uygulamaların bilgisayarınızda yüklü olduğundan emin olun.

- ❏ Epson ScanSmart (Windows 7 veya üstü ya da OS X El Capitan (10.11) veya üstü)
- ❏ Epson Event Manager (Windows Vista/Windows XP ya da OS X Yosemite (10.10)/OS X Mavericks (10.9.5))
- ❏ Epson Scan 2 (tarayıcı özelliğinin kullanılması için uygulama gereklidir)

Yüklü uygulamaları kontrol etmek için aşağıdakilere bakın.

Windows 11: Başlat düğmesine tıklayın ve sonra *All apps* > *Epson Software* klasörü > *Epson ScanSmart*, ve *EPSON* klasörü > *Epson Scan 2* öğesini kontrol edin.

Windows 10: başlat düğmesine tıklayın ve sonra *Epson Software* klasörü> *Epson ScanSmart* ve *EPSON* klasörü > *Epson Scan 2* öğesini kontrol edin.

Windows 8.1/Windows 8: arama kutusuna uygulama adını girin ve ardından görüntülenen simgeyi kontrol edin.

Windows 7: başlat düğmesine tıklayın ve sonra *Tüm Programlar*'ı seçin. Sonra, *Epson Software* klasörü > *Epson ScanSmart* ve *EPSON* klasörü > *Epson Scan 2* öğesini kontrol edin.

Windows Vista/Windows XP: başlat düğmesine tıklayın ve sonra *Tüm Programlar* veya *Programlar* öğesini seçin. Sonra, *Epson Software* klasörü > *Epson Event Manager* ve *EPSON* klasörü > *Epson Scan 2* öğesini kontrol edin.

Mac OS: *Git* > *Uygulamalar* > *Epson Software* öğesini seçin.

- 1. Orijinalleri yerleştirin.
- 2. Taramayı başlatmak için  $\overline{\Xi}^{\mathcal{D}}$  düğmesi ve  $\overline{\Xi}^{\mathcal{D}}$  düğmesine aynı anda basın.

Windows 7 veya üstünü ya da OS X El Capitan (10.11) veya üstünü kullanırken: Epson ScanSmart otomatik olarak bilgisayarınızda başlar ve tarama başlar.

*Not:*

- ❏ Yazılım için ayrıntılı çalıştırma bilgileri için Epson ScanSmart yardımına bakın. Yardımı açmak için Epson ScanSmart ekranında *Yardım* öğesini tıklatın.
- ❏ Taranan görüntünün renk, boyut ve kenarlığı orijinalle tam olarak aynı olmayacaktır.

# **Bilgisayardan Tarama**

Epson ScanSmart'ı kullanarak bir bilgisayardan tarayabilirsiniz.

Bu uygulama belgeleri ve fotoğrafları kolayca taramanızı ve sonra taranan görüntüleri basit adımlarla kaydetmenizi sağlar.

1. Orijinalleri yerleştirin.

["Tarayıcı Camına Orijinalleri Yerleştirme" sayfa 31](#page-30-0)

- 2. Epson ScanSmart programını başlatın.
	- ❏ Windows 11

Başlat düğmesine tıklayın ve ardından **Tüm uygulamalar** > **Epson Software** > **Epson ScanSmart** öğesini seçin.

❏ Windows 10

Başlat düğmesini tıklatın ve ardından **Epson Software** > **Epson ScanSmart** öğesini seçin.

<span id="page-58-0"></span>❏ Windows 8.1/Windows 8

Arama kutusuna uygulama adını girin ve ardından görüntülenen simgeyi seçin.

❏ Windows 7

Başlat düğmesini tıklatın ve ardından **Tüm Programlar** > **Epson Software** > **Epson ScanSmart** öğesini seçin.

❏ Mac OS

**Git** > **Uygulamalar** > **Epson Software** > **Epson ScanSmart** öğesini seçin.

- 3. Epson ScanSmart ekranı görüntülendiğinde taramak için ekrandaki talimatları izleyin.
	- *Not:*

Ayrıntılı çalıştırma bilgilerini görüntülemek için *Yardım* öğesine tıklayın.

# **Orijinalleri Akıllı Cihaza Tarama**

#### *Not:*

Taramadan önce Epson Smart Panel'i akıllı cihazınıza yükleyin.

1. Orijinalleri yerleştirin.

["Orijinalleri Yerleştirme" sayfa 30](#page-29-0)

- 2. Akıllı aygıtınızda Epson Smart Panel öğesini başlatın.
- 3. Ana ekrandan tarama menüsünü seçin.
- 4. Görüntüleri taramak ve kaydetmek için ekrandaki talimatları izleyin.

# **Gelişmiş Tarama**

# **Aynı Zamanda Birden Fazla Fotoğrafı Tarama**

Epson ScanSmart'ı kullanarak birden fazla fotoğrafı aynı anda tarayabilirsiniz ve her görüntüyü tek tek kaydedebilirsiniz.

1. Tarayıcı camına fotoğrafları yerleştirin. Bunları tarayıcı camının yatay ve dikey kenarlarından 4,5 mm (0,2 inç) ötesine ve birbirinden en az 20 mm (0,8 inç) öteye yerleştirin.

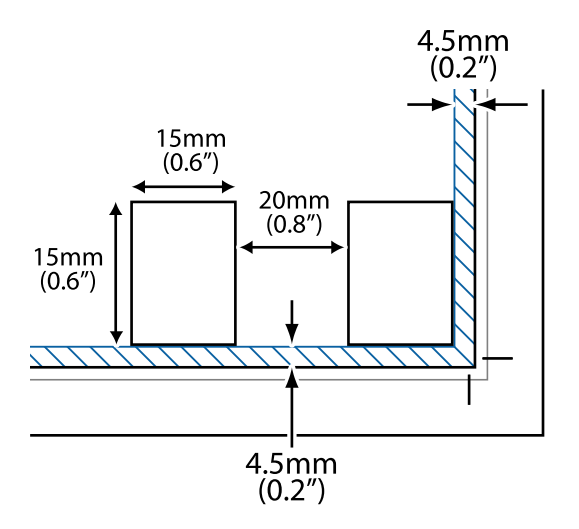

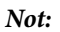

Fotoğraflar 15×15 mm'den (0,6×0,6 inç) büyük olmalıdır.

- 2. Epson ScanSmart programını başlatın.
	- ❏ Windows 11

Başlat düğmesine tıklayın ve ardından **Tüm uygulamalar** > **Epson Software** > **Epson ScanSmart** öğesini seçin.

❏ Windows 10

Başlat düğmesini tıklatın ve ardından **Epson Software** > **Epson ScanSmart** öğesini seçin.

❏ Windows 8.1/Windows 8

Arama kutusuna uygulama adını girin ve ardından görüntülenen simgeyi seçin.

❏ Windows 7

Başlat düğmesini tıklatın ve ardından **Tüm Programlar** > **Epson Software** > **Epson ScanSmart** öğesini seçin.

❏ Mac OS

**Git** > **Uygulamalar** > **Epson Software** > **Epson ScanSmart** öğesini seçin.

3. Epson ScanSmart ekranı görüntülendiğinde taramak için ekrandaki talimatları izleyin.

Taranan fotoğraflar tek tek görüntüler olarak kaydedilir.

# <span id="page-60-0"></span>**Yazıcının Bakımını Yapma**

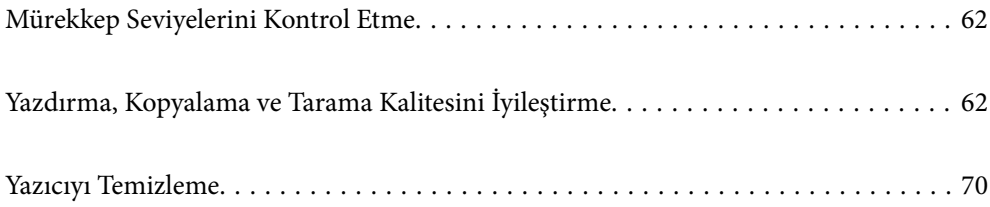

# <span id="page-61-0"></span>**Mürekkep Seviyelerini Kontrol Etme**

Bilgisayar üzerinden yaklaşık mürekkep seviyelerini izleyebilirsiniz.

*Not:*

Mürekkep seviyesi düşük mesajı görüntülenirken yazdırmaya devam edebilirsiniz. Gerektiğinde mürekkep kartuşlarını değiştirin.

#### **İlgili Bilgi**

- & ["Mürekkep Kartuşlarını Değiştirmeden Yazdırmaya Geçici Olarak Devam Etme" sayfa 137](#page-136-0)
- & ["Siyah Mürekkebi Korumak İçin Yazdırmaya Devam Etme \(Yalnızca Windows İçin\)" sayfa 139](#page-138-0)
- & ["Mürekkep Kartuşlarını Değiştirmenin Zamanı Geldi" sayfa 127](#page-126-0)

# **Mürekkep Seviyelerini Kontrol Etme - Windows**

- 1. Yazıcı sürücüsü penceresine girin.
- 2. **Mürekkep Seviyeleri** sekmesinde **Ana** öğesine tıklayın.

*Not:*

*EPSON Status Monitor 3* devre dışı bırakılırsa mürekkep seviyeleri görüntülenmez. *Bakım* sekmesinde bulunan *Genişletilmiş Ayarlar* öğesine tıklayın ve ardından *EPSON Status Monitor 3'ü Etkinleştir* öğesini seçin.

# **Mürekkep Seviyelerini Kontrol Etme (Mac OS)**

- 1. Apple menüsünden **Sistem Tercihleri** > **Yazıcılar ve Tarayıcılar** (veya **Yazdır ve Tarama**, **Yazdır ve Faksla**) öğesini seçin ve sonra yazıcıyı seçin.
- 2. **Seçenekler ve Sarf Malzemeleri** > **Yardımcı Program** > **Yazıcı Yardımcı Programını Aç** öğesini tıklatın.
- 3. **EPSON Status Monitor** öğesini tıklatın.

# **Yazdırma, Kopyalama ve Tarama Kalitesini İyileştirme**

# **Yazdırma Başlığını Kontrol Etme ve Temizleme**

İşlemi Web Film Kılavuzları kısmından da izleyebilirsiniz. Aşağıdaki web sitesine erişin.

<https://support.epson.net/publist/vlink.php?code=NPD6930>

Başlıklar tıkalıysa çıktılar soluk olur, görünür bantlar vardır veya beklenmeyen renkler görülür. Başlıklar ciddi şekilde tıkandıysa boş bir sayfa yazdırılacaktır. Yazdırma kalitesi düştüğünde, önce başlıkların tıkalı olup olmadığını kontrol etmek için başlık kontrolü özelliğini kullanın. Başlıklar tıkalıysa yazdırma başlığını temizleyin.

#### c*Önemli:*

- ❏ Kafa temizleme sırasında ön kapağı açmayın veya yazıcıyı kapatın. Kafa temizleme işlemi tamamlanmazsa yazdırma işlemi gerçekleştiremeyebilirsiniz.
- ❏ Kafa temizleme mürekkep tüketir ve gereğinden fazla yapılamamalıdır.
- ❏ Mürekkep azaldığında yazdırma kafasını temizleyemeyebilirsiniz.
- ❏ Başlık kontrolü ve kafa temizleme işlemini 3 kez gerçekleştirdikten sonra baskı kalitesi iyileşmediyse yazdırmadan en az 12 saat bekleyin ve ardından gerekirse başlık kontrolünü gerçekleştirin ve kafa temizlemeyi

tekrarlayın.  $\mathbb U$  düğmesini kullanarak yazıcıyı kapatmanızı öneririz. Yazdırma kalitesi hala iyileşmediyse Güçlü Temizleme işlevini çalıştırın.

❏ Yazdırma başlığının kurumasını önlemek için güç açıkken yazıcı fişini çekmeyin.

Yazıcının kontrol panelini kullanarak yazdırma başlığını kontrol edebilir ve temizleyebilirsiniz.

- 1. Yazıcıya A4 boyutunda düz kağıt yükleyin.
- <sup>2.</sup> Yazıcıyı kapatmak için  $\bigcup$  düğmesine basın.
- 3.  $\circled{}$  düğmesini basılı tutarken yazıcıyı açın ve güç ışığı yanıp sönerken düğmeleri serbest bırakın.

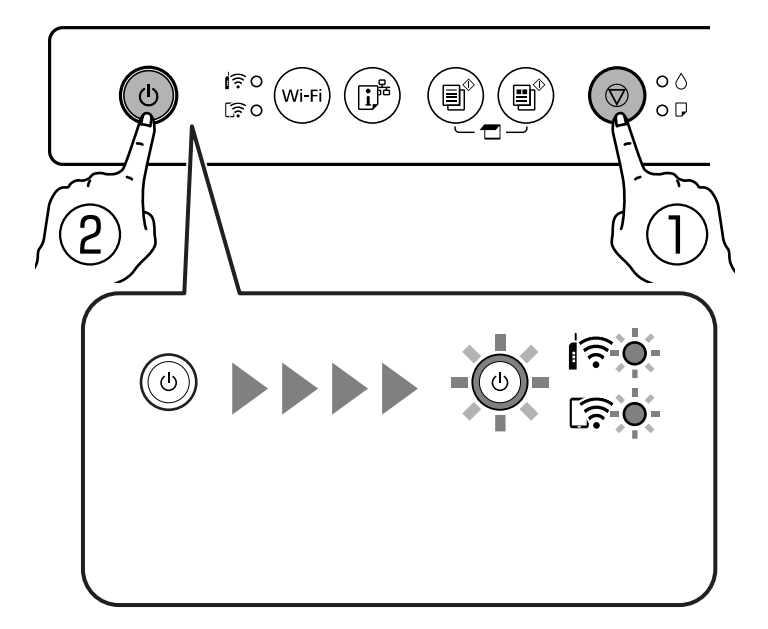

Başlık kontrolü deseni yazdırılır.

*Not:* Başlık kontrolü deseninin yazdırılmaya başlaması biraz zaman alabilir. 4. Yazdırma başlığı başlıklarının tıkanıp tıkanmadığını görmek için yazdırılan deseni kontrol edin.

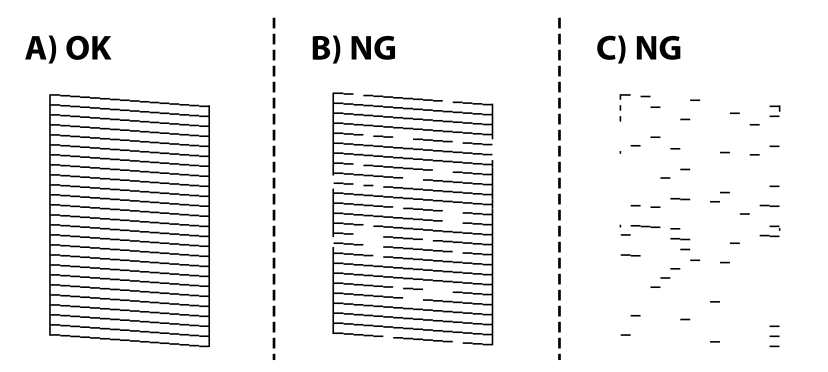

```
❏ A:
```
Tüm satırlar yazdırılır. Başka adım gerekmez.

❏ B veya B'ye yakın

Bazı başlıklar tıkalı. Güç ışığı yanıp sönünceye kadar  $\mathcal{D}$  düğmesini beş saniye basılı tutun.

Yazdırma kafası temizliği başlar.

#### *Not:*

Yazdırma kafası temizliğinin başlatılması biraz zaman alabilir.

❏ C veya C'ye yakın

Çoğu çizgiler eksik olduğundan veya yazdırılmadığından, bu, çoğu başlıkların tıkalı olduğunu gösterir. Güçlü Temizleme'i çalıştırın. Ayrıntılar için aşağıdaki "İlgili bilgiler"e bakın.

5. Güç ışığı yanıp sönmeyi kestiğinde, bir püskürtme denetimi deseni yazdırın. Tüm çizgiler tamamen yazdırılana kadar temizleme ve yazdırmayı tekrarlayın.

#### c*Önemli:*

Başlık kontrolü ve kafa temizleme işlemini 3 kez gerçekleştirdikten sonra baskı kalitesi iyileşmediyse yazdırmadan

en az 12 saat bekleyin ve ardından gerekirse başlık kontrolünü gerçekleştirin ve kafa temizlemeyi tekrarlayın.  $\mathcal O$ düğmesini kullanarak yazıcıyı kapatmanızı öneririz. Yazdırma kalitesi hala iyileşmediyse Güçlü Temizleme işlevini çalıştırın.

#### **İlgili Bilgi**

& "Güçlü Temizleme öğesini Çalıştırma" sayfa 64

# **Güçlü Temizleme öğesini Çalıştırma**

Güçlü Temizleme özelliği şu durumlarda yazdırma kalitesini iyileştirebilir.

- ❏ Başlıkların çoğu tıkalı olduğunda.
- ❏ Bir başlık kontrolü ve kafa temizleme işlemini 3 kez gerçekleştirdiğinizde ve yazdırmadan en az 12 saat beklediğinizde, ancak yazdırma kalitesi hala iyileşmediğinde.

c*Önemli:*

Güçlü Temizleme, yazdırma başlığı temizlemeden daha fazla mürekkep kullanır.

#### **İlgili Bilgi**

& ["Yazdırma Başlığını Kontrol Etme ve Temizleme" sayfa 62](#page-61-0)

### **Güçlü Temizleme öğesini çalıştırma (Windows)**

- 1. Yazıcı sürücüsü penceresine erişin.
- 2. **Bakım** sekmesinde **Kafa Temizleme** öğesine tıklayın.
- 3. **Güçlü Temizleme** öğesini seçin.
- 4. Ekrandaki talimatları izleyin.

#### c*Önemli:*

Güçlü Temizleme işlemini çalıştırdıktan sonra yazdırma kalitesi iyileşmediyse yazdırmadan en az 12 saat bekleyin ve sonra başlık kontrolü desenini yeniden yazdırın. Yazdırılan desene bağlı olarak Temizleniyor veya Güçlü Temizleme işlemini yeniden çalıştırın. Kalite hala iyileşmezse Epson desteğine başvurun.

### **Güçlü Temizleme öğesini çalıştırma (Mac OS)**

- 1. Apple menüsünden **Sistem Tercihleri** > **Yazıcılar ve Tarayıcılar** (veya **Yazdır ve Tarama**, **Yazdır ve Faksla**) öğesini seçin ve sonra yazıcıyı seçin.
- 2. **Seçenek ve Malzemeler** > **Uygulama** > **Yazıcı Yardımcı Programını Aç** öğesine tıklayın.
- 3. **Yzdrm Kafası Tmzleme** öğesini tıklatın.
- 4. **Güçlü Temizleme** öğesini seçin.
- 5. Ekrandaki talimatları izleyin.

#### c*Önemli:*

Güçlü Temizleme işlemini çalıştırdıktan sonra yazdırma kalitesi iyileşmediyse yazdırmadan en az 12 saat bekleyin ve sonra başlık kontrolü desenini yeniden yazdırın. Yazdırılan desene bağlı olarak Temizleniyor veya Güçlü Temizleme işlemini yeniden çalıştırın. Kalite hala iyileşmezse Epson desteğine başvurun.

# **Başlık tıkanmasını önleme**

Yazıcıyı açıp kapatırken her zaman güç düğmesini kullanın.

Güç kablosunun bağlantısını kesmeden önce güç ışığının sönük olduğunu kontrol edin.

Kapatılmazsa mürekkebin kendisi kuruyabilir. Dolma kalemin veya yağ ölçer kaleminin kurumasını önlemek için kapağını kapattığınız gibi mürekkebin kurumasını önlemek için yazdırma başlığının düzgün kapatıldığından emin olun.

Yazıcı çalışırken elektrik kablosu çıkarıldığında veya elektrik kesintisi olduğunda, yazdırma başlığı düzgün kapatılmayabilir. Başlıkların (mürekkep çıkışları) tıkanmasına neden olacak şekilde yazdırma başlığı olduğu gibi bırakılırsa kurur.

Bu gibi durumlarda, yazdırma başlığını kapatmak için yazıcıyı en kısa sürede yeniden açıp kapatın.

# **Yazdırma Kafasını Hizalama**

Çıktılarınızda yanlış hizalanmış dikey çizgiler oluştuğunu veya resimlerin bulanıklaştığını fark ederseniz yazdırma kafasını hizalayın.

### **Yazdırma Kafasını Hizalama — Windows**

- 1. Yazıcıya A4 boyutunda düz kağıt yükleyin.
- 2. Yazıcı sürücüsü penceresine girin.
- 3. **Yazdırma Kafası Hizalama** sekmesinde **Bakım** öğesine tıklayın.
- 4. Ekrandaki talimatları izleyin.

## **Yazdırma Kafasını Hizalama — Mac OS**

- 1. Yazıcıya A4 boyutunda düz kağıt yükleyin.
- 2. Apple menüsünden **Sistem Tercihleri** > **Yazıcılar ve Tarayıcılar** (veya **Yazdır ve Tarama**, **Yazdır ve Faksla**) öğesini seçin ve sonra yazıcıyı seçin.
- 3. **Seçenekler ve Sarf Malzemeleri** > **Yardımcı Program** > **Yazıcı Yardımcı Programını Aç** öğesini tıklatın.
- 4. **Yazdırma Kafası Hizalama** öğesini tıklatın.
- 5. Ekrandaki talimatları izleyin.

# **Mürekkep Lekeleri için Kağıt Yolunu Temizleme**

Çıktılar lekeli veya eskimiş görünüyorsa, içerideki ruloyu temizleyin.

## c*Önemli:*

Yazıcının içini temizlemek için kağıt mendil kullanmayın. Yazdırma başlığı başlıkları tiftikle tıkanabilir.

1. Tarayıcı camı ve belge kapağı üzerinde toz veya lekeler bulunmadığından emin olun.

- 2. Yazıcıya A4 boyutunda düz kağıt yükleyin.
- 3. Orijinali yerleştirmeden kopyalamaya başlayın.
- 4. Kağıda mürekkep bulaşmayana kadar bu işlemi tekrarlayın.
- 5. Sorunun kağıt yolunun temizlenmesi ile temizlenemediği durumlarda yazıcının içinde bulunan ve çizimde gösterilen parça lekelenir. Yazıcıyı kapatın ve kulak temizleme çubuğu ile mürekkebi silin.

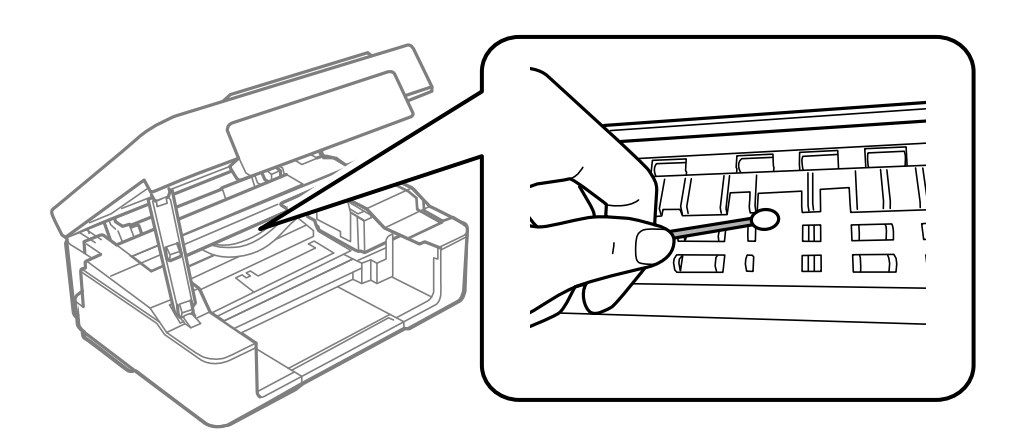

#### c*Önemli:*

- ❏ Yazıcının içini temizlemek için kağıt mendil kullanmayın. Yazdırma başlığı başlıkları tiftikle tıkanabilir.
- ❏ Aşağıdaki resimde gösterilen parçalara dokunmayın. Bu, arızaya neden olabilir.

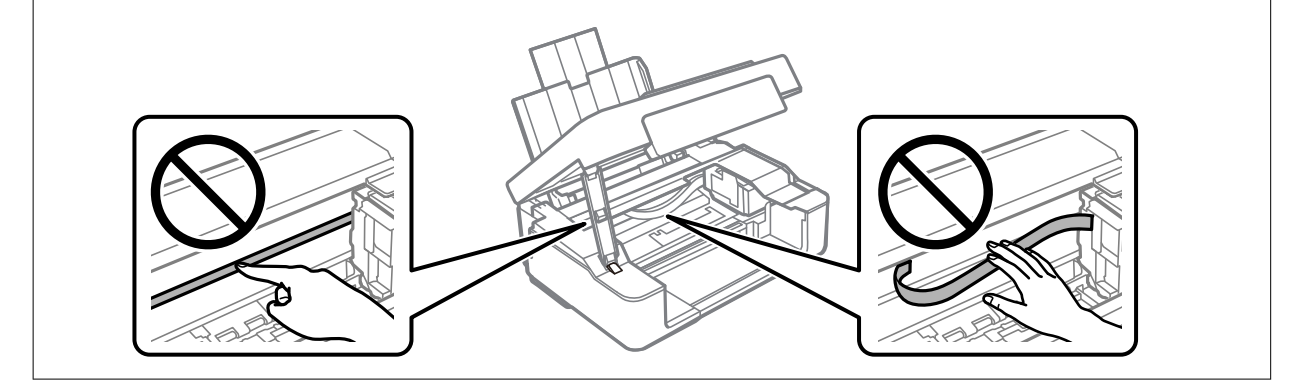

# **Tarayıcı Camı'nı Temizleme**

Kopyalar veya taranan resimler lekeliyse tarayıcı camı'nı temizleyin.

#### c*Önemli:*

Yazıcıyı temizlemek için asla alkol veya tiner kullanmayın. Bu kimyasallar yazıcıya zarar verebilir.

<span id="page-67-0"></span>1. Belge kapağını açın.

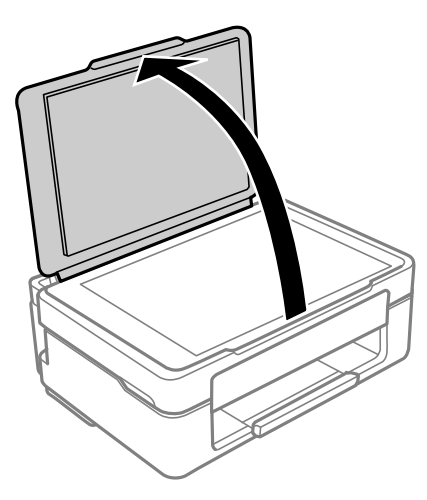

2. tarayıcı camı yüzeyini temizlemek için yumuşak, kuru, temiz bir bez kullanın.

#### c*Önemli:*

- ❏ Cam yüzey, yağ veya çıkarması zor bir materyalle kaplanmış ise az miktarda cam temizleyici ve yumuşak bir bez kullanarak bu materyali çıkarın. Kalan tüm sıvıyı silin.
- ❏ Cam yüzeye çok sert bastırmayın.
- ❏ Cam yüzeyi çizmemeye veya yüzeye hasar vermemeye dikkat edin. Hasar görmüş bir cam yüzey tarama kalitesini azaltabilir.

# **Yarı Saydam Filmi Temizleme**

Yazdırma başlığının hizalanması veya kağıt yolunun temizlenmesi sonrasında çıktılarda iyileşme olmazsa yazıcı içindeki yarı saydam filmde lekelenme oluşmuş olabilir.

Gereken malzemeler:

- ❏ Kulak temizleme çubuğu (birkaç adet)
- ❏ Birkaç damla deterjan eklenmiş su (1/4 kap musluk suyuna 2 veya 3 damla kadar)
- ❏ Lekelerin kontrol edilmesi için ışık

#### c*Önemli:*

Birkaç damla deterjan içeren su dışında bir temizleme sıvısı kullanmayın.

1.  $\bigcup$  düğmesine basarak yazıcıyı kapatın.

2. Tarayıcı birimini açın.

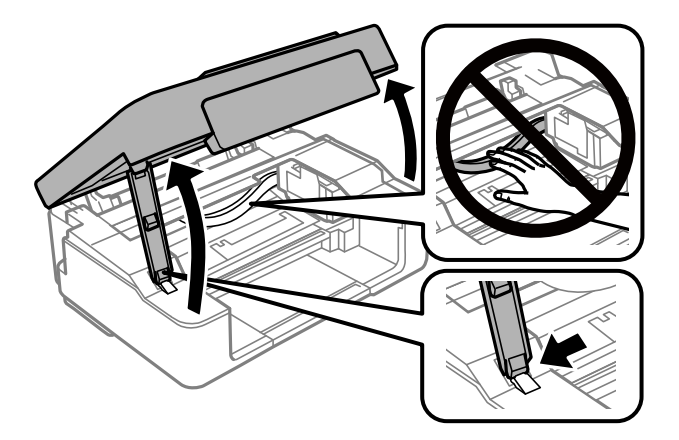

3. Yarı saydam filmde lekelenme olup olmadığını kontrol edin. Işık kullanmanız halinde lekelenmeleri daha kolay görebilirsiniz.

Yarı saydam film üzerinde lekeler (parmak izi veya gres gibi) varsa (A) sonraki adıma gidin.

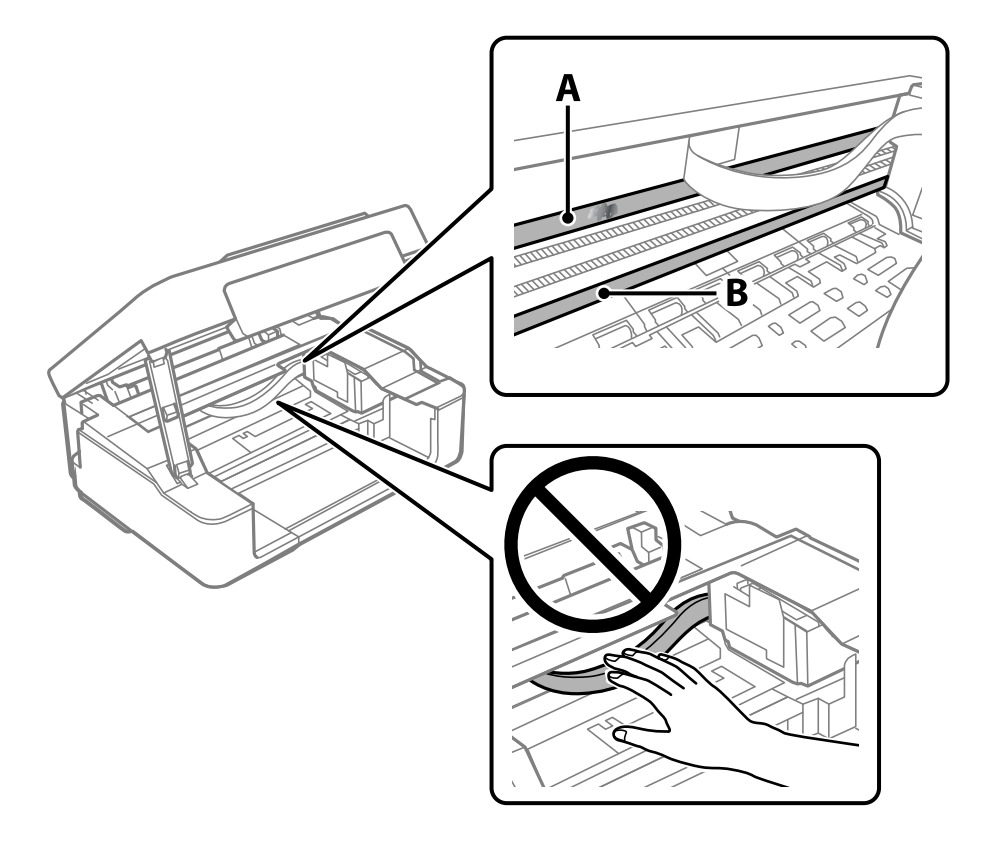

#### A: yarı saydam film

#### B: ray

#### c*Önemli:*

Raya (B) dokunmamaya özen gösterin. Aksi takdirde yazdırma işlemini gerçekleştiremeyebilirsiniz. İşlemler için gerekli olduğundan ray üzerindeki gresi silmeyin.

<span id="page-69-0"></span>4. Bir kulak temizleme çubuğunu birkaç damla deterjan içeren su ile damlalar aşağı akmayacak kadar nemlendirin ve lekelenmiş bölümü silin.

Yazıcının içine yapışan mürekkebe dokunmamaya dikkat edin.

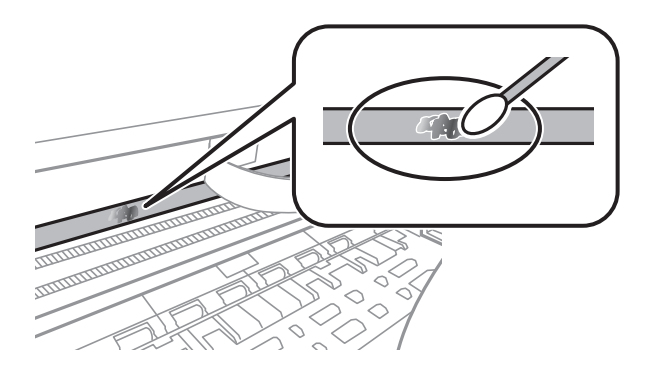

#### c*Önemli:*

Lekeyi nazikçe silin. Kulak temizleme çubuğunu filme çok sert bastırmanız halinde, film yayları yerinden çıkabilir ve yazıcı zarar görebilir.

5. Filmi silmek için yeni ve kuru bir kulak temizleme çubuğu kullanın.

#### c*Önemli:*

Film üzerinde herhangi bir lif kalmadığından emin olun.

#### *Not:*

Lekelerin yayılmasını önlemek için kulak temizleme çubuğunu sıklıkla yenisiyle değiştirin.

- 6. 4 ve 5. adımları filmde leke kalmayıncaya kadar yineleyin.
- 7. Filmde leke olup olmadığını gözle kontrol edin.

# **Yazıcıyı Temizleme**

Bileşenler ve muhafaza kirli veya tozluysa yazıcıyı kapatın ve bunları suyla nemlendirilmiş yumuşak, temiz bir bezle temizleyin. Kiri gideremiyorsanız, nemli beze az miktarda hafif deterjan eklemeyi deneyin.

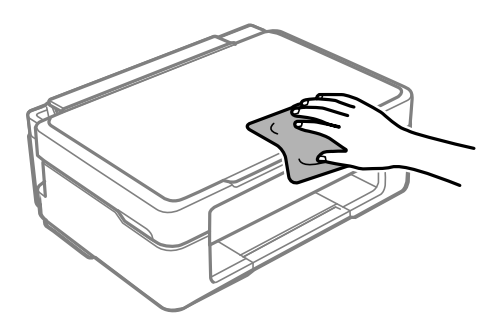

- c*Önemli:*
	- ❏ Yazıcı mekanizması veya elektrikli bileşenler içine su girmemesine dikkat edin. Aksi halde, yazıcı hasar görebilir.
	- ❏ Bileşenleri temizlemek için kesinlikle alkol veya boya tineri kullanmayın. Bu kimyasallar zarar verebilir.
	- ❏ Aşağıdaki çizimde gösterilen parçalara dokunmayın. Bu, arızaya neden olabilir.

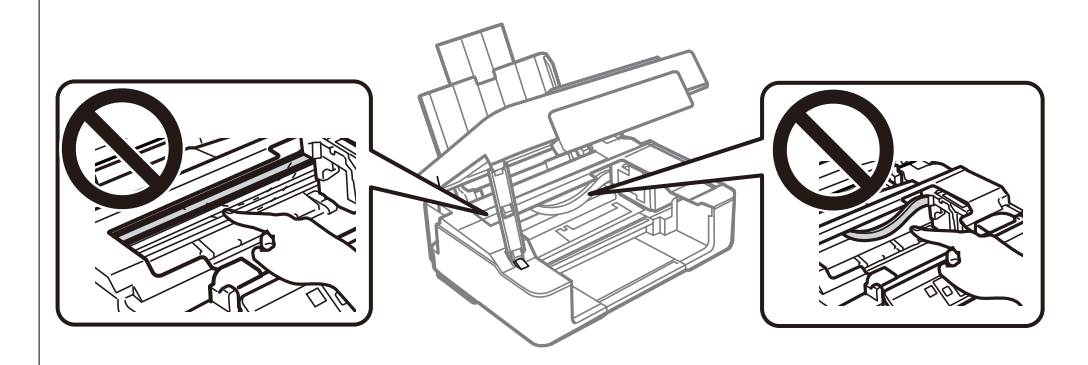

# **Şu Durumlarda**

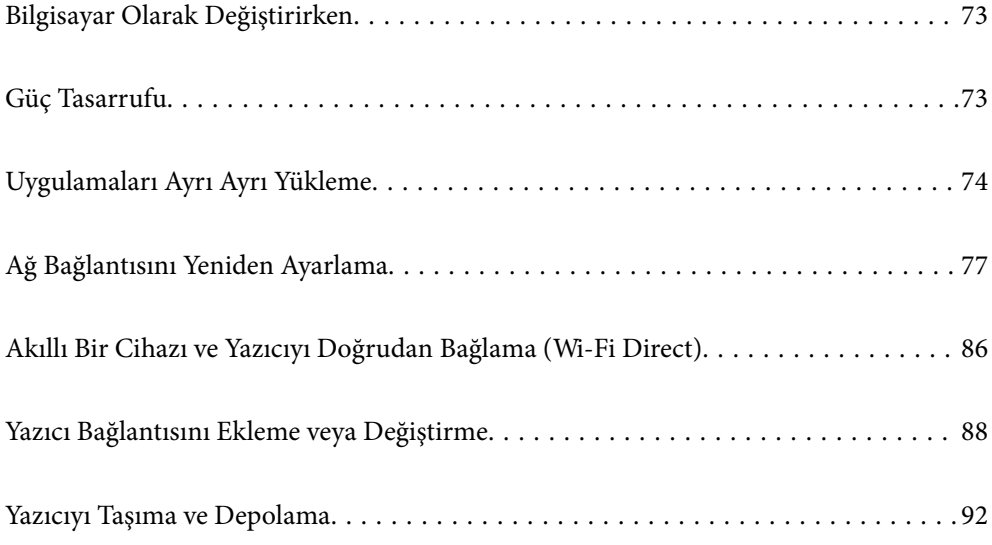
# **Bilgisayar Olarak Değiştirirken**

Yeni bilgisayara yazıcı sürücüsünü ve diğer yazılımları yüklemeniz gerekir.

Aşağıdaki web sitesine erişin ve sonra ürünün adını girin. **Kurulum** öğesine gidin ve sonra ayarlamayı başlatın. Ekrandaki talimatları izleyin.

[https://epson.sn](https://epson.sn/?q=2)

# **Güç Tasarrufu**

Belli bir süre hiçbir işlem yapılmazsa yazıcı uyku moduna girer ya da otomatik olarak kapanır. Güç yönetimi uygulanmadan önceki süreyi ayarlayabilirsiniz. Herhangi bir artış, ürünün enerji verimliliğini düşürür. Herhangi bir değişiklik yapmadan önce lütfen çevreyi düşünün.

Yazıcı, satın alındığı konuma bağlı olarak, 30 dakika boyunca ağa bağlanmadığında otomatik olarak kapatan bir özelliğe sahip olabilir.

# **Güç Tasarrufu — Windows**

- 1. Yazıcı sürücüsü penceresine girin.
- 2. **Yazıcı ve Seçenek Bilgileri** sekmesinde **Bakım** öğesine tıklayın.
- 3. Aşağıdakilerden birini yapın.

*Not:*

Ürünü satın aldığınız yere bağlı olarak ürününüzde *Kapanma Zamanlayıcısı* özelliği veya Power Off If Disconnected ve *Bağlantı Kesilirse Kapat* özellikleri bulunmayabilir.

- ❏ **Uyku Zamanlayıcısı** ayarından yazıcının uyku moduna girmeden önce geçecek süreyi seçin ve **Gönderim** öğesine tıklayın. Yazıcıyı otomatik kapatmak için **Kapanma Zamanlayıcısı** ayarından süreyi seçin ve **Gönderim** öğesine tıklayın.
- ❏ **Uyku Zamanlayıcısı** ayarından yazıcının uyku moduna girmeden önce geçecek süreyi seçin ve **Gönderim** öğesine tıklayın. Yazıcıyı otomatik olarak kapatmak için **Etkin Değilse Kapat** veya **Bağlantı Kesilirse Kapat** ayarından süreyi seçin ve ardından **Gönderim** öğesine tıklayın.
- 4. **Tamam** öğesini tıklatın.

# **İlgili Bilgi**

& ["Bilgisayardan Yazdırma İçin Uygulama \(Windows Yazıcı Sürücüsü\)" sayfa 151](#page-150-0)

# **Güç Tasarrufu — Mac OS**

- 1. Apple menüsünden **Sistem Tercihleri** > **Yazıcılar ve Tarayıcılar** (veya **Yazdır ve Tarama**, **Yazdır ve Faksla**) öğesini seçin ve sonra yazıcıyı seçin.
- 2. **Seçenekler ve Sarf Malzemeleri** > **Yardımcı Program** > **Yazıcı Yardımcı Programını Aç** öğesini tıklatın.
- <span id="page-73-0"></span>3. **Yazıcı Ayarları** öğesini tıklatın.
- 4. Aşağıdakilerden birini yapın.

*Not:*

Ürünü satın aldığınız yere bağlı olarak ürününüzde *Kapanma Zamanlayıcısı* özelliği ya da *Etkin Değilse Kapat* ve *Bağlantı Kesilirse Kapat* özellikleri bulunabilir.

- ❏ **Uyku Zamanlayıcısı** ayarından yazıcının uyku moduna girmeden önce geçecek süreyi seçin ve **Uygula** öğesine tıklayın. Yazıcıyı otomatik kapatmak için **Kapanma Zamanlayıcısı** ayarından süreyi seçin ve **Uygula** öğesine tıklayın.
- ❏ **Uyku Zamanlayıcısı** ayarından yazıcının uyku moduna girmeden önce geçecek süreyi seçin ve **Uygula** öğesine tıklayın. Yazıcıyı otomatik olarak kapatmak için **Etkin Değilse Kapat** veya **Bağlantı Kesilirse Kapat** ayarından süreyi seçin ve ardından **Uygula** öğesine tıklayın.

# **Wi-Fi Bağlantınızı Devre Dışı Bırakma**

Daha önce Wi-Fi'yi (kablosuz LAN) kullanıyor ancak bağlantı modundaki bir değişiklik vs. nedeniyle artık buna gerek duymuyorsanız Wi-Fi bağlantınızı devre dışı bırakabilirsiniz.

Gereksiz Wi-Fi sinyallerini kaldırarak bekleme gücünüzdeki yükü de azaltabilirsiniz.

- 1. Yazıcı açıksa kapatın.
- 2.  $\boxed{\mathbf{i}}^{\mathbf{B}}$ düğmesini basılı tutarken yazıcıyı açın.

Varsayılan ağ ayarları geri yüklenir ve Wi-Fi bağlantısı devre dışı bırakılır.

*Not:*

Wi-Fi'yi tekrar kullanmak için ağ ayarlarını yapmanız gerekir.

# **İlgili Bilgi**

◆ ["Düğme ve İşlevler" sayfa 19](#page-18-0)

# **Uygulamaları Ayrı Ayrı Yükleme**

Bilgisayarınızı ağa bağlayın ve web sitesinden uygulamaların en son sürümünü yükleyin. Bilgisayarınızda yönetici olarak oturum açın. Bilgisayar sorarsa yönetici parolasını girin.

# *Not:*

Uygulamayı tekrar yüklerken uygulamayı öncelikle kaldırmanız gerekir.

1. Yazıcının ve bilgisayarın iletişim için kullanılabilir olduğundan ve yazıcının Internet'e bağlı olduğundan emin olun.

<span id="page-74-0"></span>2. Epson Software Updater programını başlatın. Ekran görüntüsü Windows için bir örnektir.

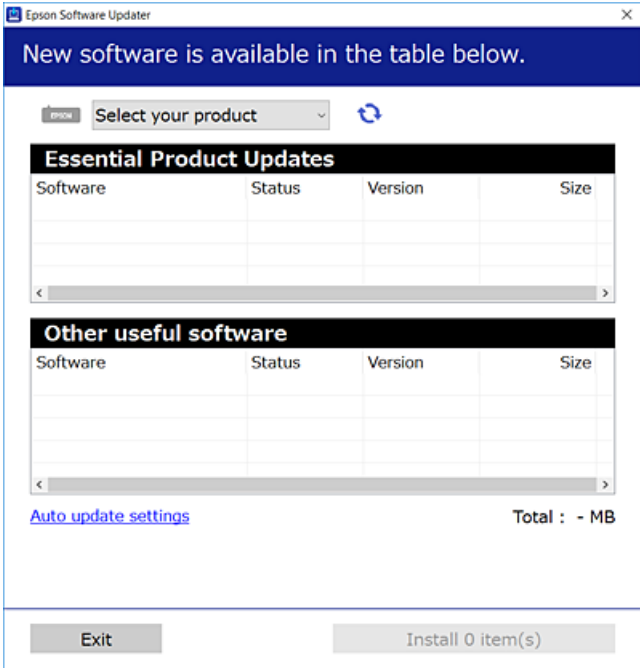

- 3. Windows için yazıcınızı seçin ve ardından en yeni uygulamalar için öğesine tıklayın.
- 4. Yüklemek veya güncellemek istediğiniz öğeleri seçin ve yükle düğmesine tıklayın.

# c*Önemli:*

Güncelleme tamamlanana kadar yazıcıyı kapatmayın veya fişini çıkarmayın. Aksi halde yazıcıda arızayla sonuçlanabilir.

# *Not:* En son uygulamaları Epson web sitesinden indirebilirsiniz. [http://www.epson.com](http://www.epson.com/)

# **İlgili Bilgi**

& ["Yazılım ve Bellenimi Güncelleme İçin Uygulama \(Epson Software Updater\)" sayfa 153](#page-152-0)

# **Orijinal bir Epson yazıcı sürücüsü yüklü olup olmadığını kontrol etme — Windows**

Aşağıdaki yöntemlerden birini kullanarak orijinal bir Epson yazıcı sürücüsünün bilgisayarınızda yüklü olup olmadığını kontrol edebilirsiniz.

**Denetim Masası** > **Aygıtları ve yazıcıları görüntüle** (**Yazıcılar**, **Yazıcılar ve Fakslar**) öğesini seçin ve sonra yazdırma sunucusu özellikleri penceresini açmak için aşağıdakini yapın.

❏ Windows 11/Windows 10/Windows 8.1/Windows 8/Windows 7

Yazıcı simgesine tıklayın ve sonra pencerenin en üstündeki **Yazıcı sürücüsü özellikleri** öğesine tıklayın.

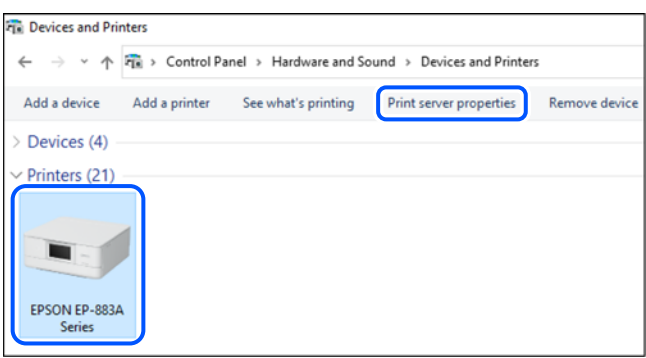

❏ Windows Vista

**Yazıcılar** klasörüne sağ tıklayın ve sonra **Yönetici olarak çalıştır** > **Sunucu Özellikleri** öğesine tıklayın.

❏ Windows XP

**Dosya** menüsünden, **Sunucu Özellikleri** öğesini seçin.

**Sürücüler** sekmesine tıklayın. Yazıcınızın adı listede görüntülenirse orijinal bir Epson yazıcı sürücüsü bilgisayarınıza yüklenir.

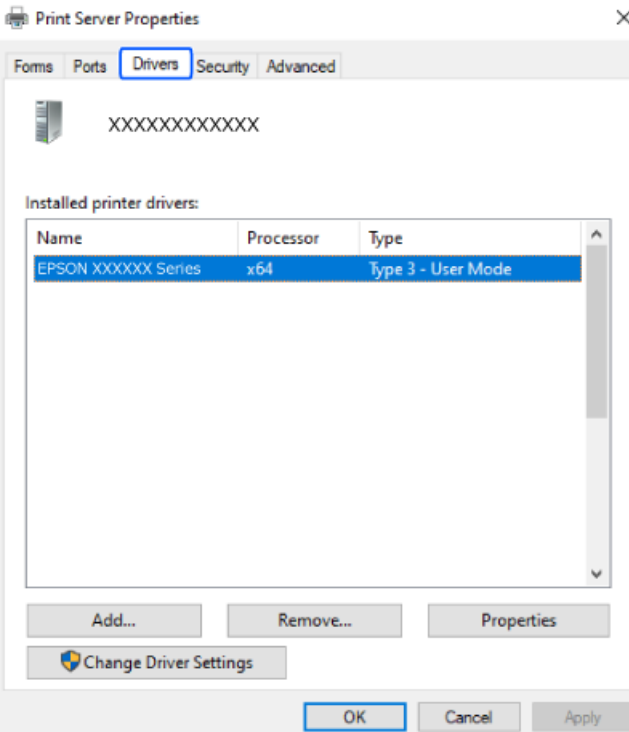

## **İlgili Bilgi**

& ["Uygulamaları Ayrı Ayrı Yükleme" sayfa 74](#page-73-0)

# <span id="page-76-0"></span>**Orijinal bir Epson yazıcı sürücüsü yüklü olup olmadığını kontrol etme — Mac OS**

Aşağıdaki yöntemlerden birini kullanarak orijinal bir Epson yazıcı sürücüsünün bilgisayarınızda yüklü olup olmadığını kontrol edebilirsiniz.

Apple menüsünden **Sistem Tercihleri** > **Yazıcılar ve Tarayıcılar** (veya **Yazdırma ve Tarama**, **Yazdırma ve Faks**) öğesini seçin ve sonra yazıcıyı seçin. **Seçenekler ve Sarf Malzemeleri** öğesine tıklayın ve **Seçenekler** sekmesi ve **Yardımcı Program** sekmesi pencerede görüntülenirse orijinal bir Epson yazıcı sürücüsü bilgisayarınıza yüklenir.

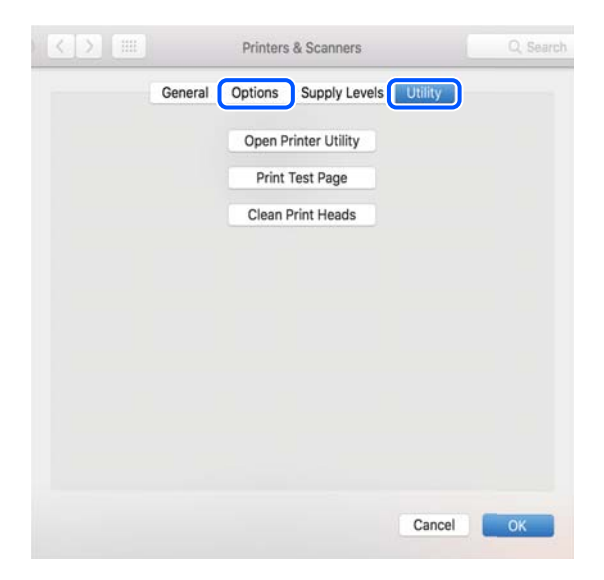

# **İlgili Bilgi**

& ["Uygulamaları Ayrı Ayrı Yükleme" sayfa 74](#page-73-0)

# **Ağ Bağlantısını Yeniden Ayarlama**

Yazıcı ağının aşağıdaki durumlarda yapılandırılması gerekir.

- ❏ Ağ bağlantısı olan bir yazıcı kullanırken
- ❏ Ağ ortamınız değiştiğinde
- ❏ Kablosuz yönlendiriciyi değiştirirken
- ❏ Bağlantı yöntemini bilgisayara değiştirme

# **Bilgisayara Bağlanmak İçin Ayarlar Yapma**

Aşağıdaki yöntemlerden birini kullanarak yükleyiciyi çalıştırabilirsiniz.

# **Web sitesini ayarlama**

Aşağıdaki web sitesine erişin ve sonra ürünün adını girin. **Kurulum** öğesine gidin ve sonra ayarlamayı başlatın. [https://epson.sn](https://epson.sn/?q=2)

İşlemi Web Film Kılavuzları kısmından da izleyebilirsiniz. Aşağıdaki web sitesine erişin.

## <span id="page-77-0"></span><https://support.epson.net/publist/vlink.php?code=NPD6870>

#### **Yazılım diskini kullanarak kurulum**

Yazıcınız bir yazılım diskiyle birlikte geldiyse ve disk sürücülü bir Windows bilgisayar kullanıyorsanız, diski bilgisayara takın ve ardından ekrandaki yönergeleri izleyin.

# **Akıllı Cihaza Bağlanmak İçin Ayarlar Yapma**

Yazıcıyı kablosuz yönlendiriciyle aynı ağa bağladığınızda yazıcıyı akıllı cihazınızdan kablosuz yönlendirici yoluyla çalıştırabilirsiniz.

Yeni bir bağlantı oluşturmak için yazıcıya bağlamak istediğiniz akıllı cihazdan aşağıdaki web sitesine erişin. Ürün adını girin, Kurulum kısmına gidin ve ardından kurulumu başlatın.

[https://epson.sn](https://epson.sn/?q=2)

İşlemi Web Film Kılavuzları kısmından izleyebilirsiniz. Aşağıdaki web sitesine erişin.

<https://support.epson.net/publist/vlink.php?code=VC00006>

*Not:*

Akıllı cihazınızla yazıcı arasındaki bağlantıyı zaten kurduysanız ancak yeniden yapılandırmanız gerekiyorsa, bunu Epson Smart Panel gibi bir uygulamadan yapabilirsiniz.

# **W-Fi Ayarlarını Kontrol Panelinden Yapma**

Yazıcı bağlantısını kurmak için bir bilgisayar veya akıllı cihaz kullanmıyorsanız, bunu kontrol panelinden yapabilirsiniz.

Yazıcının kontrol panelinden birçok yolla ağ ayarlarını yapabilirsiniz. Kullandığınız ortamla ve koşullarla eşleşen bağlantı yöntemini seçin.

# **Düğme Ayarı ile Wi-Fi Ayarlarını Yapma**

Kablosuz yönlendiricide bir düğmeye basarak bir Wi-Fi ağını otomatik ayarlayabilirsiniz. Aşağıdaki koşullar karşılandığında, bu yöntemi kullanarak ayarlayabilirsiniz.

❏ Kablosuz yönlendirici WPS (Wi-Fi Korumalı Kurulumu) ile uyumludur.

❏ Kablosuz yönlendiricide bir düğmeye basarak geçerli Wi-Fi bağlantısı kurulmuştur.

#### *Not:*

Düğmeyi bulamıyorsanız veya yazılımı kullanarak ayarlarsanız, kablosuz yönlendiriciyle sağlanan belgelere bakın.

1. Güvenlik ışıkları yanıp sönene kadar kablosuz yönlendiricide [WPS] düğmesini basılı tutun.

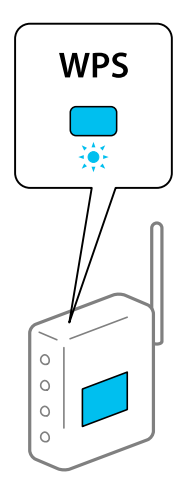

[WPS] düğmesinin nerede olduğunu bilmiyorsanız veya kablosuz yönlendiricide hiç düğme yoksa ayrıntılar için kablosuz yönlendiricinizle sağlanan belgelere bakın.

2. Yazıcıdaki Wi-Fi düğmesini  $\widehat{\bullet}$ ışığı ve  $\widehat{\bullet}$ ışığı dönüşümlü olarak yanıp sönene kadar en az beş saniye basılı tutun.

Bağlantı ayarı başlatılacaktır. Bir bağlantı kurulduğunda,  $\widehat{\mathbf{P}}$ ışığı yanar.

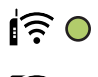

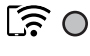

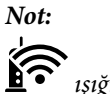

ışığı ve mə $\bullet$ ışığı sırayla yanıp sönerken yazıcı bir bağlantı hatası durumundadır. Yazıcıdaki Wi-Fi düğmesine basarak yazıcı hatasını temizledikten sonra, kablosuz yönlendiriciyi yeniden başlatın, yazıcıya yaklaştırın ve yeniden deneyin. Hala çalışmıyorsa bir ağ bağlantısı raporu yazdırın ve çözümü kontrol edin.

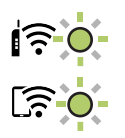

# **PIN Kodu Ayarına (WPS) göre Wi-Fi Ayarlarını Yapma**

Ağ durum sayfasında yazılı bir PIN kodu kullanarak bir kablosuz yönlendiriciye bağlanabilirsiniz. Bir kablosuz yönlendirici WPS (Wi-Fi Korumalı Kurulumu) özellikliyse ayarlamak için bu yöntemi kullanabilirsiniz. Kablosuz yönlendiriciye bir PIN kodu girmek için bir bilgisayar kullanın.

- 1. Kağıtları yükleyin.
- 2. Yazıcıda en az 5 saniye  $\overline{1}^{\overline{2}}$ düğmesini basılı tutun.

Ağ durumu sayfası yazdırılır.

# <span id="page-79-0"></span>*Not:*

 düğmesini 5 saniye içinde bırakın, bir ağ bağlantısı raporu yazdırılır.PIN kodu bilgisinin bu raporda yazılmadığını unutmayın.

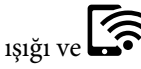

<sup>3.</sup> wi-Fi düğmesini basılı tutarken,  $\overbrace{\mathbf{S}}$ ışığı ve  $\overline{\mathbf{S}}$ ışığı sırayla yanıp sönene kadar  $\mathbf{\mathbb{Q}}$  düğmesine basın.

4. Ağ durumu sayfasının [WPS-PIN Code] sütununda yazılı PIN kodunu (sekiz basamaklı bir sayı) kablosuz yönlendiriciye girmek için iki dakika içinde bilgisayarınızı kullanın.

Bir bağlantı kurulduğunda,  $\widehat{\mathbf{R}}$ ışığı yanar.

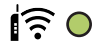

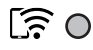

*Not:*

❏ Bir PIN kodu girme hakkında ayrıntılar için kablosuz yönlendiricinizle sağlanan belgelere bakın.

□ işığı ve sişti ve işığı sırayla yanıp sönerken yazıcı bir bağlantı hatası durumundadır. Yazıcıdaki Wi-Fi düğmesine basarak yazıcı hatasını temizledikten sonra, kablosuz yönlendiriciyi yeniden başlatın, yazıcıya yaklaştırın ve yeniden deneyin. Hala çalışmıyorsa bir ağ bağlantısı raporu yazdırın ve çözümü kontrol edin.

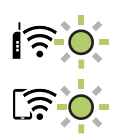

# **Yazıcının Ağ Bağlantı Durumunu Kontrol Etme (Ağ Bağlantısı Raporu)**

Yazıcı ve kablosuz yönlendirici arasındaki durumu kontrol etmek için bir ağ bağlantısı raporu yazdırabilirsiniz.

- 1. Kağıtları yükleyin.
- 2.  $\mathbf{D}^{\mathsf{B}}$  düğmesine basın.

Ağ bağlantısı raporu yazdırılır.

Bir hata oluşursa ağ bağlantısı raporunu kontrol edin ve sonra yazdırılan çözümleri izleyin.

# <span id="page-80-0"></span>**Ağ Bağlantısı Raporu Hakkında Mesaj ve Çözümler**

Ağ bağlantısı raporundaki mesaj ve hata kodlarını kontrol edin ve sonra çözümleri izleyin.

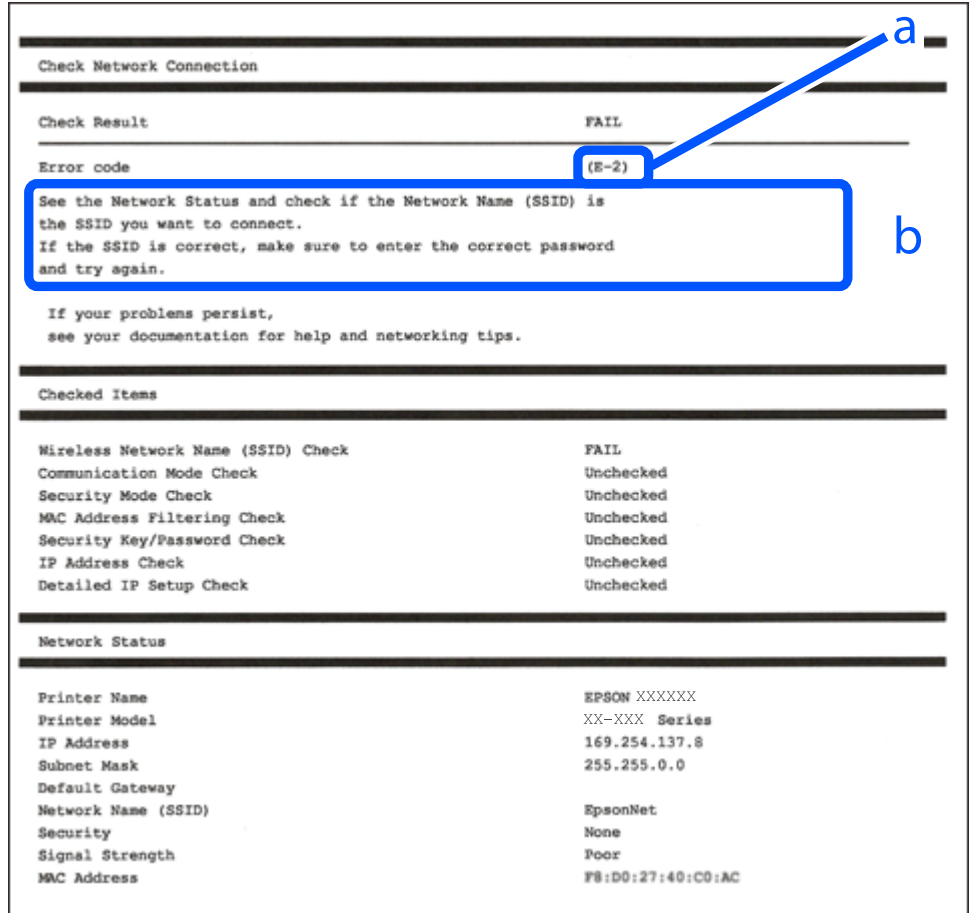

a. Hata kodu

b. Ağ Ortamındaki Mesajlar

## **İlgili Bilgi**

- $\blacktriangleright$  ["E-1" sayfa 82](#page-81-0)
- $\blacktriangleright$  ["E-2, E-3, E-7" sayfa 82](#page-81-0)
- $\blacktriangleright$  ["E-5" sayfa 83](#page-82-0)
- $\blacktriangleright$  ["E-6" sayfa 83](#page-82-0)
- $\blacktriangleright$  ["E-8" sayfa 83](#page-82-0)
- $\blacktriangleright$  ["E-9" sayfa 84](#page-83-0)
- $\blacktriangleright$  ["E-10" sayfa 84](#page-83-0)
- $\blacktriangleright$  ["E-11" sayfa 84](#page-83-0)
- $\blacktriangleright$  ["E-12" sayfa 85](#page-84-0)
- $\blacktriangleright$  ["E-13" sayfa 85](#page-84-0)
- & ["Ağ Ortamındaki Mesaj" sayfa 86](#page-85-0)

# <span id="page-81-0"></span>**E-1**

#### **Çözümler:**

- ❏ Hub veya diğer ağ aygıtlarının açık olduğundan emin olun.
- ❏ Yazıcıyı Wi-Fi ile bağlamak istiyorsanız, devre dışı bırakılacağından yazıcı için Wi-Fi ayarlarını yeniden yapın.

## **İlgili Bilgi**

& ["W-Fi Ayarlarını Kontrol Panelinden Yapma" sayfa 78](#page-77-0)

# **E-2, E-3, E-7**

#### **Çözümler:**

- ❏ Kablosuz yönlendiricinizin açık olduğundan emin olun.
- ❏ Bilgisayarınızın veya diğer aygıtların kablosuz yönlendiriciye düzgün bağlandığını kontrol edin.
- ❏ Kablosuz yönlendiriciyi kapatın. Yaklaşık 10 saniye bekleyin ve sonra açın.
- ❏ Yazıcıyı kablosuz yönlendiriciye yakın bir yere koyun ve aralarındaki engelleri kaldırın.
- ❏ SSID'yi el ile girdiyseniz, doğru olup olmadığını kontrol edin. SSID'yi ağ bağlantı raporundaki **Ağ Durumu** bölümünden kontrol edin.
- ❏ Bir kablosuz yönlendiricinin noktasının birden fazla SSID'si varsa görüntülenen SSID'yi seçin. SSID uyumlu olmayan bir frekans kullandığında, yazıcı bunları görüntülemez.
- ❏ Ağ bağlantısını kurmak için düğme ayarını kullanıyorsanız kablosuz yönlendiricinizin WPS'yi desteklediğinden emin olun. Kablosuz yönlendiriciniz WPS'yi desteklemiyorsa düğme ayarını kullanamazsınız.
- ❏ SSID'nin yalnızca ASCII karakterlerini (alfasayısal karakterler ve semboller) kullandığından emin olun. Yazıcı ASCII dışı karakterler içeren bir SSID'yi görüntüleyemez.
- ❏ Kablosuz yönlendiriciyi bağlamadan önce SSID'nizi ve parolanızı bildiğinizden emin olun. Varsayılan ayarlarıyla bir kablosuz yönlendirici kullanıyorsanız, SSID ve parola erişim noktasındaki etiket üzerindedir. SSID ve parolanızı bilmiyorsanız, kablosuz yönlendiriciyi ayarlayan kişiye başvurun veya kablosuz yönlendiriciyle sağlanan belgelere bakın.
- ❏ İnternet paylaşımlı bir aygıttan üretilen bir SSID'ye bağlanmak istiyorsanız, akıllı cihazla sağlanan belgelerdeki SSID ve parolayı kontrol edin.
- ❏ Wi-Fi bağlantınız aniden kesilirse aşağıdaki durumları kontrol edin. Bu durumlardan herhangi biri varsa aşağıdaki web sitesinden yazılımı indirerek ve çalıştırarak ağ ayarlarınızı sıfırlayın.

## [https://epson.sn](https://epson.sn/?q=2) > **Kurulum**

- ❏ Düğme ayarı kullanılarak başka bir akıllı cihaz ağa eklendi.
- ❏ Düğme ayarı dışında bir yöntem kullanılarak Wi-Fi ağı ayarlandı.

# **İlgili Bilgi**

- & ["Ağ Bağlantısını Yeniden Ayarlama" sayfa 77](#page-76-0)
- & ["W-Fi Ayarlarını Kontrol Panelinden Yapma" sayfa 78](#page-77-0)

# <span id="page-82-0"></span>**E-5**

# **Çözümler:**

Kablosuz yönlendiricinin güvenlik türünün aşağıdakilerden birine ayarlandığından emin olun. Aksi halde, kablosuz yönlendiricideki güvenlik türünü değiştirin ve sonra yazıcının ağ ayarlarını sıfırlayın.

- ❏ WEP-64 bit (40 bit)
- ❏ WEP-128 bit (104 bit)
- ❏ WPA PSK (TKIP/AES)\*
- ❏ WPA2 PSK (TKIP/AES)\*
- ❏ WPA (TKIP/AES)
- ❏ WPA2 (TKIP/AES)
- ❏ WPA3-SAE (AES)
- \* WPA PSK, WPA Kişisel olarak da bilinir. WPA2 PSK, WPA2 Kişisel olarak da bilinir.

# **E-6**

# **Çözümler:**

- ❏ MAC adresi filtrelemenin devre dışı bırakılıp bırakılmadığını kontrol edin. Etkinse, filtrelenmemesi için yazıcının MAC adresini kaydettirin. Ayrıntılar için kablosuz yönlendiriciyle verilen belgelere bakın. Yazıcının MAC adresini, ağ bağlantı raporundaki **Ağ Durumu** kısmından kontrol edebilirsiniz.
- ❏ Kablosuz yönlendiriciniz WEP güvenliği ile paylaşılan kimlik doğrulaması kullanıyorsa kimlik doğrulama anahtarı ve dizininin doğru olduğundan emin olun.
- ❏ Kablosuz yönlendiricideki bağlanabilir aygıtların sayısı bağlamak istediğiniz ağ aygıtları sayısından az ise kablosuz yönlendiricide ayarları yaparak bağlanabilir aygıtların sayısını artırın. Ayarları yapmak için kablosuz yönlendiriciyle verilen belgelere bakın.

# **İlgili Bilgi**

& ["Bilgisayara Bağlanmak İçin Ayarlar Yapma" sayfa 77](#page-76-0)

# **E-8**

# **Çözümler:**

- ❏ Yazıcının IP Adresi Al Otomatik olarak ayarlandığında kablosuz yönlendiricisinde DHCP'yi etkinleştirin.
- ❏ Yazıcının IP Adresi Al ayarı Manual olarak ayarlanırsa, el ile ayarladığınız IP adresi aralık dışında olur (örneğin: 0.0.0.0). Yazıcının kontrol panelinden geçerli bir IP adresi ayarlayın.

# **İlgili Bilgi**

& ["Yazıcı için Statik IP Adresi Ayarlama" sayfa 90](#page-89-0)

# <span id="page-83-0"></span>**E-9**

# **Çözümler:**

Aşağıdakileri kontrol edin.

- ❏ Cihazlar açık.
- ❏ Yazıcıya bağlamak istediğiniz cihazlardan Internet'e ve aynı ağdaki diğer bilgisayarlara veya ağ cihazlarına erişebiliyorsunuz.

Yukarıdakiler doğrulandıktan sonra yazıcınız ve ağ aygıtlarınız hala bağlanmıyorsa kablosuz yönlendiriciyi kapatın. Yaklaşık 10 saniye bekleyin ve sonra açın. Ardından aşağıdaki web sitesinden yükleyiciyi indirerek ve çalıştırarak ağ ayarlarınızı sıfırlayın.

[https://epson.sn](https://epson.sn/?q=2) > **Kurulum**

# **İlgili Bilgi**

& ["Bilgisayara Bağlanmak İçin Ayarlar Yapma" sayfa 77](#page-76-0)

# **E-10**

# **Çözümler:**

Aşağıdakileri kontrol edin.

- ❏ Ağdaki diğer cihazlar açık.
- ❏ Ağ adresleri (IP adresi, alt ağ maskesi ve varsayılan ağ geçidi) yazıcının IP Adresi Al değeri Manüel olarak ayarlanırsa doğrudur.

Bunlar yanlışsa ağ adresini sıfırlayın. IP adresi, alt ağ maskesi ve varsayılan ağ geçidini ağ bağlantı raporunda **Ağ Durumu** bölümünden kontrol edebilirsiniz.

DHCP etkinse, yazıcının IP Adresi Al ayarını Otomatik olarak değiştirin. IP adresini manüel ayarlamak istiyorsanız, yazıcının IP adresini ağ bağlantısı raporundaki **Ağ Durumu** bölümünden kontrol edin ve sonra ağ ayarları ekranında Manüel'i seçin. Alt ağ maskesini [255.255.255.0] olarak ayarlayın.

Yazıcınız ve ağ aygıtlarınız hala bağlanmıyorsa kablosuz yönlendiriciyi kapatın. Yaklaşık 10 saniye bekleyin ve sonra açın.

# **İlgili Bilgi**

& ["Yazıcı için Statik IP Adresi Ayarlama" sayfa 90](#page-89-0)

# **E-11**

# **Çözümler:**

Aşağıdakileri kontrol edin.

❏ Yazıcının TCP/IP Ayarı özelliğini Elle olarak ayarlarsanız varsayılan ağ geçidi adresi doğrudur.

❏ Varsayılan ağ geçidi olarak ayarlı cihaz açık.

Doğru ağ geçidi adresini ayarlayın. Varsayılan ağ geçidi adresini ağ bağlantı raporundaki **Ağ Durumu** kısmından kontrol edebilirsiniz.

# <span id="page-84-0"></span>**İlgili Bilgi**

& ["Yazıcı için Statik IP Adresi Ayarlama" sayfa 90](#page-89-0)

# **E-12**

# **Çözümler:**

Aşağıdakileri kontrol edin.

- ❏ Ağdaki diğer cihazlar açık.
- ❏ El ile giriyorsanız ağ adresleri (IP adresi, alt ağ maskesi ve varsayılan ağ geçidi) doğru.
- ❏ Diğer cihazlar için ağ adresleri (alt ağ maskesi ve varsayılan ağ geçidi) aynı.
- ❏ IP adresi diğer cihazlarla çakışmıyor.

Yukarıdakiler doğrulandıktan sonra yazıcınız ve ağ aygıtlarınız hala bağlanmıyorsa aşağıdakileri deneyin.

- ❏ Kablosuz yönlendiriciyi kapatın. Yaklaşık 10 saniye bekleyin ve sonra açın.
- ❏ Yükleyiciyi kullanarak ağ ayarlarını tekrar yapın. Aşağıdaki web sitesinden çalıştırabilirsiniz.

## [https://epson.sn](https://epson.sn/?q=2) > **Kurulum**

❏ WEP güvenlik türünü kullanan bir kablosuz yönlendiricide birçok parolayı kaydedebilirsiniz. Birçok parola kaydedildiyse ilk kaydedilen parolanın yazıcıda ayarlanıp ayarlanmadığını kontrol edin.

# **İlgili Bilgi**

& ["Yazıcı için Statik IP Adresi Ayarlama" sayfa 90](#page-89-0)

# **E-13**

# **Çözümler:**

Aşağıdakileri kontrol edin.

- ❏ Bir kablosuz yönlendirici, hub ve yönlendirici gibi ağ cihazları açık.
- ❏ Ağ cihazları için TCP/IP Ayarı manüel yapılmadı. (Yazıcının TCP/IP Ayarı otomatik ayarlanırken diğer ağ cihazları için TCP/IP Ayarı manüel gerçekleştirilirse yazıcının ağı diğer cihazların ağından farklı olabilir.)

Yukarıdakileri kontrol ettikten sonra hala çalışmıyorsa aşağıdakileri deneyin.

- ❏ Kablosuz yönlendiriciyi kapatın. Yaklaşık 10 saniye bekleyin ve sonra açın.
- ❏ Yükleyiciyi kullanarak yazıcıyla aynı ağdaki bilgisayarda ağ ayarlarını yapın. Aşağıdaki web sitesinden çalıştırabilirsiniz.

[https://epson.sn](https://epson.sn/?q=2) > **Kurulum**

❏ WEP güvenlik türünü kullanan bir kablosuz yönlendiricide birçok parolayı kaydedebilirsiniz. Birçok parola kaydedildiyse ilk kaydedilen parolanın yazıcıda ayarlanıp ayarlanmadığını kontrol edin.

# **İlgili Bilgi**

- & ["Yazıcı için Statik IP Adresi Ayarlama" sayfa 90](#page-89-0)
- & ["Bilgisayara Bağlanmak İçin Ayarlar Yapma" sayfa 77](#page-76-0)

# <span id="page-85-0"></span>**Ağ Ortamındaki Mesaj**

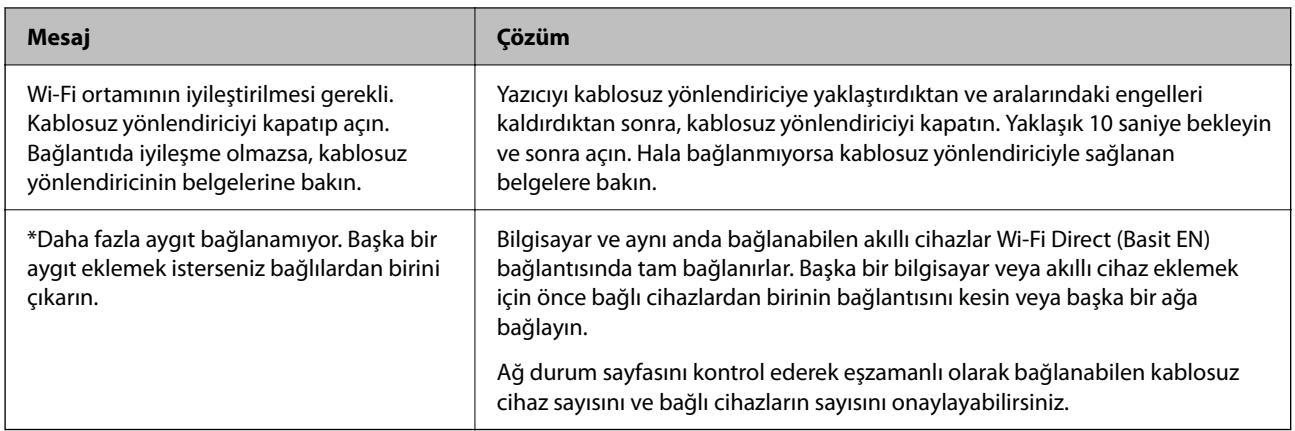

# **Akıllı Bir Cihazı ve Yazıcıyı Doğrudan Bağlama (Wi-Fi Direct)**

Wi-Fi Direct (Basit EN) akıllı bir cihazı kablosuz yönlendirici olmadan doğrudan yazıcıya bağlamanızı ve akıllı cihazdan yazdırmanızı sağlar.

# **Wi-Fi Direct Hakkında**

Bu bağlantı yöntemini Wi-Fi'yi evde veya ofiste kullanmadığınızda veya yazıcıyı ve bilgisayar ve akıllı cihazı doğrudan bağlamak istediğinizde kullanın. Bu modda, yazıcı bir kablosuz yönlendirici görevi görür ve standart kablosuz yönlendirici kullanmanız gerekmeden yazıcıya cihazları bağlayabilirsiniz. Ancak, doğrudan yazıcıya bağlı cihazlar yazıcı yoluyla birbiriyle iletişim kuramazlar.

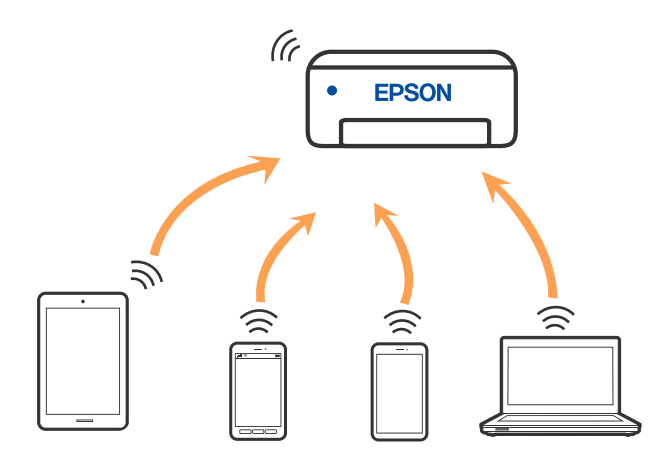

Yazıcı Wi-Fi ve Wi-Fi Direct (Basit EN) bağlantısıyla aynı anda bağlanabilir. Ancak, Wi-Fi Direct (Basit EN) bağlantısında yazıcı Wi-Fi ile bağlıyken bir ağ bağlantısı başlatırsanız, Wi-Fi bağlantısı geçici olarak kesilir.

# **Wi-Fi Direct Yoluyla Cihazlara Bağlanma**

Bu yöntem, kablosuz yönlendirici olmadan yazıcıyı doğrudan aygıtlara bağlamanızı sağlar. Yazıcı kablosuz bir yönlendirici işlevi görür.

<sup>1.</sup> wi-Fi düğmesini basılı tutarken,  $\widehat{\mathbf{R}}$ ışığı ve  $\widehat{\mathbf{R}}$ ışığı sırayla yanıp sönene kadar  $\widehat{\mathbf{L}}^{\text{B}}$  düğmesine basın. Süreç sona erene kadar bekleyin.

Bir bağlantı kurulduğunda,  $\widehat{S}$ ışığı yanar.

$$
\hat{\mathbf{F}} \circ
$$

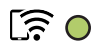

# *Not:*

Wi-Fi Direct öğesini ilk kez etkinleştirdiğinizde, varsayılan ağ ayarlarını geri yüklemediğiniz sürece etkin kalır.

- 2. Kağıtları yükleyin.
- 3. Yazıcıdaki  $\mathbf{L}^{\mathbb{F}_2}$ düğmesine en az 5 saniye basılı tutun.

Ağ durumu sayfası yazdırılır. Bu sayfada Wi-Fi Direct (Basit AP) için SSID ve Parolayı kontrol edebilirsiniz.

4. Bilgisayarın ağ bağlantısı ekranında veya akıllı cihazın Wi-Fi ekranında, bağlanmak için ağ durum sayfasında gösterilen ile aynı SSID'yi seçin.

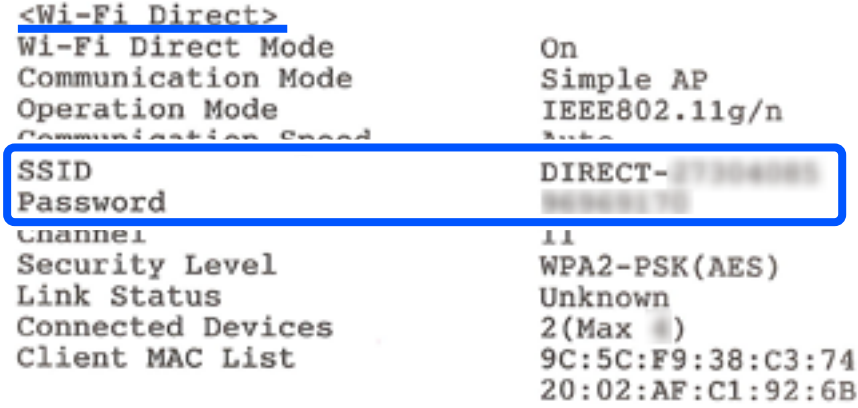

5. Ağ durumu sayfasına yazdırılan parolayı bilgisayara veya akıllı cihaza girin.

Wi-Fi Direct durumunu ağ durumu sayfasından teyit edebilirsiniz.

# *Not:*

*Wi-Fi Direct bağlantısını kullanarak akıllı bir cihazdan bağlanıldığında (Android için)*

Bir Android cihazı kullanacağınızda ve yazıcıya Wi-Fi Direct ile bağlandığınızda yazıcı üzerinde  $\widehat{\mathbf{F}}$ ışığı ve $\widehat{\mathbf{F}}$ ışığı ve  $\widehat{\mathbf{F}}$ ışığı sırayla yanar.

Bağlantı talebine izin vermek için Wi-Fi düğmesine basın.

Bağlantı talebini reddetmek isterseniz  $\bigotimes$  düğmesine basın.

# <span id="page-87-0"></span>**SSID Gibi Wi-Fi Direct (Basit EN) Ayarlarını Değiştirme**

Bir Wi-Fi Direct (Basit EN) bağlantısı etkinleştirildiğinde, ağ adı ve parola gibi Wi-Fi Direct ayarlarını değiştirebilirsiniz.

- 1. Web Config öğesine erişin.
- 2. **Gelişmiş Ayarlar** kısmından yönetici olarak oturum açın.

```
Not:
```
Web Config içindeki gelişmiş ayarlar için yönetici parolası önceden ayarlanır. Yönetici parolasıyla ilgili ayrıntılı bilgi için aşağıdaki bağlantıya bakın.

- 3. **Hizmetler** >**Wi-Fi Direct** sekmesini seçin.
- 4. Değiştirmek istediğiniz öğeleri seçin.

## ❏ **Wi-Fi Direct**:

Wi-Fi Direct'i etkinleştirir veya devre dışı bırakır.

Devre dışı bırakırken, Wi-Fi Direct (Basit EN) bağlantısında yazıcıya bağlı tüm aygıtların bağlantısı kesilir.

❏ **SSID**:

Yazıcıyı isteğe bağlı adınıza bağlamak için Wi-Fi Direct (Basit EN) ağ adını (SSID) değiştirin.

Ağ adını değiştirirken (SSID), bağlı tüm aygıtların bağlantısı kesilir. Aygıtı yeniden bağlamak istiyorsanız yeni ağ adını (SSID) kullanın.

## ❏ **Parola**:

Yazıcıyı isteğe bağlı değerinize bağlamak için Wi-Fi Direct (Basit EN) parolasını değiştirin.

Parolayı değiştirirken, bağlı tüm aygıtların bağlantısı kesilir. Aygıtı yeniden bağlamak istiyorsanız yeni parolayı kullanın.

5. **İleri** düğmesine tıklayın.

Tüm Wi-Fi Direct (basit EN) ayarlarını varsayılan değerlerine geri yüklemek için **Vars.Ayr.GeriYükle** öğesine tıklayın. Yazıcıya kayıtlı akıllı aygıtın Wi-Fi Direct (basit EN) bağlantısı bilgileri silinir.

# **İlgili Bilgi**

& ["Yazıcı İşlemlerini Yapılandırma İçin Uygulama \(Web Config\)" sayfa 153](#page-152-0)

# **Yazıcı Bağlantısını Ekleme veya Değiştirme**

# **Bir Yazıcıyı Birden Fazla Bilgisayara Kurmak İçin**

Aynı kablosuz yönlendiriciye birkaç bilgisayar bağlanabilse de, her bilgisayara farklı bir SSID atanabilir.

Kablosuz yönlendirici tarafından atanan SSID'ler aynı ağ olarak işlenmezse, her bilgisayar farklı bir ağa etkin bir şekilde bağlanır. Yazıcıyı A bilgisayarından kurmaya başladığınızda, yazıcı A bilgisayarıyla aynı ağa dahil edilir ve A bilgisayarının buradan yazdırmasına izin verilir.

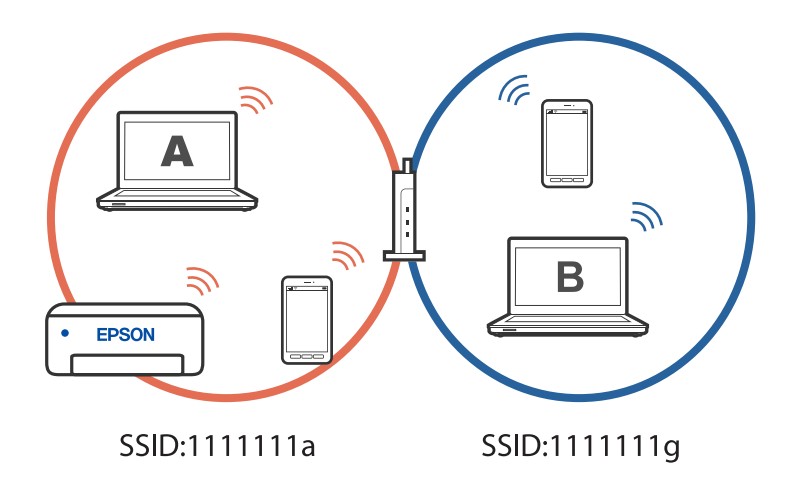

Ayrıca, yazıcıyı yukarıda gösterilen yapılandırmada B bilgisayarından kurmaya başlarsanız, yazıcı B bilgisayarının ağında kurulur ve B bilgisayarının yazdırmasına izin verir, ancak A bilgisayarına izin vermez.

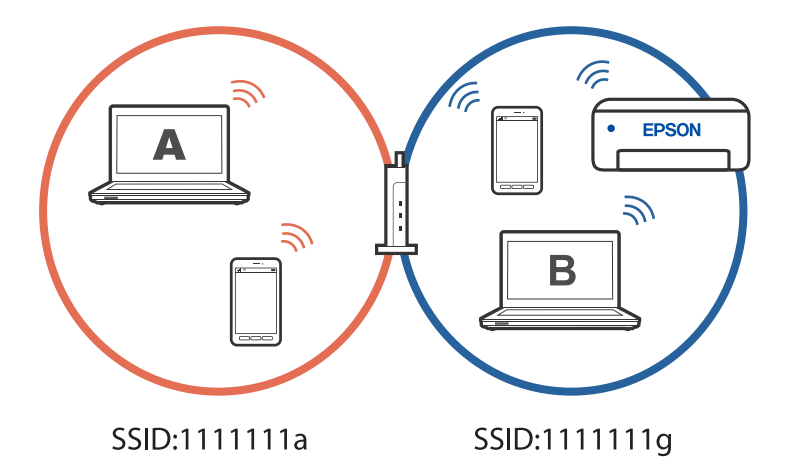

Bunun olmasını önlemek için, ikinci bir bilgisayardan ağ bağlantılı bir yazıcı kurmak istediğinizde yazıcıyla aynı ağa bağlı bilgisayarda yükleyiciyi başlatın. Yazıcı aynı ağda bulunursa, yazıcı bu ağ için yeniden yapılandırılmaz ve yazıcıyı kullanıma hazır hale getirir.

# **Bağlantıyı Wi-Fi'dan USB'ye Değiştirme**

Kullandığınız Wi-Fi sabit değilse veya daha kararlı bir USB bağlantısına geçmek istiyorsanız aşağıdaki adımları izleyin.

- 1. Yazıcıyı USB kablosu ile bilgisayara bağlayın.
- 2. USB bağlantısı kullanarak yazdırırken, (XXXXX) etiketli olmayan bir yazıcı seçin.

Yazıcınızın adı veya "Ağ", işletim sistemi sürümüne bağlı olarak XXXX kısmında görüntülenir.

<span id="page-89-0"></span>Windows 11 örneği

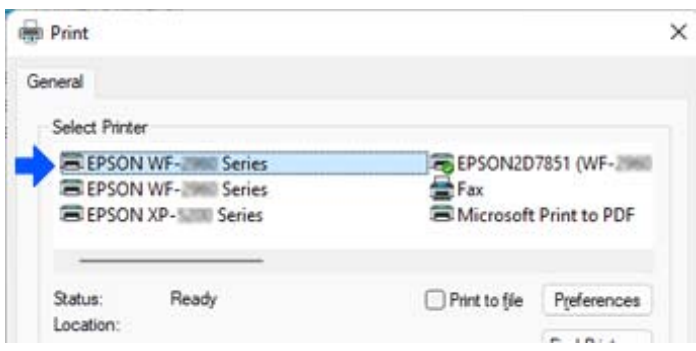

Windows 10 örneği

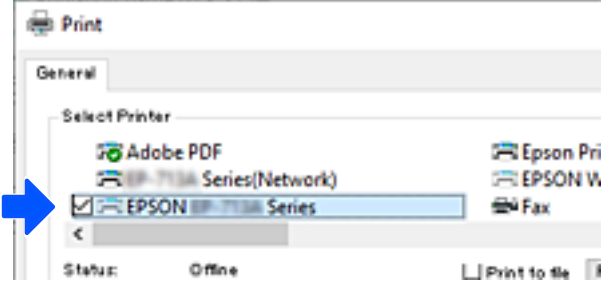

# **Yazıcı için Statik IP Adresi Ayarlama**

Web Config'i kullanarak bir yazıcı için statik bir IP adresi ayarlayabilirsiniz.

1. Web Config Erişimi.

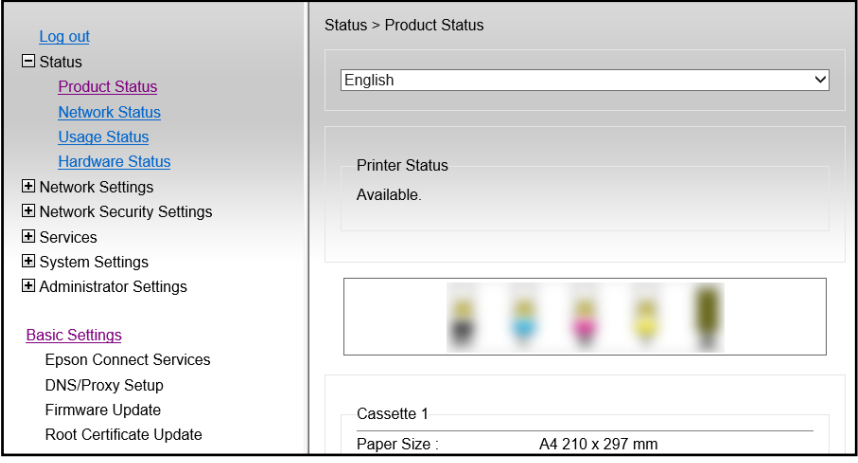

#### *Not:*

Web Config için ekran içeriği ve öğeleri modele göre farklılık gösterir.

Aşağıdakini görürseniz, pencerenin sağ üst köşesindeki listeden *Gelişmiş Ayarlar* öğesini seçin.

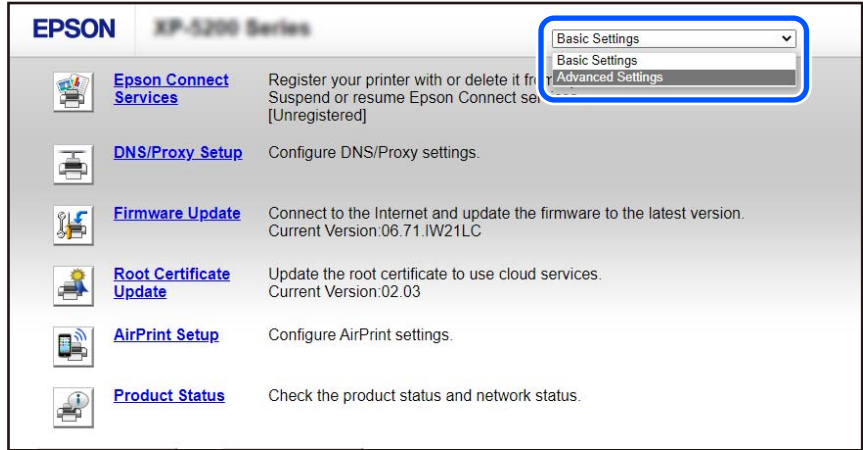

2. Yönetici olarak giriş yapın.

### *Not:*

Yönetici parolası, Web Config içinde *Gelişmiş Ayarlar* için önceden ayarlanır. Yönetici parolasıyla ilgili ayrıntılı bilgi için aşağıdaki bağlantıya bakın.

3. **Ağ Ayarları** öğesini seçin.

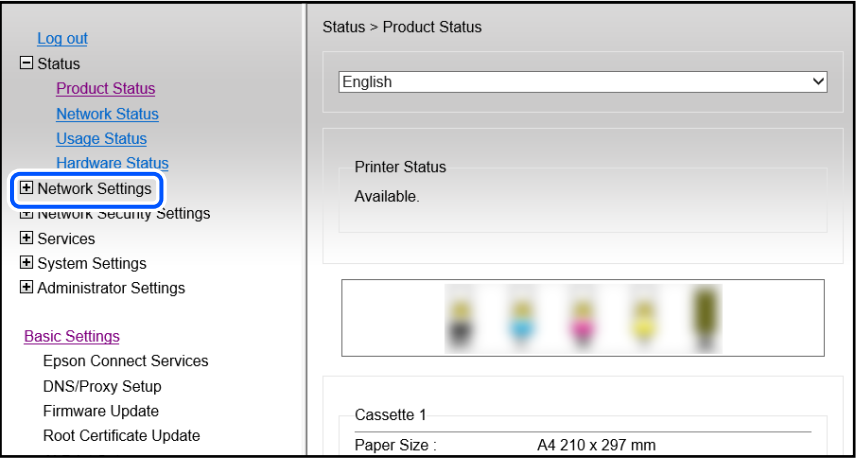

# <span id="page-91-0"></span>4. **Temel** öğesini seçin.

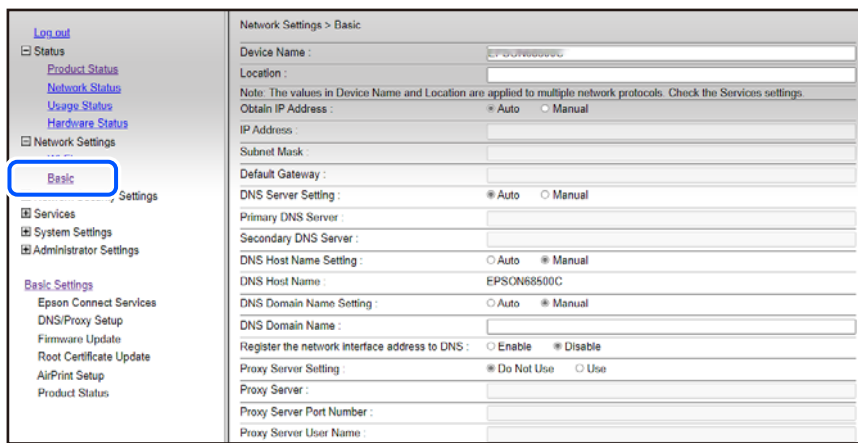

- 5. **Manuel** için **IP Adresini al** seçimini yapın.
- 6. **IP Adresi** kısmında ayarladığınız IP Adresini girin.

Ağ ortamınıza göre alt ağ maskesini, varsayılan ağ geçidini, DNS sunucusunu vb. ayarlayın.

# 7. **İleri** öğesini tıklatın.

8. **Tamam** öğesini tıklatın.

Ayarlar uygulanır.

Web Config'e yeniden erişmek için, ayarladığınız IP adresini belirtin.

# **İlgili Bilgi**

- & ["Bir Web Tarayıcısında Web Config Çalıştırma" sayfa 153](#page-152-0)
- & ["Yazıcı İşlemlerini Yapılandırma İçin Uygulama \(Web Config\)" sayfa 153](#page-152-0)

# **Yazıcıyı Taşıma ve Depolama**

Hareket ederken veya onarımlar için yazıcıyı depolamanız veya taşımanız gerektiğinde, yazıcıyı paketlemek için aşağıdaki adımları izleyin.

- 1.  $\bigcup$  düğmesine basarak yazıcıyı kapatın.
- 2. Güç ışığının söndüğünden emin olduktan sonra güç kablosunu çıkarın.

#### c*Önemli:*

Güç ışığı söndüğünde güç kablosunu çıkarın. Aksi takdirde, yazdırma başlığı başlangıç konumuna dönmez ve mürekkebin kurumasına neden olarak yazdırma işleminin imkansız hale gelmesine yol açabilir.

3. Güç kablosu ve USB kablosu gibi tüm kabloların bağlantılarını kesin.

- 4. Yazıcıdaki tüm kağıtları çıkarın.
- 5. Yazıcıda herhangi bir orijinal kalmadığından emin olun.
- 6. Belge kapağı kapalıyken tarayıcı birimini açın. Bant yardımıyla mürekkep kartuşu tutucusunu gövdeye sabitleyin.

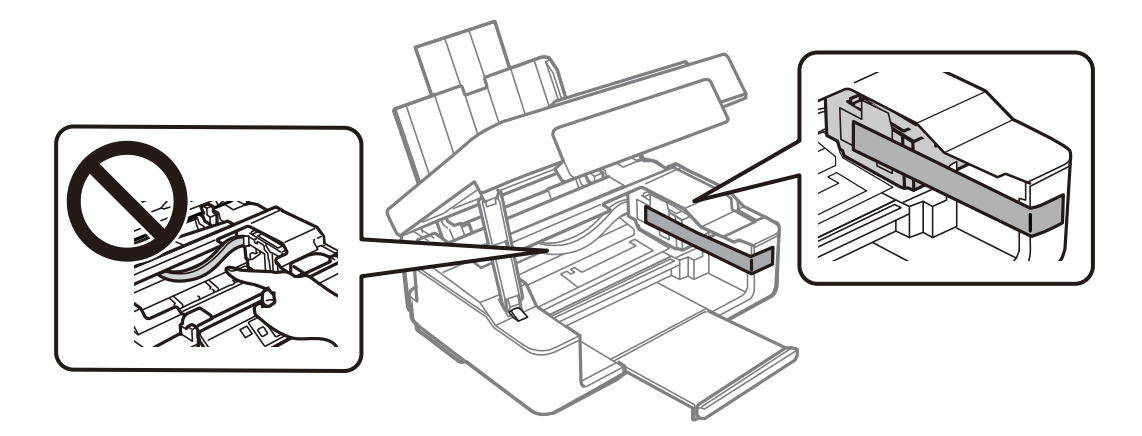

# !*Dikkat:*

Tarayıcı birimini açarken veya kapatırken ellerinizi veya parmaklarınızı sıkıştırmamaya dikkat edin. Aksi takdirde yaralanabilirsiniz.

7. Tarayıcı birimini kapatın.

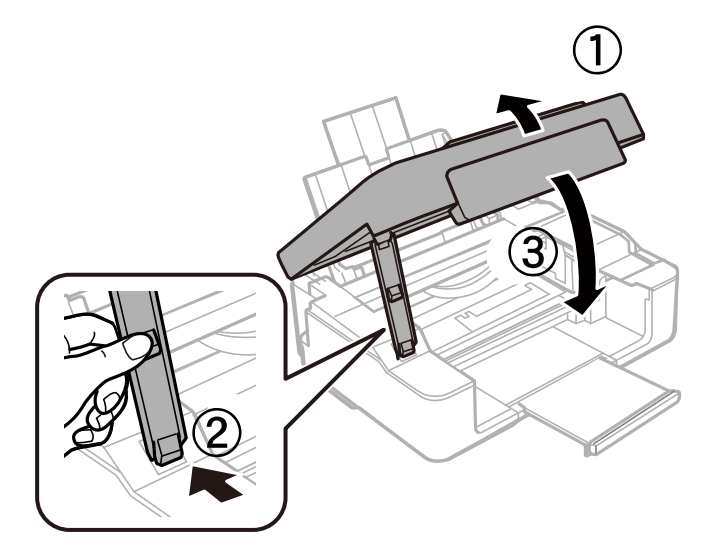

8. Yazıcıyı aşağıda gösterildiği üzere paketlemeye hazırlanın.

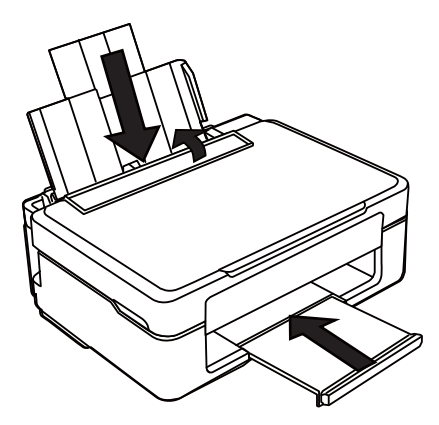

9. Yazıcıyı koruyucu materyalleri kullanarak yeniden kutusuna koyun.

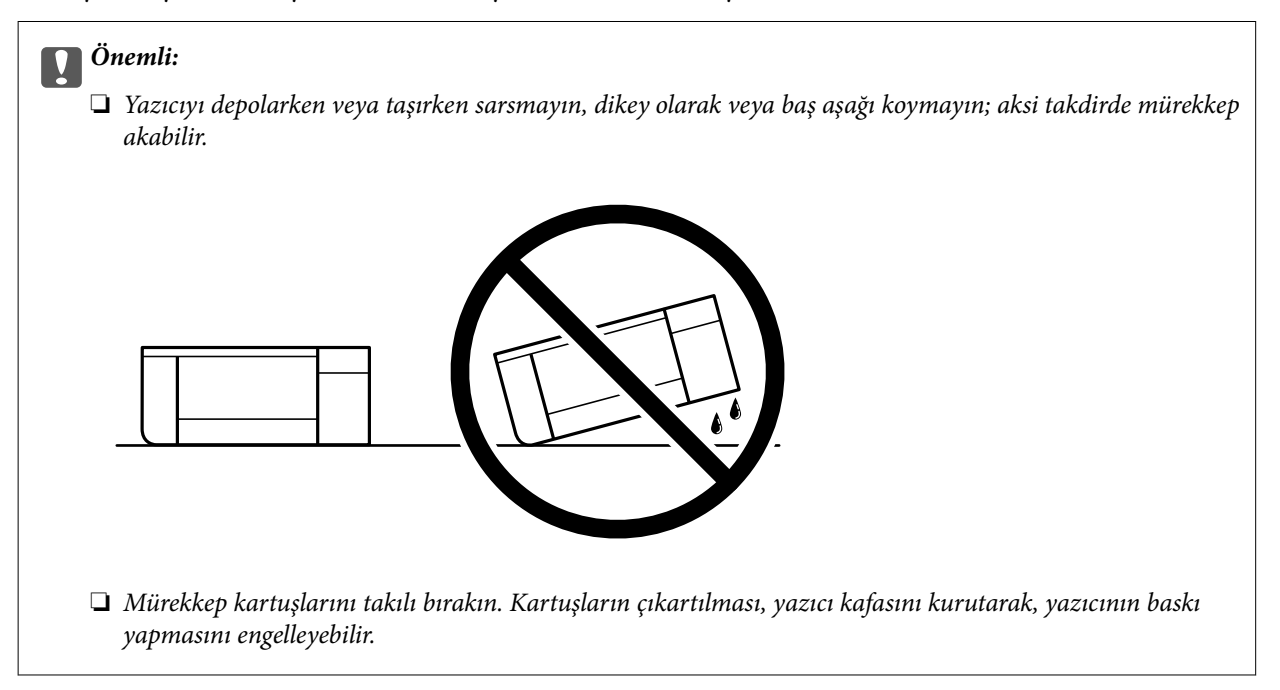

Yazıcıyı tekrar kullanırken mürekkep kartuşu tutucusunu tutan bandı çıkardığınızdan emin olun. Gerçekleştirdiğiniz bir sonraki yazdırma işleminde yazdırma kalitesi düştüyse yazdırma başlığını temizleyin ve hizalayın.

# **İlgili Bilgi**

- & ["Yazdırma Başlığını Kontrol Etme ve Temizleme" sayfa 62](#page-61-0)
- & ["Yazdırma Kafasını Hizalama" sayfa 66](#page-65-0)

# <span id="page-94-0"></span>**Sorun Çözme**

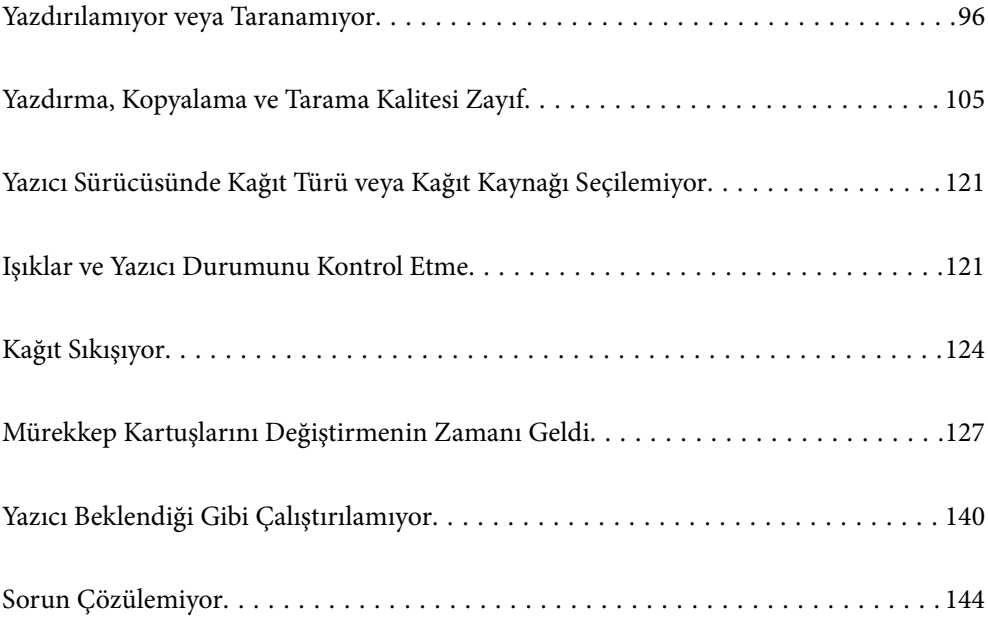

# <span id="page-95-0"></span>**Yazdırılamıyor veya Taranamıyor**

# **Sorun Çözme**

Beklendiği gibi yazdırma veya tarama yapamıyorsanız veya yazdırma sırasında sorunlar varsa bu bölümü okuyun. Bazı yaygın sorunların çözümleri için aşağıya bakın.

# **Yazıcı açık mı?**

# **Çözümler**

- ❏ Yazıcının açık olduğundan emin olun.
- ❏ Güç kablosunun doğru şekilde bağlandığından emin olun.
- $\blacktriangleright$  ["Güç Açılmıyor" sayfa 140](#page-139-0)
- & ["Sorun Çözülemiyor" sayfa 144](#page-143-0)

# **Yazıcıda herhangi bir kağıt sıkışmış mı?**

## **Çözümler**

Yazıcıda kağıt sıkışırsa, yazdırma işlemi başlatılamaz. Sıkışan kâğıdı yazıcıdan çıkarın.

& ["Kağıt Sıkışıyor" sayfa 124](#page-123-0)

# **Yazıcının kendisi düzgün çalışıyor mu?**

#### **Çözümler**

- ❏ Kontrol panelindeki ışıklar yanıyorsa veya yanıp sönüyorsa hatayı kontrol edin.
- ❏ Bir durum sayfası yazdırın ve bunu yazıcının kendisinin düzgün yazdırıp yazdıramadığını kontrol etmek için kullanın.
- & ["Işıklar ve Yazıcı Durumunu Kontrol Etme" sayfa 20](#page-19-0)

# **Bağlantı sorunları mı yaşıyorsunuz?**

# **Çözümler**

- ❏ Tüm bağlantılar için kabloların doğru şekilde bağlandığından emin olun.
- ❏ Ağ cihazının ve USB hub'ının normal şekilde çalıştığından emin olun.
- ❏ Wi-Fi bağlantınız varsa Wi-Fi bağlantı ayarlarının doğru olduğundan emin olun.
- ❏ Bilgisayarınızın ve yazıcınızın bağlı olduğu ağı kontrol edin ve ağ adlarının eşleştiğinden emin olun.
- & ["Yazıcı Ağa Bağlanamıyor" sayfa 100](#page-99-0)
- & ["Yazıcı USB İle Bağlanamıyor" sayfa 100](#page-99-0)
- & ["Yazıcının Ağ Bağlantı Durumunu Kontrol Etme \(Ağ Bağlantısı Raporu\)" sayfa 80](#page-79-0)

# **Yazdırma verileri doğru şekilde gönderildi mi?**

#### **Çözümler**

❏ Önceki bir işten bekleme durumunda herhangi bir yazdırma verisi olmadığından emin olun.

- <span id="page-96-0"></span>❏ Yazıcının çevrimdışı olmadığından emin olmak için yazıcı sürücüsünü kontrol edin.
- & ["Hala yazdırılmayı bekleyen bir iş var." sayfa 98](#page-97-0)
- & ["Yazıcı beklemede veya çevrimdışı." sayfa 98](#page-97-0)

# **Uygulama veya Yazıcı Sürücüsü Düzgün Çalışmıyor**

# **Bir Bağlantı Kurulduğu Halde Yazdıramıyor (Windows)**

Aşağıdaki nedenler düşünülebilir.

# **Yazılım veya verilerde bir sorun var.**

# **Çözümler**

- ❏ Orijinal Epson yazıcısı sürücüsünün (EPSON XXXXX) yüklü olduğundan emin olun. Orijinal Epson yazıcısı sürücüsü yüklü değilse kullanılabilir işlevler sınırlıdır. Orijinal Epson yazcısı sürücüsünün kullanılmasını öneriyoruz.
- ❏ Büyük veri boyutunda bir görüntü yazdırmayı deniyorsanız, bilgisayarınızın belleği yeterli olmayabilir. Resmi daha düşük çözünürlük veya daha küçük boyut kullanarak yazdırın.
- ❏ Çözümlerin hepsini denediyseniz ve sorunu çözemediyseniz, yazıcı sürücüsünü kaldırmayı ve yeniden yüklemeyi deneyin.
- ❏ Yazılımı en son sürüme güncelleyerek sorunu düzeltebilirsiniz. Yazılım durumunu kontrol etmek için yazılım güncelleme aracını kullanın.
- & ["Orijinal bir Epson yazıcı sürücüsü yüklü olup olmadığını kontrol etme Windows" sayfa 75](#page-74-0)
- ◆ ["Orijinal bir Epson yazıcı sürücüsü yüklü olup olmadığını kontrol etme Mac OS" sayfa 77](#page-76-0)
- & ["Uygulamaları Ayrı Ayrı Yükleme" sayfa 74](#page-73-0)

# **Yazıcının durumunda bir sorun var.**

#### **Çözümler**

Yazıcı sürücüsünün **Bakım** sekmesinde **EPSON Status Monitor 3** öğesine tıklayın ve yazıcı durumunu kontrol edin. **EPSON Status Monitor 3** devre dışıysa **Genişletilmiş Ayarlar** öğesine (**Bakım** sekmesinde) tıklayın ve sonra **EPSON Status Monitor 3'ü Etkinleştir** öğesini seçin.

# <span id="page-97-0"></span>**Hala yazdırılmayı bekleyen bir iş var.**

## **Çözümler**

Yazıcı sürücüsünün **Yazdırma Kuyruğu** sekmesinde **Bakım** öğesine tıklayın. Gereksiz veriler varsa **Yazıcı** menüsünden **Tüm belgeleri iptal et** öğesini seçin.

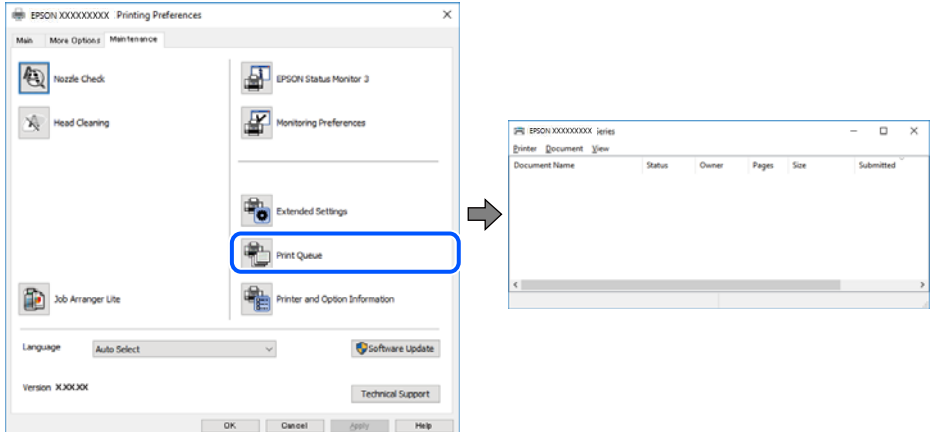

# **Yazıcı beklemede veya çevrimdışı.**

## **Çözümler**

Yazıcı sürücüsünün **Yazdırma Kuyruğu** sekmesinde **Bakım** öğesine tıklayın.

Yazıcı çevrimdışıysa veya bekliyorsa, **Yazıcı** menüsünden çevrimdışı veya bekliyor ayarını kaldırın.

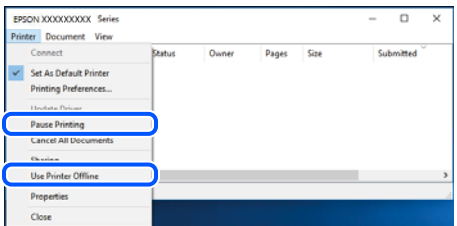

# **Yazıcı varsayılan yazıcı olarak seçilmedi.**

#### **Çözümler**

**Denetim Masası** > **Aygıtları ve yazıcıları görüntüle** (veya **Yazıcılar**, **Yazıcılar ve Fakslar**) içinde yazıcı simgesine sağ tıklayın ve **Varsayılan yazıcı olarak ayarla** öğesine tıklayın.

*Not:*

Birden fazla yazıcı simgesi varsa doğru yazıcıyı seçmek için şuna bakın.

Örnek)

USB bağlantısı: EPSON XXXX Serisi

Ağ bağlantısı: EPSON XXXX Serisi (ağ)

Yazıcı sürücüsünü birden fazla defa yüklerseniz yazıcı sürücüsünün kopyaları oluşturulabilir. "EPSON XXXX Serisi (kopya 1)" gibi kopyalar oluşturulursa kopyalanan sürücü simgesine sağ tıklayın ve **Aygıtı Kaldır**'a tıklayın.

#### **Yazıcı bağlantı noktası düzgün ayarlanmamış.**

#### **Çözümler**

Yazıcı sürücüsünün **Yazdırma Kuyruğu** sekmesinde **Bakım** öğesini tıklatın.

Yazıcı bağlantı noktasının **Yazıcı** menüsünden **Özellik** > **Bağlantı Noktası** içinde gösterildiği gibi düzgün ayarlandığından emin olun.

USB bağlantısı: **USBXXX**, Ağ bağlantısı: **EpsonNet Print Port**

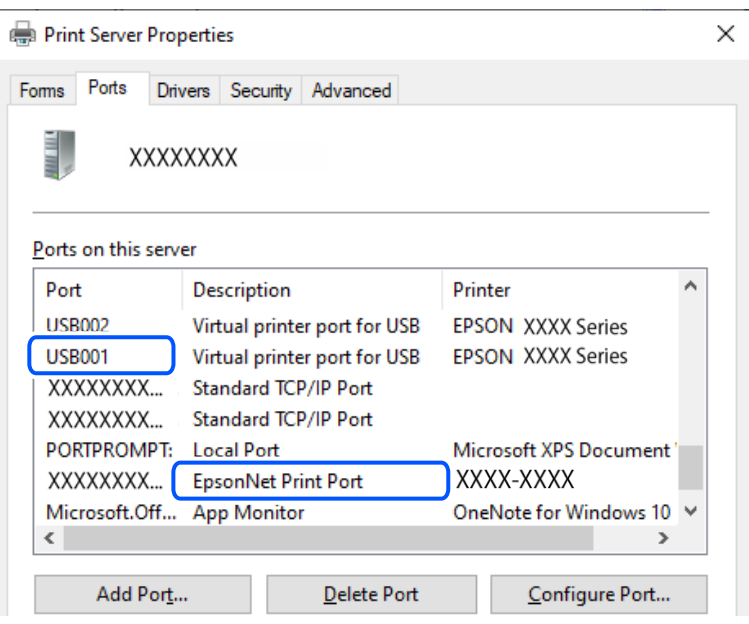

# **Bir Bağlantı Kurulduğu Halde Yazdıramıyor (Mac OS)**

Aşağıdaki nedenler düşünülebilir.

#### **Yazılım veya verilerde bir sorun var.**

#### **Çözümler**

- ❏ Orijinal Epson yazıcısı sürücüsünün (EPSON XXXXX) yüklü olduğundan emin olun. Orijinal Epson yazıcısı sürücüsü yüklü değilse kullanılabilir işlevler sınırlıdır. Orijinal Epson yazcısı sürücüsünün kullanılmasını öneriyoruz.
- ❏ Büyük veri boyutunda bir görüntü yazdırmayı deniyorsanız, bilgisayarınızın belleği yeterli olmayabilir. Resmi daha düşük çözünürlük veya daha küçük boyut kullanarak yazdırın.
- ❏ Çözümlerin hepsini denediyseniz ve sorunu çözemediyseniz, yazıcı sürücüsünü kaldırmayı ve yeniden yüklemeyi deneyin.
- ❏ Yazılımı en son sürüme güncelleyerek sorunu düzeltebilirsiniz. Yazılım durumunu kontrol etmek için yazılım güncelleme aracını kullanın.
- ◆ ["Orijinal bir Epson yazıcı sürücüsü yüklü olup olmadığını kontrol etme Windows" sayfa 75](#page-74-0)
- & ["Orijinal bir Epson yazıcı sürücüsü yüklü olup olmadığını kontrol etme Mac OS" sayfa 77](#page-76-0)
- & ["Uygulamaları Ayrı Ayrı Yükleme" sayfa 74](#page-73-0)

# <span id="page-99-0"></span>**Yazıcının durumuyla ilgili bir sorun var.**

## **Çözümler**

Yazıcı durumunun **Duraklat** olmadığından emin olun.

**Apple** menüsü > **Yazıcılar ve Tarayıcılar** (veya **Yazdır ve Tara**, **Yazdır ve Faksla**) içinden **Sistem Tercihleri** öğesini seçin ve sonra yazıcıyı çift tıklayın. Yazıcı duraklatılırsa **Sürdür** öğesine tıklayın.

# **Düzgün Bir Bağlantı Kurulduğu Halde Tarayamıyor**

# **Ağ üzerinden yüksek çözünürlükte taranıyor.**

# **Çözümler**

Daha düşük bir çözünürlükte taramayı deneyin.

# **Yazıcı USB İle Bağlanamıyor**

Aşağıdaki nedenler düşünülebilir.

# **USB kablosu elektrik prizine düzgün takılmamış.**

# **Çözümler**

USB kablosunu yazıcıya ve bilgisayara sıkıca bağlayın.

# **USB hubda bir sorun var.**

#### **Çözümler**

Bir USB hub'ı kullanıyorsanız, yazıcıyı doğrudan bilgisayara bağlamaya çalışın.

# **USB kablo veya USB girişinde bir sorun var.**

# **Çözümler**

USB kablosu tanınmıyorsa bağlantı noktasını veya USB kablosunu değiştirin.

# **Yazıcı Ağa Bağlanamıyor**

# **Ağ bağlantısı sorunlarının ana nedenleri ve çözümleri**

Wi-Fi bağlantısı başarısız olursa, bağlı cihazın çalışmasında veya ayarlarında bir sorun olup olmadığını görmek için aşağıdakileri kontrol edin.

# **Yazıcı ağ bağlantısı hatasının nedenini kontrol edin.**

#### **Çözümler**

Sorunu görmek ve önerilen çözüme bakmak için ağ bağlantısı kontrol raporunu yazdırın.

Ağ bağlantısı kontrol raporunu okumaya ilişkin ayrıntılı bilgi için aşağıdaki ilgili bilgilere bakın.

*Not:*

Ağ ayarlarıyla ilgili diğer bilgileri kontrol etmek istiyorsanız, bir ağ durumu sayfası yazdırın.

& ["Yazıcının Ağ Bağlantı Durumunu Kontrol Etme \(Ağ Bağlantısı Raporu\)" sayfa 80](#page-79-0)

# **Bilgisayar bağlantısını iyileştirmek için Epson Printer Connection Checker'ı kullanın. (Windows)**

#### **Çözümler**

Kontrolün sonucuna bağlı olarak sorunu çözebilirsiniz.

1. Masaüstündeki **Epson Printer Connection Checker** simgesini çift tıklayın.

Epson Printer Connection Checker başlar.

Masaüstünde simge yoksa Epson Printer Connection Checker öğesini başlatmak için aşağıdaki yöntemleri izleyin.

❏ Windows 11

Başlat düğmesine tıklayın ve ardından **Tüm uygulamalar** > **Epson Software** > **Epson Printer Connection Checker** öğesini seçin.

❏ Windows 10

Başlat düğmesini tıklatın ve ardından **Epson Software** > **Epson Printer Connection Checker** öğesini seçin.

❏ Windows 8.1/Windows 8

Arama kutusuna uygulama adını girin ve ardından görüntülenen simgeyi seçin.

❏ Windows 7

Başlat düğmesini tıklatın ve ardından **Tüm Programlar** > **Epson Software** > **Epson Printer Connection Checker** öğesini seçin.

2. Kontrol etmek için ekrandaki talimatları izleyin.

#### *Not:*

Yazıcı adı görüntülenmiyorsa orijinal bir Epson yazıcı sürücüsü yükleyin.

["Orijinal bir Epson yazıcı sürücüsü yüklü olup olmadığını kontrol etme — Windows" sayfa 75](#page-74-0)

Sorunu tanımladığınızda, ekranda görüntülenen çözümü izleyin.

Sorunu çözemezseniz, duruma göre aşağıdakini kontrol edin.

❏ Yazıcı bir ağ bağlantısı üzerinden tanınmıyor

["Yazıcının Ağ Bağlantı Durumunu Kontrol Etme \(Ağ Bağlantısı Raporu\)" sayfa 80](#page-79-0)

❏ Yazıcı bir USB bağlantısı kullanılarak tanınmıyor

["Yazıcı USB İle Bağlanamıyor" sayfa 100](#page-99-0)

❏ Yazıcı tanındı, ancak yazdırma gerçekleştirilemiyor.

["Bir Bağlantı Kurulduğu Halde Yazdıramıyor \(Windows\)" sayfa 97](#page-96-0)

# **Wi-Fi bağlantısı için ağ cihazlarıyla ilgili bir şeyler yanlış.**

#### **Çözümler**

Ağa bağlamak istediğiniz cihazları kapatın. Yaklaşık 10 saniye bekleyin ve sonra cihazları şu sırayla açın; kablosuz yönlendirici, bilgisayar veya akıllı cihaz ve sonra yazıcı. Yazıcıyı ve bilgisayarı veya akıllı cihazı

radyo dalgası iletişimine yardımcı olmak için kablosuz yönlendiricinin yakınına taşıyın ve sonra ağ ayarlarını yeniden yapmayı deneyin.

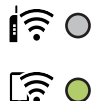

# **Araları çok açık olduğundan cihazlar kablosuz yönlendiriciden sinyalleri alamıyor.**

#### **Çözümler**

Bilgisayarı veya akıllı cihazı ve yazıcıyı kablosuz yönlendiricinin yakınına taşıdıktan sonra kablosuz yönlendiriciyi kapatın ve sonra yeniden açın.

## **Kablosuz yönlendiriciyi değiştirirken, ayarlar yeni yönlendiriciyle eşleşmiyor.**

# **Çözümler**

Bağlantı ayarlarını yeni kablosuz yönlendiriciyle eşleşecek şekilde yeniden yapın.

& ["Ağ Bağlantısını Yeniden Ayarlama" sayfa 77](#page-76-0)

# **Bilgisayardan veya akıllı cihazdan ve bilgisayardan bağlanan SSID'ler farklı.**

### **Çözümler**

Birden fazla kablosuz yönlendiriciyi aynı zamanda kullanırken veya kablosuz yönlendiricinin birden fazla SSID'si ve aygıtı farklı SSID'lere bağlandığında, kablosuz yönlendiriciye bağlanamazsınız.

❏ Farklı SSID'lere bağlanma örneği

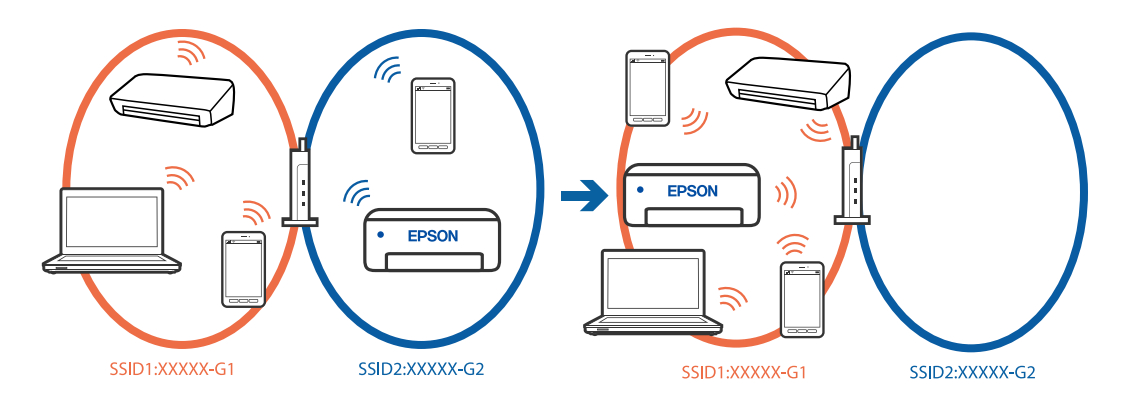

❏ Farklı frekans aralığı ile SSID'lere bağlanma örneği

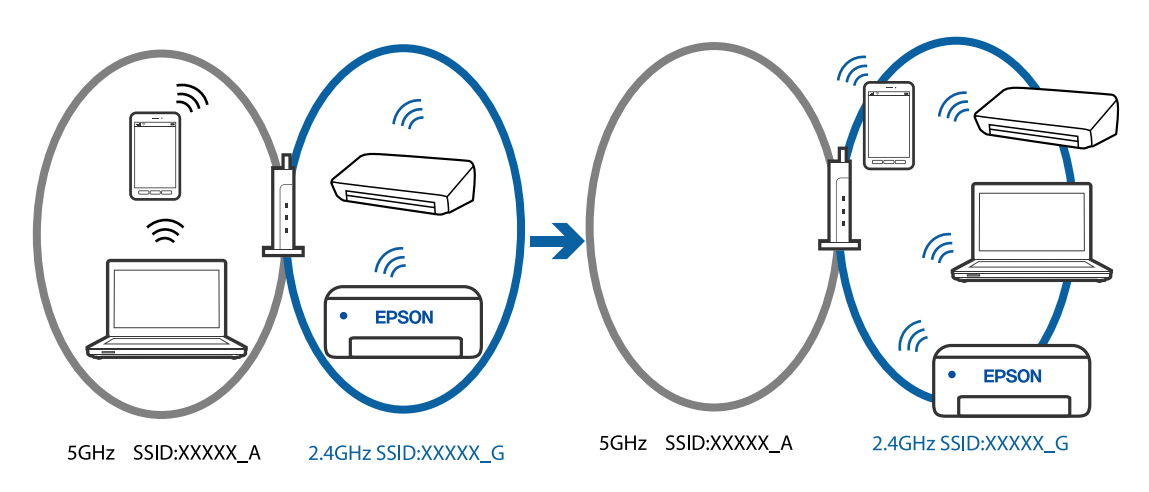

<span id="page-102-0"></span>Bilgisayarı veya akıllı cihazı yazıcıyla aynı SSID'ye bağlayın.

- ❏ Ağ bağlantısı kontrol raporunu yazdırarak yazıcının bağlı olduğu SSID'yi kontrol edin.
- ❏ Yazıcıya bağlamak istediğiniz tüm bilgisayarlarda ve akıllı cihazlarda, bağlı olduğunuz Wi-Fi veya ağın adını kontrol edin.
- ❏ Yazıcı ve bilgisayarınız veya akıllı cihazınız farklı ağlara bağlıysa, cihazı yazıcının bağlı olduğu SSID'ye yeniden bağlayın.

#### **Kablosuz yönlendiricide özel bir ayraç bulunur.**

#### **Çözümler**

Çoğu kablosuz yönlendiricinin, aynı SSID içindeki aygıtlar arasındaki iletişimi engelleyen bir ayırıcı işlevi vardır. Aynı ağa bağlı olsalar bile yazıcı ile bilgisayar veya akıllı cihaz arasında iletişim kuramıyorsanız, kablosuz yönlendiricideki ayırıcı işlevini devre dışı bırakın. Ayrıntılar için kablosuz yönlendiriciyle verilen kılavuza bakın.

## **IP adresi yanlış atanmış.**

### **Çözümler**

Yazıcıya atanan IP adresi 169.254.XXX.XXX ve alt ağ maskesi 255.255.0.0 ise IP adresi doğru atanmamış olabilir.

Ağ bağlantısı raporunu yazdırın ve sonra IP adresinin ve alt ağ maskesinin yazıcıya atandığını kontrol

edin. Ağ bağlantısı raporunu yazdırmak için, yazıcının kontrol panelindeki  $\mathbf{D}^{\sharp}$ düğmesine basın.

Kablosuz yönlendiriciyi yeniden başlatın veya yazıcının ağ ayarlarını sıfırlayın.

& ["Yazıcı için Statik IP Adresi Ayarlama" sayfa 90](#page-89-0)

# **USB 3.0 bağlantı noktasına bağlı cihaz radyo frekansı etkileşimine neden oluyor.**

#### **Çözümler**

Aygıtı bir Mac'te USB 3.0 bağlantı noktasına bağladığınızda, radyo frekansı etkileşimi oluşabilir. Kablosuz LAN'ı (Wi-Fi) bağlayamıyorsanız veya işlemler kararsız hale geliyorsa şunu deneyin.

❏ USB 3.0 bağlantı noktasına bağlı aygıtı bilgisayardan biraz daha uzaklaştırın.

#### **Bilgisayar veya akıllı cihazdaki ağ ayarlarında bir sorun var.**

#### **Çözümler**

Cihazınızın ağ ayarlarının doğru olduğundan emin olmak için bilgisayarınızdan veya akıllı cihazınızdan herhangi bir web sitesine erişmeye çalışın. Herhangi bir web sitesine erişemiyorsanız, bilgisayarda veya akıllı cihazda bir sorun vardır.

Bilgisayarın veya akıllı cihazın ağ bağlantısını kontrol edin. Ayrıntılar için bilgisayar veya akıllı cihazla sağlanan belgelere bakın.

# **Kağıt Düzgün Bir Şekilde Beslenmiyor**

# **Kontrol Edilecek Noktalar**

Aşağıdaki öğeleri kontrol edin ve ardından sorunlara göre çözümleri deneyin.

# <span id="page-103-0"></span>**Yükleme konumu uygun değilse.**

## **Çözümler**

Yazıcıyı düz bir yüzeye yerleştirin ve tavsiye edilen ortam koşullarında çalıştırın.

& ["Çevre Teknik Özellikleri" sayfa 159](#page-158-0)

## **Desteklenmeyen kağıt kullanılmakta.**

#### **Çözümler**

Bu yazıcının desteklediği kağıdı kullanın.

- & ["Kullanılabilir Kağıtlar ve Kapasiteler" sayfa 147](#page-146-0)
- & ["Kullanılamayan Kağıt Türleri" sayfa 149](#page-148-0)

# **Kağıt kullanımı uygun değil.**

## **Çözümler**

Kağıt kullanım önlemlerinizi izleyin.

& ["Kağıt Kullanımı Önlemleri" sayfa 25](#page-24-0)

## **Yazıcıya çok fazla sayfa yüklendi.**

#### **Çözümler**

Kağıtta belirtilen maksimum sayıda sayfadan fazla yükleme yapmayın. Düz kağıt kullanıldığında kenar kılavuzunda üçgen sembol ile belirtilen çizgiyi aşacak şekilde kağıt yüklemeyin.

& ["Kullanılabilir Kağıtlar ve Kapasiteler" sayfa 147](#page-146-0)

# **Kağıt Eğik Besleniyor**

Aşağıdaki nedenler düşünülebilir.

# **Kağıt yanlış yüklendi.**

#### **Çözümler**

Kağıdı doğru yönde yükleyin ve kenar kılavuzu kağıdın kenarına denk gelecek şekilde kaydırın.

& ["Arka Kağıt Besleyiciye Kağıt Yükleme" sayfa 26](#page-25-0)

# **Aynı Anda Birkaç Kağıt Besleniyor**

Aşağıdaki nedenler düşünülebilir.

# **Kağıt nemli veya rutubetli.**

## **Çözümler**

Yeni kağıt yükleyin.

# <span id="page-104-0"></span>**Statik elektrik kağıt sayfalarının birbirine yapışmasına neden oluyor.**

# **Çözümler**

Yüklemeden önce kağıtları havalandırın. Kağıt hala beslenmiyorsa bir kerede bir kağıt yaprağı yükleyin.

# **Manuel 2 taraflı yazdırma sırasında birden fazla kağıt sayfası beslendi.**

# **Çözümler**

Kağıdı yeniden yüklemeden önce kağıt kaynağına yüklenen kağıtları çıkarın.

# **Kağıt Yok Hatası Oluşuyor**

# **Kağıt, arka kağıt beslemesinin ortasına yüklenmemiş.**

# **Çözümler**

Arka kağıt beslemesinde kağıt yüklü olduğu halde bir kağıt çıkış hatası oluştuğunda, arka kağıt beslemesinin ortasına kağıdı yeniden yükleyin.

# **Yazdırma, Kopyalama ve Tarama Kalitesi Zayıf**

# **Yazdırma Kalitesi Düşük**

# **Çıktılarda Renk Eksik, Bantlar veya Beklenmedik Renkler Görünüyor**

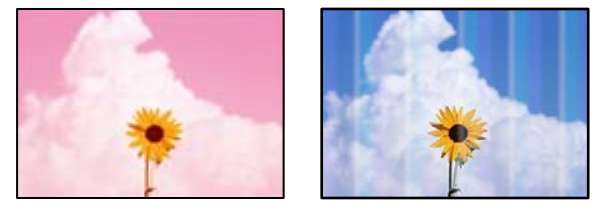

# **Yazdırma başlığı püskürtme uçları tıkanmış olabilir.**

# **Çözümler**

Yazdırma başlığı püskürtme uçlarının tıkanık olup olmadığını görmek için bir püskürtme ucu kontrolü gerçekleştirin. Başlık kontrolü gerçekleştirin ve yazdırma başlığı başlıkları tıkanmışsa yazdırma başlığını temizleyin. Yazıcıyı uzun süre kullanmadıysanız yazdırma başlığı başlıkları tıkanmış olabilir ve mürekkep damlaları boşaltılamaz.

& ["Yazdırma Başlığını Kontrol Etme ve Temizleme" sayfa 62](#page-61-0)

# **Yaklaşık 2.5 cm Aralıklarla Renkli Şeritler Görünüyor**

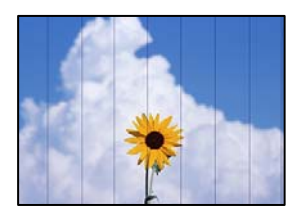

Aşağıdaki nedenler düşünülebilir.

# **Kağıt türü ayarı yüklenen kağıtla eşleşmiyor.**

# **Çözümler**

Yazıcıya yüklenen kağıt türü için uygun kağıt türü ayarını seçin.

& ["Kağıt Türlerinin Listesi" sayfa 25](#page-24-0)

# **Yazdırma kalitesi çok düşüğe ayarlı.**

# **Çözümler**

Düz kağıda yazdırırken, yüksek kaliteli bir ayar kullanarak yazdırın.

❏ Windows

Yazıcı sürücüsünün **Ana** sekmesindeki **Kalite** içinden **Yüksek** öğesini seçin.

❏ Mac OS

Yazdır iletişim kutusunun **Yazdırma Ayarları** menüsünden **Baskı Kalitesi** olarak **İyi** öğesini seçin.

# **Yazdırma başlığı konumu hizasız.**

# **Çözümler**

Yazdırma başlığını hizalayın.

❏ Windows

Yazıcı sürücüsünün **Yazdırma Kafası Hizalama** sekmesinde **Bakım** öğesini tıklatın.

❏ Mac OS

Apple menüsünden **Sistem Tercihleri** > **Yazıcılar ve Tarayıcılar** (veya **Yazdır ve Tarama**, **Yazdır ve Faksla**) öğesini seçin ve sonra yazıcıyı seçin. **Seçenekler ve Malzemeler** > **Uygulama** > **Yazıcı Uygulamasını Aç** öğesine ve ardından **Yazdırma Kafası Hizalama** öğesine tıklayın.

# **Bulanık Baskılar, Dikey Şerit veya Yanlış Hizalama**

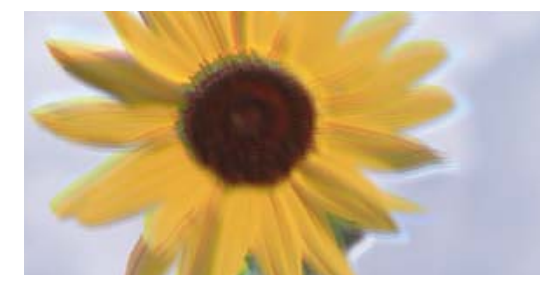

entnanen ane ı Aufdruck. W I 5008 "Regel

Aşağıdaki nedenler düşünülebilir. Nedenlere bakın ve çözümleri yukarıdan sırayla takip edin.

# **Yazdırma başlığı konumu hizasız.**

## **Çözümler**

Yazdırma başlığını hizalayın.

❏ Windows

Yazıcı sürücüsünün **Yazdırma Kafası Hizalama** sekmesinde **Bakım** öğesini tıklatın.

❏ Mac OS

Apple menüsünden **Sistem Tercihleri** > **Yazıcılar ve Tarayıcılar** (veya **Yazdır ve Tarama**, **Yazdır ve Faksla**) öğesini seçin ve sonra yazıcıyı seçin. **Seçenekler ve Malzemeler** > **Uygulama** > **Yazıcı Uygulamasını Aç** öğesine ve ardından **Yazdırma Kafası Hizalama** öğesine tıklayın.

# **Çift yönlü yazdırma ayarı etkin.**

## **Çözümler**

Yazdırma başlığını hizaladıktan sonra yazdırma kalitesi iyileşmezse çift yönlü ayarı devre dışı bırakın.

Çift yönlü (veya yüksek hızlı) yazdırma esnasında, yazdırma başlığı her iki yönde hareket ederken yazdırma yapar ve dikey çizgiler yanlış hizalanabilir. Bu ayar devre dışı bırakıldığında yazdırma hızı yavaşlayabilir, ancak yazdırma kalitesi iyileşebilir.

❏ Windows

Yazıcı sürücüsünün **Daha Fazla Seçenek** sekmesinde **İki yönlü yazdırma** öğesinin işaretini kaldırın.

❏ Mac OS

Apple menüsünden **Sistem Tercihleri** > **Yazıcılar ve Tarayıcılar** (veya **Yazdır ve Tara**, **Yazdır ve Faksla**) öğesini seçin ve sonra yazıcıyı seçin. **Seçenekler ve Sarf Malzemeleri** > **Seçenekler** (veya **Sürücü**) öğesine tıklayın. **Kapalı** ayarı olarak **İki yönlü yazdırma** öğesini seçin.

# **Çıktı Boş Bir Sayfa Olarak Çıkıyor**

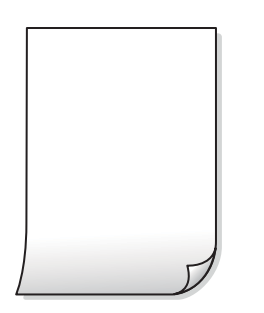

# **Yazdırma başlığı püskürtme uçları tıkanmış olabilir.**

# **Çözümler**

Yazdırma başlığı püskürtme uçlarının tıkanık olup olmadığını görmek için püskürtme ucu kontrolü yapın ve ardından Güçlü Temizleme seçeneğini deneyin.

- & ["Yazdırma Başlığını Kontrol Etme ve Temizleme" sayfa 62](#page-61-0)
- & ["Güçlü Temizleme öğesini Çalıştırma" sayfa 64](#page-63-0)

# **Yazdırma ayarları ve yazıcıda yüklü kağıt boyutu farklı.**

## **Çözümler**

Yazdırma ayarlarını yazıcıya yüklenen kağıt boyutuna göre değiştirin. Yazıcıya, yazdırma ayarlarına uygun kağıt yükleyin.

**Yazıcıya aynı zamanda birden fazla kağıt yaprağı beslendi.**

## **Çözümler**

Birden fazla kağıt sayfasının yazıcıya aynı zamanda beslenmesini önlemek için aşağıya bakın.

& ["Aynı Anda Birkaç Kağıt Besleniyor" sayfa 104](#page-103-0)

# **Kağıt Lekeli veya Zedelenmiş**

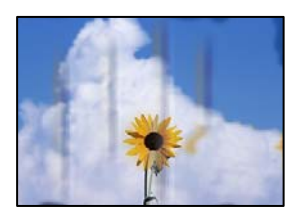

Aşağıdaki nedenler düşünülebilir.

# **Kağıt yanlış yüklendi.**

#### **Çözümler**

Yatay bant (yazdırma yönüne dik) göründüğünde veya kağıdın üstü veya altı lekeliyse kağıdı doğru yönde yükleyin ve kenar kılavuzlarını kağıdın kenarlarına kaydırın.

& ["Arka Kağıt Besleyiciye Kağıt Yükleme" sayfa 26](#page-25-0)

#### **Kağıt yolu bulaşmış.**

#### **Çözümler**

Dikey bant (yazdırma yönüne paralel) göründüğünde veya kağıt lekeliyse kağıt yolunu temizleyin.

& ["Mürekkep Lekeleri için Kağıt Yolunu Temizleme" sayfa 66](#page-65-0)

# **Kağıt kıvrık.**

## **Çözümler**

Kıvrılıp kıvrılmadığını kontrol etmek için kağıdı düz bir yüzeye yerleştirin. Kıvrılmışsa düzeltin.

# **Önceden yazdırılan taraf kurumadan kağıdın arka tarafı yazdırılmış.**

#### **Çözümler**

Manüel olarak 2 taraflı olarak yazdırırken, kağıdı yeniden yüklemeden önce mürekkebin tamamen kuruduğundan emin olun.
## **Yazdırılan Fotoğraflar Yapışkan**

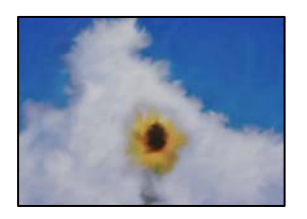

## **Yazdırma fotoğraf kağıdının yanlış tarafında yapılmış.**

#### **Çözümler**

Yazdırılabilir tarafa yazdırdığınızdan emin olun. Fotoğraf kağıdının yanlış tarafına yazdırırken, kağıt yolunu temizlemeniz gerekir.

& ["Mürekkep Lekeleri için Kağıt Yolunu Temizleme" sayfa 66](#page-65-0)

## **Görüntüler ve Fotoğraflar Beklenilmeyen Renklerde Yazdırılıyor**

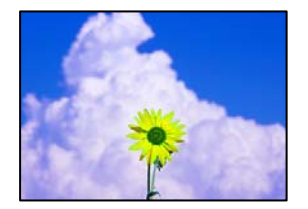

Aşağıdaki nedenler düşünülebilir.

#### **Yazdırma başlığı püskürtme uçları tıkanmış olabilir.**

#### **Çözümler**

Yazdırma başlığı püskürtme uçlarının tıkanık olup olmadığını görmek için bir püskürtme ucu kontrolü gerçekleştirin. Başlık kontrolü gerçekleştirin ve yazdırma başlığı başlıkları tıkanmışsa yazdırma başlığını temizleyin. Yazıcıyı uzun süre kullanmadıysanız yazdırma başlığı başlıkları tıkanmış olabilir ve mürekkep damlaları boşaltılamaz.

& ["Yazdırma Başlığını Kontrol Etme ve Temizleme" sayfa 62](#page-61-0)

## **Renk düzeltme uygulandı.**

#### **Çözümler**

Windows yazıcı sürücüsünden yazdırırken, Epson otomatik fotoğraf ayarlama ayarı kağıt türüne bağlı olarak varsayılan olarak uygulanır. Ayarı değiştirmeyi deneyin.

**Daha Fazla Seçenek** sekmesinde, **Özel** öğesini **Renk Düzeltme** içinden seçin ve sonra **Gelişmiş** öğesine tıklayın. **Manzara Düzeltme** ayarını **Otomatik** iken başka bir seçeneğe değiştirin. Ayarı değiştirme işe yaramazsa, **PhotoEnhance** dışında (**Renk Yönetimi** öğesinde) herhangi bir renk değiştirme yöntemi kullanın.

& ["Yazdırma Rengini Ayarlama" sayfa 47](#page-46-0)

## **Çıktıdaki Renkler Ekrandakilerden Farklı**

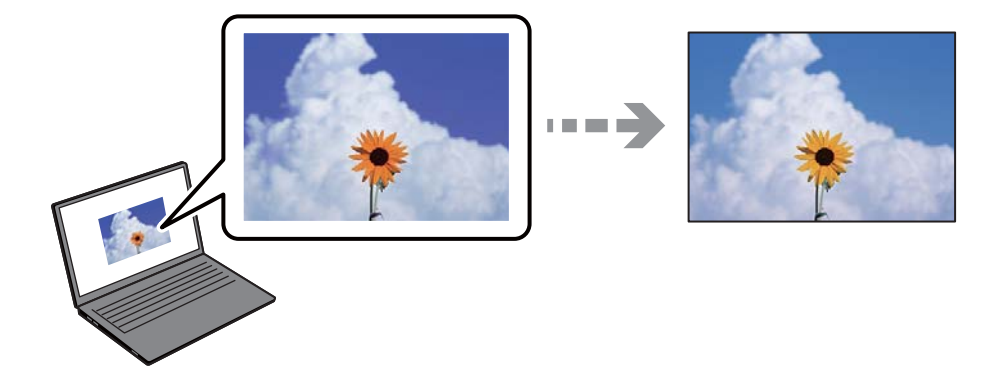

## **Kullandığınız görüntüleme aygıtı için renk özellikleri düzgün ayarlanmadı.**

#### **Çözümler**

Bilgisayar ekranları gibi görüntüleme aygıtlarının kendi görüntüleme özellikleri vardır. Ekran dengesizse, görüntüler uygun parlaklıkta ve renklerde görüntülenmez. Aygıtın özelliklerini ayarlayın. Mac OS kullanıyorsanız, aşağıdaki işlemi de gerçekleştirin.

Yazdırma iletişimine erişin. Açılır menüden **Renk Uyumu**'nu seçip ardından **ColorSync** öğesini seçin.

## **Görüntüleme aygıtı harici ışığı yansıtıyor.**

## **Çözümler**

Doğrudan güneş ışığından kaçının ve görüntüde uygun aydınlığın sağlandığını onaylayın.

## **Görüntüleme aygıtının çözünürlüğü yüksek.**

## **Çözümler**

Renkler yüksek çözünürlüklü ekrana sahip akıllı cihazlarda veya tabletlerde görünenden farklı olabilir.

## **Görüntüleme aygıtı ve yazıcının renk üretme işlemi farklı.**

## **Çözümler**

Görüntüleme aygıtı ve yazıcı renk üretmede farklı çalıştığından ekrandaki renkler kağıttakine çok benzer değildir. Renk özelliklerini renkler aynı olacak şekilde ayarlayın.

## **Kenar Boşlukları Olmadan Yazdırılamıyor**

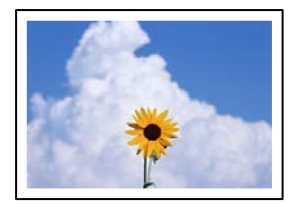

#### **Kenarlıksız yazdırma ayarlarında ayarlanmadı.**

#### **Çözümler**

Yazdırma ayarlarında kenarlıksız ayar yapın. Kenarlıksız yazdırma işlemini desteklemeyen bir kağıt türü seçmeniz durumunda **Kenarlıksız** öğesini seçemezsiniz. Kenarlıksız yazdırma işlemini destekleyen bir kağıt türü seçin.

❏ Windows

Yazıcı sürücüsünün **Kenarlıksız** sekmesinde **Ana** öğesini seçin.

❏ Mac OS

**Kağıt Boyutu** içinden kenarlıksız bir kağıt boyutu seçin.

& ["Kenarlıksız Yazdırma İçin Kağıt" sayfa 148](#page-147-0)

## **Görüntünün Kenarları Kenarlıksız Yazdırma Sırasında Kırpıldı**

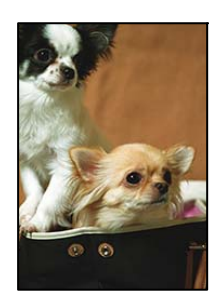

## **Görüntü biraz büyütüldüğünden çıkıntılı alan kırpılır.**

#### **Çözümler**

Daha küçük bir büyütme ayarı seçin.

❏ Windows

**Ayarlar** öğesini tıklatın (**Kenarlıksız** onay kutusunun yanında, yazıcı sürücüsünün **Ana** sekmesinde) ve sonra ayarları değiştirin.

❏ Mac OS

**Genişleme** ayarını yazdırma iletişim kutusunun **Yazdırma Ayarları** menüsünden değiştirin.

**Görüntü verilerinin en boy oranı ve kağıt boyutu farklı.**

#### **Çözümler**

Görüntü verilerinin en-boy oranı ve kağıt boyutu farklıysa, kağıdın uzun kenarının ötesine geçiyorsa görüntünün uzun kenarı kırpılır.

## **Çıktı Konumu, Boyutu veya Kenar Boşlukları Yanlış**

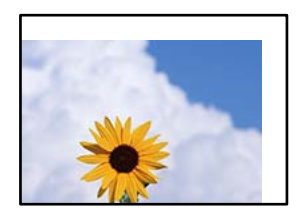

Aşağıdaki nedenler düşünülebilir.

## **Kağıt yanlış yüklendi.**

#### **Çözümler**

Kağıdı doğru yönde yükleyin ve kenar kılavuzu kağıdın kenarına denk gelecek şekilde kaydırın.

& ["Arka Kağıt Besleyiciye Kağıt Yükleme" sayfa 26](#page-25-0)

## **Kağıdın boyutu yanlış ayarlanmış.**

#### **Çözümler**

Uygun kağıt boyutu ayarını seçin.

## **Uygulama yazılımındaki kenar boşluğu ayarı yazdırma alanı içinde değil.**

## **Çözümler**

Yazdırılabilir alana girmesi için uygulamayı kullanarak kenar boşluğunu ayarlayın.

& ["Yazdırılabilir Alan" sayfa 154](#page-153-0)

## **Basılı Karakterler Yanlış veya Bozuk**

<BXX] L冈·図斥彗二 ZAオ鋕・コ i2 薀・」・サー8QX/アXr ⊠b8 ⊠!\$ NB⊠X⊠• B7kBcT,⊠• B • ≯; JEE⊠Pク⊠g]2; • ⊠1ツ M⊠u

## **N ? NN ?▲M ? NNNNNNNNNNNNNNNNNNNN**

¤6æλ' HciG-<sup>--</sup>¤È¤´ o¤; Çð¼! "A; 逤`r¤ =оостания<br>обіст∩µaL¤÷‰+u)"\*mà•Ñ−hƒûhãšÄ¤‰w¤ær<br>пу́¤ў¤2∥,ü®ï¤—çёâs—Æû¤£œwûzxıÈ}0'®—ç ¤ÑÂé™Ñ=¤PÉ"!?à}⊂"æuž¿žáa»'(ÜÊ—¤ò£ổ

Aşağıdaki nedenler düşünülebilir.

## **USB kablosu düzgün bağlanmamış.**

#### **Çözümler**

USB kablosunu yazıcıya ve bilgisayara sıkıca bağlayın.

## **Yazdırılmayı bekleyen bir iş var.**

#### **Çözümler**

Duraklatılan tüm yazdırma işlerini iptal edin.

## **Bilgisayar yazdırırken manüel olarak Hazırda Bekleme moduna veya Uyku moduna alındı.**

#### **Çözümler**

Yazdırma sırasında bilgisayarı manüel olarak **Hazırda Bekleme** modu veya **Uyku** moduna geçirmeyin. Bozuk metin sayfaları bilgisayarı başlattığınız bir sonraki seferde yazdırılabilir.

#### **Farklı bir yazıcı için yazıcı sürücüsü kullanıyorsunuz.**

#### **Çözümler**

Kullandığınız yazıcı sürücüsünün bu yazıcı için olduğundan emin olun. Yazıcı sürücüsü penceresinin en üstündeki yazıcı adını kontrol edin.

## **Yazdırılan Görüntü Ters**

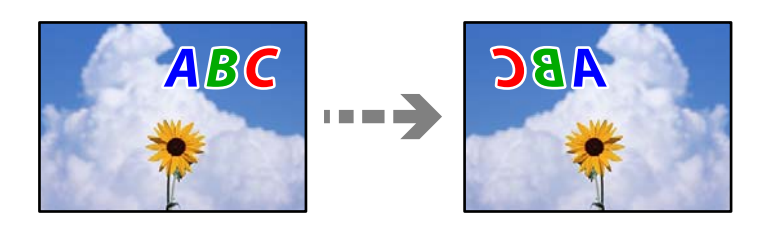

#### **Yazdırma ayarlarında görüntü yatay ters çevirmeye ayarlı.**

#### **Çözümler**

Yazıcı sürücüsünde veya uygulamada tüm yansıma görüntü ayarlarını temizleyin.

❏ Windows

Yazıcı sürücüsünün **Daha Fazla Seçenek**sekmesinde **Ayna Yansıması** öğesinin işaretini kaldırın.

❏ Mac OS

Yazdırma iletişiminin **Ayna Yansıması** menüsünü kullanarak **Yazdırma Ayarları** öğesini temizleyin.

## **Baskılarda Mozaik Gibi Desenler**

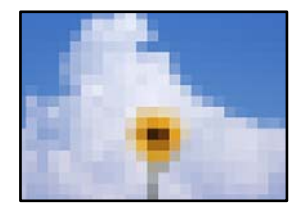

#### **Düşük çözünürlüklü görüntüler veya fotoğraflar yazdırıldı.**

#### **Çözümler**

Resimler veya fotoğraflar yazdırırken yüksek çözünürlüklü veriler kullanarak yazdırın. Ekranda iyi görünmelerine rağmen web sitelerinde kullanılan resimler genellikle düşük çözünürlüklüdür ve yazdırma kalitesinin düşmesine neden olabilir.

## <span id="page-113-0"></span>**Kopyalama Kalitesi Düşük**

## **Kopyalarda Renk Eksik, Bantlar veya Beklenmedik Renkler Görünüyor**

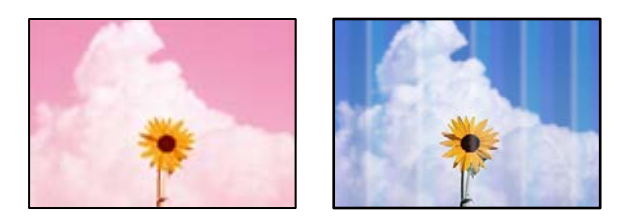

## **Yazdırma başlığı püskürtme uçları tıkanmış olabilir.**

#### **Çözümler**

Yazdırma başlığı püskürtme uçlarının tıkanık olup olmadığını görmek için bir püskürtme ucu kontrolü gerçekleştirin. Başlık kontrolü gerçekleştirin ve yazdırma başlığı başlıkları tıkanmışsa yazdırma başlığını temizleyin. Yazıcıyı uzun süre kullanmadıysanız yazdırma başlığı başlıkları tıkanmış olabilir ve mürekkep damlaları boşaltılamaz.

& ["Yazdırma Başlığını Kontrol Etme ve Temizleme" sayfa 62](#page-61-0)

## **Taslak modunda bir kopya oluşturdunuz.**

## **Çözümler**

 $\bigotimes$  ve $\bigoplus^{\Diamond}$  veya  $\bigoplus^{\Diamond}$  düğmelerine eşzamanlı olarak basarsanız, yazıcı taslak modunda kopyalar.

 $\left[\overline{\mathbb{B}}^{\mathbb{O}}\right]_{\text{veya}}\textcolor{red}{\mathbb{E}}^{\mathbb{O}}_{\text{digmesine ayrı ayrı basın.}}$ 

*Not:* Batı Avrupa'daki kullanıcılar için taslak modu mevcut değildir.

## **Yaklaşık 2.5 cm Aralıklarla Renkli Şeritler Görünüyor**

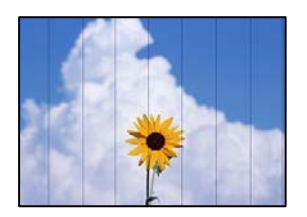

Aşağıdaki nedenler düşünülebilir.

## **Kağıt türü ayarı yüklenen kağıtla eşleşmiyor.**

#### **Çözümler**

Yazıcıya yüklenen kağıt türü için uygun kağıt türü ayarını seçin.

& ["Kağıt Türlerinin Listesi" sayfa 25](#page-24-0)

## **Yazdırma başlığı konumu hizasız.**

#### **Çözümler**

Yazdırma başlığını hizalayın.

❏ Windows

Yazıcı sürücüsünün **Yazdırma Kafası Hizalama** sekmesinde **Bakım** öğesini tıklatın.

❏ Mac OS

Apple menüsünden **Sistem Tercihleri** > **Yazıcılar ve Tarayıcılar** (veya **Yazdır ve Tarama**, **Yazdır ve Faksla**) öğesini seçin ve sonra yazıcıyı seçin. **Seçenekler ve Malzemeler** > **Uygulama** > **Yazıcı Uygulamasını Aç** öğesine ve ardından **Yazdırma Kafası Hizalama** öğesine tıklayın.

## **Bulanık Kopyalar, Dikey Şerit veya Yanlış Hizalama**

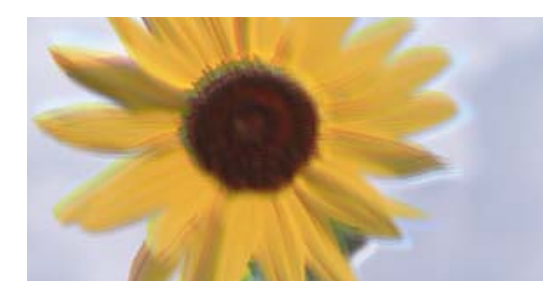

eninanen ane ı Aufdruck. W ↓5008 "Regel

Aşağıdaki nedenler düşünülebilir.

## **Yazdırma başlığı konumu hizasız.**

#### **Çözümler**

Yazdırma başlığını hizalayın.

❏ Windows

Yazıcı sürücüsünün **Yazdırma Kafası Hizalama** sekmesinde **Bakım** öğesini tıklatın.

❏ Mac OS

Apple menüsünden **Sistem Tercihleri** > **Yazıcılar ve Tarayıcılar** (veya **Yazdır ve Tarama**, **Yazdır ve Faksla**) öğesini seçin ve sonra yazıcıyı seçin. **Seçenekler ve Malzemeler** > **Uygulama** > **Yazıcı Uygulamasını Aç** öğesine ve ardından **Yazdırma Kafası Hizalama** öğesine tıklayın.

## **Çıktı Boş Bir Sayfa Olarak Çıkıyor**

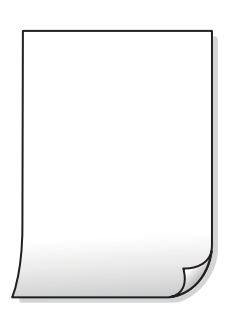

#### **Yazdırma başlığı püskürtme uçları tıkanmış olabilir.**

#### **Çözümler**

Yazdırma başlığı püskürtme uçlarının tıkanık olup olmadığını görmek için püskürtme ucu kontrolü yapın ve ardından Güçlü Temizleme seçeneğini deneyin.

- & ["Yazdırma Başlığını Kontrol Etme ve Temizleme" sayfa 62](#page-61-0)
- & ["Güçlü Temizleme öğesini Çalıştırma" sayfa 64](#page-63-0)

#### **Yazdırma ayarları ve yazıcıda yüklü kağıt boyutu farklı.**

#### **Çözümler**

Yazdırma ayarlarını yazıcıya yüklenen kağıt boyutuna göre değiştirin. Yazıcıya, yazdırma ayarlarına uygun kağıt yükleyin.

#### **Yazıcıya aynı zamanda birden fazla kağıt yaprağı beslendi.**

#### **Çözümler**

Birden fazla kağıt sayfasının yazıcıya aynı zamanda beslenmesini önlemek için aşağıya bakın.

& ["Aynı Anda Birkaç Kağıt Besleniyor" sayfa 104](#page-103-0)

## **Kağıt Lekeli veya Zedelenmiş**

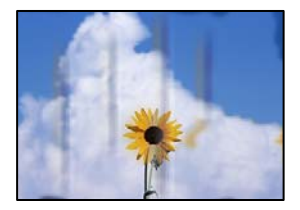

Aşağıdaki nedenler düşünülebilir.

#### **Kağıt yanlış yüklendi.**

#### **Çözümler**

Yatay bant (yazdırma yönüne dik) göründüğünde veya kağıdın üstü veya altı lekeliyse kağıdı doğru yönde yükleyin ve kenar kılavuzlarını kağıdın kenarlarına kaydırın.

& ["Arka Kağıt Besleyiciye Kağıt Yükleme" sayfa 26](#page-25-0)

#### **Kağıt yolu bulaşmış.**

#### **Çözümler**

Dikey bant (yazdırma yönüne paralel) göründüğünde veya kağıt lekeliyse kağıt yolunu temizleyin.

& ["Mürekkep Lekeleri için Kağıt Yolunu Temizleme" sayfa 66](#page-65-0)

## **Kağıt kıvrık.**

#### **Çözümler**

Kıvrılıp kıvrılmadığını kontrol etmek için kağıdı düz bir yüzeye yerleştirin. Kıvrılmışsa düzeltin.

## **Kopya Konumu, Boyutu ve Kenar Boşlukları Yanlış**

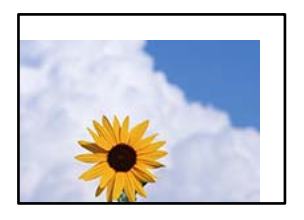

Aşağıdaki nedenler düşünülebilir.

#### **Kağıt yanlış yüklendi.**

#### **Çözümler**

Kağıdı doğru yönde yükleyin ve kenar kılavuzu kağıdın kenarına denk gelecek şekilde kaydırın.

& ["Arka Kağıt Besleyiciye Kağıt Yükleme" sayfa 26](#page-25-0)

#### **Orijinaller düzgün yerleştirilmedi.**

#### **Çözümler**

- ❏ Orijinalin hizalama işaretlerine karşı doğru biçimde yerleştirildiğinden emin olun.
- ❏ Taranan görüntünün kenarı eksikse, orijinali, tarayıcı camının kenarından biraz uzaklaştırın.
- & ["Orijinalleri Yerleştirme" sayfa 30](#page-29-0)

#### **Tarayıcı camında toz ve kir var.**

#### **Çözümler**

Orijinalleri tarayıcı camı üzerine yerleştirdiğinizde, orijinallere yapışan her türlü toz ve kiri giderin ve tarayıcı camını temizleyin. Cam üzerinde toz veya leke varsa kopyalama alanı toz veya lekeleri kapsayacak şekilde genişleyebilir ve yanlış kopyalama konumu oluşturabilir veya görüntü küçük olabilir.

& ["Tarayıcı Camı'nı Temizleme" sayfa 67](#page-66-0)

#### **Kağıdın boyutu yanlış ayarlanmış.**

#### **Çözümler**

Uygun kağıt boyutu ayarını seçin.

## **Kopyalanan Görüntüde Eşit Olmayan Renkler, Bulaşmalar, Noktalar veya Düz Çizgiler Görünüyor**

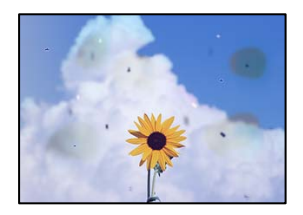

Aşağıdaki nedenler düşünülebilir.

#### **Kağıt yolu kirli.**

#### **Çözümler**

Kağıt yolunu temizlemek için yazdırmadan kağıt yükleyin ve çıkarın.

& ["Mürekkep Lekeleri için Kağıt Yolunu Temizleme" sayfa 66](#page-65-0)

#### **Orijinallerde veya tarayıcı camında toz ve kir var.**

#### **Çözümler**

Orijinallere yapılan tozu veya kiri çıkarın ve tarayıcı camını temizleyin.

& ["Tarayıcı Camı'nı Temizleme" sayfa 67](#page-66-0)

#### **Orijinal çok fazla güç uygulanarak bastırıldı.**

#### **Çözümler**

Çok fazla güçle bastırırsanız, bulanıklık, bulaşma ve noktalar oluşabilir. Orijinal veya belge kapağı üzerine çok fazla güçle bastırmayın.

## **Kopyalanan Görüntüde Moiré (Tarama Çizgileri) Desenleri Görülüyor**

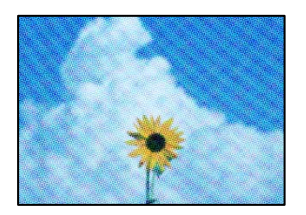

## **Orijinal magazin veya katalog gibi yazdırılmış bir belge ise noktalı bir moiré deseni görünür. Çözümler**

Orijinali yerleştirmek için hafif bir farklı açı kullanın.

## **Orijinalin Ters Tarafının Görüntüsü Kopyalanan Resimde Görünüyor**

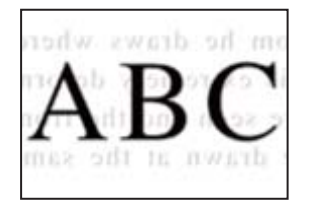

Aşağıdaki nedenler düşünülebilir.

#### **İnce orijinalleri tararken, arkadaki görüntüler aynı zamanda taranabilir.**

#### **Çözümler**

Orijinali tarayıcı camı üzerine yerleştirin ve sonra üzerine bir parça siyah kağıt yerleştirin.

& ["Tarayıcı Camına Orijinalleri Yerleştirme" sayfa 31](#page-30-0)

## <span id="page-118-0"></span>**Taranan Görüntü Sorunları**

## **Taranan Görüntüde Eşit Olmayan Renkler, Kir, Noktalar vb. Görünüyor**

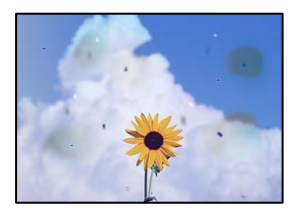

## **Orijinallerde veya tarayıcı camında toz ve kir var.**

#### **Çözümler**

Orijinallere yapılan tozu veya kiri çıkarın ve tarayıcı camını temizleyin.

& ["Tarayıcı Camı'nı Temizleme" sayfa 67](#page-66-0)

## **Orijinal çok fazla güç uygulanarak bastırıldı.**

#### **Çözümler**

Çok fazla güçle bastırırsanız, bulanıklık, bulaşma ve noktalar oluşabilir. Orijinal veya belge kapağı üzerine çok fazla güçle bastırmayın.

## **Ofset, Taranan Görüntülerin Arka Planında Görünür**

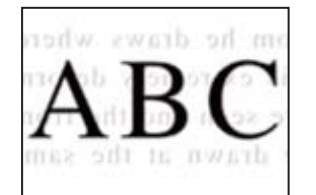

## **İnce orijinalleri tararken, arkadaki görüntüler aynı zamanda taranabilir.**

#### **Çözümler**

Tarayıcı camından tararken, orijinal üzerine bir masa pedi veya siyah kağıt koyun.

## **Doğru Alan Taranamıyor**

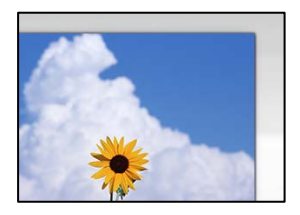

#### **Orijinaller düzgün yerleştirilmedi.**

#### **Çözümler**

- ❏ Orijinalin hizalama işaretlerine karşı doğru biçimde yerleştirildiğinden emin olun.
- ❏ Taranan görüntünün kenarı eksikse, orijinali, tarayıcı camının kenarından biraz uzaklaştırın.
- ◆ ["Orijinalleri Yerleştirme" sayfa 30](#page-29-0)

#### **Tarayıcı camında toz ve kir var.**

#### **Çözümler**

Tarayıcı camı ve belge kapağındaki çöp veya kirleri temizleyin. Orijinalin çevresinde herhangi bir çöp ya da kir varsa tarama aralığı bunu kapsamak için genişler.

& ["Tarayıcı Camı'nı Temizleme" sayfa 67](#page-66-0)

#### **Epson ScanSmart kullanarak birden fazla orijinali tararken, orijinaller arasında yeterli boşluk yok.**

#### **Çözümler**

Birden fazla orijinali tarayıcı camına yerleştirirken, orijinaller arasında en az 20 mm (0,8 inç) boşluk olduğundan emin olun.

& ["Aynı Zamanda Birden Fazla Fotoğrafı Tarama" sayfa 59](#page-58-0)

## **Taranan Resimde Sorunlar Çözülemiyor**

Tüm çözümleri denedikten sonra sorunu çözemediyseniz aşağıdakini kontrol edin.

#### **Tarama yazılımı ayarlarıyla ilgili sorunlar var.**

#### **Çözümler**

Tarayıcı yazılımı için ayarları başlatmak için Epson Scan 2 Utility'yi kullanın.

#### *Not:*

Epson Scan 2 Utility, tarayıcı yazılımıyla sağlanan bir uygulamadır.

- 1. Epson Scan 2 Utility'yi başlatın.
	- ❏ Windows 11

Başlat düğmesine tıklayın ve sonra **Tüm uygulamalar** > **EPSON** > **Epson Scan 2 Utility** öğelerini seçin.

❏ Windows 10

Başlat düğmesine tıklayın ve sonra **EPSON** > **Epson Scan 2 Utility**'yi seçin.

❏ Windows 8.1/Windows 8

Arama kutusuna uygulama adını girin ve ardından görüntülenen simgeyi seçin.

❏ Windows 7/Windows Vista/Windows XP

Başlat düğmesine tıklayın ve sonra **Tüm Programlar** veya **Programlar** > **EPSON** > **Epson Scan 2** > **Epson Scan 2 Utility** öğesini seçin.

❏ Mac OS

**Git** > **Uygulamalar** > **Epson Software** > **Epson Scan 2 Utility**'yi seçin.

- <span id="page-120-0"></span>2. **Diğer** sekmesini seçin.
- 3. **Sıfırla** öğesini tıklatın.

Başlatma sorunu çözmezse tarayıcı yazılımının yüklemesini kaldırın ve yeniden yükleyin.

& ["Uygulamaları Ayrı Ayrı Yükleme" sayfa 74](#page-73-0)

# **Yazıcı Sürücüsünde Kağıt Türü veya Kağıt Kaynağı Seçilemiyor**

## **Orijinal bir Epson yazıcısı sürücüsü yüklenmemiş.**

Orijinal Epson yazıcısı sürücüsü (EPSON XXXXX) yüklenmemişse kullanılabilir işlevler sınırlıdır. Orijinal Epson yazcısı sürücüsünün kullanılmasını öneriyoruz.

# **Işıklar ve Yazıcı Durumunu Kontrol Etme**

Kontrol panelindeki ışıklar yazıcının durumunu gösterir.

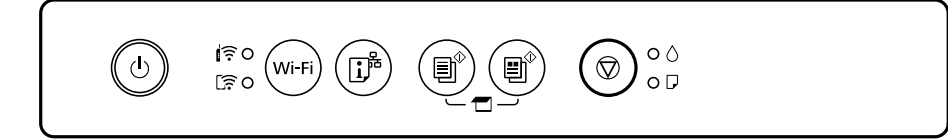

#### **Normal Durum**

: Yanık

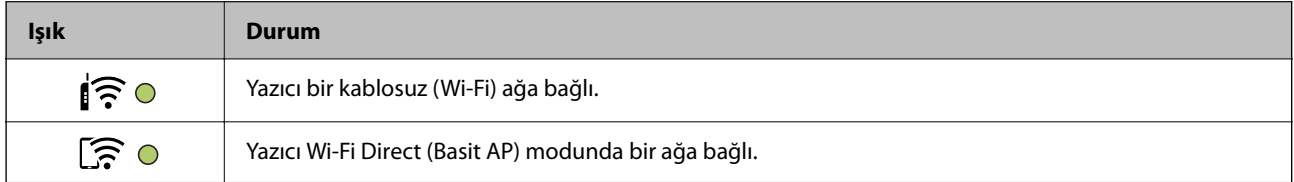

#### **Hata Durumu**

Bir hata olduğunda, ışık yanar veya yanıp söner. Hata bilgileri bilgisayar ekranında gösterilir.

O/O: Yanık

/ : Yanıp Sönüyor

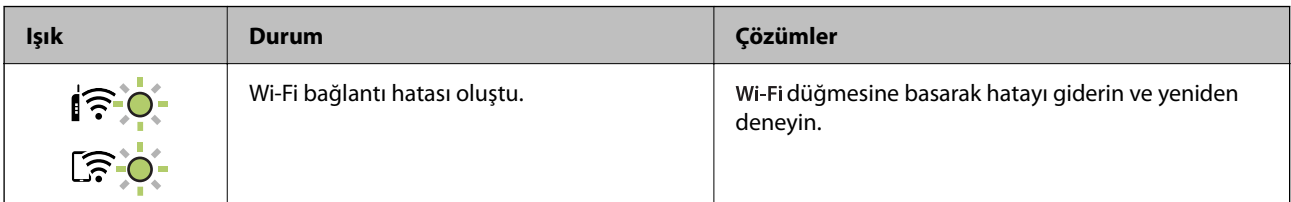

## **[Sorun Çözme](#page-94-0) >** [Işıklar ve Yazıcı Durumunu Kontrol Etme](#page-120-0)

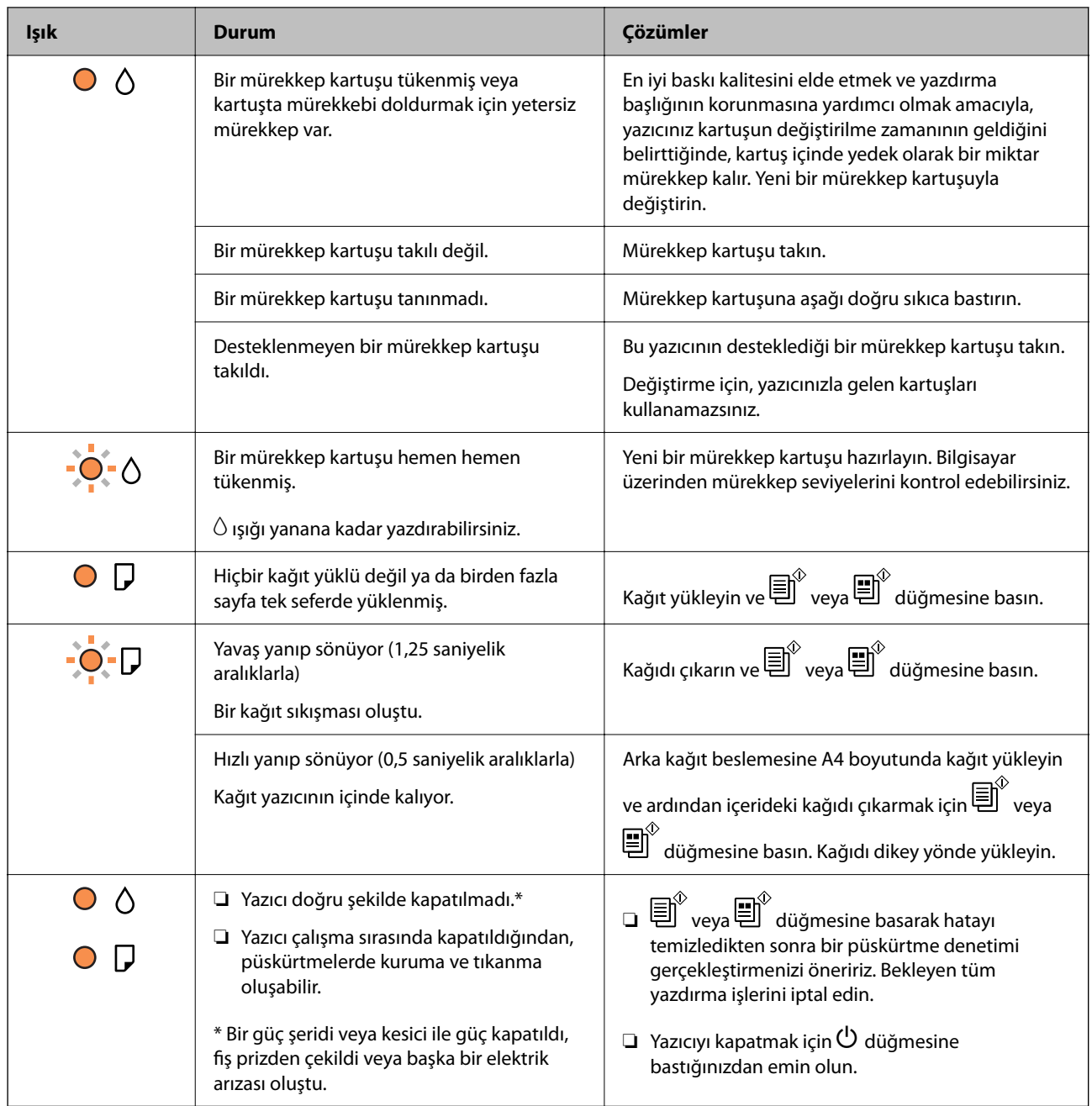

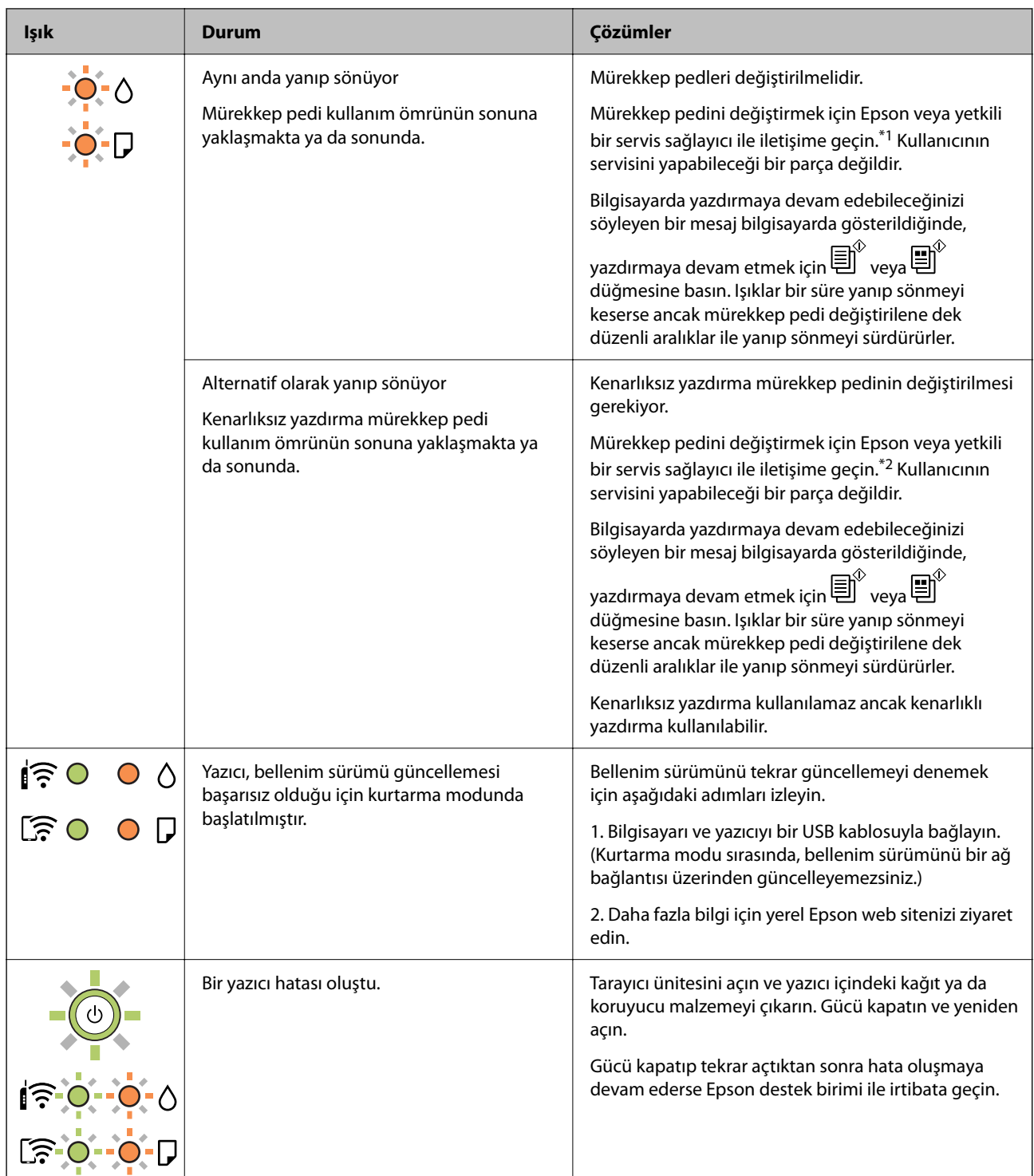

\*1 Bazı yazdırma çevrimlerinde, mürekkep pedi içinde az miktarda fazla mürekkep toplanabilir. Pedden mürekkep sızıntısını önlemek için ped sınıra ulaştığında yazıcıyı yazdırmayı durdurması tasarlanmıştır. Bu işlemin gerekip gerekmeyeceği ve ne sıklıkta gerekeceği yazdırdığınız sayfa sayısına, yazdırdığınız malzemenin türüne ve yazıcının gerçekleştirdiği temizleme döngüsü sayısına göre değişir. Pedin değiştirilmesi ihtiyacı yazıcınızın teknik özelliklerine göre çalışmayı durdurduğu anlamına gelmez. Pedin değiştirilmesi gerektiğinde yazıcı size bildirecektir ve bu işlem sadece bir yetkili Epson Servis sağlayıcısı tarafından gerçekleştirilebilir. Epson garantisi bu değiştirmeyi kapsamaz.

\*2 Bazı yazdırma çevrimlerinde, mürekkep pedi içinde az miktarda fazla mürekkep toplanabilir. Pedden mürekkep sızıntısını önlemek için, ped sınıra ulaştığında ürünün yazdırmayı durdurması tasarlanmıştır. Bunun gerekip gerekmediği ve ne sıklıkla gerektiği, kenarlıksız yazdırma seçeneğini kullanarak kaç sayfa yazdırdığınıza göre

<span id="page-123-0"></span>değişir. Pedin değiştirilmesi ihtiyacı yazıcınızın teknik özelliklerine göre çalışmayı durdurduğu anlamına gelmez. Pedin değiştirilmesi gerektiğinde yazıcı size bildirecektir ve bu işlem sadece bir yetkili Epson Servis sağlayıcısı tarafından gerçekleştirilebilir. Epson garantisi bu değiştirmeyi kapsamaz.

#### **İlgili Bilgi**

- & "Sıkışan Kağıdı Çıkarma" sayfa 124
- & ["Epson Desteğe Başvurma" sayfa 163](#page-162-0)

# **Kağıt Sıkışıyor**

Kontrol panelinde görüntülenen hatayı kontrol edin ve yırtılan tüm parçalar dahil olmak üzere sıkışan kağıdı çıkarmak için talimatları izleyin. Daha sonra hatayı temizleyin.

## !*Dikkat:*

Eliniz yazıcının içindeyken kontrol panelindeki düğmelere asla dokunmayın. Yazıcı çalışmaya başlarsa yararlanmanıza neden olabilir. Yaralanmaları önlemek amacıyla çıkıntılı parçalara dokunmamaya özen gösterin.

c*Önemli:*

Sıkışan kağıdı dikkatli bir şekilde çıkarın. Kağıdı kuvvetli bir şekilde çıkarmaya çalışmak yazıcıya zarar verebilir.

## **Sıkışan Kağıdı Çıkarma**

İşlemi Web Film Kılavuzları kısmından da izleyebilirsiniz. Aşağıdaki web sitesine erişin.

<https://support.epson.net/publist/vlink.php?code=NPD6872>

## !*Dikkat:*

- ❏ Tarayıcı birimini açarken veya kapatırken ellerinizi veya parmaklarınızı sıkıştırmamaya dikkat edin. Aksi takdirde yaralanabilirsiniz.
- ❏ Eliniz yazıcının içindeyken kontrol panelindeki düğmelere asla dokunmayın. Yazıcı çalışmaya başlarsa yararlanmanıza neden olabilir. Yaralanmaları önlemek amacıyla çıkıntılı parçalara dokunmamaya özen gösterin.

1. Sıkışan kağıdı arka kağıt besleyiciden çıkarın.

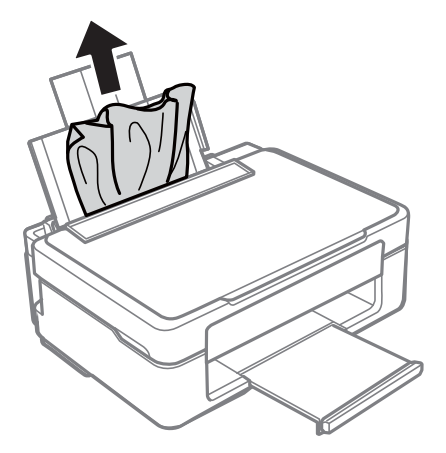

2. Sıkışan kağıdı çıkış tepsisinden çıkarın.

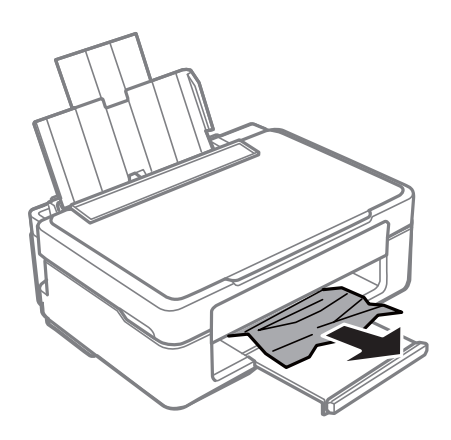

3. Belge kapağı kapalıyken tarayıcı birimini açın.

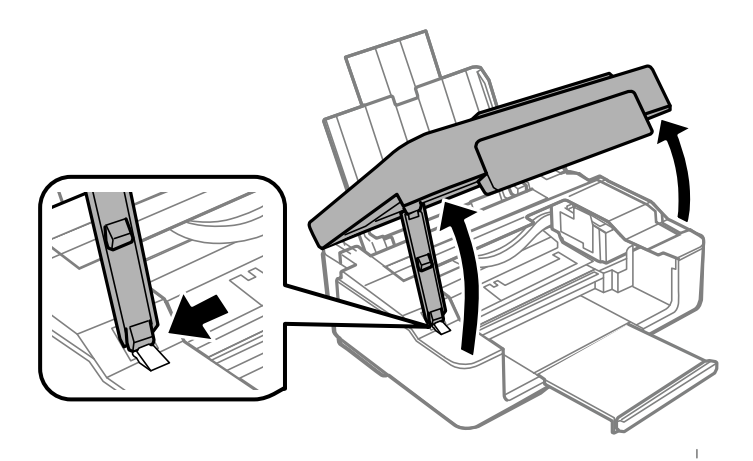

4. Sıkışan kağıdı çıkarın.

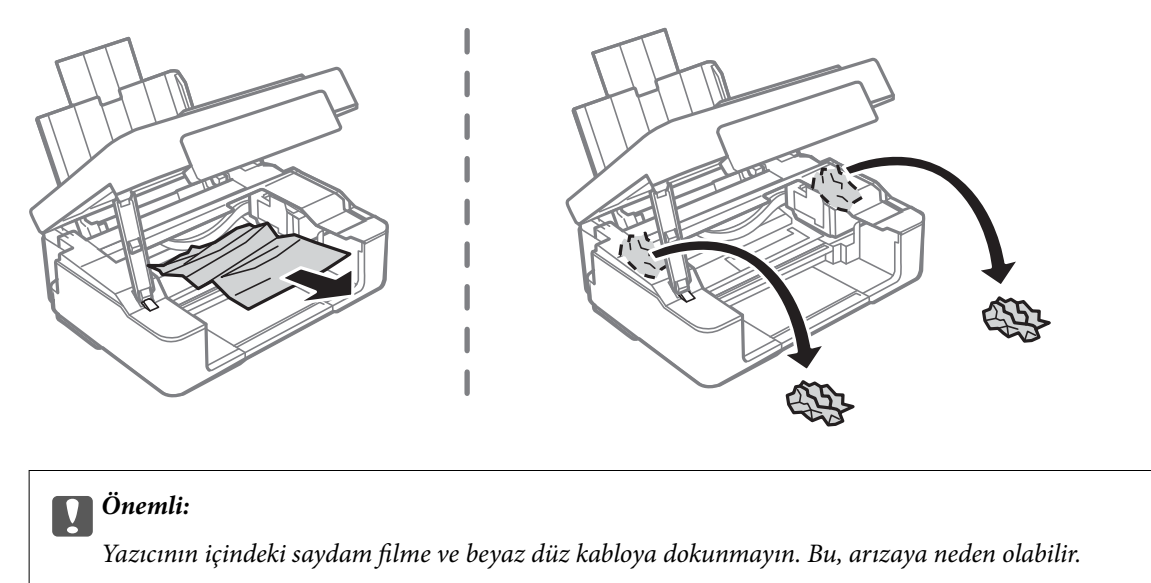

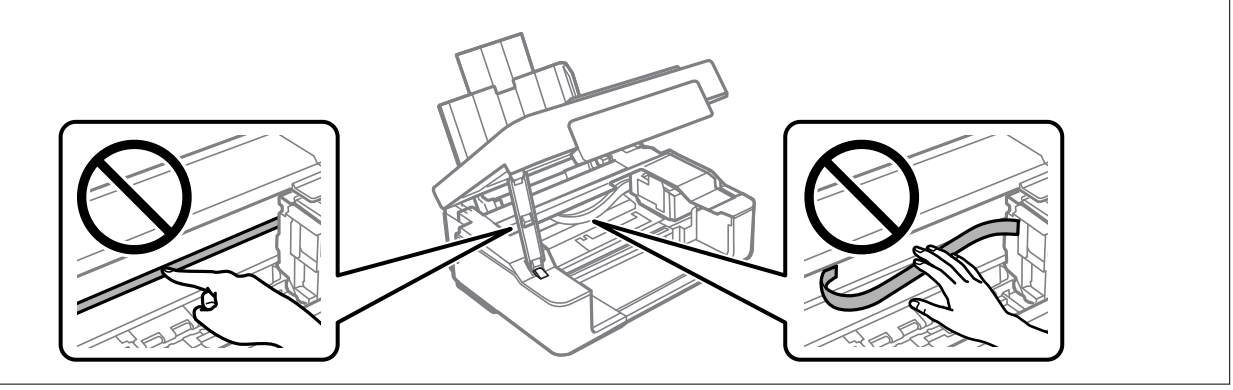

5. Tarayıcı birimini kapatın.

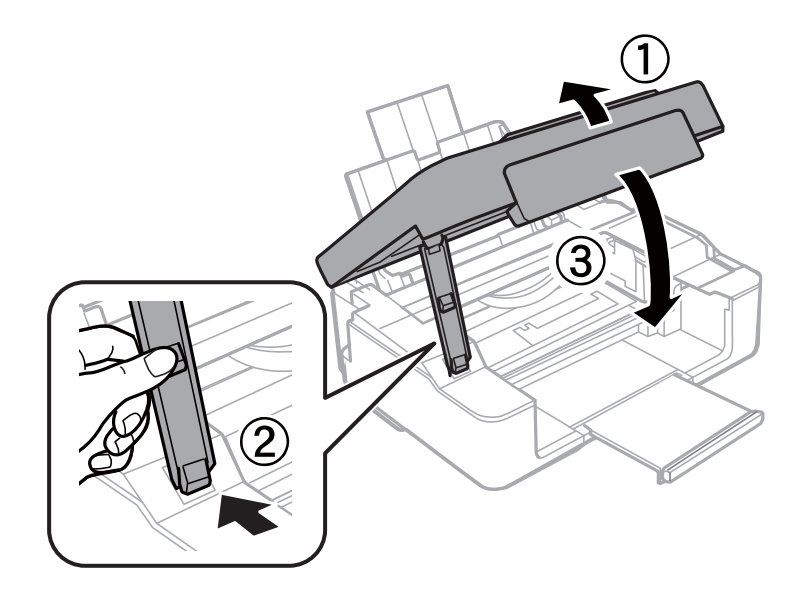

## **Kağıt Sıkışmalarını Önleme**

Sık sık kağıt sıkışmaları oluşuyorsa aşağıdakini kontrol edin.

- <span id="page-126-0"></span>❏ Yazıcıyı düz bir yüzeye yerleştirin ve tavsiye edilen ortam koşullarında çalıştırın. ["Çevre Teknik Özellikleri" sayfa 159](#page-158-0)
- ❏ Bu yazıcının desteklediği kağıdı kullanın. ["Kullanılabilir Kağıtlar ve Kapasiteler" sayfa 147](#page-146-0)
- ❏ Kağıt kullanım önlemlerinizi izleyin. ["Kağıt Kullanımı Önlemleri" sayfa 25](#page-24-0)
- ❏ Kağıdı doğru yönde yükleyin ve kenar kılavuzu kağıdın kenarına denk gelecek şekilde kaydırın. ["Arka Kağıt Besleyiciye Kağıt Yükleme" sayfa 26](#page-25-0)
- ❏ Kağıtta belirtilen maksimum sayıda sayfadan fazla yükleme yapmayın.
- ❏ Birden fazla kağıt yüklediyseniz her seferde tek bir kağıt yükleyin.

# **Mürekkep Kartuşlarını Değiştirmenin Zamanı Geldi**

## **Mürekkep Kartuşu Taşıma Önlemleri**

Mürekkep Kartuşlarını değiştirmeden önce aşağıdaki talimatları okuyun.

#### **Mürekkep için depolama önlemleri**

- ❏ Mürekkep kartuşlarını doğrudan güneş ışığından uzak tutun.
- ❏ Mürekkep kartuşlarını yüksek sıcaklıkta veya donma sıcaklığında depolamayın.
- ❏ Epson mürekkep kartuşlarını paket üzerinde yazılı son kullanma tarihinden önce kullanmanızı önerir.
- ❏ En iyi sonuçlar için Epson mürekkep kartuşlarını paket üzerinde yazan tarihten önce veya paketi açtığınızdan itibaren altı ay içinde (hangisi daha önceyse) kullanmayı önerir.
- ❏ Mümkün olan en iyi sonuçları elde etmek için mürekkep kartuşu paketlerinin alt kısımları aşağıya bakacak şekilde muhafaza edin.
- ❏ Saklandığı soğuk bir ortamdan çıkarılan mürekkep kartuşunu kullanmadan önce oda sıcaklığında en az üç saat ısınmaya bırakın.
- ❏ Kartuş ambalajını ancak yazıcıya takmaya hazır olduğunuzda açın. Güvenilirliğini sürdürmek için kartuş vakumlu şekilde ambalajlanmıştır. Kullanmadan önce kartuşu uzun süre paketten çıkarılmış şekilde bırakırsanız, normal yazdırma işlemi mümkün olmayabilir.

#### **Mürekkep kartuşlarını değiştirme için işleme önlemleri**

❏ Paketten çıkarırken mürekkep kartuşunun yanındaki kancaları kırmamaya dikkat edin.

❏ Takmadan önce sarı bandı kartuştan çıkarmanız gerekir; aksi takdirde yazdırma kalitesi düşebilir veya yazdıramayabilirsiniz. Kartuş üzerindeki etiketi çıkarmayın veya yırtmayın; aksi takdirde mürekkep sızabilir.

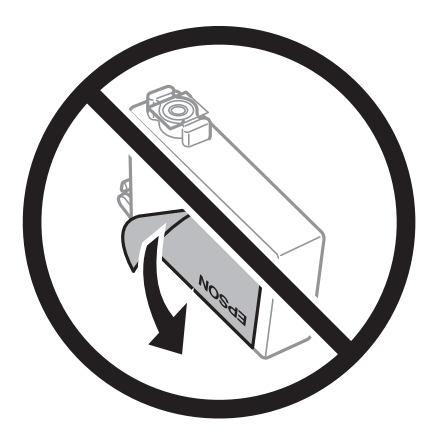

❏ Kartuşun altından saydam mührü çıkarmayın; aksi takdirde kartuş kullanılmaz hale gelebilir.

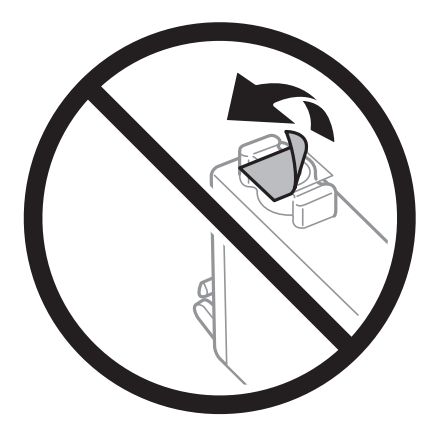

❏ Resimde gösterilen kısımlara dokunmayın. Bu, normal çalışma ve yazdırma işlemini engelleyebilir.

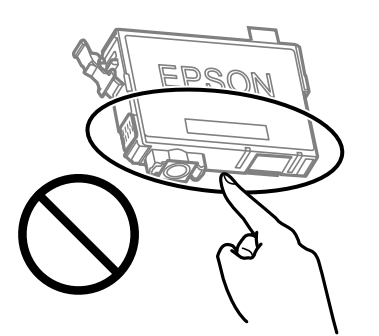

- ❏ Tüm mürekkep kartuşlarını takın; aksi halde yazdıramazsınız.
- ❏ Güç kapalı şekilde kartuşu değiştirmeye çalışmayın. Yazdırma kafasını elinizle hareket ettirmeyin; aksi taktirde yazıcı zarar görebilir.
- ❏ Mürekkep kartuşunu taktıktan sonra yazıcı mürekkep doldurduğu esnada güç ve mürekkep ışığı yanıp sönmeye devam edecektir. Mürekkep dolumu esnasında yazıcıyı kapatmayın. Mürekkep dolum işlemi tamamlanmazsa yazdırma işlemi gerçekleştiremeyebilirsiniz.
- ❏ Kartuş değişimi sırasında yazıcıyı kapatmayın veya yazıcıyı mürekkep kartuşları çıkarılmış biçimde bırakmayın. Aksi halde, yazdırma kafası başlıklarında kalan mürekkep kurur ve yazdıramayabilirsiniz.
- <span id="page-128-0"></span>❏ Bir kartuşu geçici bir süre için çıkarmanız gerekirse mürekkep besleme alanının tozlanmamasına ve kirlenmemesine dikkat edin. Mürekkep kartuşunu mürekkep besleme yuvası aşağıya ve yana bakacak şekilde yazıcı ile aynı yerde muhafaza edin. Mürekkep kartuşlarını besleme yuvaları yukarıya bakacak şekilde muhafaza etmeyin. Mürekkep tahliye noktasında atılan fazla mürekkebi tutmak için tasarlanan bir valf bulunduğundan, kendi kapaklarınızı ve fişlerinizi sağlamanız gerekmez.
- ❏ Çıkartılan mürekkep kartuşlarının mürekkep tahliye noktasının çevresinde mürekkep olabilir. Dolayısıyla, kartuşları çıkartırken, çevresindeki alana mürekkep bulaştırmamaya dikkat edin.
- ❏ Bu yazıcı, her kartuş tarafından kullanılan mürekkep miktarı bilgisini izleyen yeşil bir yongaya sahip mürekkep kartuşları kullanır. Bu, kartuş boşalmadan önce yazıcıdan çıkarılsa bile, yeniden yazıcıya taktığınızda bu kartuşu hala kullanabileceğiniz anlamına gelir. Ancak, bir kartuşu takarken, yazıcı performansını garanti altına almak için biraz mürekkep harcanabilir.
- ❏ Maksimum mürekkep verimi elde etmek için bir mürekkep kartuşunu yalnızca yenisiyle değiştirmeye hazır olduğunuzda çıkarın. Düşük mürekkep seviyesine sahip mürekkep kartuşları tekrar takıldığında kullanılamayabilir.
- ❏ En yüksek baskı kalitesini elde etmek ve yazdırma kafasının korunmasına yardımcı olmak amacıyla, yazıcınız size kartuşun değiştirilmesi mesajı verdiği sırada, kartuş içerisinde yedek olarak bir miktar mürekkep bırakılmaktadır. Verilen tüketim rakamlarına bu rezerv dahil değildir.
- ❏ Mürekkep kartuşunu parçalara ayırmayın veya şeklini değiştirmeyin, aksi takdirde normal yazdırma yapamayabilirsiniz.
- ❏ Değiştirme için yazıcı ile birlikte gelen kartuşları kullanamazsınız.

#### **Mürekkep tüketimi**

- ❏ Optimum yazdırma başlığı performansı elde etmek için bakım işlemleri sırasında tüm kartuşlardan biraz mürekkep tüketilir. Mürekkep kartuşunu değiştirdiğinizde veya yazıcıyı açtığınızda da mürekkep tüketilebilir.
- ❏ Tek renkli veya gri ölçekli baskı alırken, kağıt türü ve baskı kalitesi ayarlarına bağlı olarak, siyah mürekkep yerine renkli mürekkepler kullanılabilir. Bunun nedeni, siyah rengi oluşturmak için renkli mürekkeplerin belirli bir karışımının kullanılmasıdır.
- ❏ Yazıcınızla gelen mürekkep kartuşlarındaki mürekkep başlangıç ayarları sırasında kısmen kullanılır. Yüksek kalitede çıktı elde etmek için yazıcınızın yazdırma kafası tamamen mürekkeple doldurulacaktır. Bu işlem bir miktar mürekkep tüketir; bu nedenle bu kartuşlarla daha sonra takılacak olan kartuşlara oranla daha az sayfa yazdırılabilir.
- ❏ Verilen tüketim rakamları bastığınız resimlere, kullandığınız kağıt tipine, yaptığınız baskı sıklığına ve sıcaklık gibi ortam koşullarına bağlı olarak değişiklik gösterebilir.

## **Mürekkep Kartuşlarını Değiştirme (Mürekkep Işığı Sönükken)**

İşlemi Web Film Kılavuzları kısmından da izleyebilirsiniz. Aşağıdaki web sitesine erişin.

<https://support.epson.net/publist/vlink.php?code=NPD6469>

## !*Dikkat:*

Tarayıcı birimini açarken veya kapatırken ellerinizi veya parmaklarınızı sıkıştırmamaya dikkat edin. Aksi takdirde yaralanabilirsiniz.

#### *Not:*

Kopyalarken mürekkep kartuşlarını değiştiriyorsanız, orijinaller yerinden oynayabilir. İptal edip orijinalleri yeniden yerleştirmek için  $\bigcirc$  düğmesine basın.

1. Belge kapağı kapalıyken tarayıcı birimini açın.

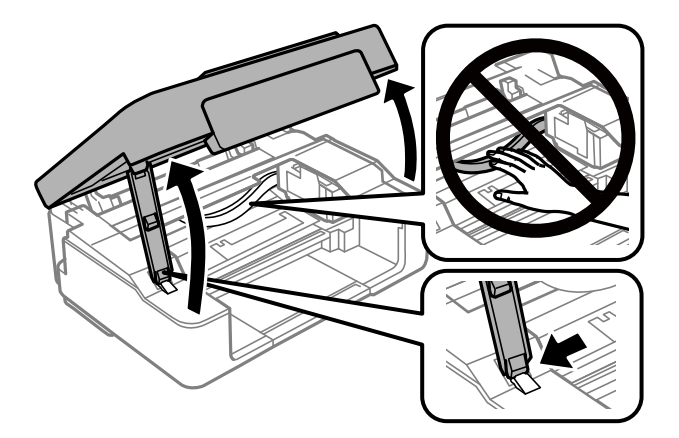

2.  $\quad \textcircled{\footnotesize{b}}$ düğmesini 10 saniye kadar basılı tutun.

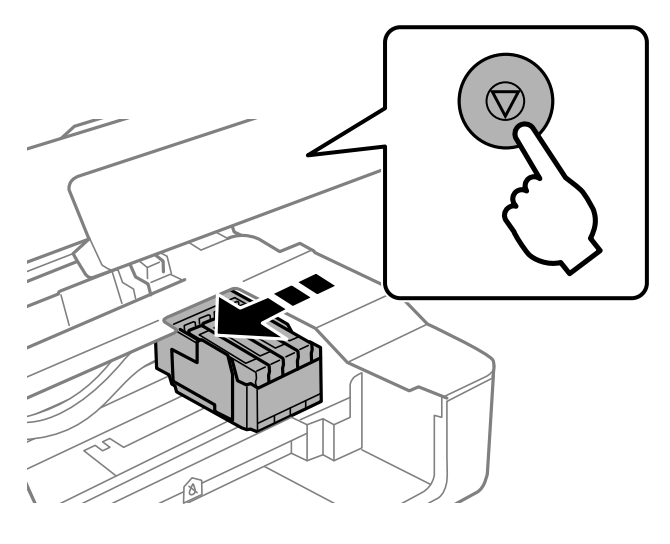

Mürekkep kartuşu tutucusu değiştirme konumuna taşınır.

#### *Not:*

Mürekkep kartuşu değiştirmeyi iptal etmek için, mürekkep kartuşlarını takılı tutun ve yazıcıyı kapatın.

3. Siyah mürekkep kartuşunu değiştirirken, yeni siyah mürekkep kartuşunu dört veya beş kez yavaşça sallayın ve sonra paketinden çıkarın. Diğer renkli kartuşları değiştirirken, yeni renkli kartuşları sallamadan paketinden çıkarın.

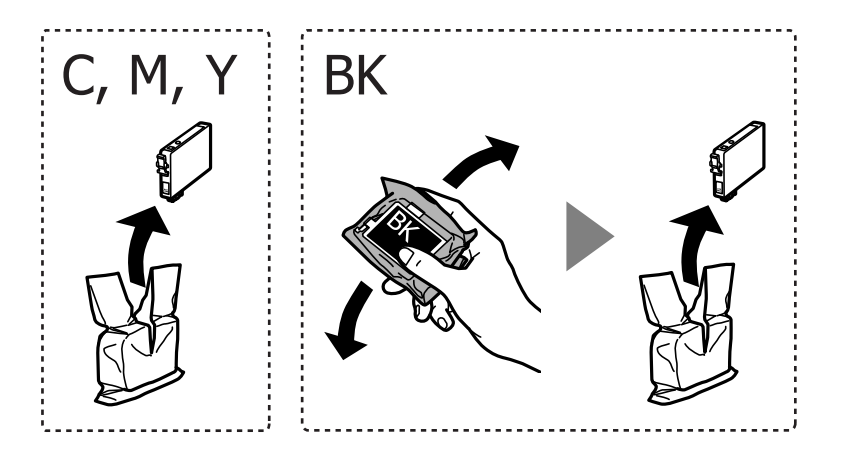

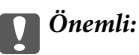

Sızıntı olabileceğinden paketi açtıktan sonra kartuşları sallamayın.

4. Yalnızca sarı bandı çıkarın.

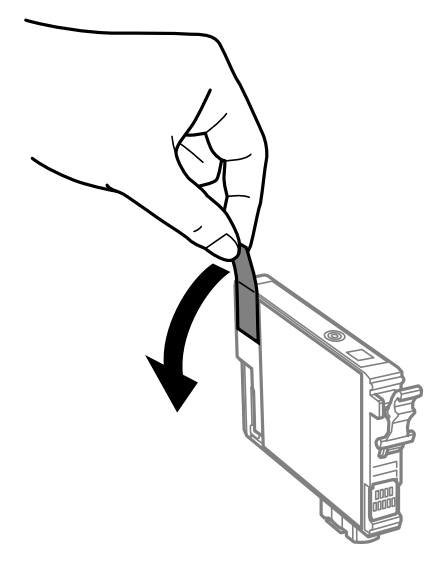

## c*Önemli:*

Resimde gösterilen kısımlara dokunmayın. Bu, normal çalışma ve yazdırma işlemini engelleyebilir.

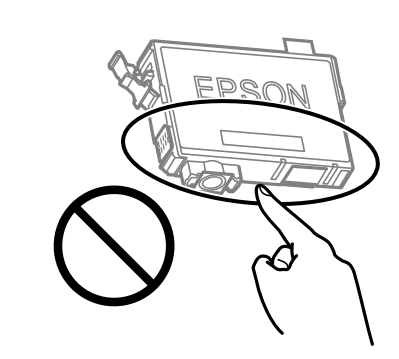

5. Mürekkep kartuşunun üzerinde bulunan tırnağı sıkıştırın ve düz yukarı çekin. Mürekkep kartuşunu çıkaramazsanız sıkıca çekin

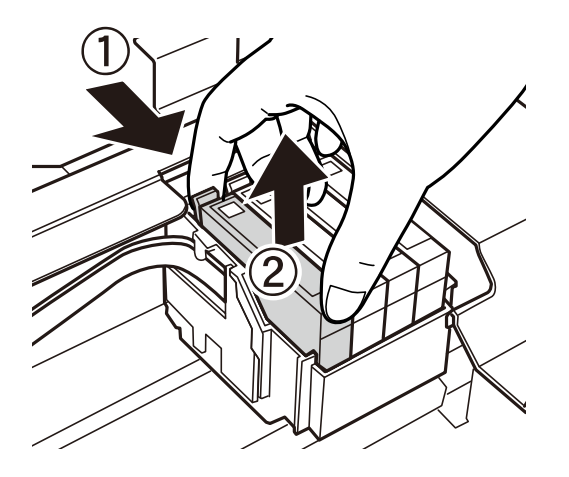

- 
- 6. Yeni mürekkep kartuşunu takın ve ardından sıkıca aşağıya bastırın.

7. Tarayıcı birimini kapatın.

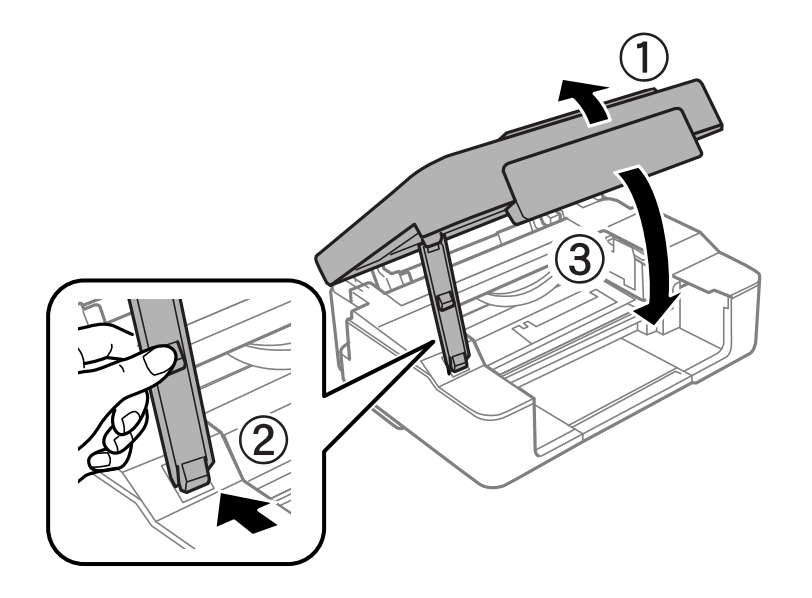

8.  $\bigcirc$  düğmesine basın.

Mürekkep doldurma işlemi başlar.

#### c*Önemli:*

Mürekkep kartuşunu taktıktan sonra yazıcı mürekkep doldurduğu esnada güç ve mürekkep ışığı yanıp sönmeye devam edecektir. Mürekkep dolumu esnasında yazıcıyı kapatmayın. Doldurma yaklaşık iki dakika sürer. Mürekkep dolum işlemi tamamlanmazsa yazdırma işlemi gerçekleştiremeyebilirsiniz.

#### *Not:*

B ışığı sönmezse, mürekkep kartuşunu çıkarıp yeniden takmayı deneyin.

#### **İlgili Bilgi**

- & ["Mürekkep Kartuşu Taşıma Önlemleri" sayfa 127](#page-126-0)
- & ["Mürekkep Kartuşu Kodları" sayfa 150](#page-149-0)

## <span id="page-132-0"></span>**Mürekkep Kartuşlarını Değiştirme (Mürekkep Işığı Yanıkken veya Yanıp Sönerken)**

İşlemi Web Film Kılavuzları kısmından da izleyebilirsiniz. Aşağıdaki web sitesine erişin.

<https://support.epson.net/publist/vlink.php?code=NPD6468>

## !*Dikkat:*

Tarayıcı birimini açarken veya kapatırken ellerinizi veya parmaklarınızı sıkıştırmamaya dikkat edin. Aksi takdirde yaralanabilirsiniz.

#### *Not:*

Kopyalarken mürekkep kartuşlarını değiştiriyorsanız, orijinaller yerinden oynayabilir. İptal edip orijinalleri yeniden yerleştirmek için  $\bigcirc$  düğmesine basın.

1. Belge kapağı kapalıyken tarayıcı birimini açın.

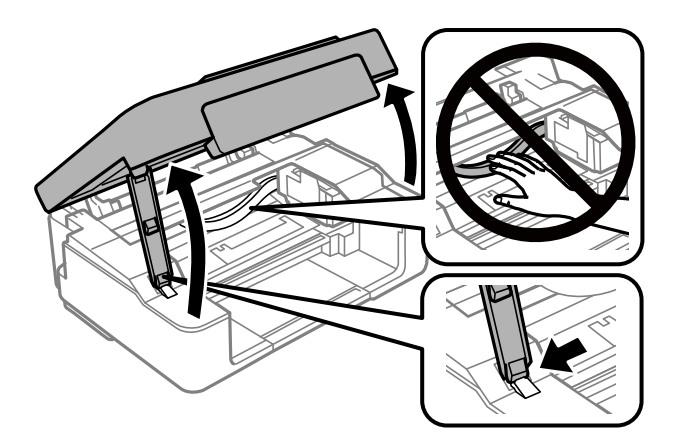

2. Mürekkep kartuşu tutucusunu taşımak için yazıcının düğmelerini çalıştırın.

## *Not:*

 $\mathcal B$ simgesinde duran kartuşu değiştirin. Daha fazla tükenmiş mürekkep kartuşu varsa,  $\oslash$  düğmesine her bastığınızda  $k$ artus  $\mathcal{S}_k$  simgesine gider.

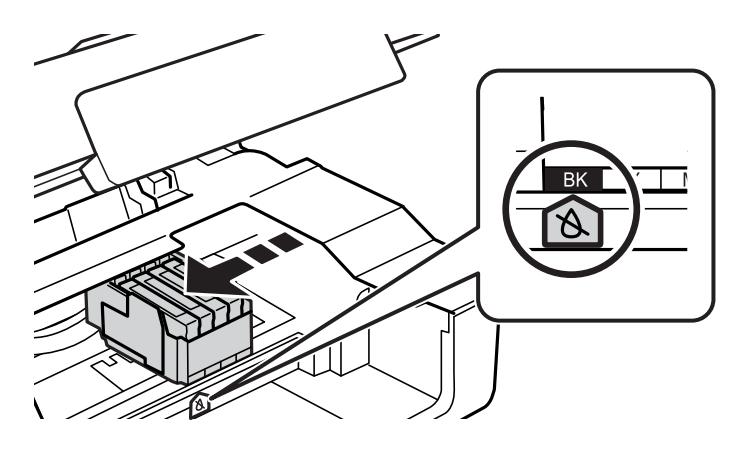

❏ B ışığı yanıyorsa (bir veya daha fazla mürekkep kartuşu tükenmiştir)

 $\odot$  düğmesine basın. Mürekkep kartuşu tutucusu  $\alpha$  simgesine gider. Bu konumdaki kartuşları değiştiremezsiniz. Sonraki adıma gidin.

❏ B ışığı yanıyorsa (bir veya daha fazla mürekkep kartuşu azaldıysa)

 $\circledR$  düğmesini 10 saniye kadar basılı tutun. Mürekkep kartuşu tutucusu  $\mathcal{R}$  simgesine gider. Bu konumdaki kartuşları değiştiremezsiniz. Sonraki adıma gidin.

#### *Not:*

Mürekkep kartuşu değiştirmeyi iptal etmek için, mürekkep kartuşlarını takılı tutun ve yazıcıyı kapatın.

3.  $\bigcirc$  düğmesine yeniden basın.

Mürekkep kartuşu tutucusu değiştirme konumuna taşınır.

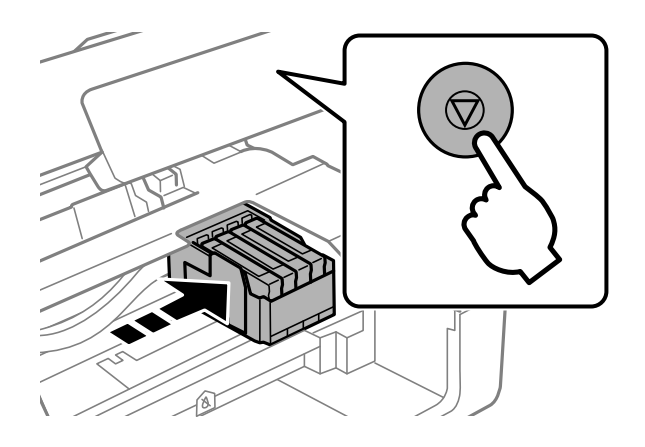

4. Siyah mürekkep kartuşunu değiştirirken, yeni siyah mürekkep kartuşunu dört veya beş kez yavaşça sallayın ve sonra paketinden çıkarın. Diğer renkli kartuşları değiştirirken, yeni renkli kartuşları sallamadan paketinden çıkarın.

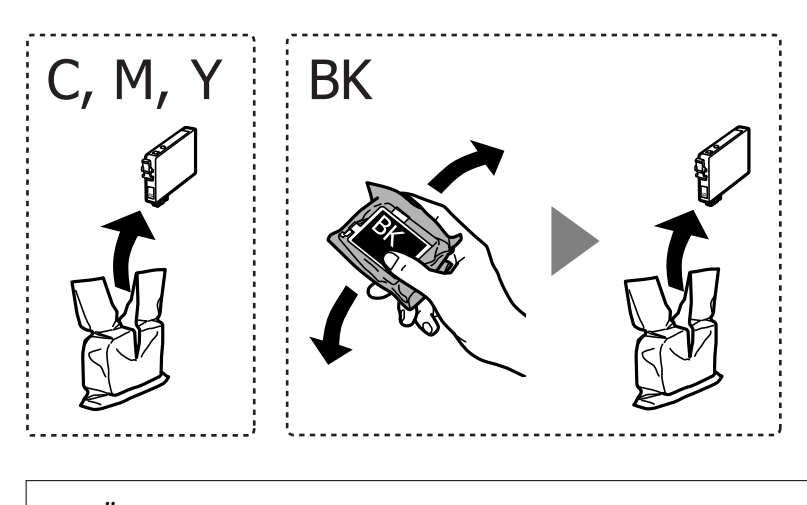

c*Önemli:* Sızıntı olabileceğinden paketi açtıktan sonra kartuşları sallamayın. 5. Yalnızca sarı bandı çıkarın.

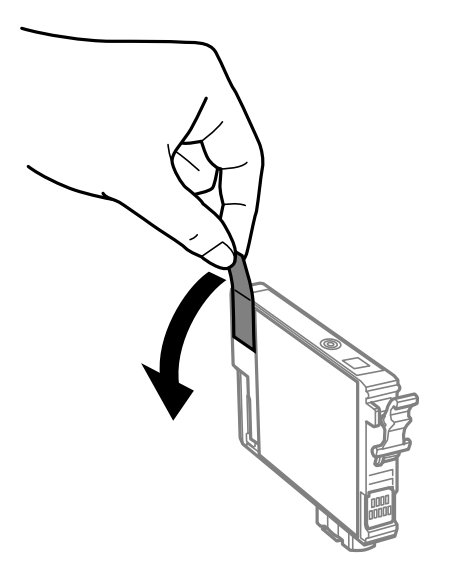

## c*Önemli:*

Resimde gösterilen kısımlara dokunmayın. Bu, normal çalışma ve yazdırma işlemini engelleyebilir.

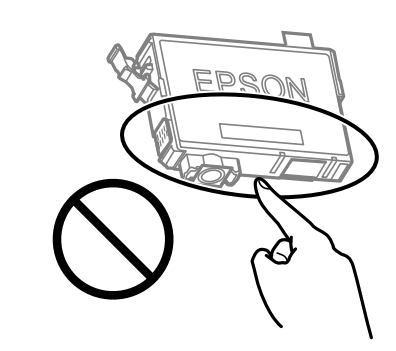

6. Mürekkep kartuşunun üzerinde bulunan tırnağı sıkıştırın ve düz yukarı çekin. Mürekkep kartuşunu çıkaramazsanız sıkıca çekin.

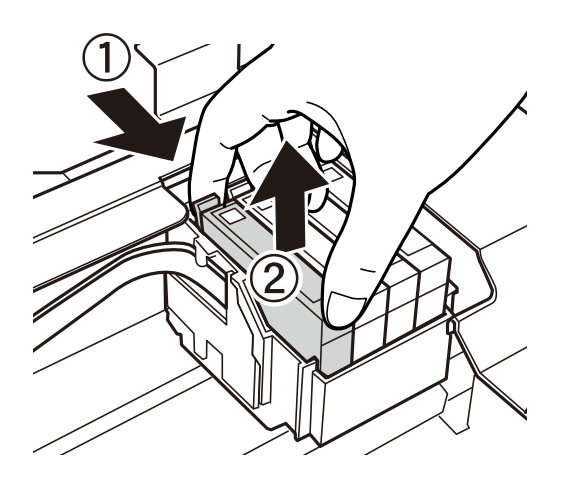

7. Yeni mürekkep kartuşunu takın ve ardından sıkıca aşağıya bastırın.

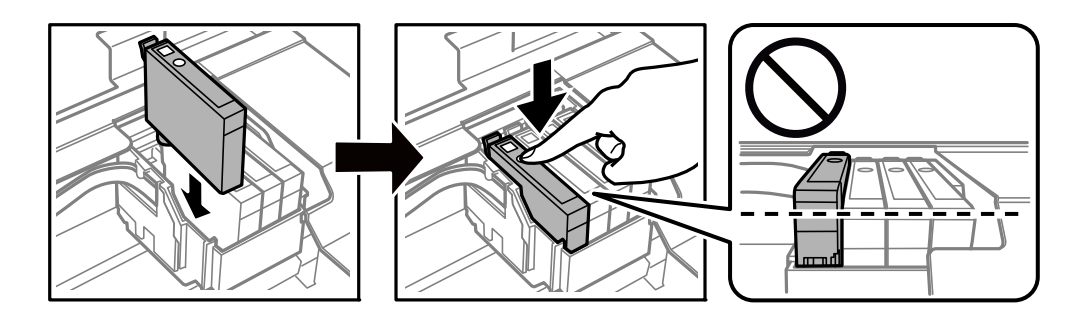

8. Tarayıcı birimini kapatın.

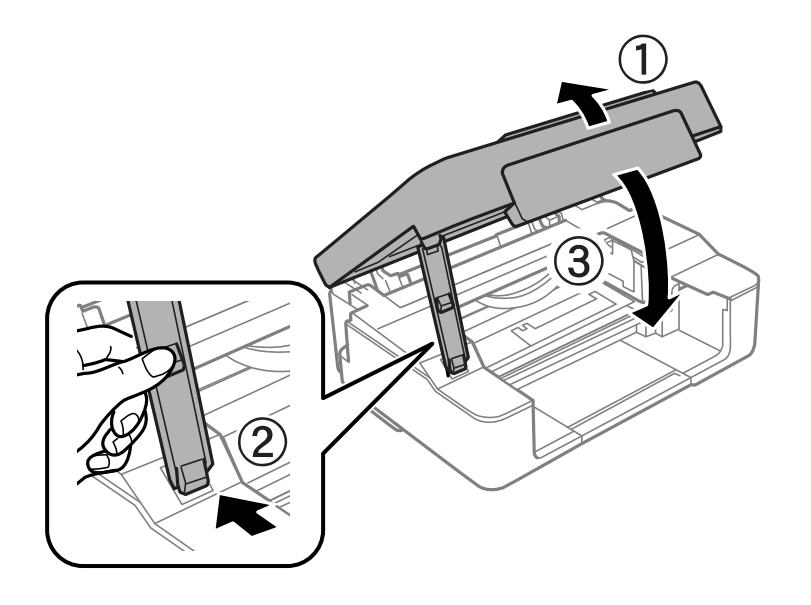

9.  $\bigcirc$  düğmesine basın.

Mürekkep doldurma işlemi başlar.

#### c*Önemli:*

Mürekkep kartuşunu taktıktan sonra yazıcı mürekkep doldurduğu esnada güç ve mürekkep ışığı yanıp sönmeye devam edecektir. Mürekkep dolumu esnasında yazıcıyı kapatmayın. Doldurma yaklaşık iki dakika sürer. Mürekkep dolum işlemi tamamlanmazsa yazdırma işlemi gerçekleştiremeyebilirsiniz.

#### *Not:*

B ışığı sönmezse, mürekkep kartuşunu çıkarıp yeniden takmayı deneyin.

#### **İlgili Bilgi**

- & ["Mürekkep Kartuşu Taşıma Önlemleri" sayfa 127](#page-126-0)
- & ["Mürekkep Kartuşu Kodları" sayfa 150](#page-149-0)

## <span id="page-136-0"></span>**Mürekkep Kartuşlarını Değiştirmeden Yazdırmaya Geçici Olarak Devam Etme**

## **Siyah Mürekkeple Geçici Olarak Yazdırma**

Renkli mürekkep tükendiğinde ancak siyah mürekkep mevcut olduğunda, geçici bir süre yalnızca siyah mürekkep ile yazdırma işlemi yapmaya devam etmek için aşağıdaki ayarları kullanabilirsiniz.

- ❏ Kağıt türü: Düz kağıtlar, Zarf
- ❏ Renkli: **Griölçek**
- ❏ Kenarlıksız: seçili değil
- ❏ EPSON Status Monitor 3: etkin (yalnızca Windows için)

Bu özellik sadece yaklaşık beş gün süreyle kullanılabileceği için, biten mürekkep kartuşunu mümkün olduğunca kısa zamanda değiştirin.

#### *Not:*

- ❏ *EPSON Status Monitor 3* devre dışıysa, yazıcı sürücüsüne erişin, *Genişletilmiş Ayarlar* öğesine *Bakım* sekmesinden tıklayın ve ardından *EPSON Status Monitor 3'ü Etkinleştir* öğesini seçin.
- ❏ Kullanılabilir süre, kullanım koşullarına bağlıdır.

## *Yalnızca Siyah Mürekkeple Geçici Olarak Yazdırmaya Devam Edin (Windows)*

Aşağıdakilerden birini yapın.

❏ Aşağıdaki pencere görüntülendiğinde **Siyah Yazdır** öğesini seçin.

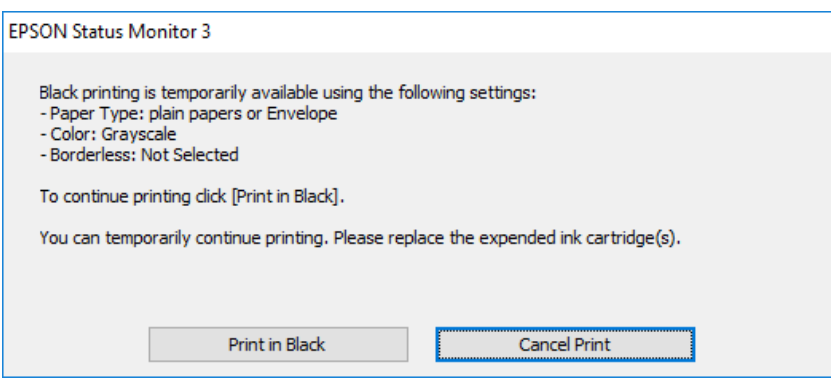

❏ Aşağıdaki pencere görüntülendiğinde, yazdırmayı iptal edin. Ve sonra yeniden yazdırın.

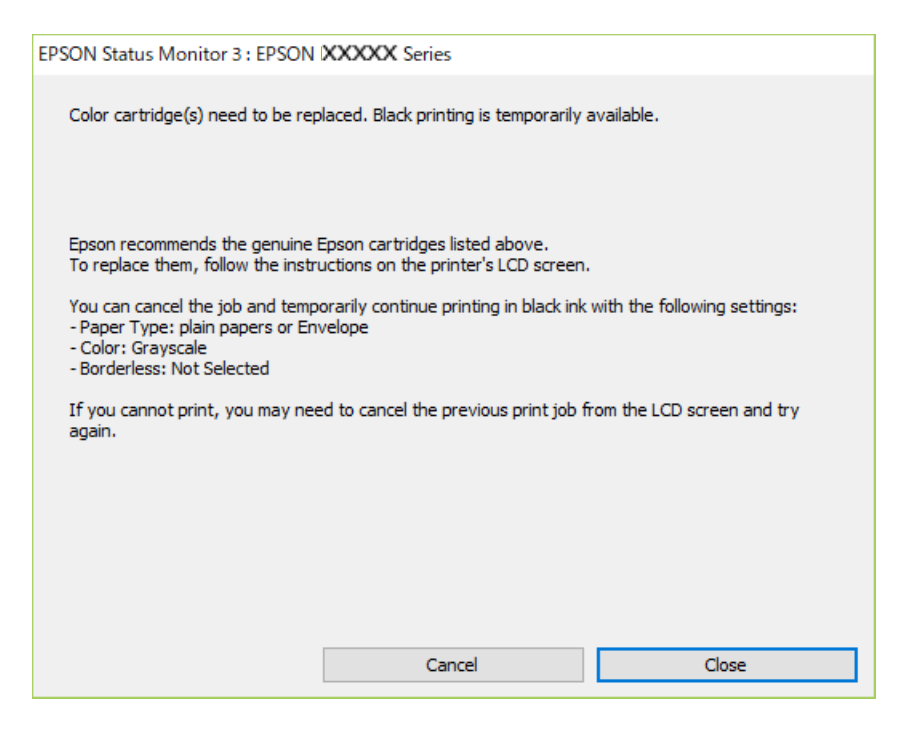

#### *Not:*

Bilgisayardan yazdırmayı iptal edemezseniz, yazıcının kontrol panelini kullanarak iptal edin.

Yeniden yazdırırken aşağıdaki adımları izleyin.

- 1. Yazıcı sürücüsü penceresine erişin.
- 2. **Kenarlıksız** seçimini **Ana** sekmesinden kaldırın.
- 3. Siyah Yazdır öğesini destekleyen bir **Kağıt Türü** seçin.
- 4. **Griölçek** öğesini seçin.
- 5. **Ana** ve **Daha Fazla Seçenek** sekmelerinde diğer öğeleri gerektiği gibi ayarlayın ve sonra **Tamam** öğesini tıklatın.
- 6. **Yazdır** öğesini tıklatın.
- 7. Görüntülenen pencerede **Siyah Yazdır**'a tıklayın.

#### **İlgili Bilgi**

& ["Siyah Mürekkeple Geçici Olarak Yazdırma" sayfa 137](#page-136-0)

## *Yalnızca Siyah Mürekkeple Geçici Olarak Yazdırmaya Devam Edin (Mac OS)*

#### *Not:*

Bu özelliği ağ üzerinden kullanmak için *Bonjour* ile bağlanın.

1. **Yerleştir** içindeki yazıcı simgesine tıklayın.

2. İşi iptal edin.

*Not:*

Bilgisayardan yazdırmayı iptal edemezseniz, yazıcının kontrol panelini kullanarak iptal edin.

- 3. Apple menüsünden **Sistem Tercihleri** > **Yazıcılar ve Tarayıcılar** (veya **Yazdır ve Tarama**, **Yazdır ve Faksla**) öğesini seçin ve sonra yazıcıyı seçin. **Seçenekler ve Sarf Malzemeleri** > **Seçenekler** (veya **Sürücü**) öğesini tıklatın.
- 4. **Açık** ayarı olarak **Geçici siyah yazdırmaya izin** öğesini seçin.
- 5. Yazdırma iletişimine erişin.
- 6. açılır menüden **Yazdırma Ayarları** öğesini seçin.
- 7. **Kağıt Boyutu** ayarı olarak kenarlıksız boyutu dışında herhangi bir kağıt boyutu seçin.
- 8. **Ortam Türü** ayarı olarak **Geçici siyah yazdırmaya izin** öğesini destekleyen bir kağıt türü seçin.
- 9. **Griölçek** öğesini seçin.
- 10. Diğer öğeleri gerektiği gibi ayarlayın.
- 11. **Yazdır** öğesini tıklatın.

## **İlgili Bilgi**

& ["Siyah Mürekkeple Geçici Olarak Yazdırma" sayfa 137](#page-136-0)

## **Siyah Mürekkebi Korumak İçin Yazdırmaya Devam Etme (Yalnızca Windows İçin)**

Siyah mürekkep azaldığında ve yeterli miktarda renkli mürekkep bulunduğunda, siyah renge ulaşmak için renkleri karıştırabilirsiniz. Yedek siyah mürekkep kartuşunu hazırlarken yazdırmaya devam edebilirsiniz.

Bu özellik sadece yazıcı sürücüsünde aşağıdaki ayarları seçtiğinizde görüntülenir.

- ❏ Kağıt Türü:Düz kağıtlar, Letterhead
- ❏ Kalite: **Standart**
- ❏ EPSON Status Monitor 3: etkin

<span id="page-139-0"></span>*Not:*

- ❏ *EPSON Status Monitor 3* devre dışıysa, yazıcı sürücüsüne erişin, *Genişletilmiş Ayarlar* öğesine *Bakım* sekmesinden tıklayın ve ardından *EPSON Status Monitor 3'ü Etkinleştir* öğesini seçin.
- ❏ Birleşik siyah renk, saf siyah renkten biraz farklı görünür. Buna ek olarak, yazdırma hızı da azaltılır.
- ❏ Yazdırma başlığının kalitesinin korunması için siyah mürekkep de tüketilir.

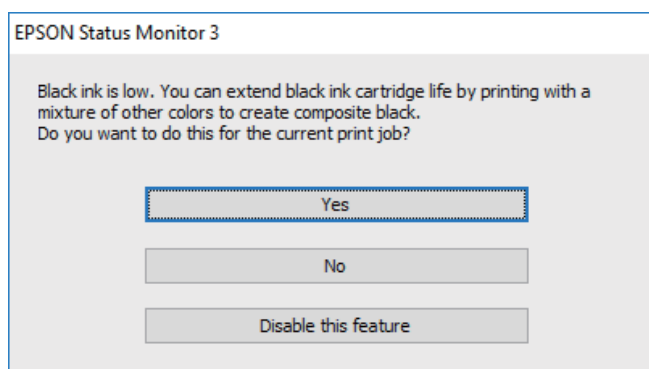

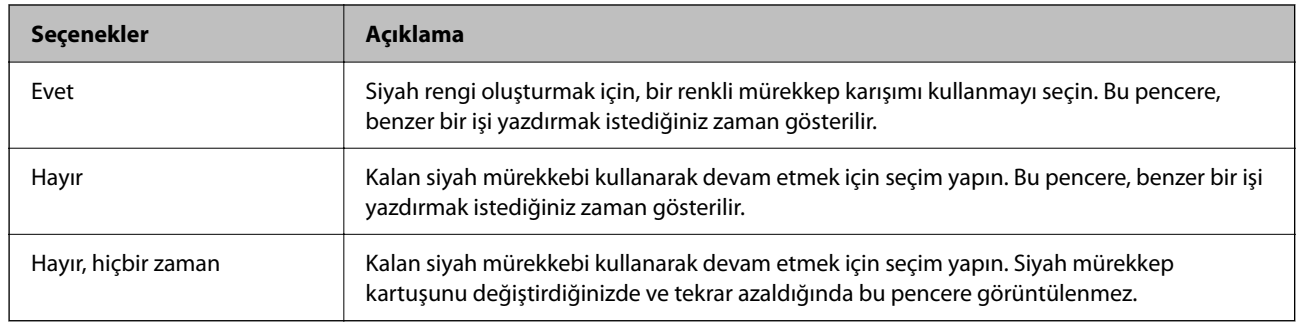

# **Yazıcı Beklendiği Gibi Çalıştırılamıyor**

## **Yazıcı Açılmıyor veya Kapanmıyor**

## **Güç Açılmıyor**

Aşağıdaki nedenler düşünülebilir.

## **Güç kablosu elektrik prizine düzgün takılmamış.**

## **Çözümler**

Güç kablosunun sıkıca takıldığından emin olun.

# **B**  $\bigcirc$  düğmesine yetirince uzun süre basılmadı.

## **Çözümler**

P düğmesini biraz daha uzun süre basılı tutun.

## <span id="page-140-0"></span>**Güç Kapanmıyor**

## P **düğmesine yetirince uzun süre basılmadı.**

#### **Çözümler**

 $\bigcup$  düğmesini biraz daha uzun süre basılı tutun. Yazıcıyı kapatamazsanız, güç kablosunu çıkarın. Yazdırma başlığının kurumasını önlemek için,  $\bigcup$  düğmesine basarak yazıcıyı tekrar açın ve kapatın.

## **Güç Otomatik Olarak Kapanır**

## **Kapanma Zamanlayıcısı özelliği veya Etkin Değilse Kapat ve Bağlantı Kesilirse Kapat özelliği etkinleştirilmiştir.**

## **Çözümler**

❏ Windows

Yazıcı sürücüsünün **Yazıcı ve Seçenek Bilgileri** sekmesinde **Bakım** öğesini tıklatın.

❏ **Etkin Değilse Kapat** ve **Bağlantı Kesilirse Kapat** ayarlarını devre dışı bırakın.

❏ **Kapanma Zamanlayıcısı** ayarını devre dışı bırakın.

❏ Mac OS

Apple menüsünden **Sistem Tercihleri** > **Yazıcılar ve Tarayıcılar** (veya **Yazdır ve Tarama**, **Yazdır ve Faksla**) öğesini seçin ve sonra yazıcıyı seçin. **Seçenekler ve Malzemeler** > **Uygulama** > **Yazıcı Uygulamasını Aç** öğesine ve ardından **Yazıcı Ayarları** öğesine tıklayın.

❏ **Etkin Değilse Kapat** ve **Bağlantı Kesilirse Kapat** ayarlarını devre dışı bırakın.

❏ **Kapanma Zamanlayıcısı** ayarını devre dışı bırakın.

*Not:*

Ürünü satın aldığınız yere bağlı olarak ürününüzde *Kapanma Zamanlayıcısı* özelliği ya da *Etkin Değilse Kapat* ve *Bağlantı Kesilirse Kapat* özellikleri bulunabilir.

## **İşlemler Yavaş**

## **Yazdırma Çok Yavaş**

Aşağıdaki nedenler düşünülebilir.

## **Gereksiz uygulamalar çalışıyor.**

## **Çözümler**

Bilgisayarınızdaki veya akıllı cihazınızdaki gereksiz uygulamaları kapatın.

## **Yazdırma kalitesi çok yükseğe ayarlı.**

#### **Çözümler**

Kalite ayarını düşürün.

#### **Çift yönlü yazdırma devre dışı.**

#### **Çözümler**

Çift yönlü (veya yüksek hız) ayarını etkinleştirin. Bu ayar etkinleştirildiğinde, yazdırma başlığı her iki yönde hareket ederken yazdırma yapar ve yazdırma hızı artar.

❏ Windows

Yazıcı sürücüsünün **İki yönlü yazdırma** sekmesinde **Daha Fazla Seçenek** öğesini seçin.

❏ Mac OS

Apple menüsünden **Sistem Tercihleri** > **Yazıcılar ve Tarayıcılar** (veya **Yazdır ve Tara**, **Yazdır ve Faksla**) öğesini seçin ve sonra yazıcıyı seçin. **Seçenekler ve Sarf Malzemeleri** > **Seçenekler** (veya **Sürücü**) öğesine tıklayın. **İki yönlü yazdırma** ayarı olarak Açık öğesini seçin.

#### **Sessiz Modu etkin.**

#### **Çözümler**

**Sessiz Modu** devre dışı bırakın. Yazıcı **Sessiz Modu** içinde çalışırken yazdırma hızı yavaşlar.

❏ Windows

**Kapalı** öğesini **Sessiz Modu** ayarı olarak yazıcı sürücüsünün **Ana** sekmesinden seçin.

❏ Mac OS

Apple menüsünden **Sistem Tercihleri** > **Yazıcılar ve Tarayıcılar** (veya **Yazdırma ve Tarama**, **Yazdırma ve Fakslama**) öğesini seçin ve sonra yazıcıyı seçin. **Seçenekler ve Sarf Malzemeleri** > **Seçenekler** (veya **Sürücü**) öğesini tıklatın. **Sessiz Modu** ayarı olarak Kapalı öğesini seçin.

#### **Kablosuz yönlendiriciyle ağ bağlantısı sorunları olabilir.**

#### **Çözümler**

Ağa bağlı diğer kullanıcıları düşünerek kablosuz yönlendiriciyi yeniden başlatın. Bu, sorunu çözmezse yazıcıyı kablosuz yönlendiricinin yakınına yerleştirin veya erişim noktasıyla sağlanan belgelere bakın.

**Yazıcı düz kağıt üzerine fotoğraflar gibi yüksek yoğunluklu veri yazdırıyor.**

#### **Çözümler**

Düz kağıt üzerinde fotoğraflar gibi yüksek yoğunluklu veriler yazdırıyorsanız yazdırma kalitesini korumak için yazdırma biraz zaman alabilir. Bu bir arıza değildir.

## **Sürekli Yazdırma Sırasında Yazdırma Hızı Ciddi Şekilde Azalmakta**

**Yazıcı mekanizmasının aşırı ısınmasını önleyen ve çalışırken hasar görmesini engelleyen işlev.**

#### **Çözümler**

Yazdırmaya devam edebilirsiniz. Normal yazdırma hızına dönmek için yazıcıyı en az 30 dakika boyunca eylemsiz bırakın. Güç kapalı olduğunda, yazdırma hızı normale dönmez.

## **Tarama Hızı Yavaş**

#### **Yüksek çözünürlükte tarayın.**

#### **Çözümler**

Daha düşük bir çözünürlükte taramayı deneyin.

## **Çalışma Sesi Yüksek**

#### **Sessiz Modu devre dışı.**

#### **Çözümler**

Çalışma sesleri çok yüksekse **Sessiz Modu** öğesini etkinleştirin. Bu özelliği etkinleştirmek yazdırma hızını düşürebilir.

❏ Windows yazıcı sürücüsü

**Sessiz Modu** sekmesinde **Ana** öğesini etkinleştirin.

❏ Mac OS yazıcı sürücüsü

Apple menüsünden **Sistem Tercihleri** > **Yazıcılar ve Tarayıcılar** (veya **Yazdır ve Tarama**, **Yazdır ve Faksla**) öğesini seçin ve sonra yazıcıyı seçin. **Seçenekler ve Sarf Malzemeleri** > **Seçenekler** (veya **Sürücü**) öğesini tıklatın. **Açık** ayarı olarak **Sessiz Modu** öğesini seçin.

## **Kök Sertifikanın Güncellenmesi Gerekiyor**

#### **Kök sertifikası süresi doldu.**

#### **Çözümler**

Web Config'i çalıştırın ve sonra kök sertifikasını güncelleyin.

& ["Yazıcı İşlemlerini Yapılandırma İçin Uygulama \(Web Config\)" sayfa 153](#page-152-0)

## **Manuel 2 Taraflı Yazdırma Gerçekleştirilemiyor (Windows )**

#### **EPSON Status Monitor 3 devre dışı.**

#### **Çözümler**

Yazıcı sürücüsünün **Bakım** sekmesinde, **Genişletilmiş Ayarlar** öğesini tıklatın ve sonra **EPSON Status Monitor 3'ü Etkinleştir** öğesini seçin.

Ancak, yazıcıya bir ağ üzerinden erişiliyor veya paylaştırılmış bir yazıcı olarak kullanılıyorsa bu özellik kullanılamayabilir.

## **Yazdırma Ayarları Menüsü Görüntülenmiyor (Mac OS)**

#### **Epson Yazıcı Sürücüsü Doğru Yüklenmemiş.**

#### **Çözümler**

macOS Catalina (10.15) veya sonrası, macOS High Sierra (10.13), macOS Sierra (10.12), OS X El Capitan (10.11), OS X Yosemite (10.10), OS X Mavericks (10.9), işletim sistemlerinde **Yazdırma Ayarları** menüsü

görüntülenmiyorsa Epson yazıcı sürücüsü doğru şekilde yüklenmemiştir. Aşağıdaki menüden etkinleştirin.

Apple menüden **Sistem Tercihleri** > **Yazıcılar ve Tarayıcılar** (veya **Yazdır ve Tarama**, **Yazdır ve Faksla**) öğesini seçin, yazıcıyı kaldırın ve sonra yazıcıyı yeniden yükleyin.

macOS Mojave (10.14), TextEdit gibi Apple tarafından üretilen uygulamalarda **Yazdırma Ayarları**'e erişemez.

# **Sorun Çözülemiyor**

Tüm çözümleri denedikten sonra sorun çözülmediyse Epson desteğine başvurun.

Yazdırma veya kopyalama sorunlarını çözemezseniz aşağıdaki ilgili bilgilere bakın.

#### **İlgili Bilgi**

& "Yazdırma veya Kopyalama Sorunları Çözülemiyor" sayfa 144

## **Yazdırma veya Kopyalama Sorunları Çözülemiyor**

Sorunu çözene kadar en üstten başlayarak sırayla aşağıdaki sorunları deneyin.

- ❏ Yazıcıda yüklenen kağıt türünün yazıcı sürücüsündeki kağıt türü ayarlarıyla eşleştiğinden emin olun.
- ❏ Yazıcı sürücüsünde daha yüksek kaliteli bir ayar kullanın.
- ❏ Yazıcıda takılı mürekkep kartuşlarını yeniden takın.

Mürekkep kartuşlarını yeniden takma yazdırma başlığı başlıklarındaki tıkanıklığı temizleyebilir ve mürekkebin düzgün akmasını sağlayabilir.

Ancak, mürekkep kartuşu yeniden takıldığında mürekkep tüketildiğinden, kalan mürekkep miktarına bağlı olarak mürekkep kartuşunu değiştirmenizi isteyen bir mesaj görüntülenebilir.

["Mürekkep Kartuşlarını Değiştirmenin Zamanı Geldi" sayfa 127](#page-126-0)

- ❏ Yazdırma başlığını hizalayın. ["Yazdırma Kafasını Hizalama" sayfa 66](#page-65-0)
- ❏ Yazdırma başlığı püskürtme uçlarının tıkanık olup olmadığını görmek için bir başlık kontrolü çalıştırın. Başlık kontrol deseninde eksik segmentler varsa başlıklar tıkanmış olabilir. Kafa temizleme ve başlık kontrolünü dönüşümlü olarak 3 kez tekrarlayın ve tıkanıklığın temizlenip temizlenmediğini kontrol edin.

Yazdırma başlığı temizlemenin biraz mürekkep kullandığını unutmayın.

["Yazdırma Başlığını Kontrol Etme ve Temizleme" sayfa 62](#page-61-0)

❏ Yazıcıyı kapatın, en az 12 saat bekleyin ve sonra tıkanmanın temizlenip temizlenmediğini kontrol edin.

Sorun tıkanma ise yazıcıyı bir süre yazdırmadan bırakma sorunu çözebilir.

Yazıcı kapalıyken aşağıdaki öğeleri kontrol edebilirsiniz.

❏ Orijinal Epson mürekkep kartuşları kullandığınızı kontrol edin.

Orijinal Epson mürekkep kartuşları kullanmaya çalışın. Bu ürün, orijinal Epson mürekkep kartuşlarının kullanımına dayalı olarak renkleri ayarlayacak şekilde tasarlanmıştır. Orijinal olmayan mürekkep kartuşlarının kullanımı, baskı kalitesinin düşmesine neden olabilir.

["Mürekkep Kartuşu Kodları" sayfa 150](#page-149-0)
- ❏ Yarı saydam filmde lekelenme olup olmadığını kontrol edin. Saydam filmde bulaşmalar varsa dikkatle bulaşmaları silin. ["Yarı Saydam Filmi Temizleme" sayfa 68](#page-67-0)
- ❏ Yazıcı içinde hiç kağıt parçası kalmadığından emin olun.

Kağıdı çıkardığınızda saydam filme elinizle veya kağıtla dokunmayın.

❏ Kağıdı kontrol edin.

Kağıdın kıvrık olup olmadığını veya yazdırılabilir yüzeyinin yukarı bakıp bakmadığını kontrol edin.

["Kağıt Kullanımı Önlemleri" sayfa 25](#page-24-0)

["Kullanılabilir Kağıtlar ve Kapasiteler" sayfa 147](#page-146-0)

["Kullanılamayan Kağıt Türleri" sayfa 149](#page-148-0)

❏ Eski bir mürekkep kartuşu kullanmadığınızdan emin olun.

En iyi sonuçlar için Epson mürekkep kartuşlarını paket üzerinde yazan tarihten önce veya paketi açtığınızdan itibaren altı ay içinde (hangisi daha önceyse) kullanmayı önerir.

❏ Yazıcıyı kapatırsanız, en az 12 saat bekleyin ve yazdırma kalitesi hala iyileşmediyse Güçlü Temizleme işlemini çalıştırın.

["Güçlü Temizleme öğesini Çalıştırma" sayfa 64](#page-63-0)

Yukarıdaki çözümleri kontrol ederek sorunu çözemezseniz, onarım istemeniz gerekebilir. Epson destek birimiyle irtibat kurun.

### **İlgili Bilgi**

- & ["Epson ile İletişime Geçmeden Önce" sayfa 163](#page-162-0)
- & ["Epson Desteğe Başvurma" sayfa 163](#page-162-0)

# <span id="page-145-0"></span>**Ürün Bilgileri**

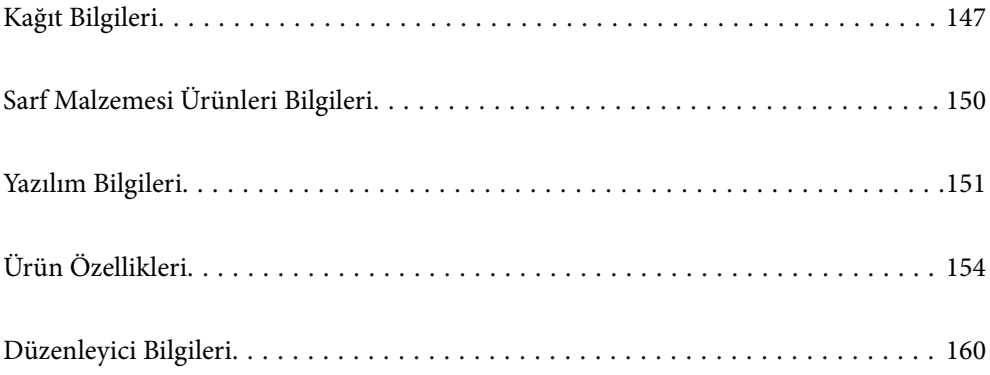

# <span id="page-146-0"></span>**Kağıt Bilgileri**

# **Kullanılabilir Kağıtlar ve Kapasiteler**

## **Orijinal Epson Kağıdı**

Epson, yüksek kaliteli çıktılar elde etmeniz için orijinal Epson kağıtları kullanmanızı önerir.

*Not:*

- ❏ Kağıtların bulunabilirliği konuma göre değişir. Bölgenizde bulunabilen kağıtlar hakkında en güncel bilgi için Epson destek bölümüne başvurun.
- ❏ Kenarlıksız ve 2 taraflı yazdırma için kullanılabilir kağıt türleri hakkında bilgi için aşağıya bakın. ["Kenarlıksız Yazdırma İçin Kağıt" sayfa 148](#page-147-0)

["2 Taraflı Yazdırma İçin Kağıt" sayfa 149](#page-148-0)

### **Belgeleri yazdırmak için uygun kağıt**

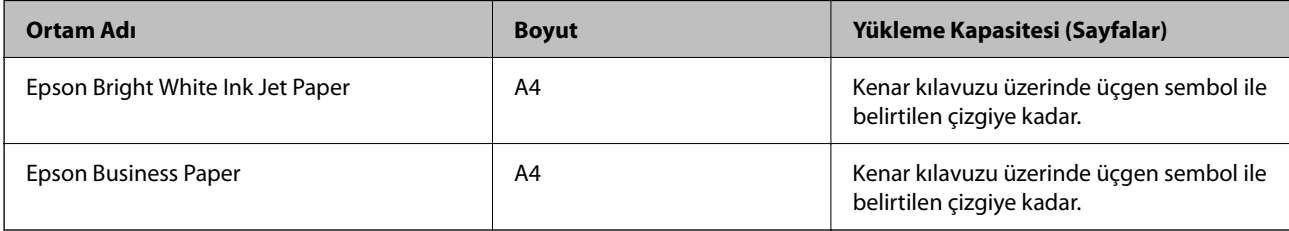

### **Belgeleri ve fotoğrafları yazdırmak için uygun kağıt**

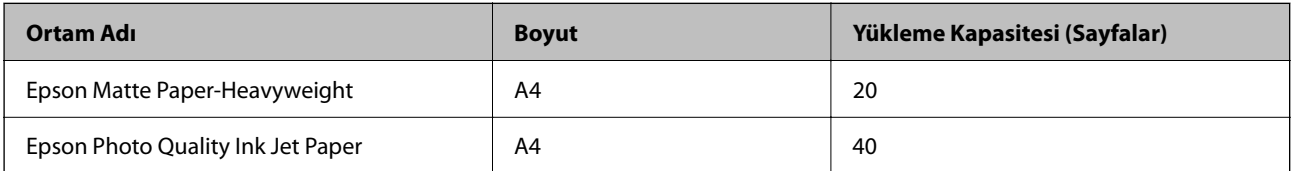

### **Fotoğrafları yazdırmak için uygun kağıt**

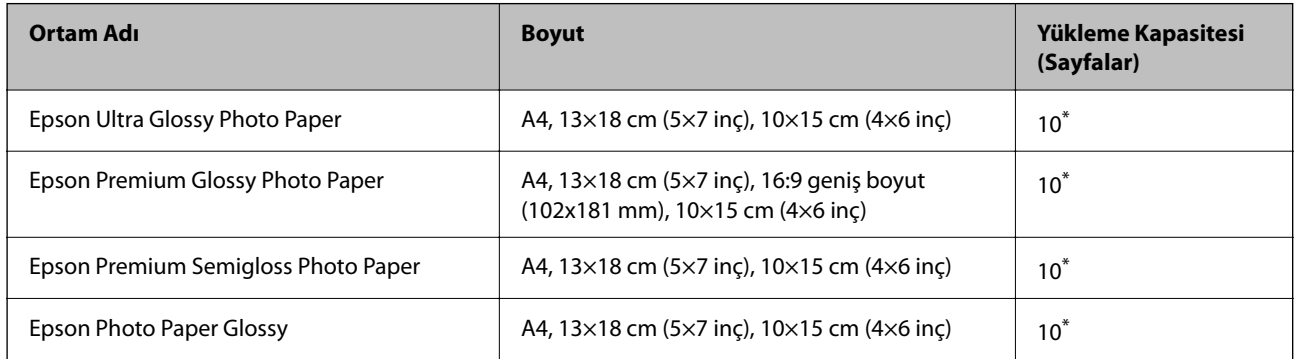

\* Dosya beslemesi doğru şekilde yapılmıyorsa ya da çıktıda eşit olmayan renkler veya lekelenmeler varsa her seferinde bir sayfa kağıt yükleyin.

### <span id="page-147-0"></span>**Diğer çeşitli kağıt türleri**

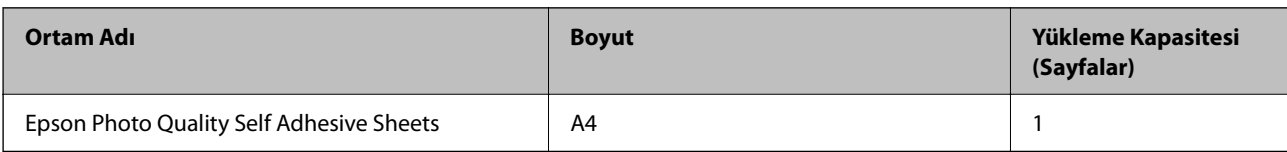

## **Piyasada Satılan Kağıt**

*Not:*

Kenarlıksız ve 2 taraflı yazdırma için kullanılabilir kağıt türleri hakkında bilgi için aşağıya bakın.

"Kenarlıksız Yazdırma İçin Kağıt" sayfa 148

["2 Taraflı Yazdırma İçin Kağıt" sayfa 149](#page-148-0)

### **Düz kağıtlar**

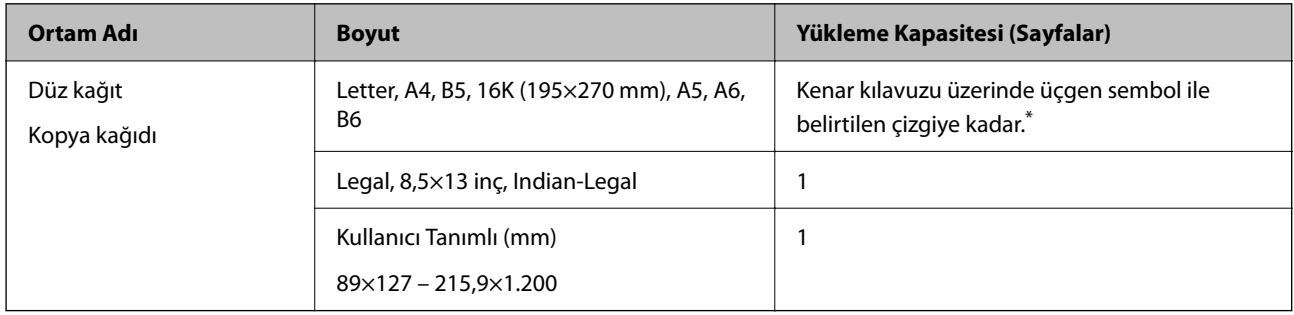

\* Dosya beslemesi doğru şekilde yapılmıyorsa ya da çıktıda eşit olmayan renkler veya lekelenmeler varsa her seferinde bir sayfa kağıt yükleyin.

### **Zarflar**

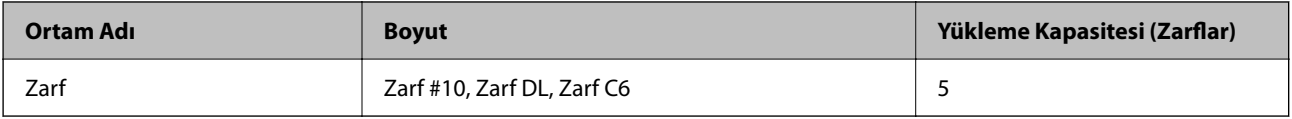

# **Kenarlıksız Yazdırma İçin Kağıt**

### *Orijinal Epson Kağıdı*

- ❏ Epson Bright White Ink Jet Paper
- ❏ Epson Business Paper
- ❏ Epson Photo Quality Ink Jet Paper
- ❏ Epson Matte Paper-Heavyweight
- ❏ Epson Ultra Glossy Photo Paper
- ❏ Epson Premium Glossy Photo Paper
- ❏ Epson Premium Semigloss Photo Paper
- ❏ Epson Photo Paper Glossy

<span id="page-148-0"></span>❏ Epson Photo Quality Self Adhesive Sheets

### **İlgili Bilgi**

& ["Kullanılabilir Kağıtlar ve Kapasiteler" sayfa 147](#page-146-0)

### *Piyasada Satılan Kağıt*

Düz kağıt, Kopya kağıdı (A4, Letter, Kullanıcı Tanımlı)

### **İlgili Bilgi**

& ["Kullanılabilir Kağıtlar ve Kapasiteler" sayfa 147](#page-146-0)

### **2 Taraflı Yazdırma İçin Kağıt**

### *Orijinal Epson Kağıdı*

- ❏ Epson Bright White Ink Jet Paper
- ❏ Epson Business Paper

### **İlgili Bilgi**

& ["Kullanılabilir Kağıtlar ve Kapasiteler" sayfa 147](#page-146-0)

### *Piyasada Satılan Kağıt*

Düz kağıt, Kopya kağıdı

### **İlgili Bilgi**

& ["Kullanılabilir Kağıtlar ve Kapasiteler" sayfa 147](#page-146-0)

## **Kullanılamayan Kağıt Türleri**

Aşağıdaki kağıtları kullanmayın. Bu gibi kağıtlar kullanmak kağıt sıkışmalarına veya çıktılar üzerinde bulaşmalara sebep olabilir.

- ❏ Dalgalı kağıtlar
- ❏ Yırtık veya kesik kağıtlar
- ❏ Katlanmış kağıtlar
- ❏ Nemli kağıtlar
- ❏ Çok kalın veya çok ince kağıtlar
- ❏ Etiketler içeren kağıtlar

Aşağıdaki zarfları kullanmayın. Bu gibi kağıtlar kullanmak zarf sıkışmalarına veya çıktılar üzerinde bulaşmalara sebep olabilir.

- <span id="page-149-0"></span>❏ Kıvrılmış veya katlanmış zarflar
- ❏ Kapağında veya pencereli zarflarda yapıştırıcı yüzey bulunan zarflar
- ❏ Çok ince zarflar

Yazdırma sırasında kıvrılabilirler.

# **Sarf Malzemesi Ürünleri Bilgileri**

## **Mürekkep Kartuşu Kodları**

Orijinal Epson mürekkep kartuşlarının kodları aşağıda verilmiştir.

*Not:*

- ❏ Mürekkep kartuşu kodları konuma göre değişebilir. Alanınızdaki doğru kodlar için Epson desteğine başvurun.
- ❏ Her kartuş her bölgede bulunmayabilir.
- ❏ Mürekkep kartuşları geri dönüşümlü maddeler içeriyor olsa da, bu durum yazıcının işlevini veya çalışmasını etkilemez.
- ❏ Mürekkep kartuşların özellikleri ve görünümleri geliştirmek amacıyla önceden bildirmeksizin değiştirilebilir.

### **Avrupa için**

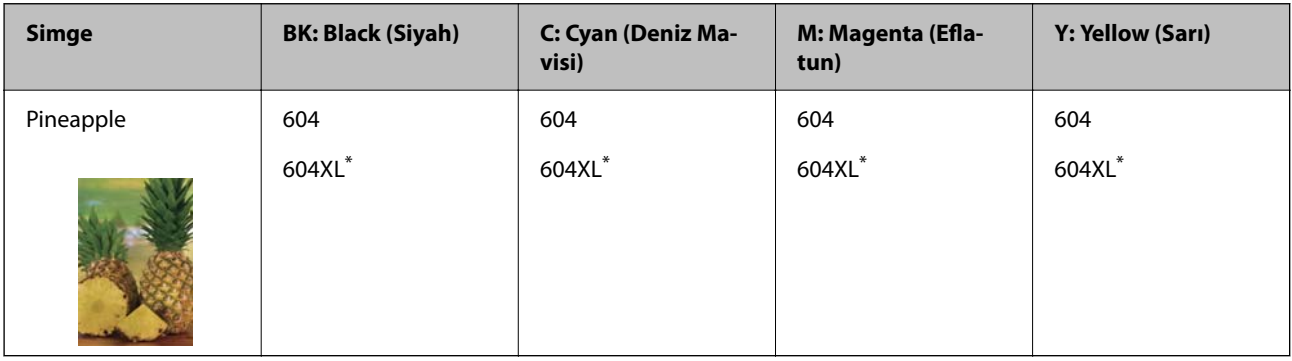

\* "XL" büyük kartuşu belirtir.

### *Not:*

Avrupa'daki kullanıcılar, Epson mürekkep kartuşu verimleri hakkında bilgi için aşağıdaki web sitesini ziyaret edebilir. <http://www.epson.eu/pageyield>

### **For Australia and New Zealand**

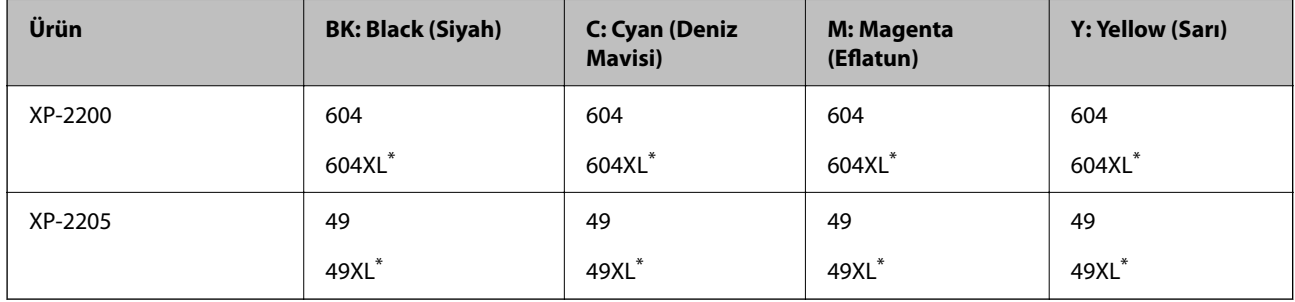

\* "XL" büyük kartuşu belirtir.

### <span id="page-150-0"></span>**Asya için**

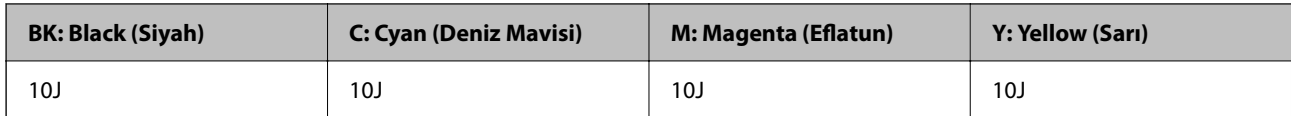

Epson, özgün Epson mürekkep kartuşlarını kullanmanızı önermektedir. Epson, orijinal olmayan mürekkeplerin kalitesini ve güvenilirliğini garanti edemez. Orijinal olmayan mürekkep kullanılması Epson'un garanti kapsamına girmeyen hasarlara neden olabilir ve bazı koşullarda yazıcının istikrarsız çalışmasına yol açabilir. Orijinal olmayan mürekkep seviyelerine ilişkin bilgiler görüntülenemeyebilir.

# **Yazılım Bilgileri**

Bu bölümde, yazıcınız için kullanılabilen bazı uygulamaları tanıtılmaktadır. Desteklenen yazılımların listesi için aşağıdaki Epson web sitesine bakın veya doğrulamak için Epson Software Updater'i başlatın. En son uygulamaları indirebilirsiniz.

[http://www.epson.com](http://www.epson.com/)

### **İlgili Bilgi**

& ["Yazılım ve Bellenimi Güncelleme İçin Uygulama \(Epson Software Updater\)" sayfa 153](#page-152-0)

# **Bilgisayardan Yazdırma İçin Uygulama (Windows Yazıcı Sürücüsü)**

Yazıcı sürücüsü, bir uygulamadan gelen komutlara göre yazıcıyı kontrol eder. Yazıcı sürücüsünün ayarlarını gerçekleştirmek mümkün olan en iyi yazdırma sonuçlarını elde etmenizi sağlar. Ayrıca, yazıcı sürücüsü yardımcı programını kullanarak yazıcının durumunu kontrol edebilir veya en iyi çalışma koşulunda tutabilirsiniz.

### *Not:*

Yazıcı sürücüsünün dilini değiştirebilirsiniz. *Dil* sekmesinde bulunan *Bakım* ayarını kullanarak kullanmak istediğiniz dili seçin.

### **Uygulamalar üzerinden yazıcı sürücüsüne erişme**

Ayarların yalnızca kullandığınız uygulamada etkin olması için bu uygulamadan erişin.

**Dosya** menüsünden **Yazdır** veya **Yazdırma Ayarı** öğesini seçin. Yazıcınızı seçin ve ardından **Tercihler** veya **Özellikler** öğesini seçin.

*Not:*

Uygulamaya bağlı olarak işlemler farklılık gösterir. Ayrıntılar için uygulamanın yardımına bakın.

### **Kontrol panelinden yazıcı sürücüsüne erişim**

Tüm uygulamalar için geçerli ayarları yapılandırmak için, kontrol panelinden erişim sağlayın.

❏ Windows 11

Başlat düğmesine tıklayın ve ardından **Tüm uygulamalar** > **Windows Araçları** > **Denetim Masası** > **Donanım ve Ses** içinde **Aygıtları ve yazıcıları görüntüle** öğesini seçin. Yazıcınıza sağ tıklayın veya basılı tutup **Yazdırma tercihleri** öğesini seçin.

❏ Windows 10

Başlat düğmesine tıklayın ve ardından **Windows Sistemi** > **Denetim Masası** > **Donanım ve Ses** içinde **Aygıtları ve yazıcıları görüntüle** öğesini seçin. Yazıcınıza sağ tıklayın veya basılı tutup **Yazdırma tercihleri** öğesini seçin.

❏ Windows 8.1/Windows 8

**Masaüstü** > **Ayarlar** > **Denetim Masası** > **Donanım ve Ses** içinde **Aygıtları ve yazıcıları görüntüle** öğesini seçin. Yazıcınıza sağ tıklayın veya basılı tutup **Yazdırma tercihleri** öğesini seçin.

❏ Windows 7

Başlat düğmesine tıklayın ve **Denetim Masası** > **Donanım ve Ses** içinde **Aygıtları ve yazıcıları görüntüle** öğesini seçin. Yazıcınıza sağ tıklayın ve **Yazdırma tercihleri** öğesini seçin.

❏ Windows Vista

Başlat düğmesine tıklayın ve **Denetim Masası** > **Donanım ve Ses** içinde **Yazıcılar** öğesini seçin. Yazıcınıza sağ tıklayın ve **Yazdırma tercihleri** öğesini seçin.

❏ Windows XP

Başlat düğmesine tıklayın ve **Denetim Masası** > **Yazıcılar ve Diğer Donanım** > **Yazıcılar ve Fakslar** öğesini seçin. Yazıcınıza sağ tıklayın ve **Yazdırma tercihleri** öğesini seçin.

### **Görev çubuğunda bulunan yazıcı simgesi üzerinden yazıcı sürücüsüne erişme**

Masaüstü görev çubuğunda bulunan yazıcı simgesini kullanarak hızlıca yazıcı sürücüsüne erişebilirsiniz.

Yazıcı simgesine tıklar ve **Yazıcı Ayarları** öğesini seçerseniz, kontrol panelinde görüntülenen ile aynı yazıcı ayar penceresine erişebilirsiniz. Bu simgeye çift tıklarsanız, yazıcı durumunu kontrol edebilirsiniz.

*Not:*

Yazıcı simgesi görev çubuğunda görüntülenmezse *İzleme Tercihleri* sekmesinde *Bakım* öğesine tıklayarak ve ardından *Kısayol simgesini görev çubuğuna kaydedin* öğesini seçerek yazıcı sürücüsü penceresine erişebilirsiniz.

### **Yardımcı programı başlatma**

Yazıcı sürücüsü penceresine erişin. **Bakım** sekmesine tıklayın.

# **Bilgisayardan Yazdırma İçin Uygulama (Mac OS Yazıcı Sürücüsü)**

Yazıcı sürücüsü, bir uygulamadan gelen komutlara göre yazıcıyı kontrol eder. Yazıcı sürücüsünün ayarlarını gerçekleştirmek mümkün olan en iyi yazdırma sonuçlarını elde etmenizi sağlar. Ayrıca, yazıcı sürücüsü yardımcı programını kullanarak yazıcının durumunu kontrol edebilir veya en iyi çalışma koşulunda tutabilirsiniz.

### **Uygulamalar üzerinden yazıcı sürücüsüne erişme**

Uygulamanızın **Dosya** menüsünde **Sayfa Yapısı** veya **Yazdır**'a tıklayın. Gerekirse, yazdırma penceresini

genişletmek için **Ayrıntıları Göster** (veya ▼ öğesine) tıklayın.

*Not:*

Kullanılan uygulamaya bağlı olarak, *Dosya* menüsünde *Sayfa Yapısı* görüntülenmeyebilir ve yazdırma ekranını gösterme işlemleri farklı olabilir. Ayrıntılar için uygulamasının yardımına bakın.

### **Yardımcı programı başlatma**

Apple menüsünden **Sistem Tercihleri** > **Yazıcılar ve Tarayıcılar** (veya **Yazdırma ve Tarama**, **Yazdırma ve Faks**) öğesini seçin ve sonra yazıcıyı seçin. **Seçenekler ve Sarf Malzemeleri** > **Yardımcı Program** > **Yazıcı Yardımcı Programını Aç** öğesine tıklayın.

# <span id="page-152-0"></span>**Yazıcı İşlemlerini Yapılandırma İçin Uygulama (Web Config)**

Web Config, Internet Explorer ve Safari gibi bir web tarayıcıda bilgisayar veya akıllı cihaz üzerinde çalışan bir uygulamadır. Yazıcı durumunu onaylayabilir ya da ağ servisini ve yazıcı ayarlarını değiştirebilirsiniz. Web Config kullanımı için yazıcı ve bilgisayarı ya da cihazı aynı ağa bağlayın.

Aşağıdaki tarayıcılar desteklenmektedir.

Microsoft Edge, Internet Explorer 8 veya üstü, Firefox\*, Chrome\*, Safari\*

\* En yeni sürümü kullanın.

### *Not:*

Web Config yönetici parolasının ilk değeri, yazıcının seri numarasıdır. Yazıcıya eklenmiş etiketi kontrol edin. Etiket ekinin pozisyonu ürüne göre değişiklik gösterir: arka tarafta, kapağın açık tarafında veya alt tarafta olabilir.

### **Bir Web Tarayıcısında Web Config Çalıştırma**

1. Yazıcının IP adresini kontrol edin.

Ağ durumu sayfasını yazdırmak için  $\mathbf{D}^{\sharp\sharp}$  düğmesini en az 5 saniye basılı tutun ve ardından yazıcının IP adresini kontrol edin.

2. Bir bilgisayardan ya da akıllı cihazdan bir web tarayıcısını başlatın ve ardından yazıcının IP adresini girin. Biçim:

IPv4: http://yazıcının IP adresi/ IPv6: http://[yazıcının IP adresi]/ Örnekler: IPv4: http://192.168.100.201/ IPv6: http://[2001:db8::1000:1]/

### *Not:*

Akıllı bir aygıt kullanarak, ayrıca Epson Smart Panel ürün bilgi ekranından Web Config öğesini çalıştırabilirsiniz.

Yazıcı HTTPS'ye erişirken kendinden imzalı sertifika kullandığından, Web Config'i başlattığınızda tarayıcıda bir uyarı görüntülenir; bu, bir sorun olduğunu göstermez ve güvenle yoksayılabilir.

# **Yazılım ve Bellenimi Güncelleme İçin Uygulama (Epson Software Updater)**

Epson Software Updater, yeni yazılımı yükleyen ve Internet üzerinden bellenimi güncelleyen bir uygulamadır. Güncelleme bilgilerini düzenli olarak kontrol etmek istiyorsanız Epson Software Updater Otomatik Güncelleme Ayarları içinde güncellemeleri kontrol etmek için aralığı ayarlayabilirsiniz.

### **Windows Üzerinde Başlatma**

❏ Windows 11

Başlat düğmesine tıklayın ve ardından **Tüm uygulamalar** > **EPSON Software** > **Epson Software Updater** öğesini seçin.

<span id="page-153-0"></span>❏ Windows 10

Başlat düğmesine tıklayın ve ardından **EPSON Software** > **Epson Software Updater** öğesini seçin.

❏ Windows 8.1/Windows 8

Arama kutusuna uygulama adını girin ve ardından görüntülenen simgeyi seçin.

❏ Windows 7/Windows Vista/Windows XP

Başlat düğmesine tıklayın ve sonra **Tüm Programlar** veya **Programlar** > **EPSON Software** > **Epson Software Updater** öğesini seçin.

*Not:*

Epson Software Updater uygulamasını, masaüstünde bulunan görev çubuğundaki yazıcı simgesine tıklayıp *Yazılım Güncelleme* öğesini seçerek de başlatabilirsiniz.

### **Mac OS Üzerinde Başlatma**

**Git** > **Uygulamalar** > **Epson Software** > **Epson Software Updater** öğesini seçin.

### **İlgili Bilgi**

& ["Uygulamaları Ayrı Ayrı Yükleme" sayfa 74](#page-73-0)

# **Ürün Özellikleri**

# **Yazıcı Özellikleri**

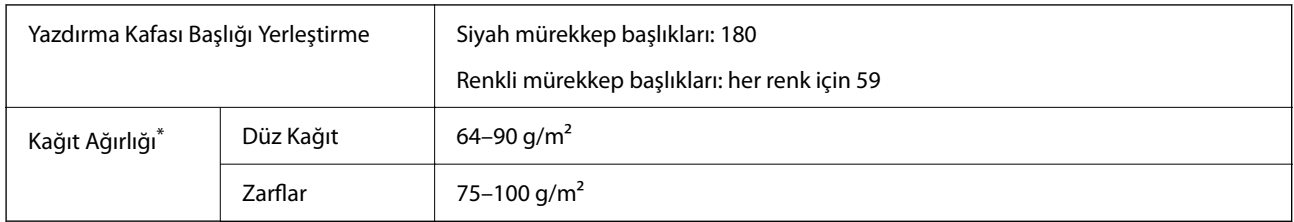

\* Kağıt kalınlığı bu aralık içinde olduğunda bile kağıt özelliklerine veya kaliteye bağlı olarak yazdırma kalitesi düşebilir veya yazıcıya kağıt beslenmeyebilir.

## **Yazdırılabilir Alan**

### *Tek Sayfalar İçin Yazdırılabilir Alan*

Yazıcının mekanik özellikleri nedeniyle gölgeleri alanlarda yazdırma kalitesi düşebilir.

### **Kenarlıklarla yazdırma**

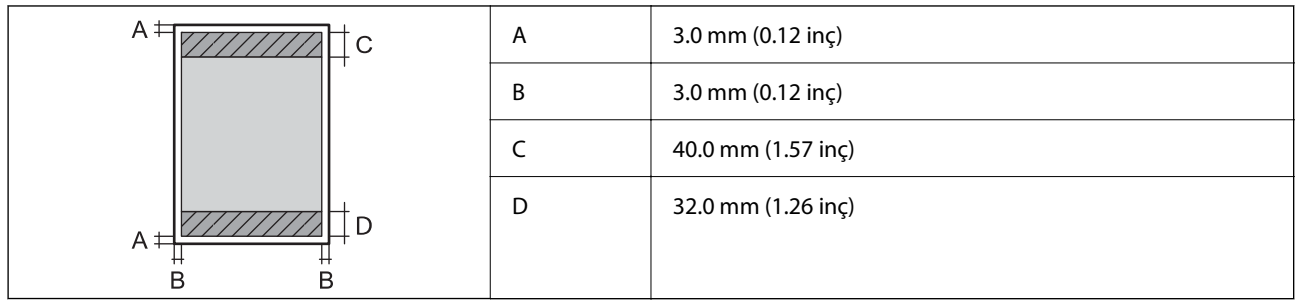

### **Kenarlıksız yazdırma**

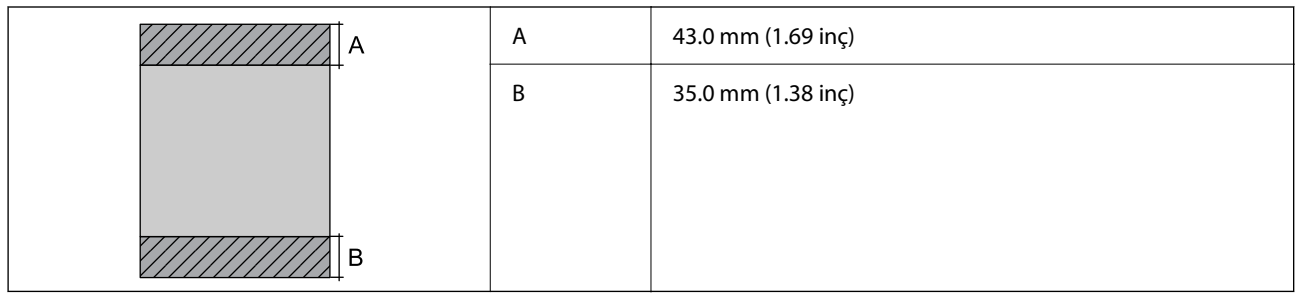

### *Zarflar İçin Yazdırılabilir Alan*

Yazıcının mekanik özellikleri nedeniyle gölgeleri alanlarda yazdırma kalitesi düşebilir.

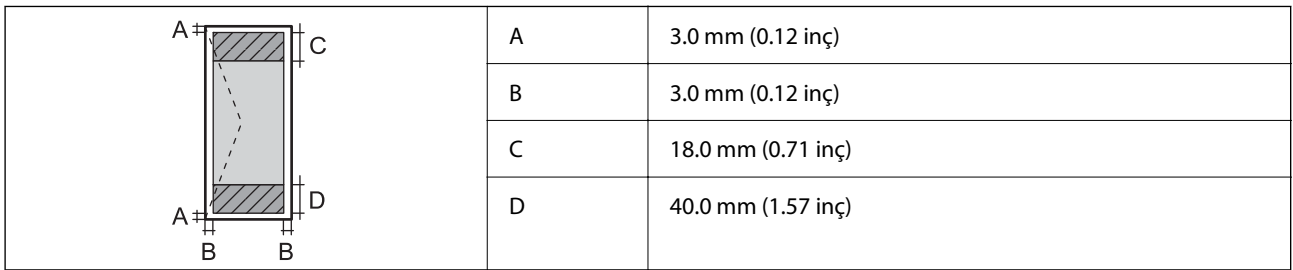

# **Tarayıcı Özellikleri**

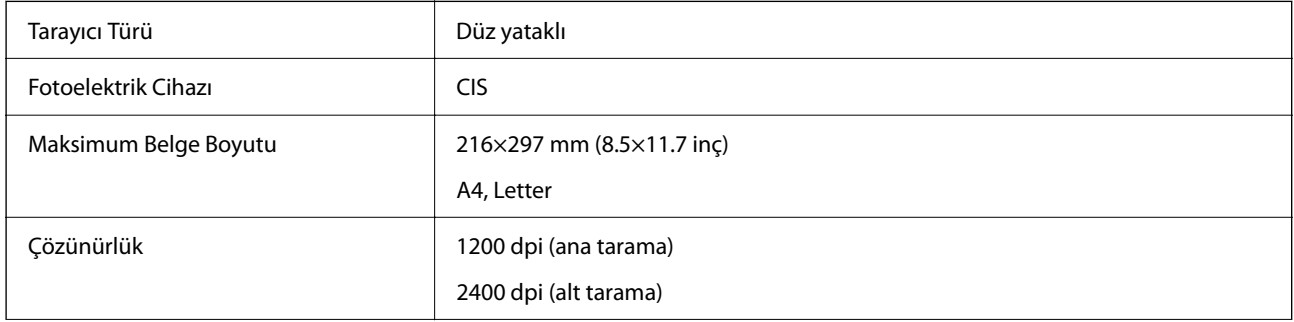

<span id="page-155-0"></span>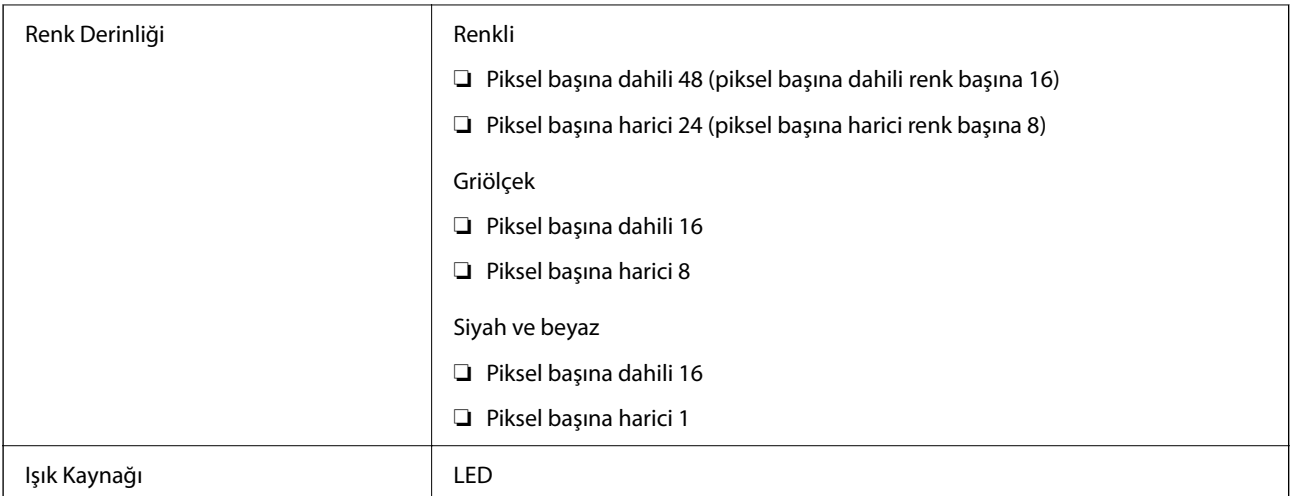

# **Arayüz Özellikleri**

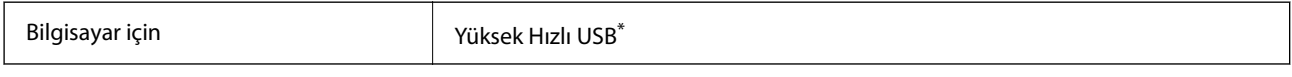

\* USB 3.0 kabloları desteklenmez.

# **Ağ Özellikleri**

## **Wi-Fi Özellikleri**

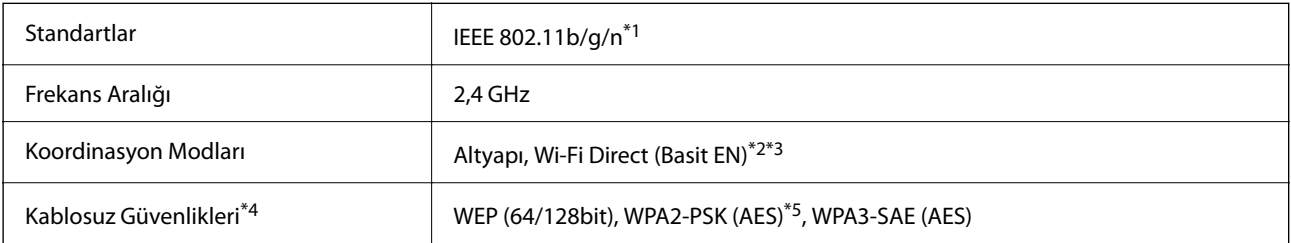

\*1 IEEE 802.11n yalnızca HT20 için kullanılabilir.

\*2 IEEE 802.11b için desteklenmez.

\*3 Basit EN modu Wi-Fi bağlantısı (altyapı) ile uyumludur.

\*4 Wi-Fi Direct yalnızca WPA2-PSK (AES) destekler.

\*5 WPA/WPA2 Personal desteğine sahip WPA2 standartlarıyla uyumludur.

# **Ağ İşlevleri ve IPv4/IPv6**

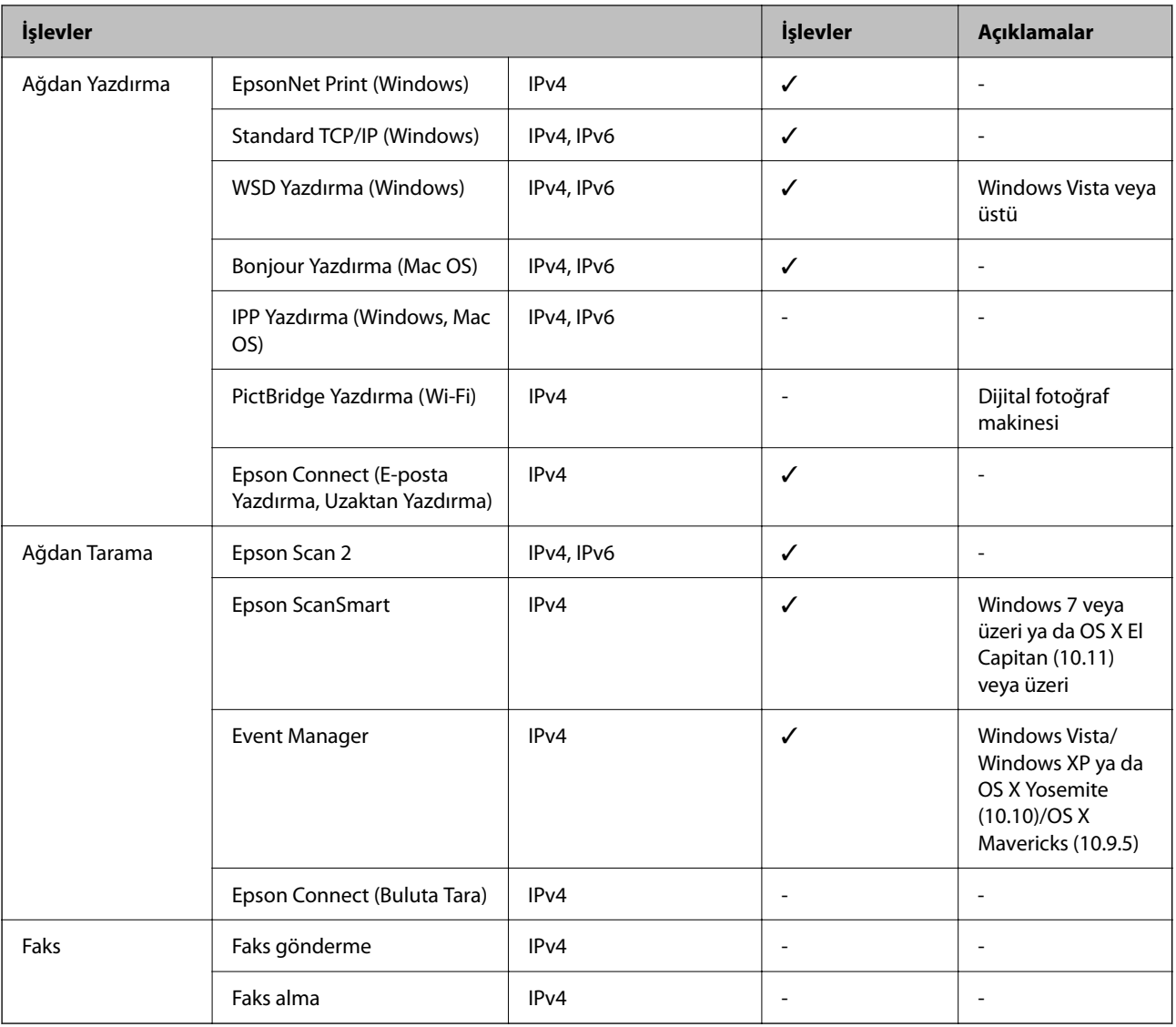

## **Güvenlik Protokolü**

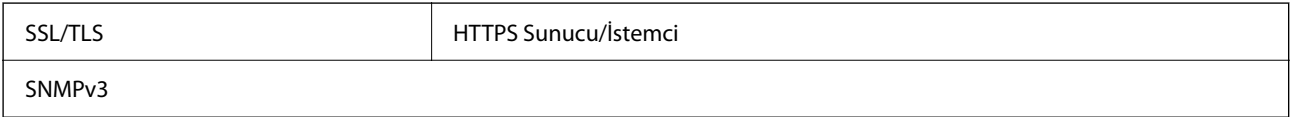

# **Boyutlar**

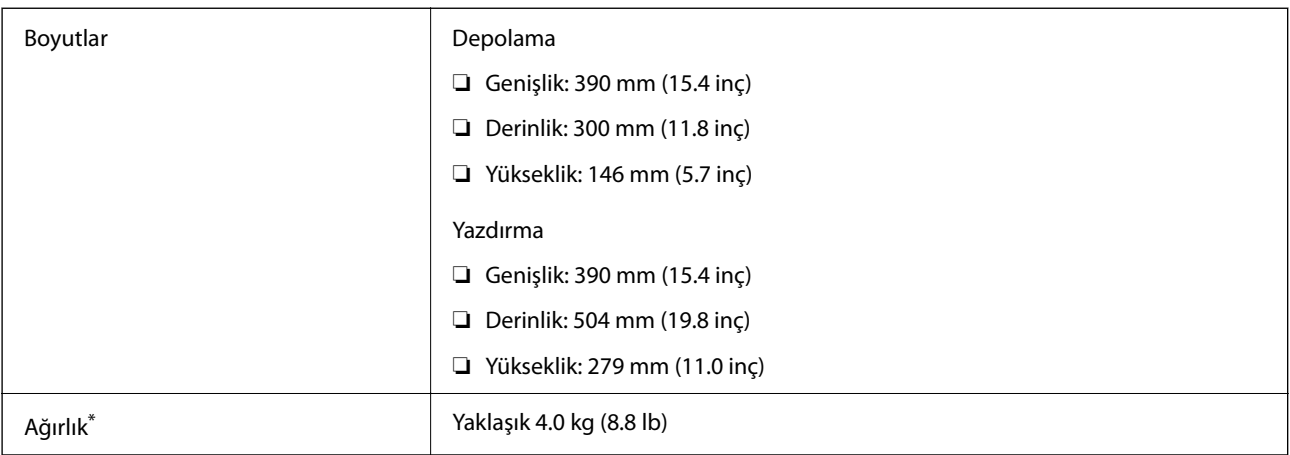

\* Mürekkep kartuşları ve güç kablosu olmadan.

# **Elektrik Özellikleri**

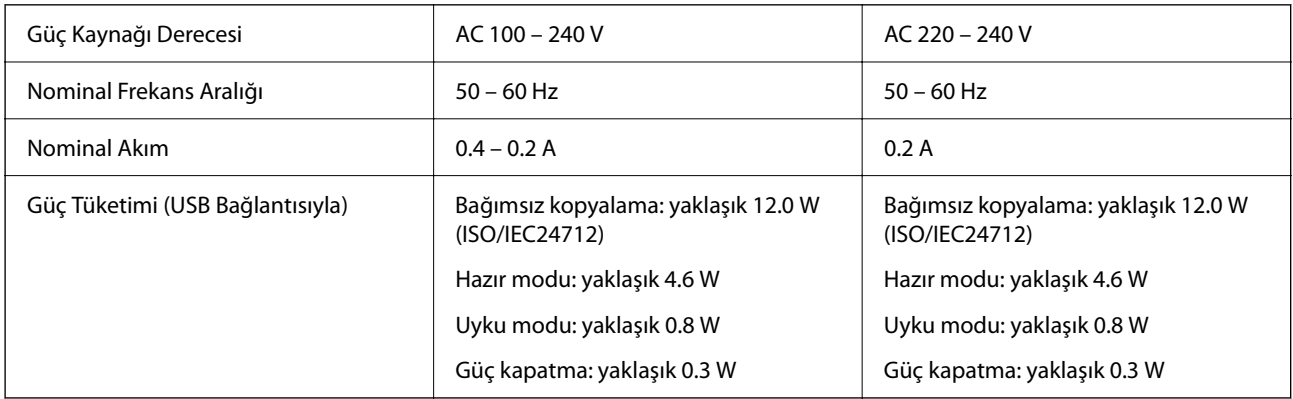

### *Not:*

- ❏ Voltajı öğrenmek için yazıcı etiketini kontrol edin.
- ❏ Avrupalı kullanıcılar için; güç tüketimi ile ilgili bilgiler için aşağıdaki Web sitesini inceleyin. <http://www.epson.eu/energy-consumption>

# **Çevre Teknik Özellikleri**

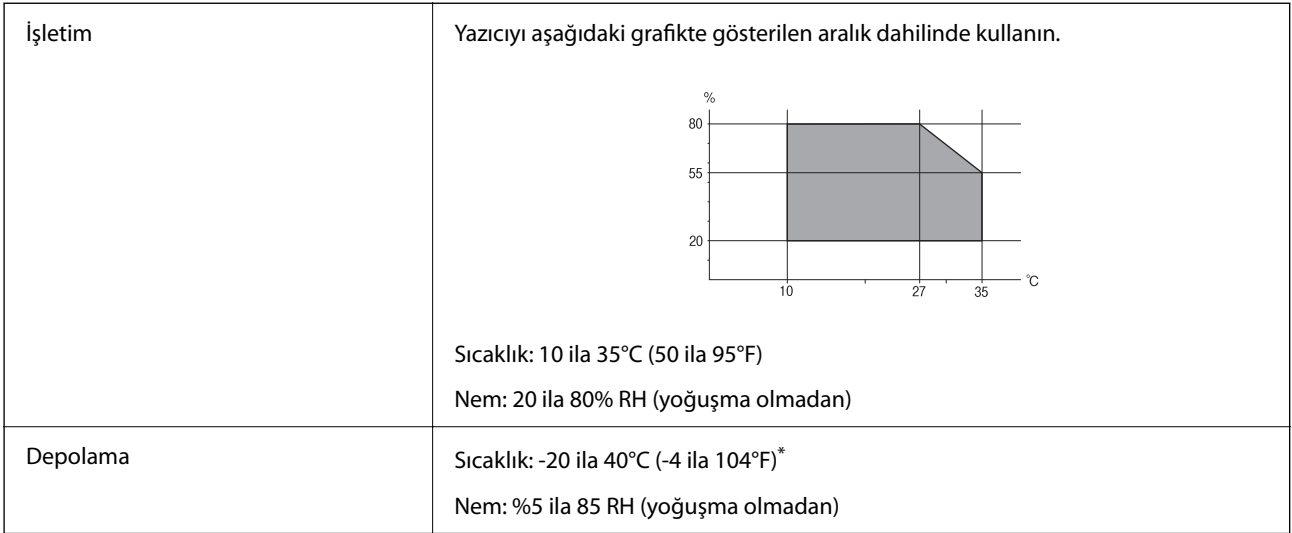

\* 40°C'de (104°F) bir ay saklayabilirsiniz.

## **Mürekkep Kartuşları için Çevresel Özellikler**

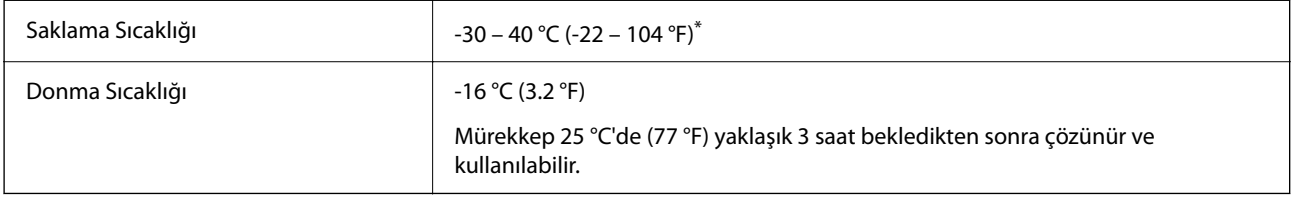

\* 40 °C'de (104 °F) bir ay saklayabilirsiniz.

# **Sistem Gereksinimleri**

❏ Windows

Windows Vista, Windows 7, Windows 8/8.1, Windows 10, Windows 11 veya sonrası

Windows XP SP3 (32-bit)

Windows XP Professional x64 Edition SP2

❏ Mac OS

Mac OS X 10.9.5 veya sonrası, macOS 11 veya sonrası

*Not:*

- ❏ Mac OS işletim sistemi bazı uygulamaları ve özellikleri desteklemeyebilir.
- ❏ Mac OS için UNIX Dosya Sistemi (UFS) desteklenmez.

# <span id="page-159-0"></span>**Düzenleyici Bilgileri**

# **Standartlar ve Onaylar**

## **Avrupa Modeli için Standartlar ve Onaylar**

Avrupalı kullanıcılar için

Seiko Epson Corporation aşağıdaki telsiz cihazın 2014/53/EU Yönergesine uygun olduğunu beyan eder. AB uygunluk beyanının tam metni aşağıdaki web sitesinde bulunabilir.

<http://www.epson.eu/conformity>

C671B

İrlanda, Birleşik Krallık, Avusturya, Almanya, Lihtenştayn, İsviçre, Fransa, Belçika, Lüksemburg, Hollanda, İtalya, Portekiz, İspanya, Danimarka, Finlandiya, Hırvatistan, Norveç, İsveç, İzlanda, Kıbrıs, Yunanistan, Slovenya, Malta, Bulgaristan, Çek Cumhuriyeti, Estonya, Macaristan, Letonya, Litvanya, Polonya, Romanya ve Slovakya ülkelerinde kullanım içindir.

Epson, ürünler üzerinde yapılacak, önerilmeyen bir değişiklikten dolayı koruma gereklerinin yerine getirilmemesi durumunda sorumluluk kabul etmez.

# $\epsilon$

## **Avustralya Modeli için Standartlar ve Onaylar**

EMC BEME AS/NZS CISPR32 Class B

Seiko Epson Corporation olarak, aşağıdaki cihaz Modellerinin AS/NZS4268 yönergesinin temel gereklilikleri ve ilgili diğer hükümleriyle uyumlu olduğunu beyan ederiz:

C671B

Epson, ürünler üzerinde yapılacak, önerilmeyen bir değişiklikten dolayı koruma gereklerinin yerine getirilmemesi durumunda sorumluluk kabul etmez.

# **Kopyalama Sınırlamaları**

Yazıcının sorumlu ve kanuni kullanımını sağlamak için aşağıdaki kısıtlamalara riayet edin.

Aşağıdaki öğeleri kopyalamak kanunen yasaklanmıştır:

- ❏ Banknotlar, bozuk para, devlet güvenceli satılabilir tahviller, devlet teminatlı tahviller ve belediye menkul kıymetleri
- ❏ Kullanılmamış posta pulları, mühürlenmiş kartpostallar ve postalamaya yarayan geçerli diğer resmi posta öğeleri
- ❏ Devlet tarafından çıkarılan pullar ve kanuni prosedüre göre çıkartılmış tahviller

Aşağıdaki öğeleri kopyalarken dikkat gösterin:

❏ Özel satılabilir tahviller (hisse senetleri, emre muharrer senetler, çekler, vb.), aylık pasolar, imtiyaz biletleri, vb.

❏ Pasaport, ehliyet, garanti belgeleri, otoyol geçiş pasoları, yemek fişleri, biletler vb.

### *Not:*

Bu belgelerin çoğaltılması ayrıca kanunlar tarafından da yasaklanmıştır.

Telif haklı materyallerin kullanım sorumluluğu:

Yazıcılar, telif hakkı kapsamındaki malzemelerin izinsiz kopyalanması için kötü amaçla kullanılabilir. Malumat sahibi bir avukatın tavsiyesi doğrultusundan hareket edilmediği sürece, basılı materyalleri kopyalamadan önce sorumluluk sahibi davranış sergileyerek telif hakkı sahibinin iznini alıp telif hakkı sahibine saygı gösterin.

# <span id="page-161-0"></span>**Nereden Yardım Alınır**

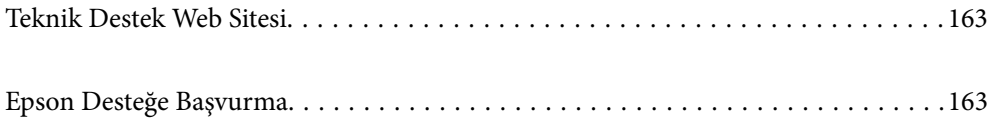

# <span id="page-162-0"></span>**Teknik Destek Web Sitesi**

Daha fazla yardıma ihtiyaç duyarsanız, aşağıda gösterilen Epson destek web sitesini ziyaret edin. Ülkenizi veya bölgenizi seçin ve yerel Epson web sitesinin destek bölümüne girin. Siteden en güncel sürücüler, SSS, kılavuzlar ve diğer yüklemeler de indirilebilir.

### <http://support.epson.net/>

### <http://www.epson.eu/support> (Avrupa)

Epson ürününüz doğru çalışmıyorsa ve sorunu çözemiyorsanız, yardım için Epson destek hizmetlerine başvurun.

# **Epson Desteğe Başvurma**

# **Epson ile İletişime Geçmeden Önce**

Epson ürününüz doğru çalışmıyorsa ve ürün kılavuzlarında bulunan sorun giderme bilgilerini kullanarak sorunu çözemiyorsanız, yardım için Epson destek hizmetleri ile iletişime geçin.

Aşağıdaki Epson destek listesi, satış ülkesine dayalıdır. Bazı ürünler mevcut durumda bulunduğunuz konumda satılmıyor olabilir, dolayısıyla ürünü satın aldığınız alandaki Epson destek birimiyle irtibat kurduğunuzdan emin olun.

Bölgenizdeki Epson desteği aşağıdaki listede bulunmuyorsa, ürünü satın aldığınız bayi ile irtibat kurun.

Aşağıdaki bilgileri vermeniz durumunda Epson desteği size çok daha hızlı yardımcı olacaktır:

❏ Ürün seri numarası

(Seri numarası etiketi genellikle ürünün arka kısmında bulunur.)

- ❏ Ürün modeli
- ❏ Ürün yazılımı sürümü

(**About**, **Version Info** öğesini veya ürün yazılımında benzer bir düğmeyi tıklatın.)

- ❏ Bilgisayarınızın markası ve modeli
- ❏ Bilgisayar işletim sistemi adı ve sürümü
- ❏ Ürün ile normal olarak kullandığınız yazılım uygulamalarının adları ve sürümleri

#### *Not:*

Ürüne bağlı olarak, ağ ayarları ürünün belleğinde depolanabilir. Ürünün bozulması veya tamir edilmesi sırasında ayarlar kaybolabilir. Epson, garanti süresi içinde bile herhangi bir veri kaybından, ayarların yedeklenmesinden veya geri yüklenmesinden sorumlu tutulamaz. Verilerinizi kendinizin yedeklemenizi veya not almanızı öneririz.

# **Avrupa'daki Kullanıcılar için Yardım**

Epson desteğiyle irtibat bilgileri için Tüm Avrupa Garanti Belgesine bakınız.

## **Tayvan'daki Kullanıcılar İçin Yardım**

Bilgi, destek ve hizmetler için:

### **World Wide Web**

### [http://www.epson.com.tw](http://www.epson.com.tw/)

Ürün özellikleri hakkında bilgi, indirilebilir sürücüler ve ürünlerle ilgili sorular mevcuttur.

### **Epson Yardım Masası**

Telefon: +886-2-2165-3138

Yardım Masası ekibimiz size, aşağıdaki konular için telefonda yardımcı olabilir:

- ❏ Satış ile ilgili sorular ve ürün bilgileri
- ❏ Ürün kullanımıyla ilgili sorular ya da sorunlar
- ❏ Onarım hizmeti ve garanti ile ilgili sorular

### **Onarım servis merkezi:**

<http://www.tekcare.com.tw/branchMap.page>

TekCare şirketi, Epson Taiwan Technology & Trading Ltd. için yetkili servis merkezidir.

# **Avustralya'daki Kullanıcılar için Yardım**

Epson Avustralya, size yüksek seviyede müşteri hizmeti sunmak için çalışmaktadır. Ürün kılavuzlarına ek olarak, bilgi almanız için aşağıdaki kaynakları sunuyoruz:

### **İnternet URL'si**

### [http://www.epson.com.au](http://www.epson.com.au/)

Epson Avustralya World Wide Web sayfalarına erişim. Ara sıra gezinme için modemi buraya getirmeye değer! Site, sürücüler için bir indirme bölümü, Epson iletişim noktaları, yeni ürün bilgileri ve teknik destek (e-posta) sağlamaktadır.

### **Epson Yardım Masası**

Telefon: 1300-361-054

Epson Yardım Masası, müşterilerimizin bilgiye ulaşmasını sağlamak için sunulan son bir önlemdir. Yardım Masasındaki operatörler, Epson ürününüzü kurma, yapılandırma ve çalıştırma konusunda yardımcı olabilir. Satış Öncesi Yardım Masası personeli yeni Epson ürünleri hakkındaki belgeleri sunabilir ve en yakın bayi ya da servis acentesinin yeri hakkında bilgi verebilir. Çok çeşitli soruların cevapları burada verilmektedir.

Aradığınız zaman, ilgili tüm bilgilerin yanınızda olması gerekir. Ne kadar çok bilgi hazırlarsanız, sorununuzu o kadar hızlı çözebiliriz. Bu bilgiler, Epson ürün kılavuzlarını, bilgisayar türünü, işletim sistemini, uygulama programlarını ve gerekli olduğunu düşündüğünüz bilgileri içermektedir.

### **Ürünün Taşınması**

Epson, ürün ambalajının ileride nakliye sırasında kullanılmak üzere saklanmasını önerir.

# **Yeni Zelanda'daki Kullanıcılar İçin Yardım**

Epson Yeni Zelanda, size yüksek seviyede müşteri hizmeti sunmak için çalışmaktadır. Ürün belgelerine ek olarak, bilgi almak için aşağıdaki kaynakları sunuyoruz:

### **İnternet URL'si**

### [http://www.epson.co.nz](http://www.epson.co.nz/)

Epson Yeni Zelanda World Wide Web sayfalarına erişim. Ara sıra gezinme için modemi buraya getirmeye değer! Site, sürücüler için bir indirme bölümü, Epson iletişim noktaları, yeni ürün bilgileri ve teknik destek (e-posta) sağlamaktadır.

### **Epson Yardım Masası**

Telefon: 0800 237 766

Epson Yardım Masası, müşterilerimizin bilgiye ulaşmasını sağlamak için sunulan son bir önlemdir. Yardım Masasındaki operatörler, Epson ürününüzü kurma, yapılandırma ve çalıştırma konusunda yardımcı olabilir. Satış Öncesi Yardım Masası personeli yeni Epson ürünleri hakkındaki belgeleri sunabilir ve en yakın bayi ya da servis acentesinin yeri hakkında bilgi verebilir. Çok çeşitli soruların cevapları burada verilmektedir.

Aradığınız zaman, ilgili tüm bilgilerin yanınızda olması gerekmektedir. Ne kadar çok bilgi hazırlarsanız, sorununuzu o kadar hızlı çözebiliriz. Bu bilgiler, Epson ürün belgelerini, bilgisayar türünü, işletim sistemini, uygulama programlarını ve gerekli olduğunu düşündüğünüz bilgileri içermektedir.

### **Ürünün Nakliyesi**

Epson, ürün ambalajının ileride nakliye sırasında kullanılmak üzere saklanmasını önerir.

# **Singapur'daki Kullanıcılar için Yardım**

Epson Singapur'un sunduğu bilgi kaynakları, destek ve hizmetleri aşağıda verilmektedir:

### **World Wide Web**

### [http://www.epson.com.sg](http://www.epson.com.sg/)

Ürün özellikleriyle ilgili bilgiler, indirilebilen sürücüler, Sık Sorulan Sorular (SSS), Satış ile İlgili Sorular ve e-posta ile Teknik Destek mevcuttur.

### **Epson Yardım Masası**

Ücretsiz Telefon: 800-120-5564

Yardım Masası ekibimiz size, aşağıdaki konular için telefonda yardımcı olabilir:

- ❏ Satış ile ilgili sorular ve ürün bilgileri
- ❏ Ürün kullanım soruları ve sorun giderme
- ❏ Onarım hizmeti ve garanti ile ilgili sorular

# **Tayland'daki Kullanıcılar için Yardım**

Bilgi, destek ve hizmetler için:

### **World Wide Web**

### [http://www.epson.co.th](http://www.epson.co.th/)

Ürün özellikleriyle ilgili bilgiler, indirilebilen sürücüler, Sık Sorulan Sorular (SSS), e-posta mevcuttur.

### <span id="page-165-0"></span>**Epson Çağrı Merkezi**

Telefon: 66-2460-9699 E-posta: support@eth.epson.co.th Çağrı Merkezi ekibimiz size, aşağıdaki konular için telefonda yardımcı olabilir: ❏ Satış ile ilgili sorular ve ürün bilgileri ❏ Ürün kullanımıyla ilgili sorular ya da sorunlar

❏ Onarım hizmeti ve garanti ile ilgili sorular

## **Vietnam'daki Kullanıcılar için Yardım**

Bilgi, destek ve hizmetler için:

### **Epson Servis Merkezi**

65 Truong Dinh Street, District 1, Ho Chi Minh City, Vietnam. Telefon (Ho Chi Minh Şehri): 84-8-3823-9239, 84-8-3825-6234 29 Tue Tinh, Quan Hai Ba Trung, Hanoi City, Vietnam Telefon (Hanoi Şehri): 84-4-3978-4785, 84-4-3978-4775

## **Endonezya'daki Kullanıcılar için Yardım**

Bilgi, destek ve hizmetler için:

### **World Wide Web**

### [http://www.epson.co.id](http://www.epson.co.id/)

- ❏ Ürün özellikleriyle ilgili bilgiler, indirilebilen sürücüler
- ❏ Sık Sorulan Sorular (SSS), Satış ile İlgili Sorular, e-posta ile soru sorma

### **Epson Yardım Hattı**

Telefon: +62-1500-766

Faks: +62-21-808-66-799

Yardım Hattı ekibimiz size, aşağıdaki konular için telefonda veya faksla yardımcı olabilir:

- ❏ Satış ile ilgili sorular ve ürün bilgileri
- ❏ Teknik destek

### **Epson Servis Merkezi**

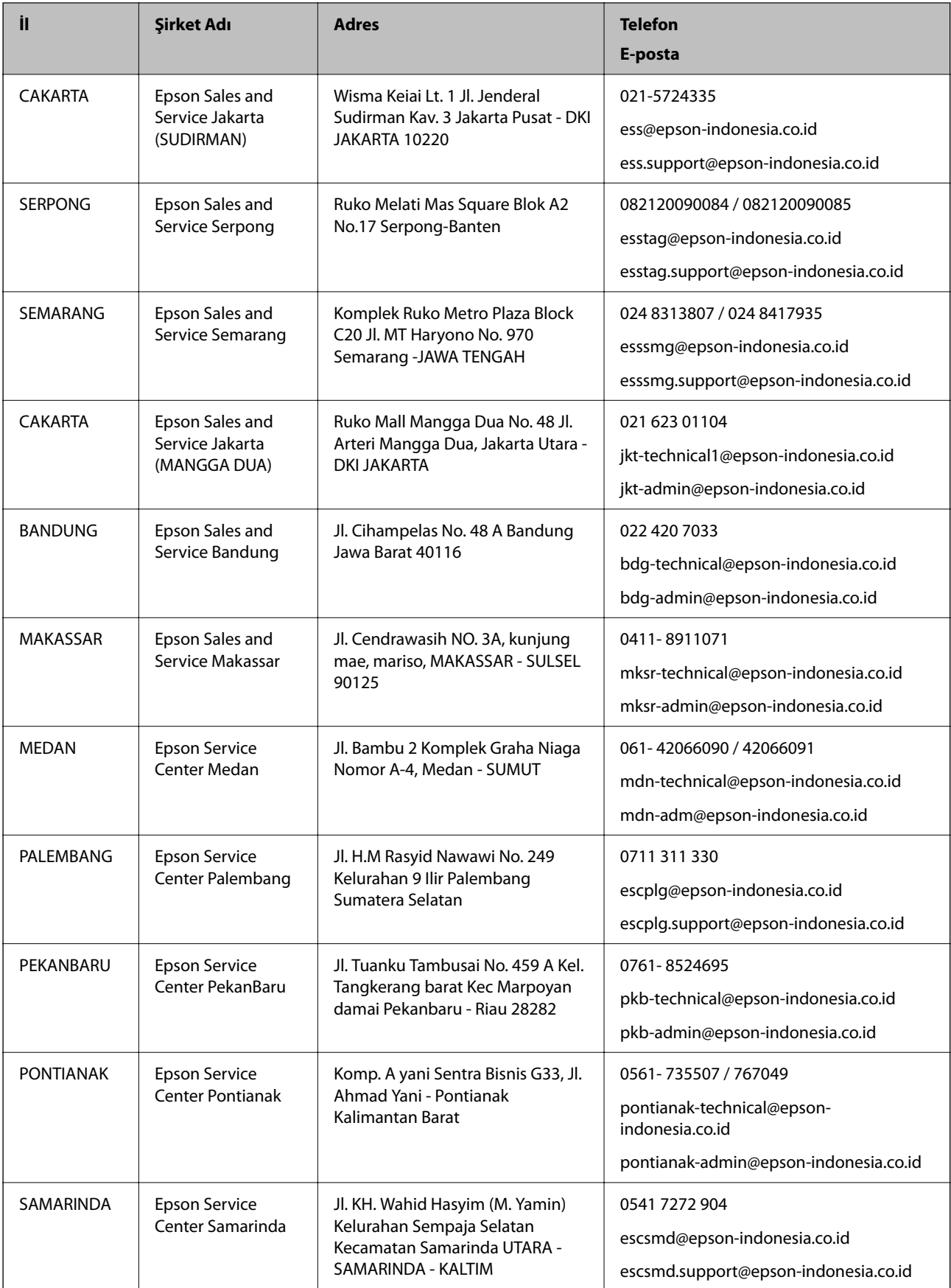

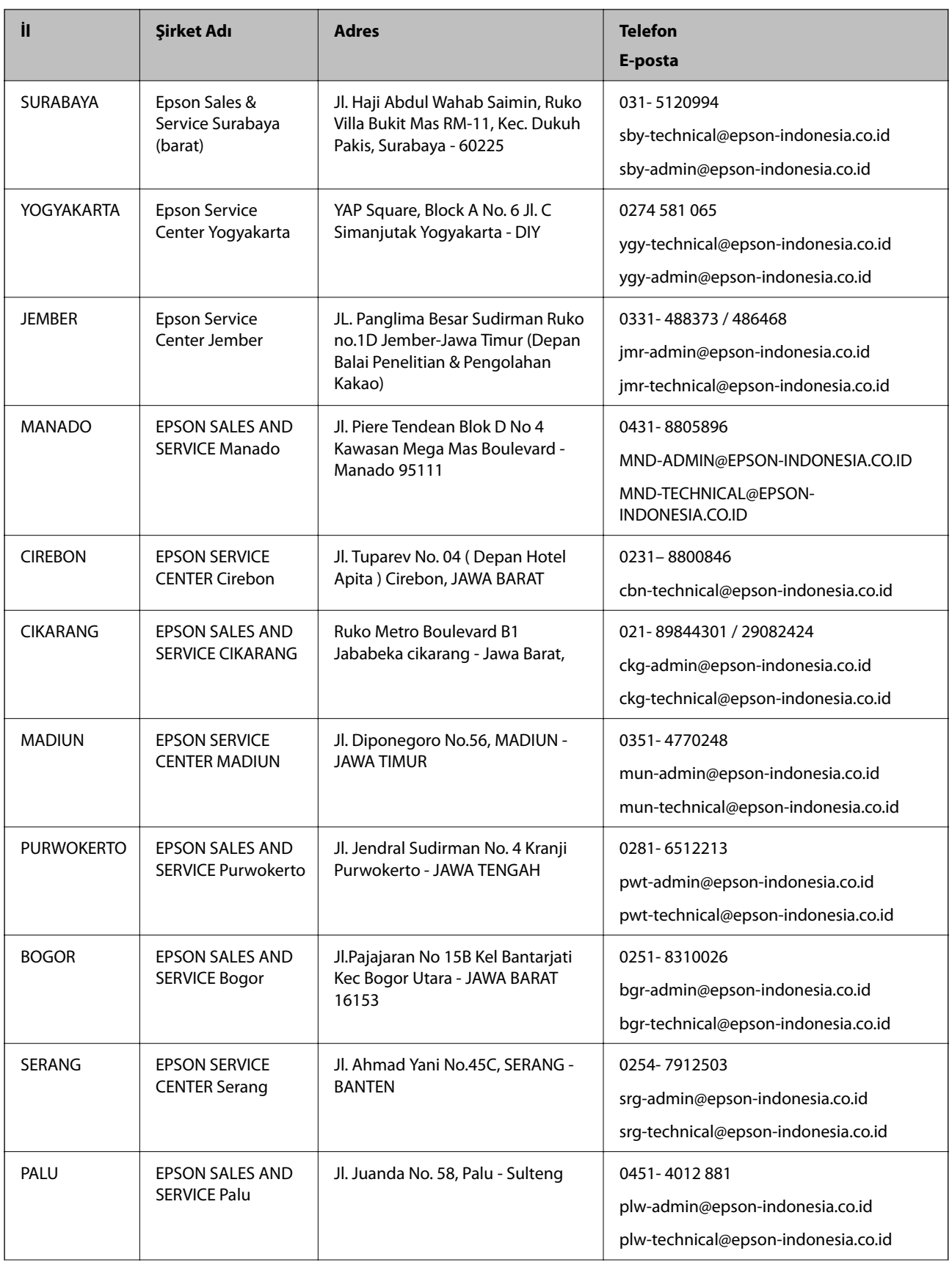

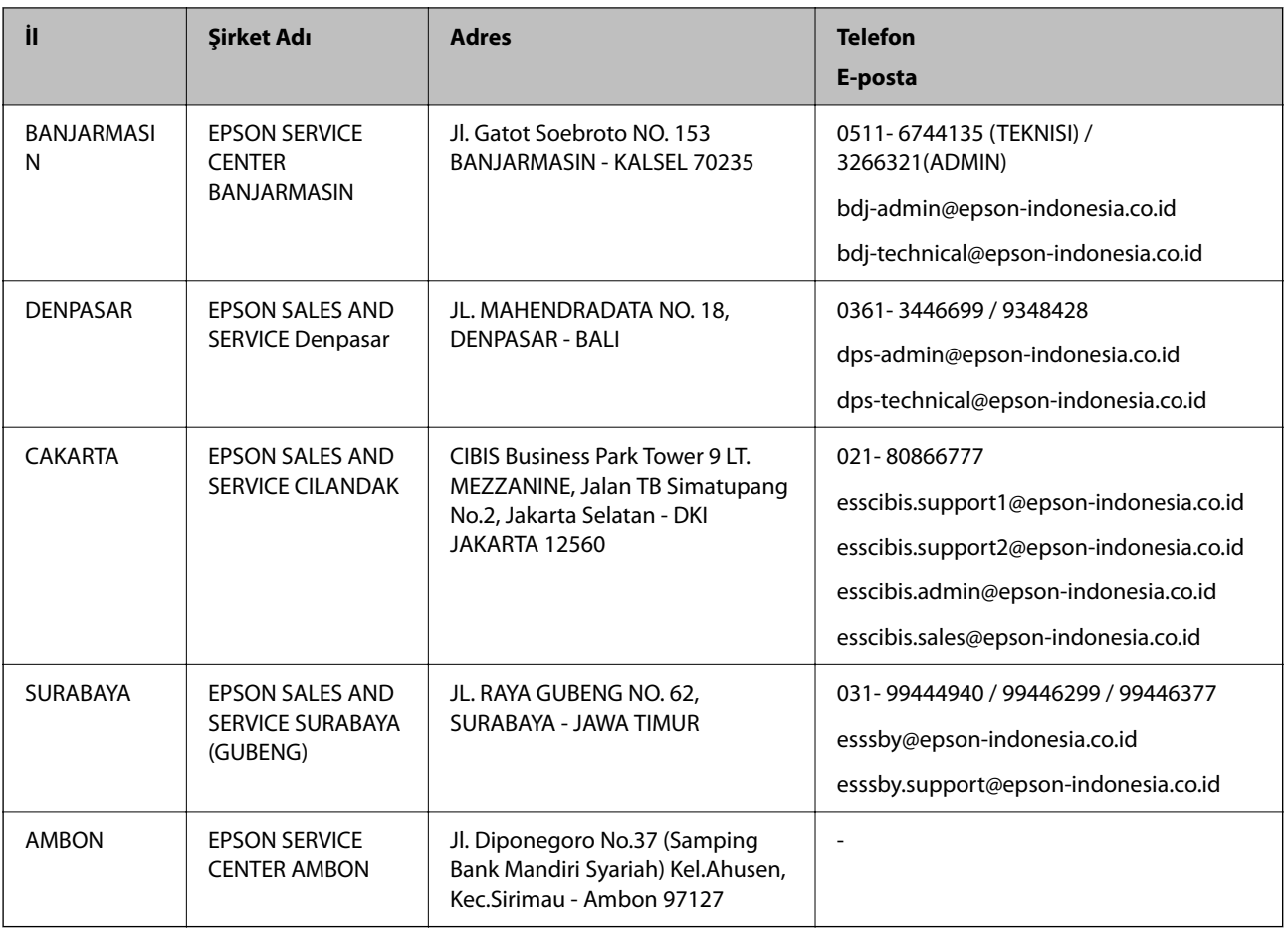

Burada listelenmeyen diğer şehirler için şu Yardım Hattını arayın: 08071137766.

# **Hong Kong'daki Kullanıcılar için Yardım**

Teknik destek almak ve diğer satış sonrası hizmetler için, kullanıcılar Epson Hong Kong Limited'le irtibat kurabilir.

### **İnternet Ana Sayfası**

### [http://www.epson.com.hk](http://www.epson.com.hk/)

Epson Hong Kong, kullanıcılara aşağıdaki konularda bilgi vermek için internette Çince ve İngilizce dillerinde yerel bir ana sayfa hazırlamıştır:

- ❏ Ürün bilgileri
- ❏ Sık Sorulan Sorulara (SSS) cevaplar
- ❏ Epson ürün sürücülerinin en son sürümleri

### **Teknik Destek Yardım Hattı**

Ayrıca, aşağıdaki telefon ve faks numaralarından teknik personelimizle irtibat kurabilirsiniz:

Telefon: 852-2827-8911

Faks: 852-2827-4383

# <span id="page-169-0"></span>**Malezya'daki Kullanıcılar için Yardım**

Bilgi, destek ve hizmetler için:

### **World Wide Web**

[http://www.epson.com.my](http://www.epson.com.my/)

❏ Ürün özellikleri hakkında bilgi, indirme sürücüleri

❏ Sık Sorulan Sorular (SSS), Satış ile İlgili Sorular, e-posta ile soru sorma

### **Epson Çağrı Merkezi**

Telefon: 1800-81-7349 (Ücretsiz Telefon) E-posta: websupport@emsb.epson.com.my ❏ Satış ile ilgili sorular ve ürün bilgileri ❏ Ürün kullanımıyla ilgili sorular ya da sorunlar ❏ Onarım hizmetleri ve garantiyle ilgili sorular

### **Merkez Ofis**

Telefon: 603-56288288 Faks: 603-5628 8388/603-5621 2088

# **Hindistan'daki Kullanıcılar için Yardım**

Bilgi, destek ve hizmetler için:

### **World Wide Web**

### [http://www.epson.co.in](http://www.epson.co.in/)

Ürün özellikleri hakkında bilgi, indirilebilir sürücüler ve ürünlerle ilgili sorular sağlanır.

### **Yardım hattı**

❏ Hizmet, ürün bilgileri ve sarf malzemelerinin siparişi (BSNL Hatları) Ücretsiz telefon: 18004250011 Pazartesi - Cumartesi günleri saat 9:00 - 18:00 arasında erişilebilir (Resmi tatiller hariç)

❏ Hizmet (CDMA ve Mobil Kullanıcılar)

Ücretsiz telefon: 186030001600

Pazartesi - Cumartesi günleri saat 9:00 - 18:00 arasında erişilebilir (Resmi tatiller hariç)

# **Filipinler'deki Kullanıcılar için Yardım**

Kullanıcılar, teknik destek ve satış sonrası diğer hizmetler için aşağıdaki telefon, faks numaralarından ve e-posta adresinden Epson Philippines Corporation'a ulaşabilir:

### **World Wide Web**

### [http://www.epson.com.ph](http://www.epson.com.ph/)

Ürün özellikleriyle ilgili bilgiler, indirme sürücüleri, Sık Sorulan Sorular (SSS) ve E-posta ile Soru Sorma mevcuttur.

### **Epson Filipinler Müşteri Hizmetleri**

Ücretsiz Telefon: (PLDT) 1-800-1069-37766 Ücretsiz Telefon: (Dijital) 1-800-3-0037766 Metro Manila: (632) 8441 9030 Web Sitesi: <https://www.epson.com.ph/contact> E-posta: customercare@epc.epson.com.ph Pazartesi - Cumartesi günleri saat 9:00 - 18:00 arasında erişilebilir (Resmi tatiller hariç) Müşteri Hizmetleri ekibimiz size, aşağıdaki konular için telefonda yardımcı olabilir: ❏ Satış ile ilgili sorular ve ürün bilgileri ❏ Ürün kullanımıyla ilgili sorular ya da sorunlar ❏ Onarım hizmeti ve garanti ile ilgili sorular

### **Epson Philippines Corporation**

Ana Hat: +632-706-2609 Faks: +632-706-2663